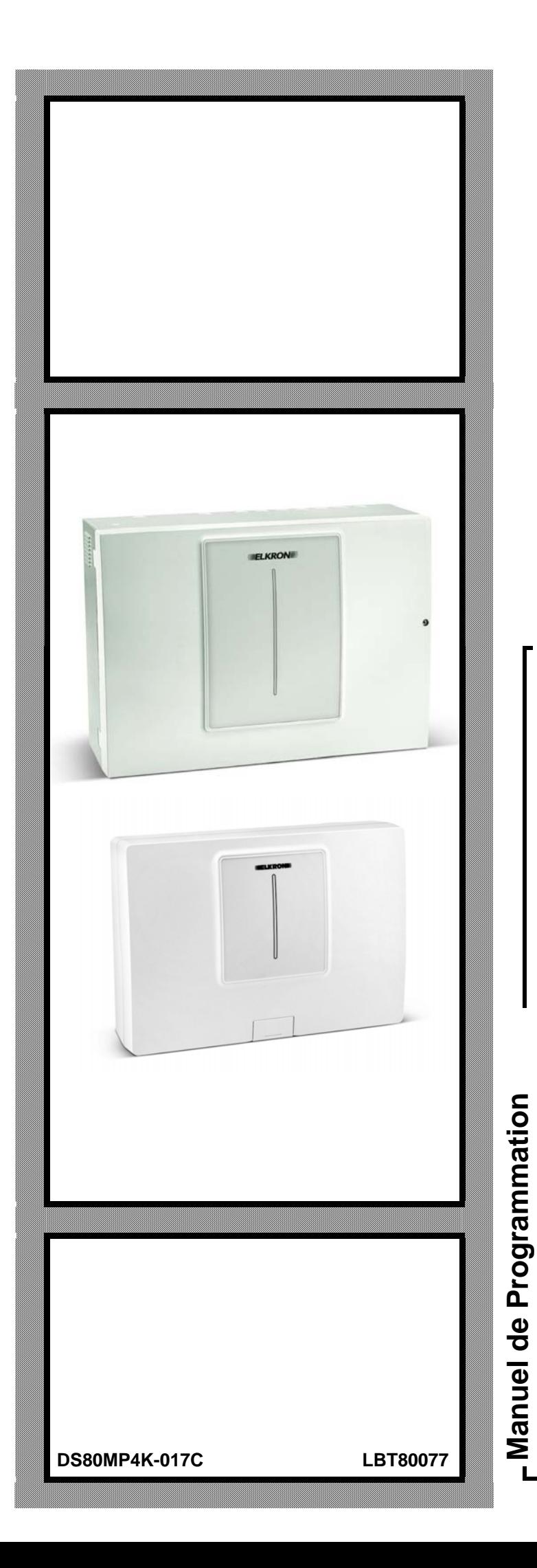

# **MP508M/TG MP508TG**

**F**

KROND

**Centrale d'alarme télécommandable** 

Les informations contenues dans ce document ont été soigneusement recueillies et contrôlées. La société ne peut cependant être tenu responsable d'éventuels erreurs ou omissions.

La société se réserve le droit de modifier ou d'améliorer à tout moment et sans préavis les produits décrits dans ce manuel. Ce manuel peut en outre contenir des références ou des informations sur des produits (matériels ou logiciels) ou des services n'étant pas encore commercialisés. Ces références ou informations n'impliquent nullement que la société aurait l'intention de commercialiser ces produits ou services.

Elkron est une marque commercial d'URMET S.p.A. Toutes les marques citées dans ce document appartiennent à leurs propriétaires respectifs.

Tous droits réservés. La reproduction partielle ou totale de ce document est autorisée uniquement dans le but de réaliser l'installation du système MP508.

## **IIIIIELKRONIIIII**

Tel. +39 (0)11.3986711 – Fax +39 (0)11.3986703 www.elkron.com – mail to:  $info@$ elkron.it

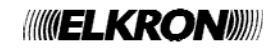

## **SOMMAIRE**

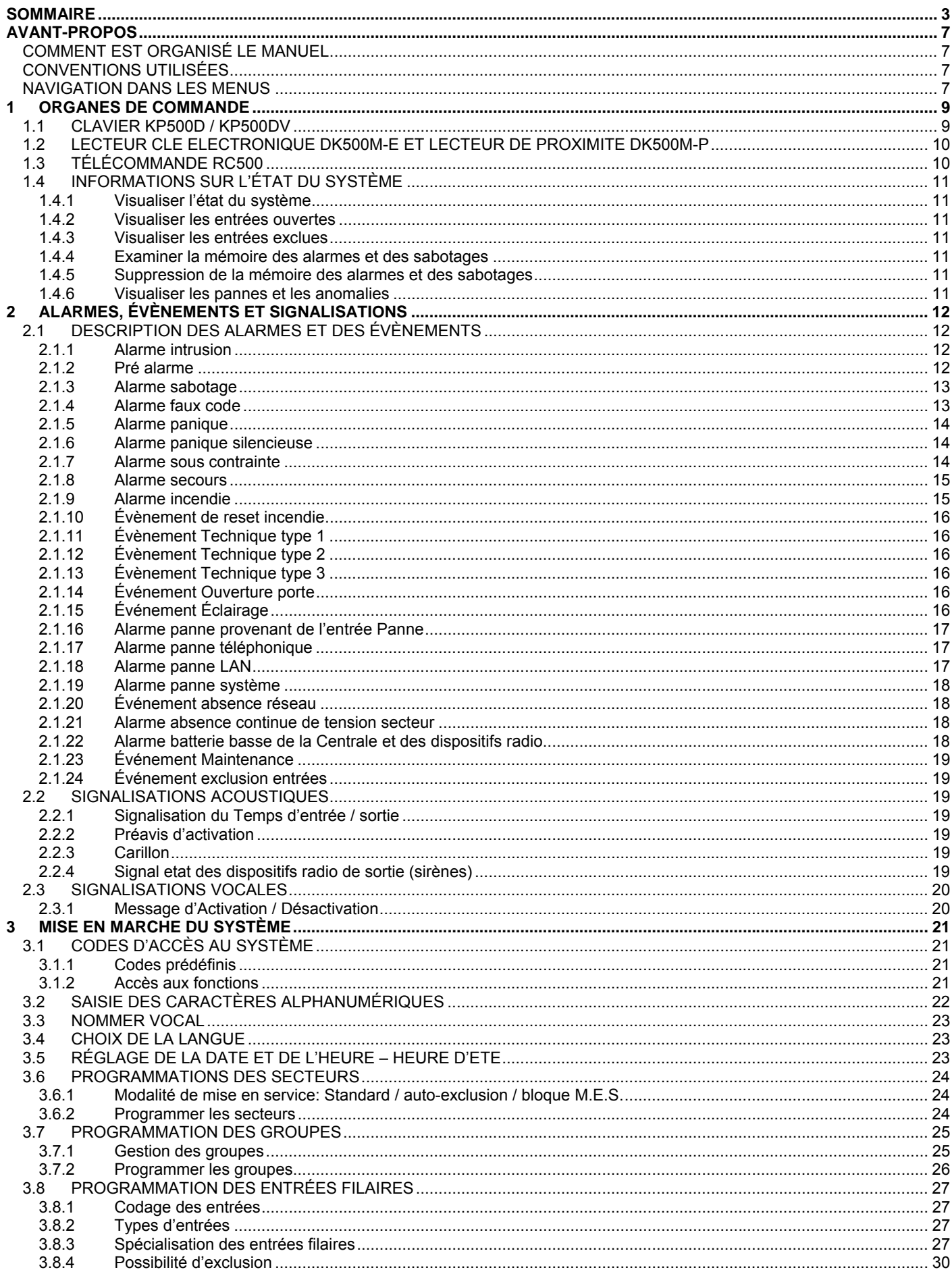

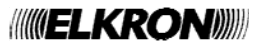

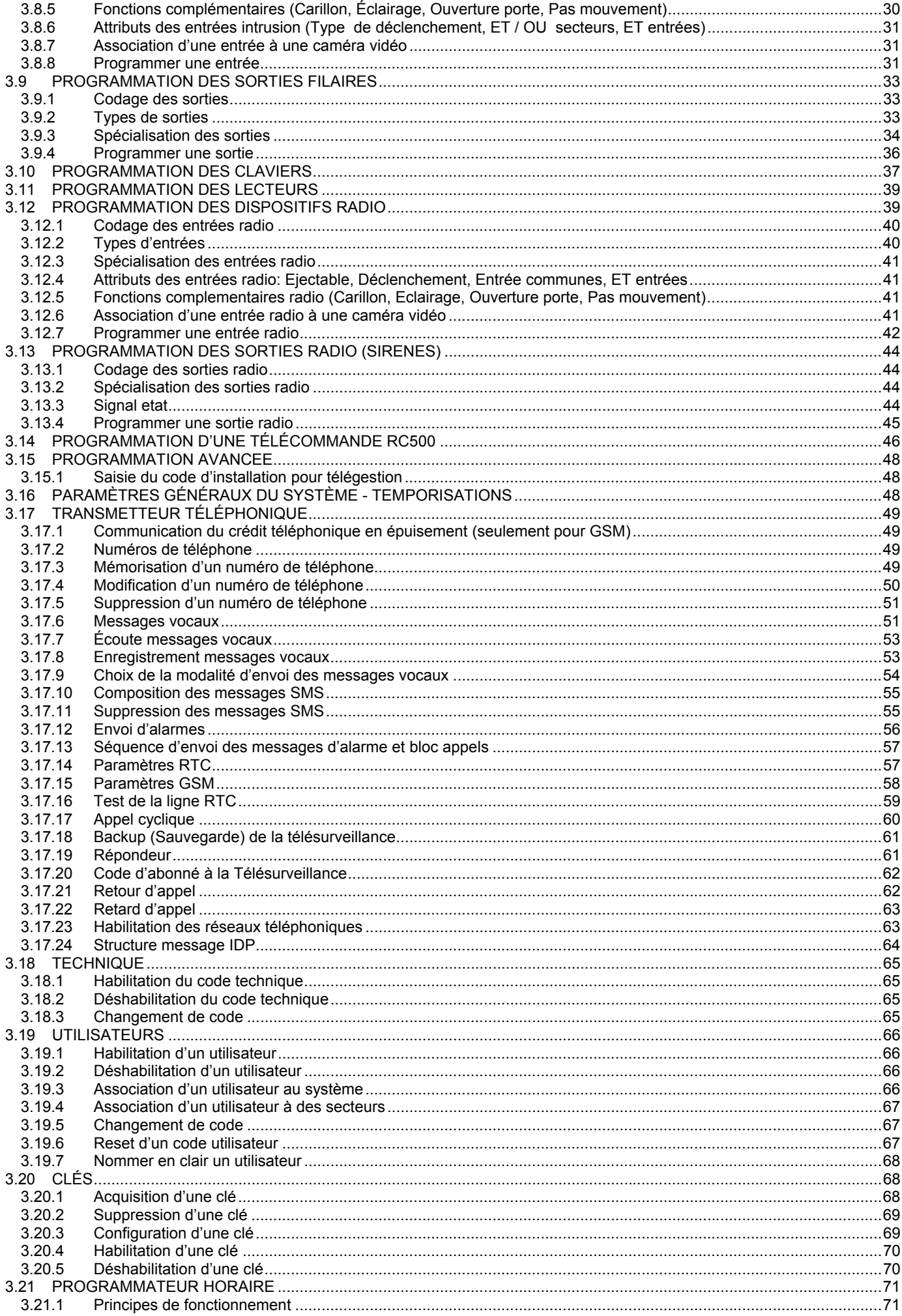

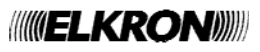

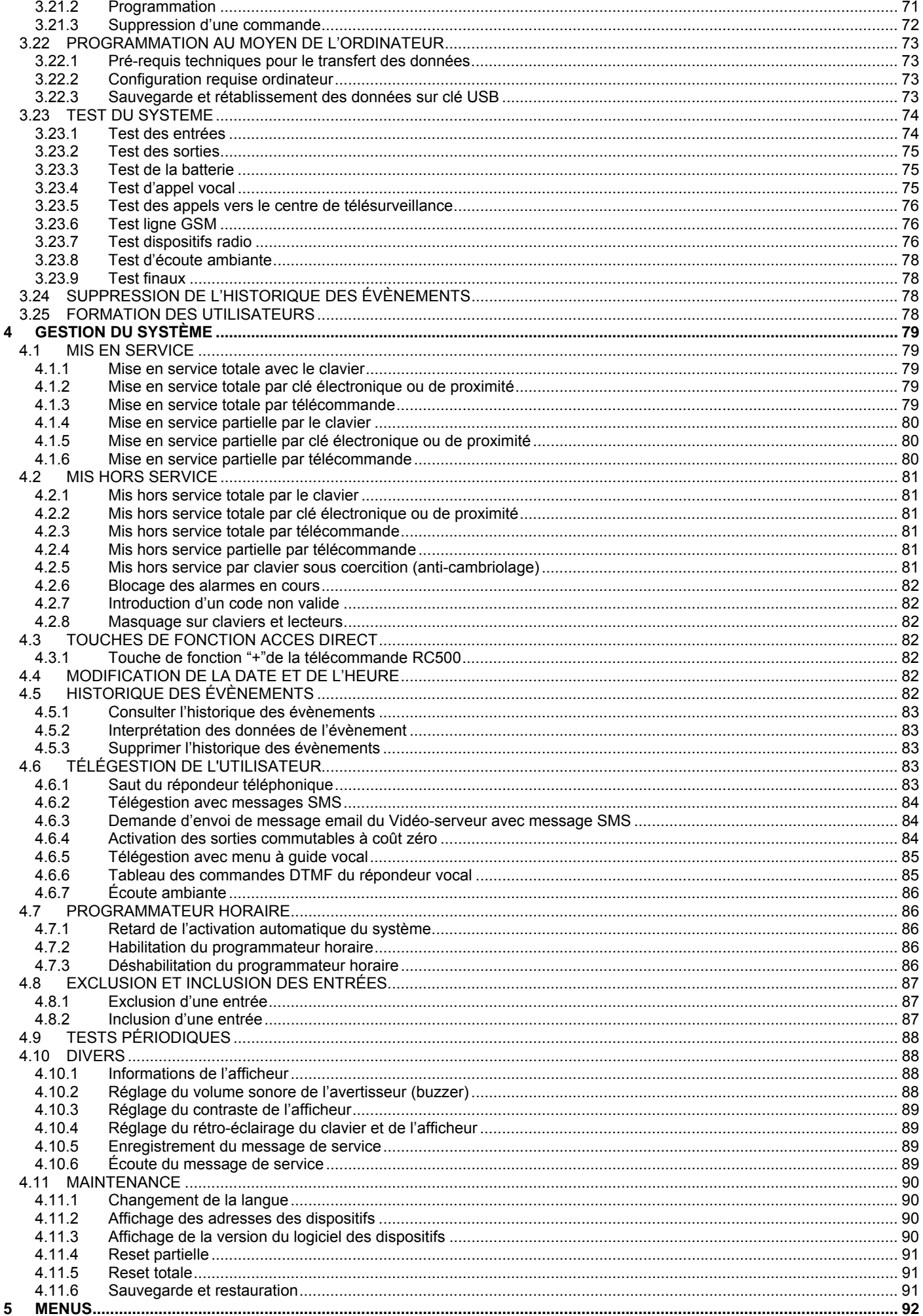

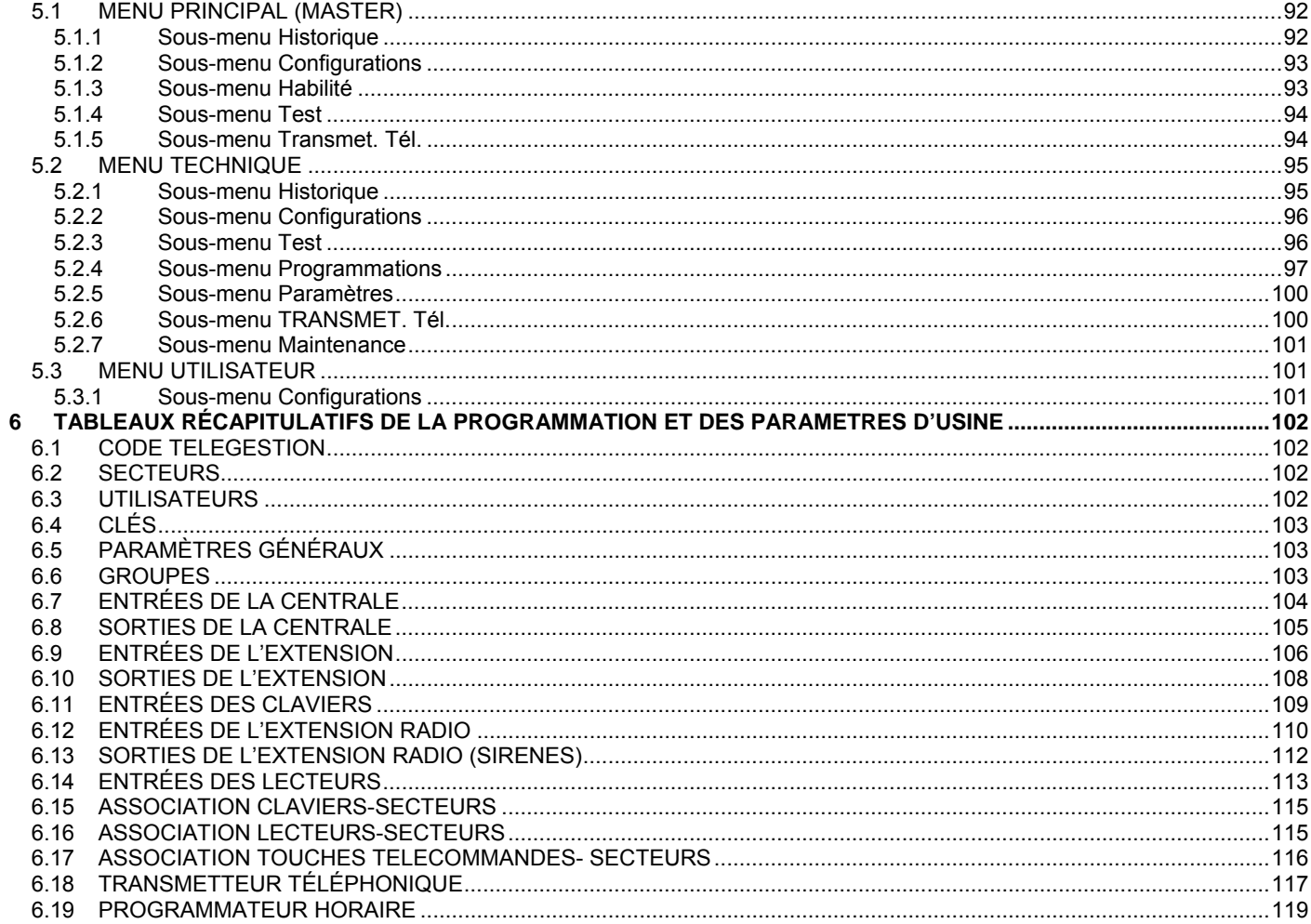

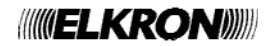

## **AVANT-PROPOS**

## **COMMENT EST ORGANISÉ LE MANUEL**

Le manuel est divisé en chapitre et les sujets traités sont disposés en séquence pour accompagner pas à pas les phases de la **programmation** et **configuration** du système.

Les descriptions pour le **projet, installation,** et **maintenance** du système sont décrites dans le **Manuel Installation.**  Dans le même manuel est indiquée la procédure pour **l'acquisition des dispositifs.**

Les descriptions pour l'utilisation du système de la part de l'utilisateur final sont décrites dans le Manuel Utilisateur.

## **CONVENTIONS UTILISÉES**

Par souci de clarté, le manuel adopte les conventions suivantes : Par exemple : **120 OK** signifie « saisir 120 et appuyer ensuite sur la touche **OK** ».

Les symboles ▲, ►, ▼ et ◄ représentent les touches de navigation (flèches) du clavier.

Prêter enfin attention aux symboles suivants :

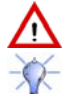

Ce symbole signale un avertissement important.

Ce symbole signale une suggestion.

## **NAVIGATION DANS LES MENUS**

Le système MP508 prévoit 4 menus:

- le **menu Technique** estaccessible en tapant par défaut d'usine le 000000 puis **OK** et **MENU.** Ce menu est dédié à l'installateur du système. Il est décrit au paragraphe 3.18. L'arbre entier du Menu Technique est illustré au paragraphe 5.2.
- le **menu Principal (Master)** est accessible en tapant par défaut d'usine le 111111 puis **OK** et **MENU.** Ce menu est dédié à l'utilisateur principal du système. Il est décrit dans le Manuel Utilisateur. L'arbre complet du Menu Principal est illustré au paragraphe 5.1.
- le **menu Utilisateur** accessible en tapant un *Code Utilisateur* (ex. 000020 est le code 02 par défaut d'usine) puis **OK**  et **MENU.** Ce menu est dédié aux utilisateurs du système. Il est décrit dans le Manuel Utilisateur. L'arbre complet du Menu Utilisateur est illustré au paragraphe 5.3.
- le **menu à accès libre** est accessible en tapant directement la touche **MENU.** A partir de ce menu on peut consulter quelques informations sur l'état du système.

Les menus sont organisés avec une structure en arbre, ou avec des sous-menus plus ou moins profonds, composés de plusieurs rubriques.

Typiquement sur la 1ère ligne de l'afficheur apparaît la rubrique du menu utilisé et sur la 2<sup>ème</sup> ligne ses rubriques de sous-menu.

Par exemple:

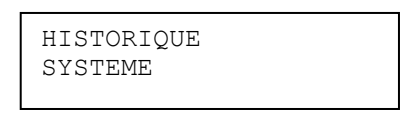

Pour faire défiler les rubriques d'un menu utiliser les touches de défilement vertical ▲ et ▼. Pour accéder à un sous-menu, appuyer **OK.**  Pour confirmer un choix à l'intérieur d'un menu, appuyer **OK** sinon appuyez sur **ESC.** 

Pour retourner en arrière d'un niveau, appuyer **ESC.**

Pour sortir complètement d'un menu, appuyer plusieurs fois **ESC.**

Si on n'appuie sur aucune touche, après une minute le système sort automatiquement du menu.

La pression de chaque touche est signalée par un bref *bip*.

La confirmation, par ex. pour code valable, est signalée avec un *bip-bip!*.

La saisie d'un paramètre erroné, par ex. pour code non valable, est signalée avec une note basse*.*

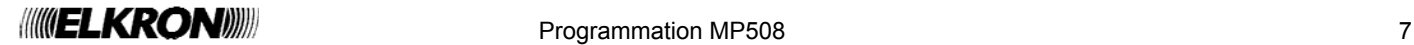

La visualisation de l'état des secteurs et de leur association à quelques fonctions pendant la programmation est de type graphique.

Exemple:

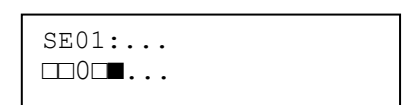

Sur la 2ème ligne de l'afficheur apparaissent des symboles graphiques en correspondance des chiffres 1 ÷ 8 présents sur le masque.

La signification pendant la programmation est:

- □ = le secteur non associé à la fonction
- = le secteur est associé à la fonction
- . = le secteur n'existe pas

La signification pendant l'usage est:

- □ = le secteur est mis hors service
- 0 = le secteur est mis hors service avec une ou plusieurs entrées ouvertes
- = le secteur est actif
- . = le secteur n'existe pas

Dans la première ligne est indiqué le secteur sur lequel est positionné le curseur et son nommer.

Ultérieures informations sont reportées dans les paragraphes qui décrivent chaque fonction.

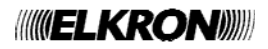

## **1 ORGANES DE COMMANDE**

## **1.1 CLAVIER KP500D / KP500DV**

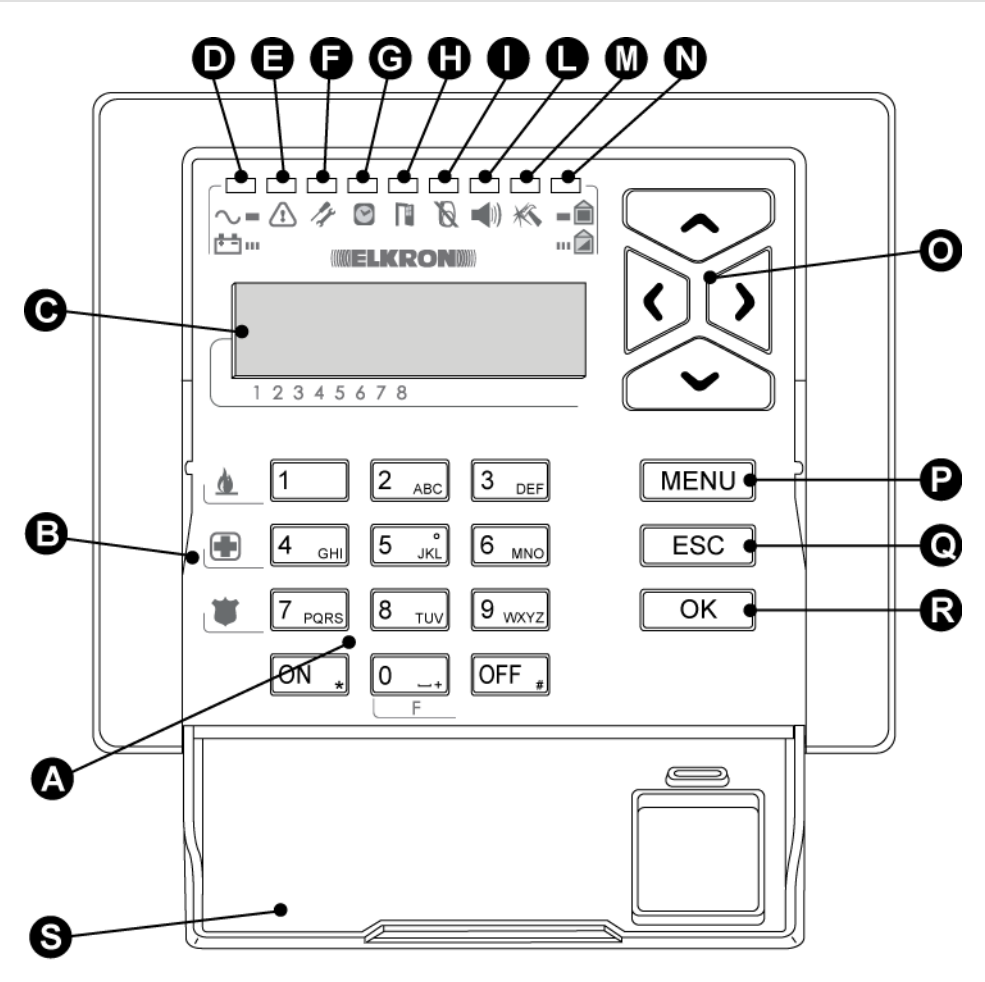

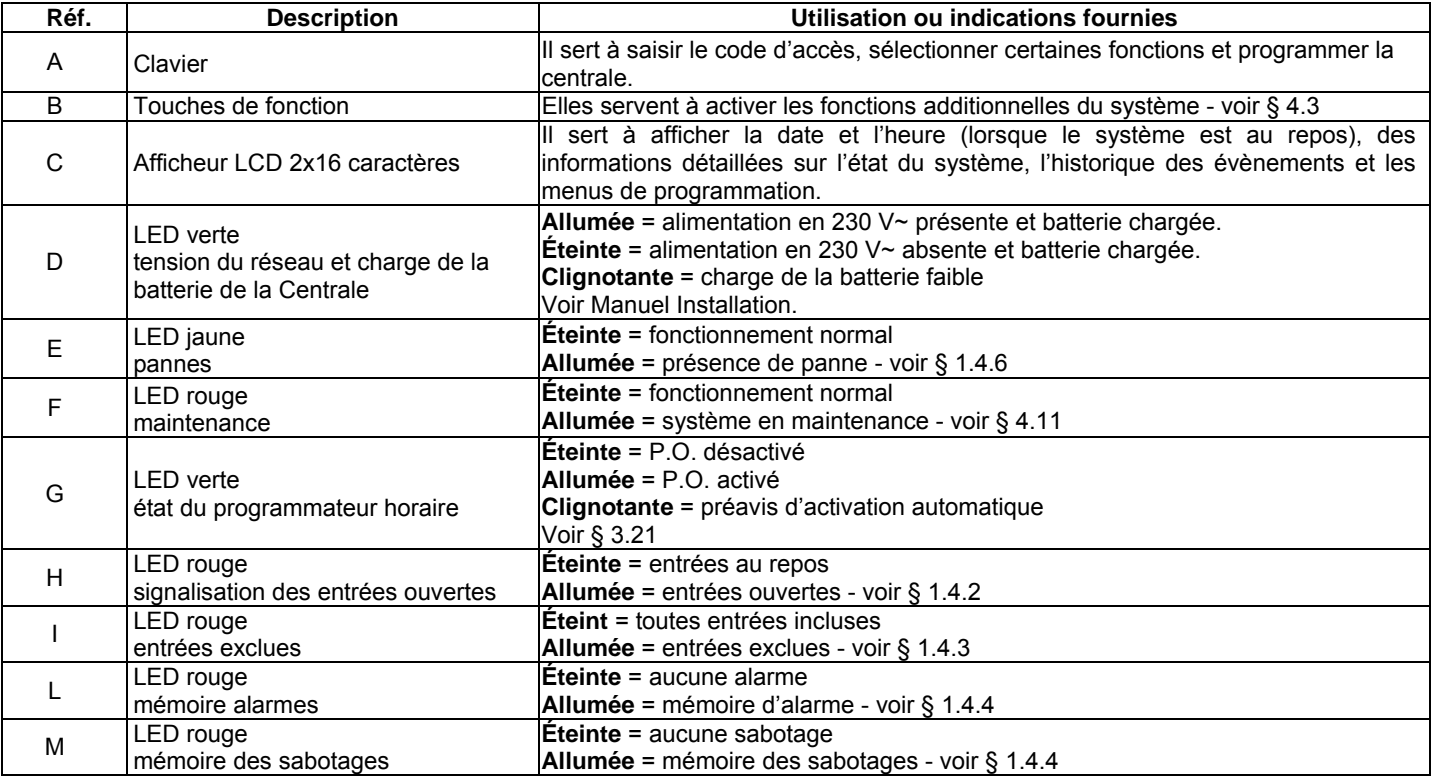

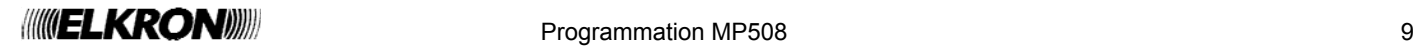

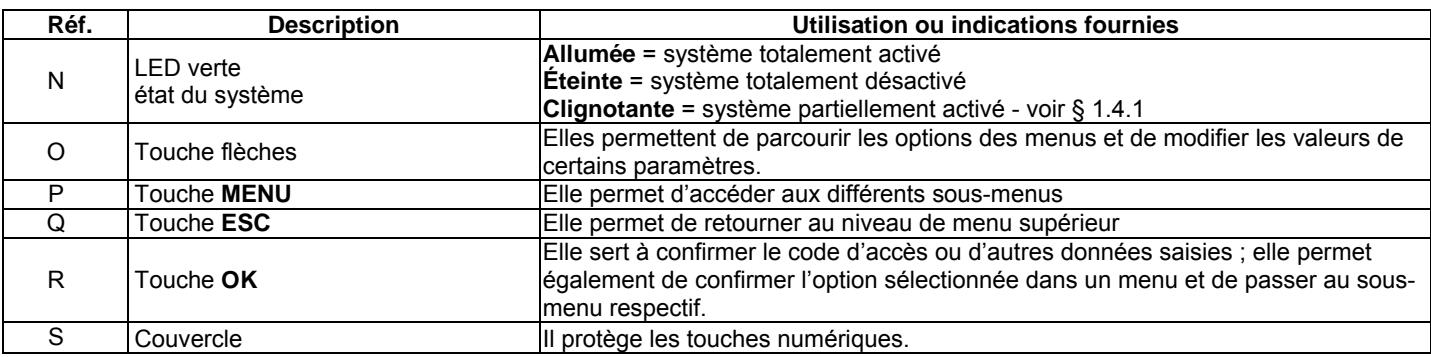

## **1.2 LECTEUR CLE ELECTRONIQUE DK500M-E ET LECTEUR DE PROXIMITE DK500M-P**

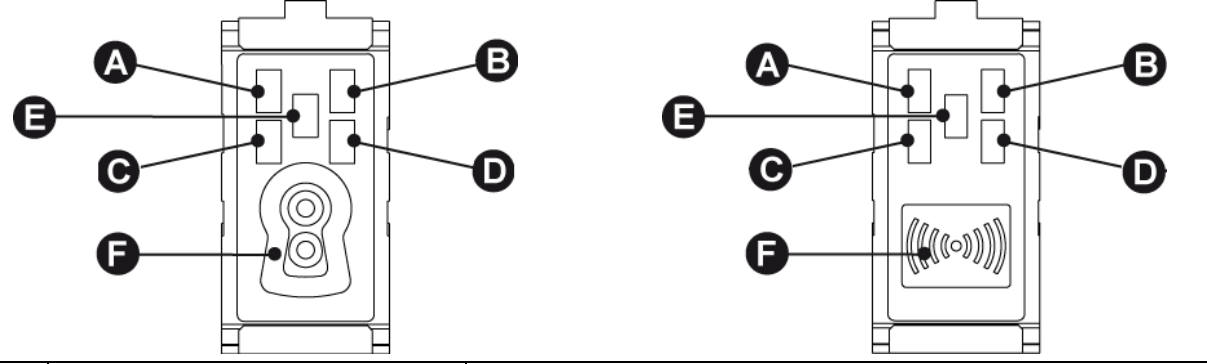

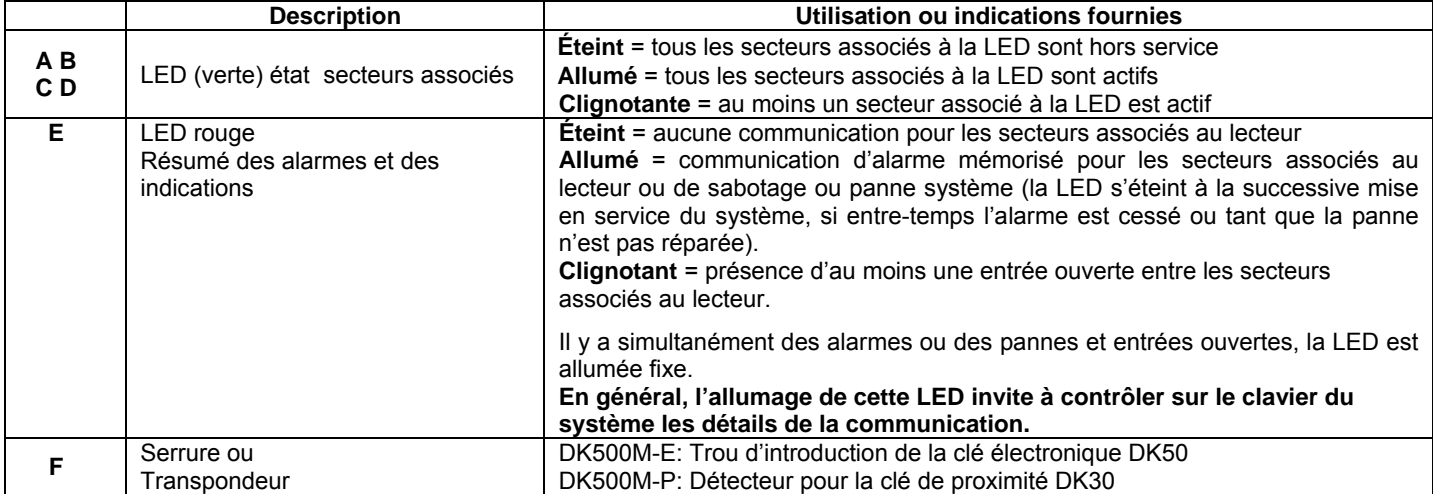

## **1.3 TÉLÉCOMMANDE RC500**

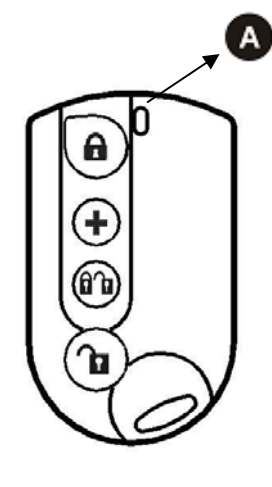

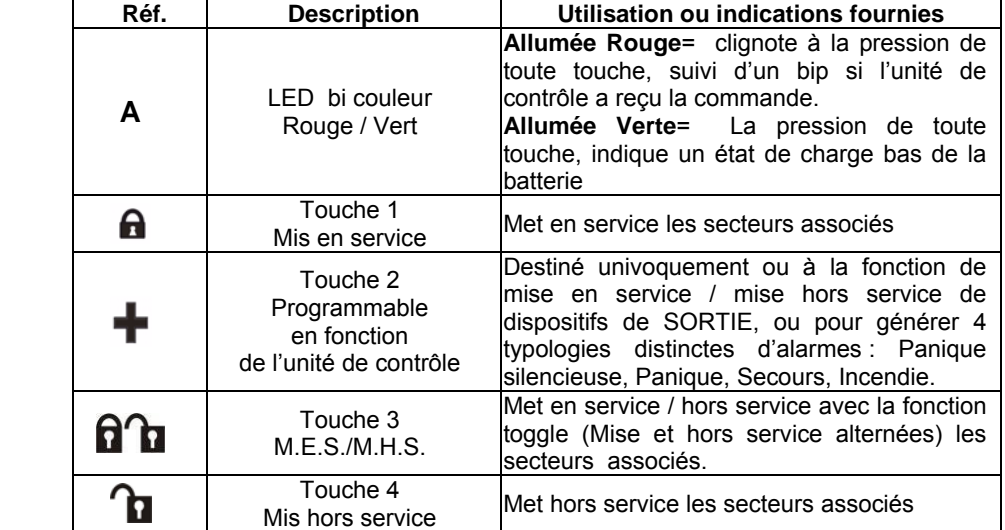

**Note**: fonction disponible avec la centrale MP508 et claviers KP500D / KP500DV, version logiciel 4.00 ou supérieure et ensemble à un'extension radio ER500.

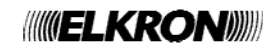

## **1.4 INFORMATIONS SUR L'ÉTAT DU SYSTÈME**

#### **1.4.1 Visualiser l'état du système**

L'état du système est indiqué sur les claviers et sur les lecteurs par la LED qui le résume.

Chaque utilisateur, y compris le Principal et le Technique, peut visualiser en détail l'état du système dans la partie de sa compétence (ils ne pourront visualiser que les secteurs sur lesquels ils peuvent travailler).

Pour visualiser l'état du système, saisir son propre code, puis **MENU** et sélectionner la rubrique «ÉTAT SYSTÈME» et confirmer en appuyant la touche **OK**.

Sur la 2ème ligne de l'afficheur apparaissent des symboles graphiques en correspondance des chiffres  $1 \div 8$  présents sur le masque;

La signification est:

 $-\mathbb{R}$ 

- $\Box$  = le secteur est mis hors service
- $0 =$  le secteur est mis hors service avec une ou plus entrées ouvertes
- $\blacksquare$  = le secteur est actif
- . = le secteur n'existe pas

Avec les touches ◄ et ► on peut se déplacer parmi les secteurs, dont la dénomination apparaîtra sur la ligne supérieure.

**Remarque:** si vous le désirez, il est possible d'activer l'affichage de l'état des secteurs à la place de la date et de l'heure ; pour plus de détails, voir le paragraphe § 4.10.1.

#### **1.4.2 Visualiser les entrées ouvertes**

La présence d'une ou plusieurs entrées qui sont ouvertes est signalée par la LED rouge (H) spéciale du clavier et par la LED (E) des lecteurs.

Pour visualiser les adresses des entrées en détail appuyer directement **MENU**, ensuite avec les touches ► et ◄ sélectionner «ENTRÉES OUVERTES» et confirmer avec **OK**.

Faites défiler la liste en utilisant les touches ▲ et ▼; les entrées sont identifiées comme "adresse logique - adresse physique".

#### **1.4.3 Visualiser les entrées exclues**

La présence d'un ou plusieurs entrées qui s'avèrent exclues est signalée par la LED rouge (I) spécial du clavier et par la LED (E) des lecteurs.

Une entrée peut être exclue seulement si elle a été programmée comme éjectable – voir § 3.8.8.

Une entrée peut être exclue manuellement – voir § 4.8.1, ou en mode automatique par le système à la mise en service – voir § 3.6.1, ou pour dépassement de son comptage alarmes – voir § 3.16.

Pour visualiser les adresses des entrées en détail appuyer directement **MENU**, puis avec les touches ► et ◄ sélectionner «ENTRÉES EXCLUES».

Faire défiler la liste avec les touches ▲ et ▼ ; les entrées sont identifiées comme "adresse logique - adresse physique".

#### **1.4.4 Examiner la mémoire des alarmes et des sabotages**

Quand des sabotages ou des alarmes se vérifient, les évènements sont signalés par des LED spécifiques (sur le clavier et les lecteurs) et mémorisés dans la centrale. Il est ensuite possible de visualiser sur l'afficheur du clavier les détails des causes de ces évènements.

Pour visualiser les détails, faire ce qui suit:

1. Appuyer sur la touche **MENU** du clavier.

- 2. Appuyer sur la touche ► jusqu'à ce qu'apparaisse « MEM SABOTAGES » ou « MEM ALARMES ». Sélectionner l'option désirée et appuyer sur la touche **OK**.
- 3. Parcourir la liste des causes du sabotage ou de l'alarme à l'aide des touches ▲ et ▼.

4. Pour sortir du menu, appuyer sur la touche **ESC** plusieurs fois.

#### **1.4.5 Suppression de la mémoire des alarmes et des sabotages**

Quand la cause de l'évènement a été résolue, la mémoire d'alarme et de sabotage est supprimée (LED éteintes) à la prochaine activation d'au moins un des secteurs associés aux entrées concernées.

#### **1.4.6 Visualiser les pannes et les anomalies**

La présence d'une panne ou anomalie, comme par exemple le défaut de la ligne téléphonique, d'une entrée ou d'un dispositif radio, est signalé par la LED jaune (E) spéciale du clavier et dal LED (E) des lecteurs.

Pour visualiser les détails des pannes relevées appuyer directement **MENU**, puis avec les touches ► et ◄ sélectionner «PANNES».

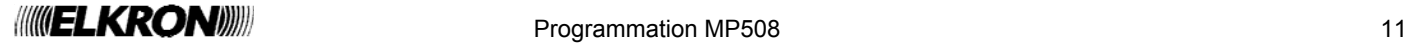

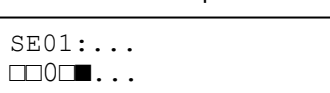

ETAT SYSTEME MEM ALARMES

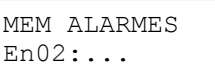

## **2 ALARMES, ÉVÈNEMENTS ET SIGNALISATIONS**

## **2.1 DESCRIPTION DES ALARMES ET DES ÉVÈNEMENTS**

Le système MP508 gère différentes typologies d'alarme et événements, qui sont illustrées ci-après avec leurs caractéristiques distinctives.

### **2.1.1 Alarme intrusion**

C'est l'alarme du système anti-intrusion. Le système MP508 gère une alarme intrusion pour chaque secteur à qui peuvent être associés leurs propres actionneurs de sortie, comme les sirènes.

Sont prévues diverses possibilités pour déterminer quand les entrées intrusion doivent générer une Alarme : individuellement ou regroupés entre elles (ex. combinés en ET, suite à double déclenchement, selon un déterminé parcours, …) - voir § 3.8.8 "Programmation des entrées".

**Note:** En activant la fonction du "Comptage alarme" il est possible de déterminer le nombre maximum d'alarmes provoqué par un détecteur pendant une journée et tant que le secteur où il est attribué activé.

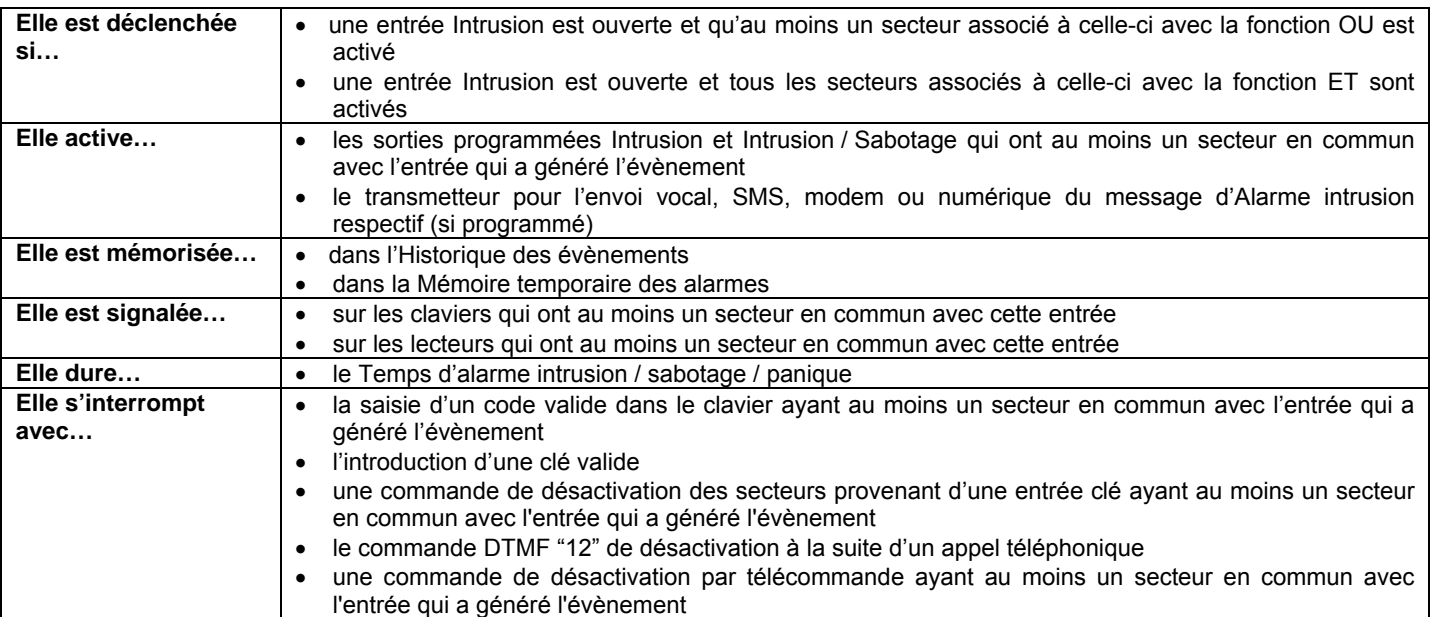

## **2.1.2 Pré alarme**

Dans le système anti-Intrusion la Pré-alarme peut être utilisée, par exemple, pour faire sonner un buzzer à chaque fois que les détecteurs d'une zone externe, comme une cour, détectent la présence d'une personne.

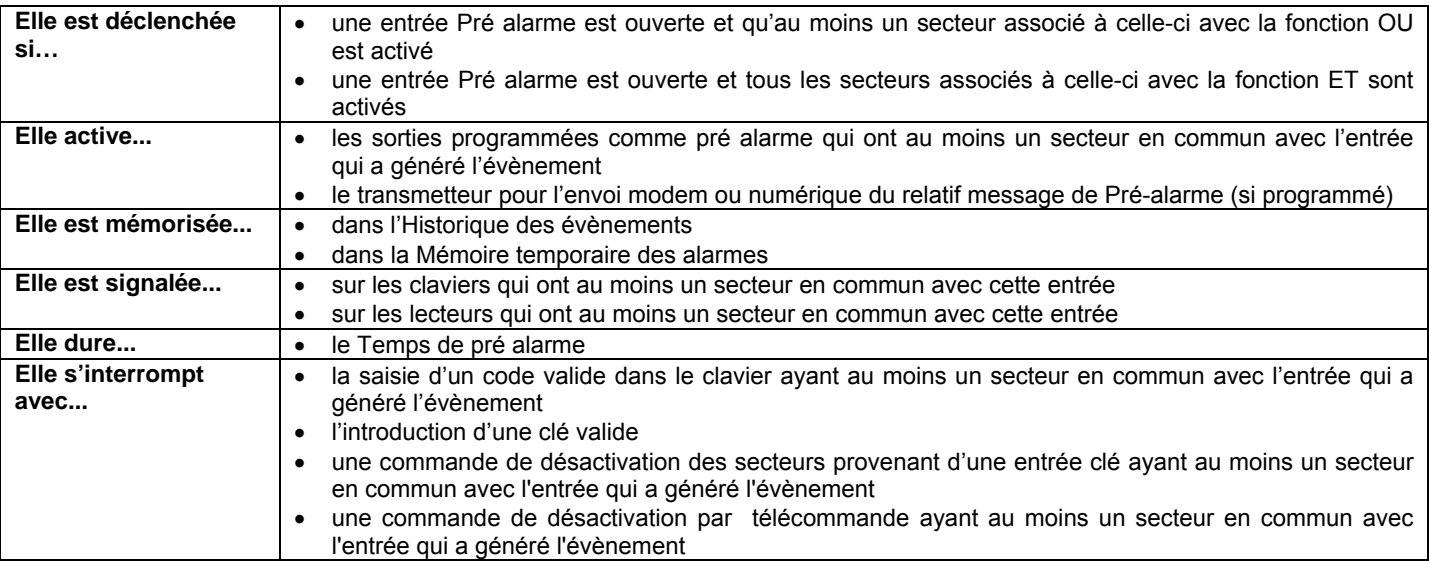

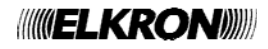

## **2.1.3 Alarme sabotage**

C'est l'alarme qui est générée si quelqu'un tente de saboter le système. C'est toujours actif (24h) et est temporairement mis hors service en mettant le système dans l'état de maintenance.

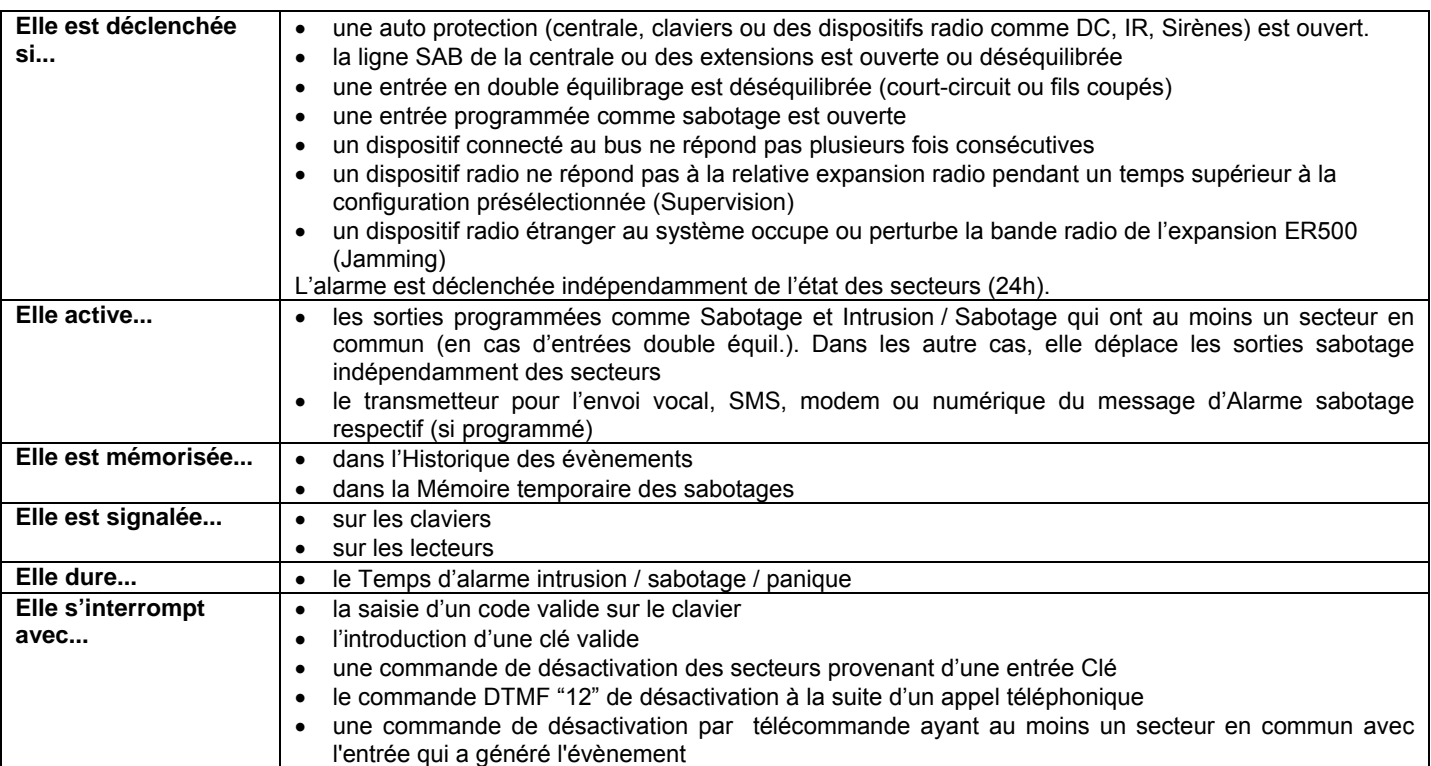

## **2.1.4 Alarme faux code**

C'est l'alarme qui est générée quand quelqu'un tente d'identifier un code valable pour mettre hors service le système. Elle est toujours active (24h/24) et est temporairement mis hors service en mettant le système dans l'état de maintenance.

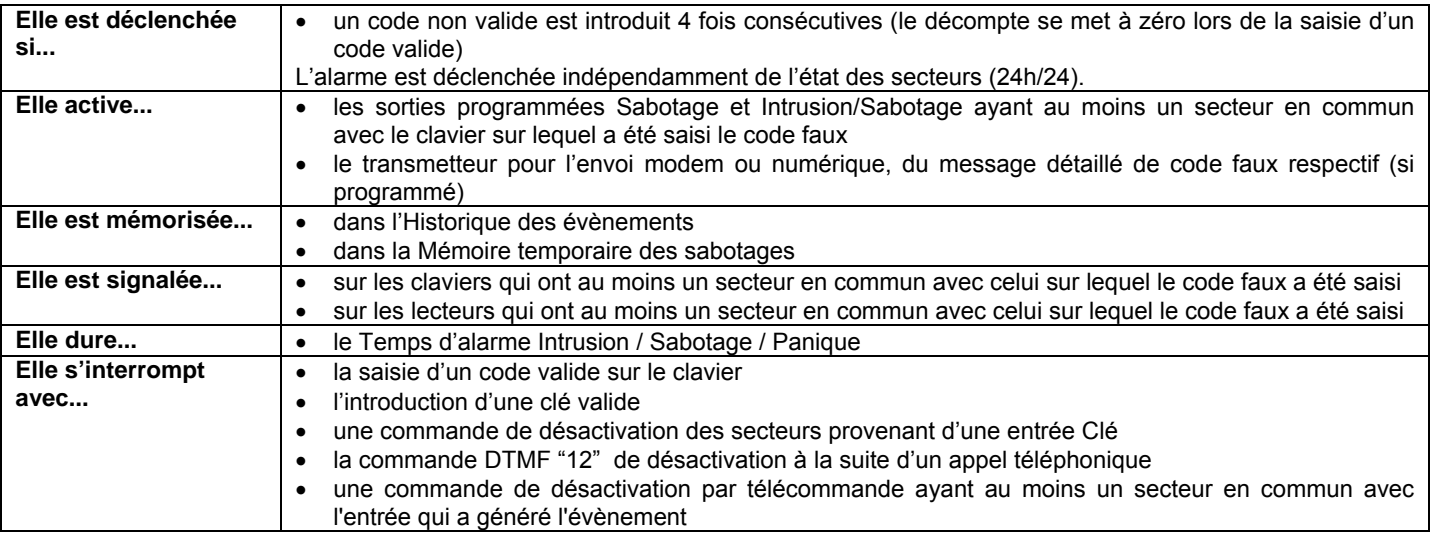

## **2.1.5 Alarme panique**

C'est une alarme que peut faire déclencher l'utilisateur quand il se trouve en situations de danger. Elle est toujours active (24h/24) et est temporairement mise hors service en mettant le système à l'état de maintenance.

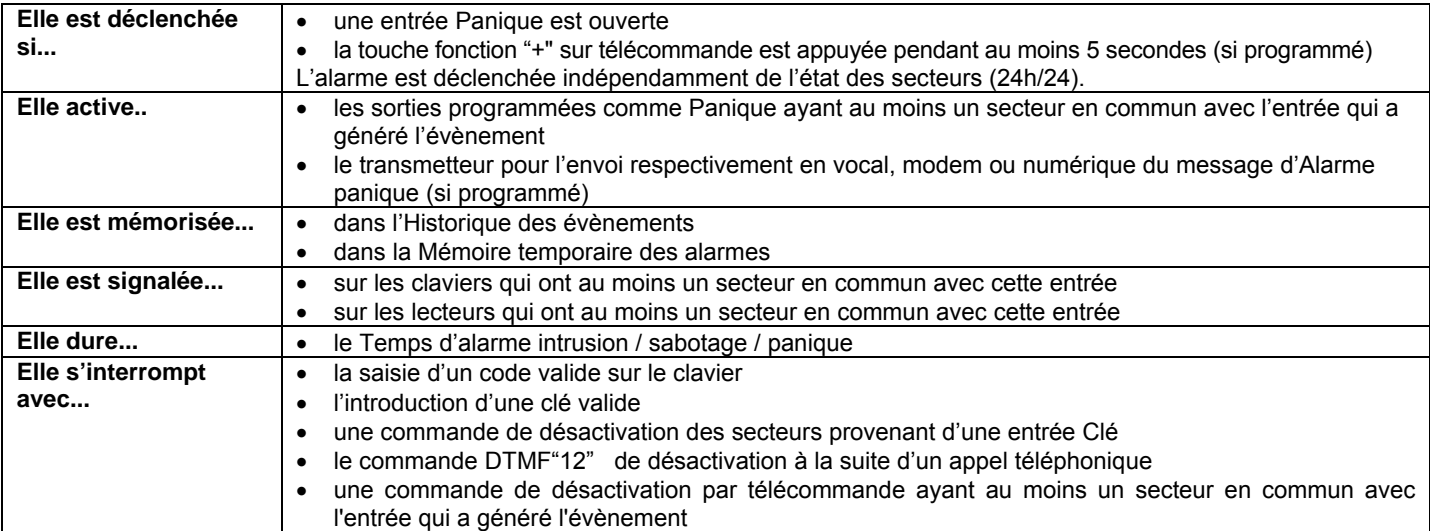

## **2.1.6 Alarme panique silencieuse**

C'est une alarme que peut faire déclencher l'utilisateur quand il se trouve en situations de danger et ne doit pas attirer l'attention du malfaiteur. Elle est toujours active (24h) et est temporairement mise hors service en mettant le système dans l'état de maintenance.

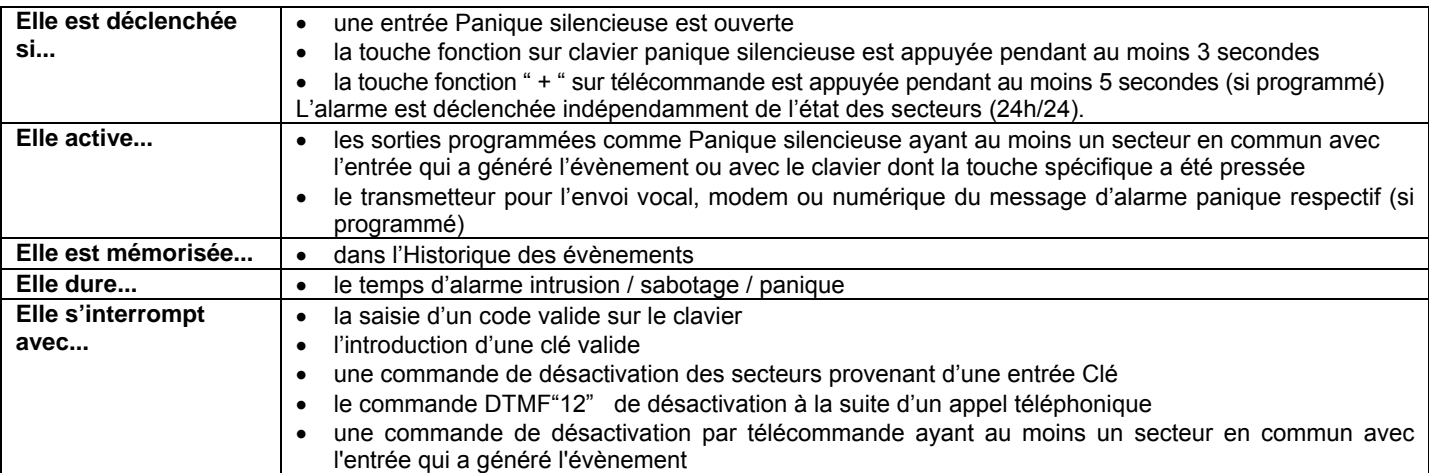

#### **2.1.7 Alarme sous contrainte**

C'est une alarme que peut déclencher l'utilisateur quand il est contraint par un malfaiteur à mettre hors service le système. Elle est toujours active (24h/24) et est temporairement mise hors service en mettant le système dans l'état de maintenance.

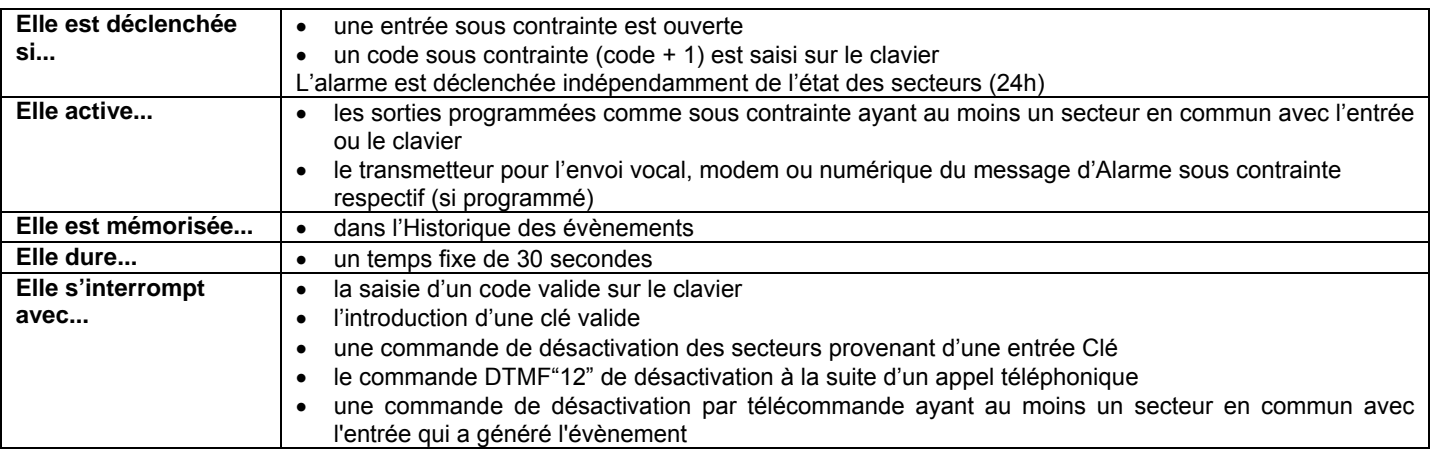

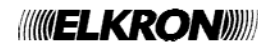

## **2.1.8 Alarme secours**

Le système MP508 offre la possibilité de générer des indications de service pour la "demande de secours" en cas d'actionnement d'un bouton-poussoir dédié ou en cas de manque de mouvement dans les environnements.

**Note:** La "demande de secours" doit être considérée seulement une fonction auxiliaire du système anti-intrusion, par conséquent le système MP508 ne peut être utilisé comme système de télé secours selon les réglementations en vigueur.

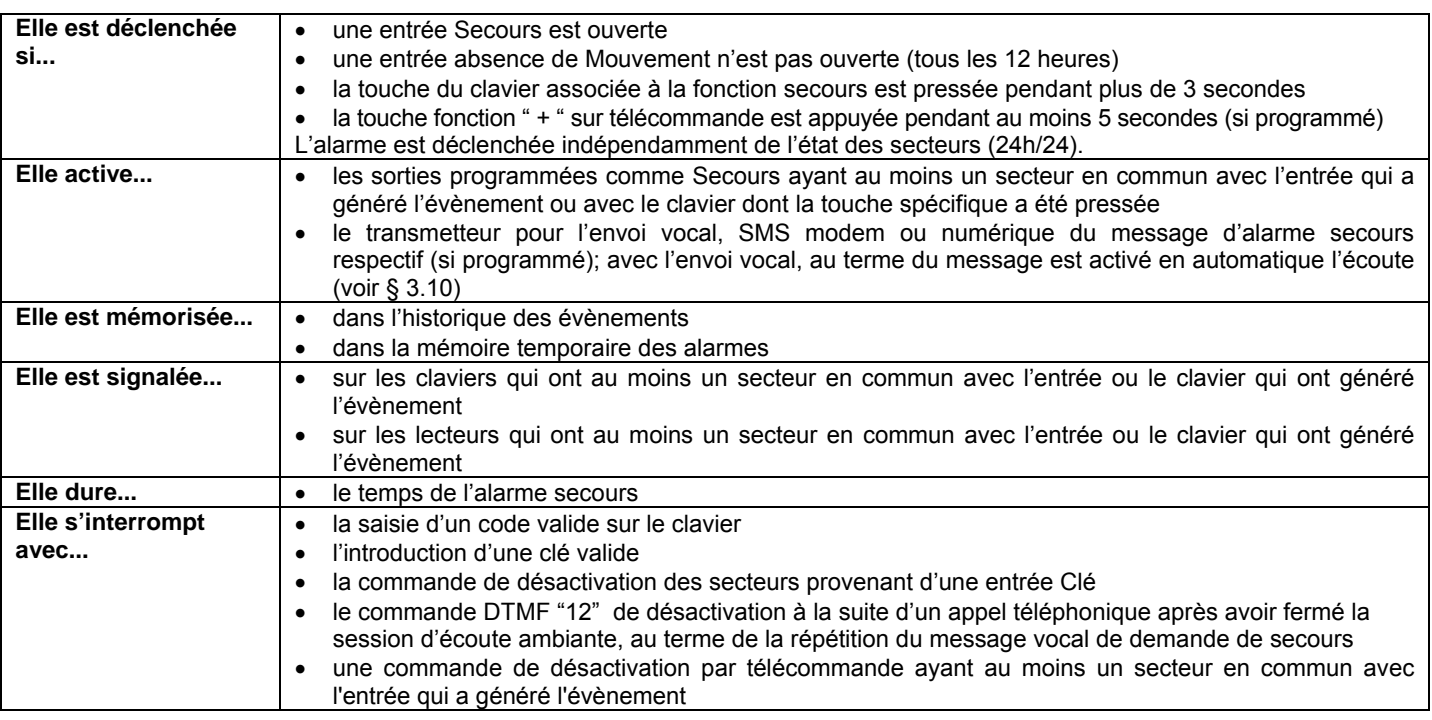

## **2.1.9 Alarme incendie**

Le système MP508 offre la possibilité de gérer des détecteurs incendie (fumée, boutons-poussoirs, …) en les raccordant aux entrées opportunément programmés, pour générer des indications de service de type "alarme incendie".

**Note :** L'"alarme incendie" doit être considérée uniquement une fonction auxiliaire du système anti-intrusion, par conséquent le

système MP508 ne peut être utilisé comme système de détection anti-incendie selon les réglementations en vigueur.

## **Attention: La détection incendie en France est soumise à une réglementation particulière .**

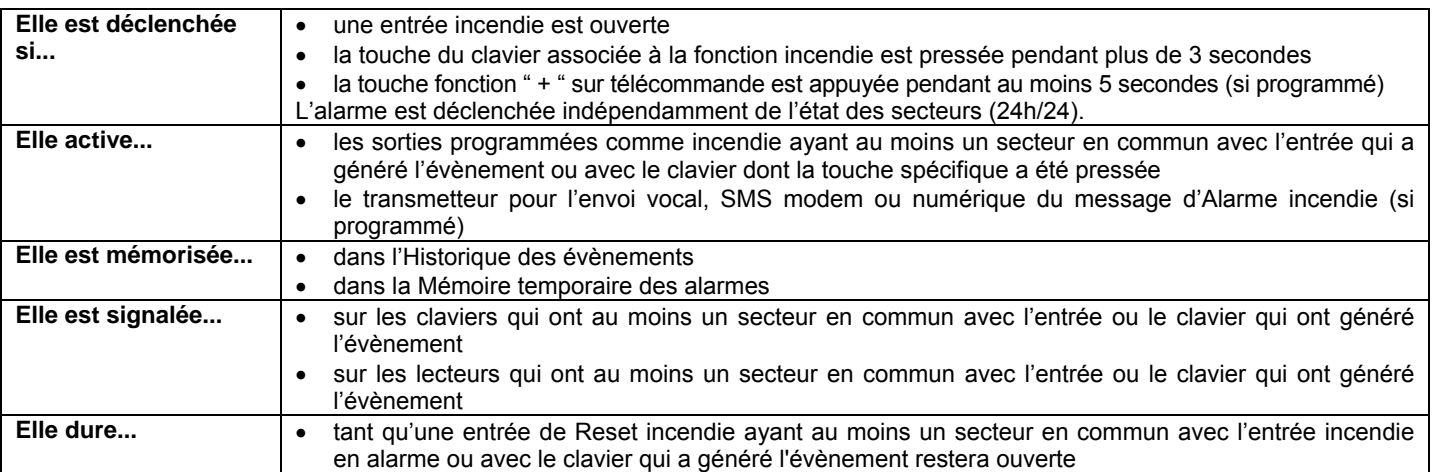

## **2.1.10 Évènement de reset incendie**

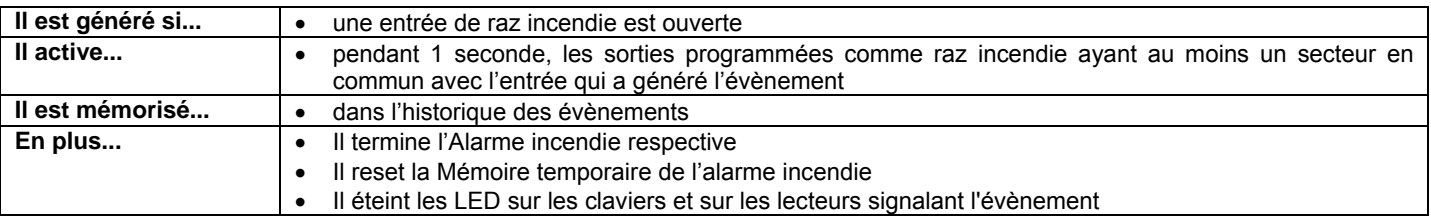

Λ

**Attention:** En cas de communication "alarme incendie" et reset manuel successif de l'alarme, il est nécessaire de rétablir les conditions ambiantes du local où s'est produite l'alarme et vérifier que le détecteur est à nouveau armé pour pouvoir détecter une nouvelle situation d'alarme.

## **2.1.11 Évènement Technique type 1**

Le système MP508 offre la possibilité de gérer quelques fonctions de domotique (mise en service du chauffage, gestion de l'irrigation du jardin, etc.) à travers les "événements technologiques" de type 1, 2 et 3, l' "événement ouvre-porte" et l' "événement éclairage".

Les "événements technologiques" et "éclairage" sont toujours en service (24h) tandis que l'"événement ouvre-porte" est actif quand les secteurs sont hors service.

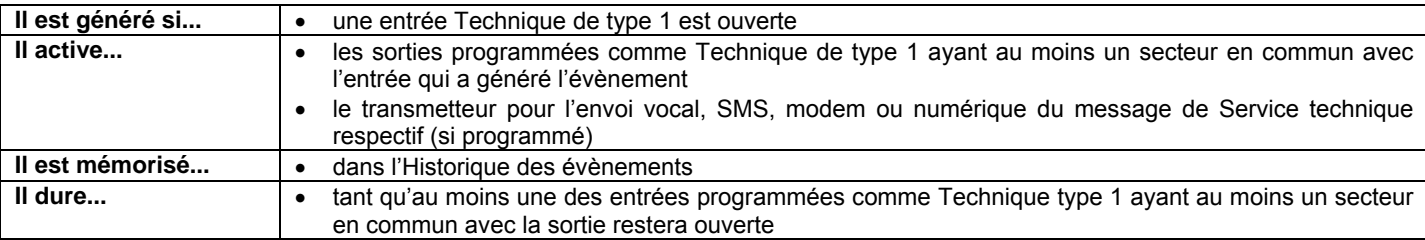

## **2.1.12 Évènement Technique type 2**

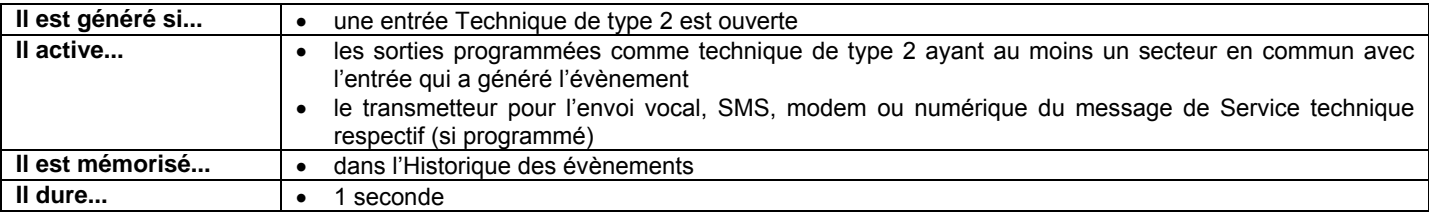

## **2.1.13 Évènement Technique type 3**

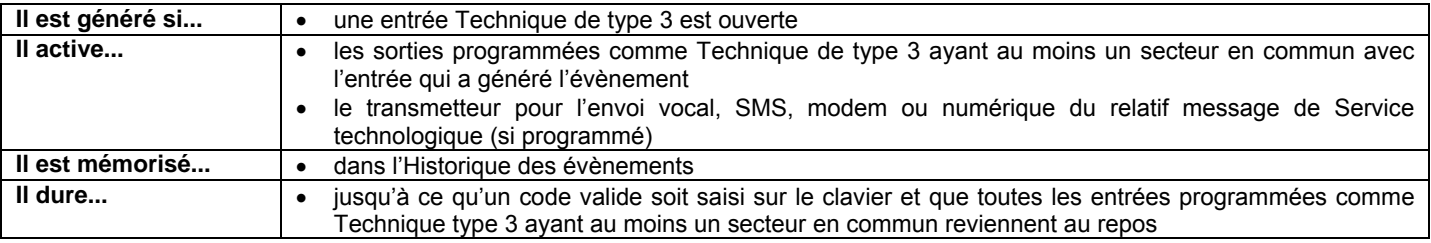

## **2.1.14 Événement Ouverture porte**

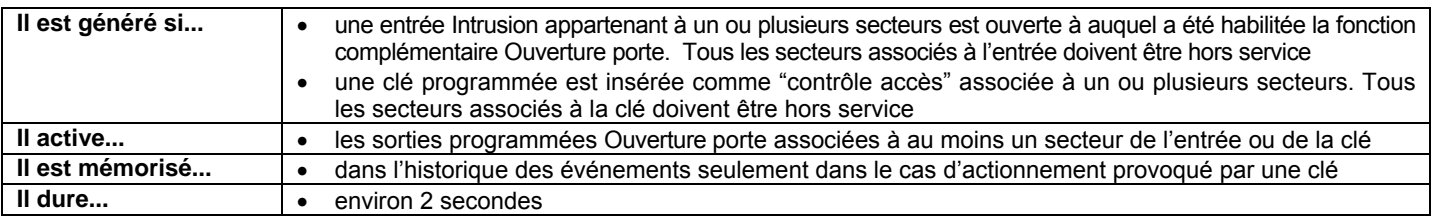

## **2.1.15 Événement Éclairage**

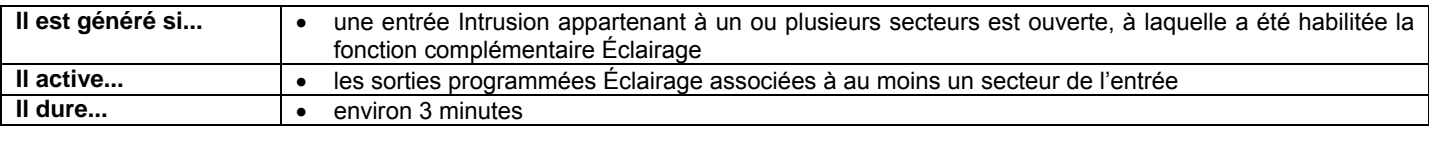

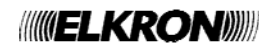

## **2.1.16 Alarme panne provenant de l'entrée Panne**

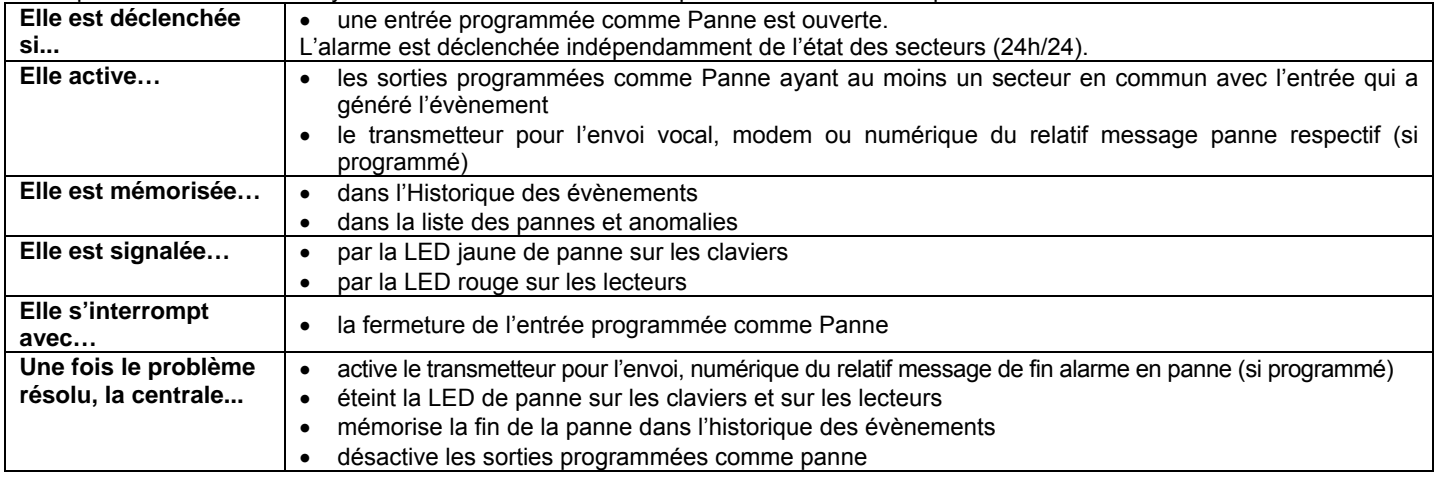

## Il est possible d'associer au système MP508 le contrôle de dispositifs dotés de sortie "panne".

## **2.1.17 Alarme panne téléphonique**

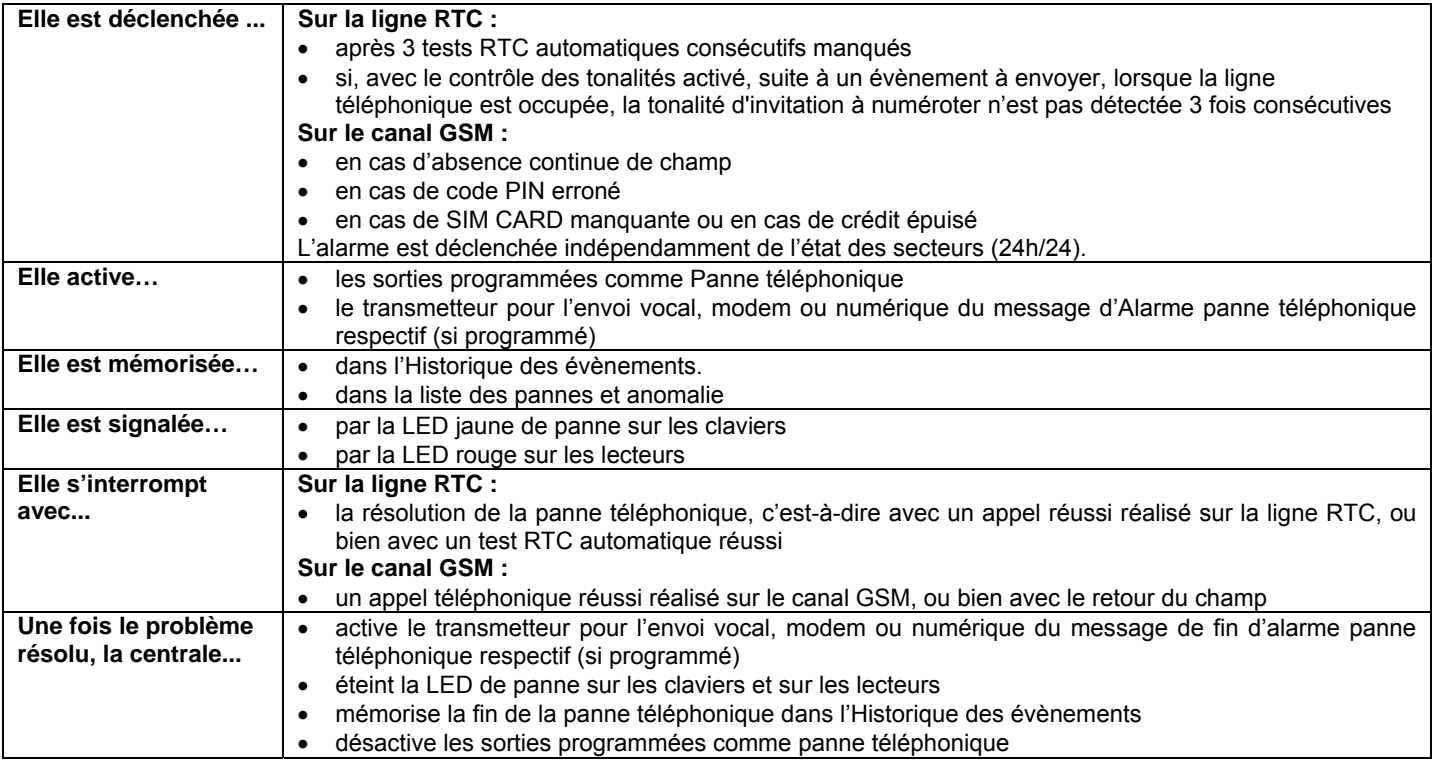

## **2.1.18 Alarme panne LAN**

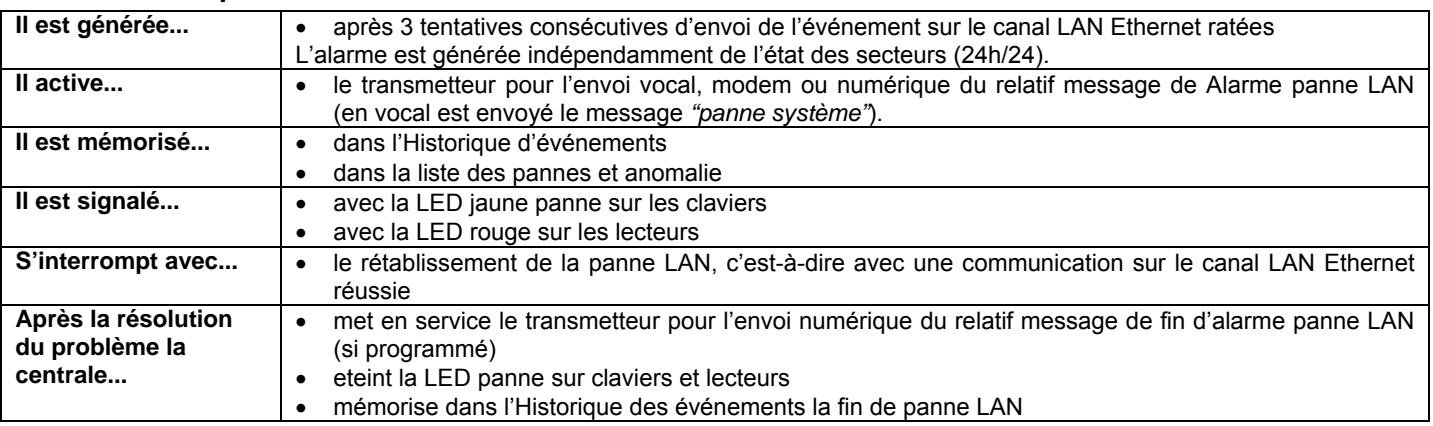

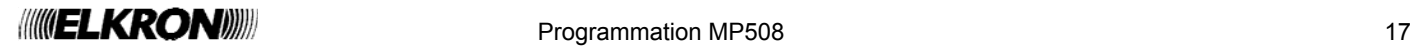

## **2.1.19 Alarme panne système**

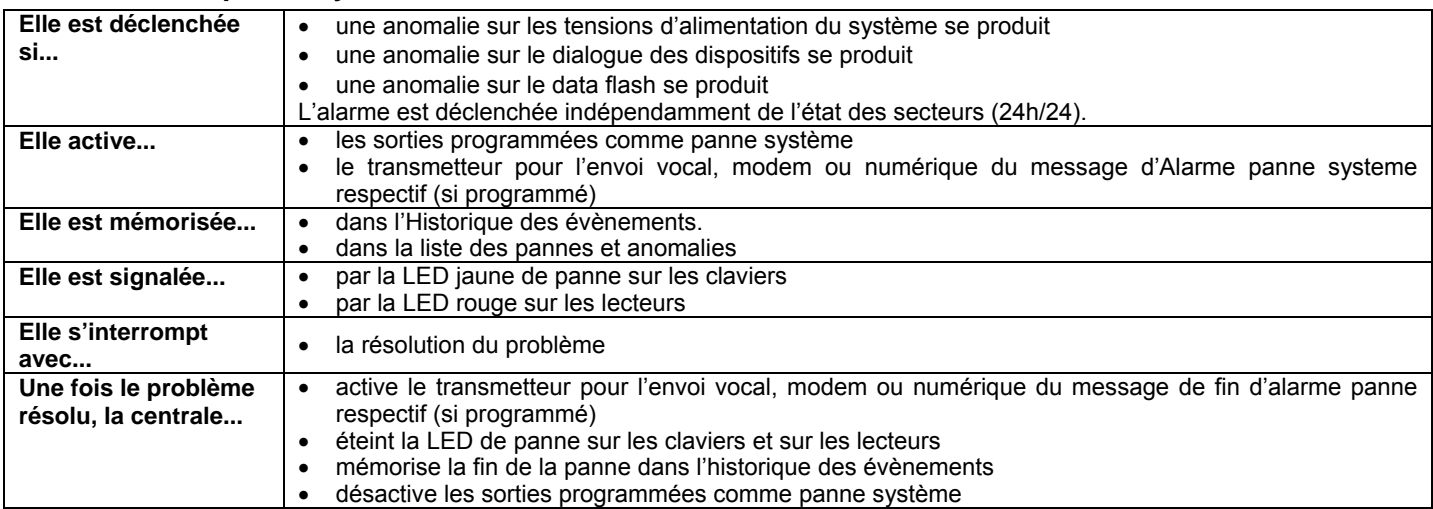

## **2.1.20 Événement absence réseau**

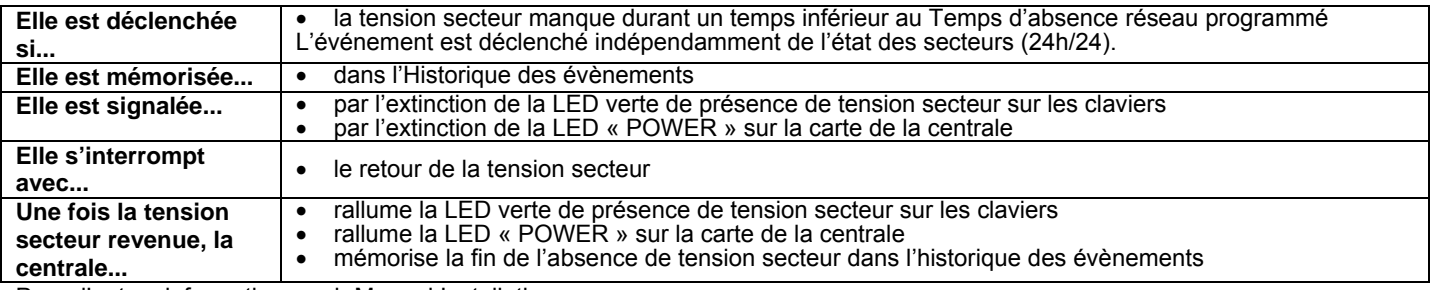

Pour d'autres informations, voir Manuel Installation.

## **2.1.21 Alarme absence continue de tension secteur**

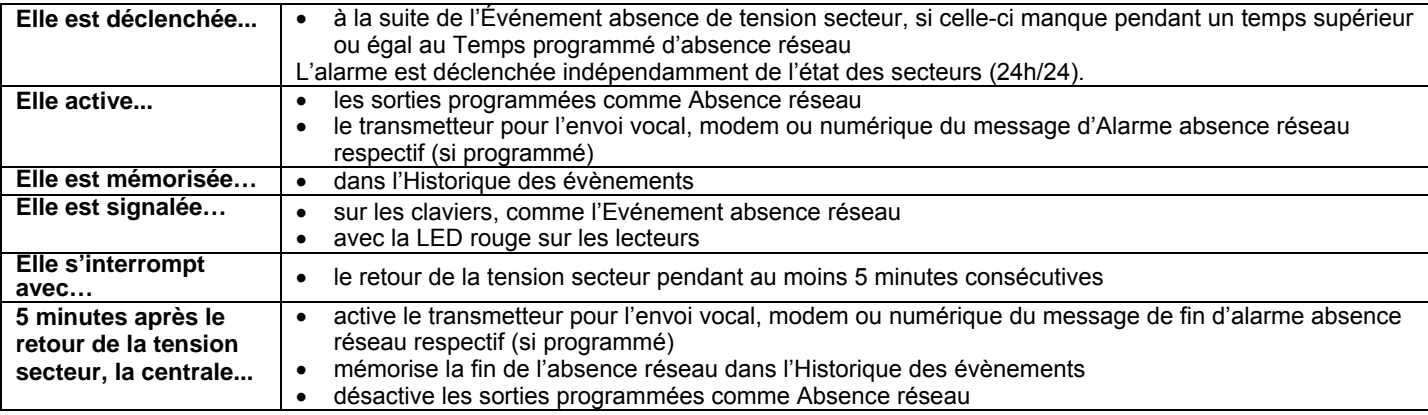

Pour d'autres informations, voir Manuel Installation.

## **2.1.22 Alarme batterie basse de la Centrale et des dispositifs radio**

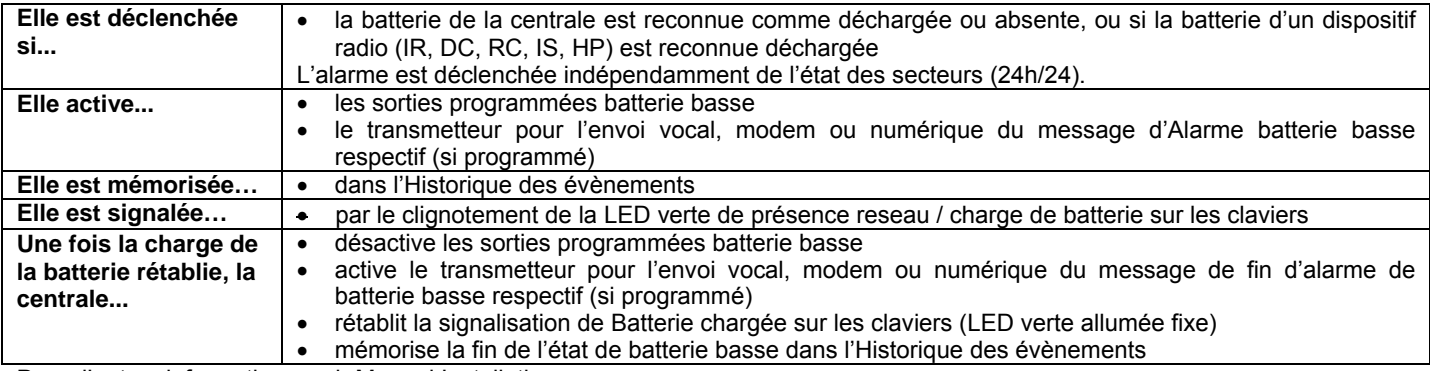

Pour d'autres informations, voir Manuel Installation.

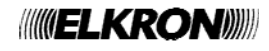

## **2.1.23 Événement Maintenance**

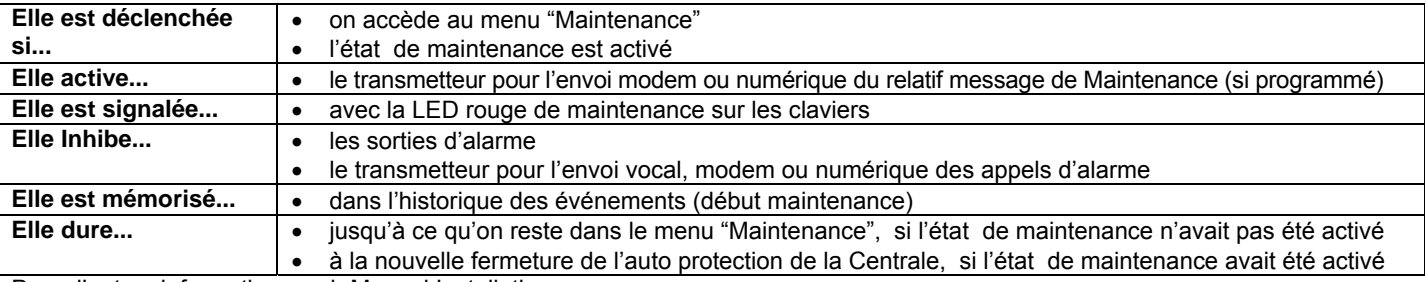

Pour d'autres informations, voir Manuel Installation.

## **2.1.24 Événement exclusion entrées**

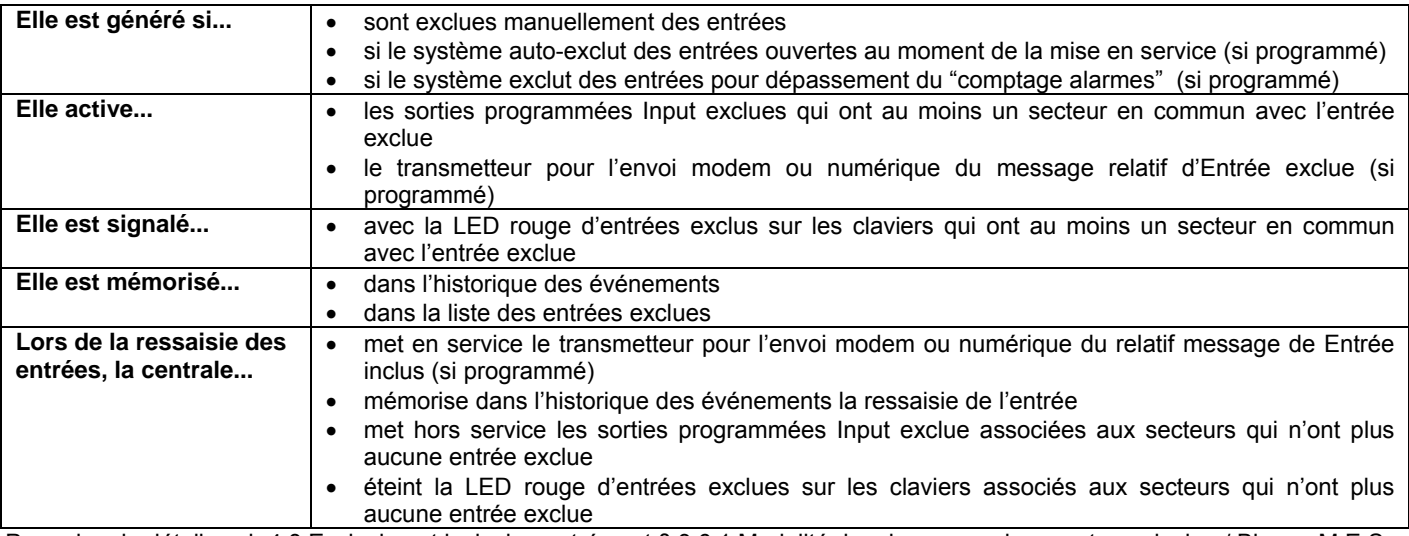

Pour plus de détails voir 4.8 Exclusion et inclusion entrées et § 3.6.1 Modalité de mise en service – auto-exclusion / Bloque M.E.S.

## **2.2 SIGNALISATIONS ACOUSTIQUES**

**Il est possible d'activer les signalisations suivantes sur les avertisseurs sonores des claviers.** 

#### **2.2.1 Signalisation du Temps d'entrée / sortie**

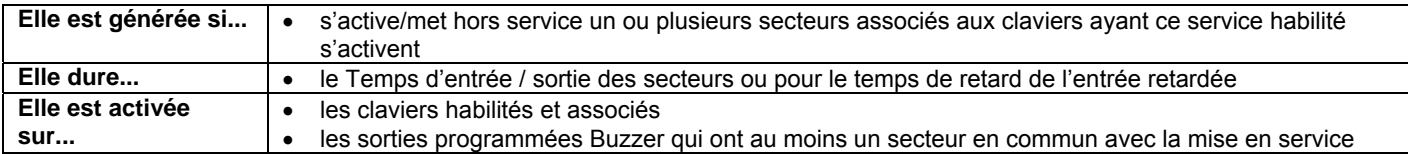

## **2.2.2 Préavis d'activation**

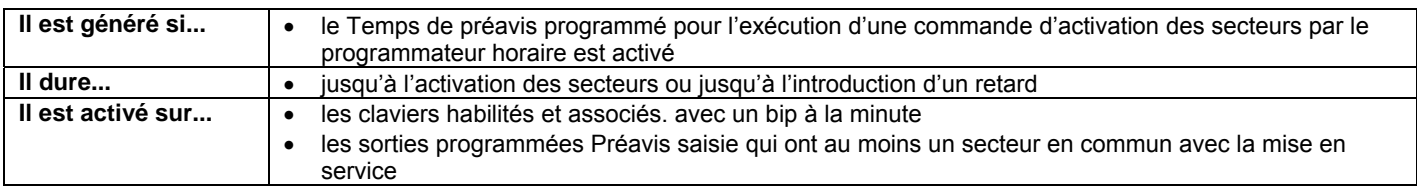

## **2.2.3 Carillon**

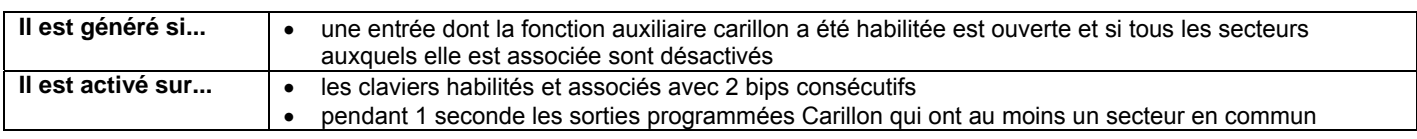

## **2.2.4 Signal etat des dispositifs radio de sortie (sirènes)**

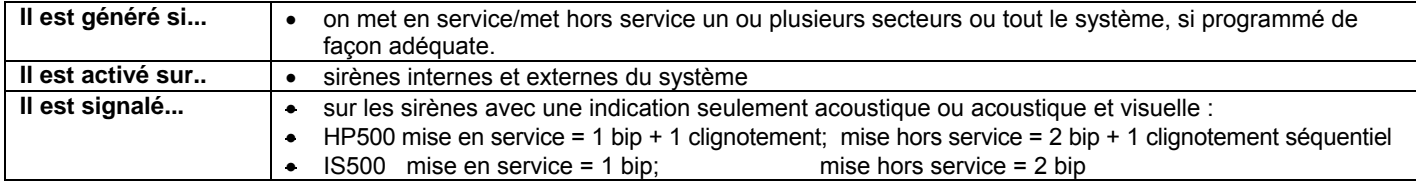

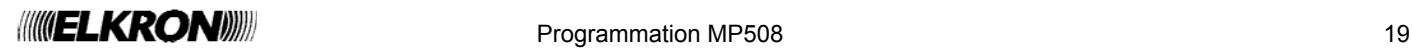

## **2.3 SIGNALISATIONS VOCALES**

**Utilisables seulement avec les claviers vocaux KP500DV.** 

## **2.3.1 Message d'Activation / Désactivation**

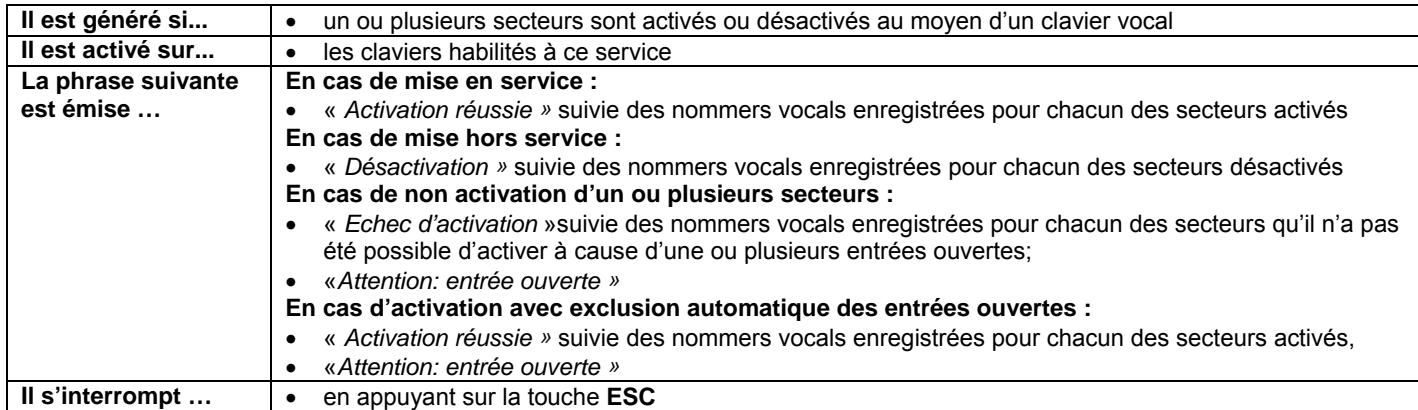

Pour plus de détails voir paragraphe 3.10 - paragraphe 5.1.2 – paragraphe 5.1.3.

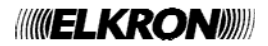

## **3 MISE EN MARCHE DU SYSTÈME**

Ce chapitre décrit en détail les programmations nécessaires pour mettre en marche le système MP508 au terme de la procédure d'installation physique des dispositifs.

## **3.1 CODES D'ACCÈS AU SYSTÈME**

Pour gérer le système MP508 il est possible d'utiliser jusqu'à 32 codes d'accès différents : 1 Technique, 1 Principal et 30 Utilisateurs. Le code d'accès est librement programmable, avec une longueur variable d'un minimum de 4 à un maximum de 6 chiffres, et sur la base de son type, le garantit l'accès à des fonctions déterminées du système. Chaque utilisateur peut changer à volonté son propre code d'accès, en tenant présent qu'automatiquement le système lui assignera aussi un code pour la fonction sous contrainte, égal à celui choisi + 1 (par exemple, si on choisit 789456 le code sous contrainte sera 789457).

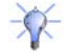

 **Conseil** : il est préférable que tous les utilisateurs, y compris le Principal et le Technique, changent leurs codes avant de mettre en service le système.

Le code Principal est toujours habilité et c'est l'unique code autorisé à l'habilitation des autres codes ; en outre, avec le code Principal, il est possible de reporter les autres codes d'accès à la valeur définie en usine (en cas d'oubli). Le code d'accès saisi est confirmé avec la touche **OK**.

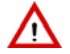

**Attention** : si un utilisateur quelconque saisit son code, l'installateur qui éventuellement était habilité est automatiquement désactivé ; la même chose se produit lors de l'introduction d'une clé électronique ou de proximité.

## **3.1.1 Codes prédéfinis**

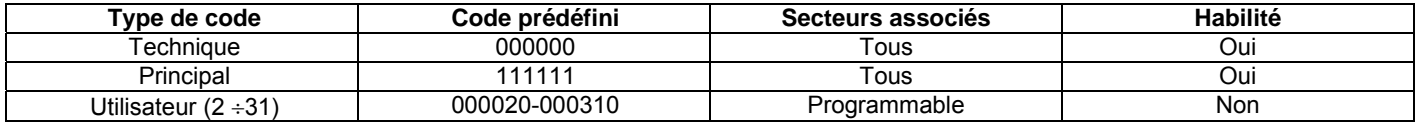

La centrale sort de l'usine avec le code installateur habilité, qui est automatiquement désactivé à la première saisie d'un autre code valide.

## **3.1.2 Accès aux fonctions**

Les différentes fonctions du système MP508 sont recueillies dans 4 Menus distincts:

#### **MENU A ACCES LIBRE**

On accède directement en appuyant sur la touche **MENU** sans la saisie d'aucun code et prévoit les fonctions suivantes :

- Visualisation de l'état Batterie faible
- Visualisation de la liste des entrées ouvertes
- Consultation de la Mémoire alarmes
- Consultation de la Mémoire sabotages
- Écoute, Enregistrement et Suppression du Message de service (suit l'introduction d'un code)
- Visualisation des pannes
- Visualisation de l'état de pré-insertion du Programmateur Horaire
- Visualisation de la liste des entrées exclues (suit l'introduction d'un code)
- Configuration de la phrase visualisée au repos "Info afficheur" (suit l'introduction d'un code) (\*)
- Réglage du volume du buzzer
- Réglage du contraste de l'afficheur
- Réglage du rétro éclairage de l'afficheur

#### **MENU PRINCIPAL (MASTER)** (voir § 5.1)

On accède en tapant le code Master, confirmé par **OK**, et en appuyant la touche **MENU**; prévoit les fonctions suivantes:

- Visualisation de l'état système
- Mise en service / Mise hors service / Partialisation système
- Visualisation historique événements
- Exclusion / inclusion entrées
- Configuration Date et Heure
- Modification du code personnel
- Configurations utilisateurs
- Configurations et programmation clés
- Configurations du Programmateur Horaire (P.O.)
- Habilitation / désactivation technicien et utilisateurs (\*)
- Habilitation / désactivation clés (\*)
- Habilitation / désactivation commandes horaires
- Habilitation / désactivation messages vocaux
- Habilitation / désactivation accès lointain
- Habilitation / désactivation mise hors service lointaine
- Test (entrées, sorties, batterie)
- Tests téléphoniques (appel vocale, telesurveillance)
- Test ligne GSM et Dispositifs Radio
- Transmetteur téléphonique (Saisie / modification numéros de téléphone; messages vocaux et SMS)

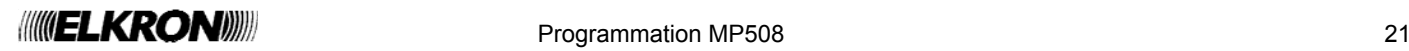

#### **MENU TECHNIQUE** (voir § 5.2)

On accède, après habilitation du Master, en tapant le code Technique, confirmé par **OK**, et en appuyant la touche **MENU**; Il prévoit les fonctions suivantes:

- Visualisation de l'état système
- Mise en service / Mise hors service / Partialisation système
- Visualisation / Suppression événements historique
- Exclusion / inclusion entrées
- Configuration Heure et Date
- Modification du code personnel
- Configurations utilisateurs
- Configurations et programmation clés
- Configurations du Programmateur Horaire (P.O.)
- Test (entrées, sorties, batterie)
- Tests téléphoniques (appel vocale, telesurveillance)
- Test ligne GSM et Dispositifs Radio
- Programmation du système (secteurs, groupes, entrées, sorties, claviers, lecteurs, dispositifs radio) (\*)
- Paramètres du système (\*)
- Transmetteur téléphonique (Saisie / modification numéros de téléphone; messages vocaux et SMS)
- Type envoi; Parametrès RTC, Parametrès GSM
- Test ligne RTC; Appel cyclique; Backup telesurveillance; Avances
- Mise en état de Maintenance (\*)

#### **MENU UTILISATEUR** (voir § 5.3)

On accède en tapant un code utilisateur valable, confirmé avec **OK**, et en appuyant la touche **MENU**; Il prévoit les fonctions suivantes:

- Visualisation de l'état système
- Mise en service / Mise hors service / Partialisation système
- Visualisation événements historique
- Exclusion / inclusion entrées
- Modification du code personnel
- Modification du propre nommer (\*)

**(\*)** Fonctions accessibles seulement en système M.H.S. (mis hors service)**.** 

Quelques fonctions sont accessibles également à distance au moyen de téléphone, à travers un menu avec quide vocal.

#### **MENU A GUIDE VOCAL** (voir § 4.6.5)

On accède au moyen d'un téléphone à touches DTMF; la saisie du code Principal (Master) est demandée et prévoit les fonctions suivantes:

- Mise en service / mise hors service secteurs
- Actionnement de sorties
- Écoute ambiante
- Exclusion / inclusion entrées
- Demande d'état système

## **3.2 SAISIE DES CARACTÈRES ALPHANUMÉRIQUES**

Le clavier permet de saisir des caractères alphanumériques pour mémoriser des noms descriptifs pour les utilisateurs, les secteurs, les sorties, etc..

Chaque nommer peut être composé d'un maximum de 24 caractères. Les touches permettent de sélectionner cycliquement plusieurs caractères, comme le montre le tableau qui suit. Le point de saisie d'un nouveau caractère est indiqué par un curseur clignotant sur l'afficheur.

Pour écrire un nom :

- appuyer plusieurs fois sur la touche associée au caractère désiré jusqu'à ce que celui-ci apparaisse ;
- utiliser les touches ► et ◄ pour passer à la position suivante ou précédente (pour supprimer les caractères en excès, utiliser le caractère **0** [espace]);
- appuyer enfin sur la touche **OK** pour mémoriser le nom ou sur la touche **ESC** pour sortir de la procédure sans le mémoriser.

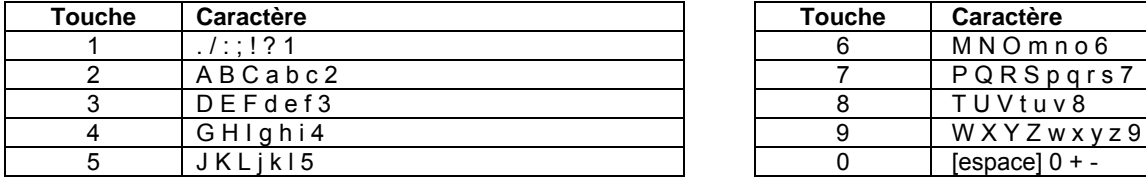

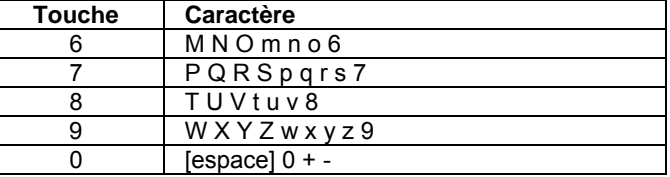

## **3.3 NOMMER VOCAL**

Le système MP508 permet d'assigner aux secteurs, aux entrées, aux sorties et aux dispositifs radio une dénomination vocale qui sera ensuite utilisée lors de l'envoi des messages vocaux, ainsi qu'un message de base pour les alarmes vocales.

Pour utiliser ces fonctions, il est nécessaire que la centrale MP508TG ou MP508M/TG soit équipée de la carte de synthèse vocale (SV500). Pour plus d'informations sur les connexions et les configurations de ces dispositifs, consulter le *Manuel d'installation*.

Les fonctions d'enregistrement et d'écoute sont disponibles aux menus de programmation des secteurs, des entrées, des sorties et des dispositifs radio.

Chacune des nommers a une durée préfixée de 4 secondes.

L'enregistrement et l'écoute peuvent être réalisés au moyen de l'auriculaire avec microphone fourni avec la synthèse vocale ou bien au moyen d'un clavier vocale (KP500DV).

**Attention** : pour obtenir une bonne qualité de l'audio enregistré, parler à une distance d'environ 20 cm du microphone ; en cas d'utiliser le clavier vocal, celui-ci ne doit pas être tenu entre les mains durant les enregistrements.

## **3.4 CHOIX DE LA LANGUE**

Avant de procéder, sélectionner la langue dans laquelle seront montrées sur l'afficheur du clavier les options de menu. La langue prédéfinie est l'italien, mais on peut choisir parmi les différentes langues disponibles.

- Pour accéder à la fonction de choix de la langue, faire ce qui suit :
- 1. Saisir sur le clavier le code Technique (défaut 0000) et appuyer sur la touche **OK**.
- 2. Appuyer sur la touche **MENU**.

Λ

- 3. Appuyer sur la touche ▼ jusqu'à ce qu'apparaisse « MAINTENANCE » sur l'afficheur.
- 4. Appuyer sur la touche **OK** pour confirmer.

5. Appuyer sur la touche **OK**. Le premier clavier du système apparaît.

- 6. Sélectionner le clavier dont on désire changer la langue en appuyant sur la touche ▼ et confirmer le choix avec la touche **OK**.
- 7. Appuyer sur la touche ▼ jusqu'à ce que sur l'afficheur apparaisse la langue désirée et confirmer le choix avec la touche **OK**.
- 8. Sur les deux claviers "Download en Cours" s'affiche.
- 9. Au terme de l'opération: «End change lang.» appuyer sur **OK,** et puis appuyer sur **ESC** plusieurs fois jusqu'à sortir du menu.

## **3.5 RÉGLAGE DE LA DATE ET DE L'HEURE – HEURE D'ETE**

La date et l'heure, outre pouvoir être visualisées sur le clavier dans la visualisation de repos (voir § 4.10.1) sont utilisées dans les enregistrements des événements dans l'historique et pour les fonctions du Programmateur Horaire.

Pour modifier la date et l'heure visualisées sur l'afficheur, accéder du menu Principal ou du menu Technique à la rubrique «CONFIGURATIONS» / « HEURE-DATE»

- « REGLER HEURE » saisir l'heure en format 24 heures directement avec les touches numériques
- « REGLER DATE » saisir le jour / mois / année directement avec les touches numériques<br>« HEURE D'ÉTÉ » régler "HABILITE" si on désire que l'heure d'hiver / d'été soit mis à i
- régler "HABILITE" si on désire que l'heure d'hiver / d'été soit mis à jour automatiquement, sinon régler "DESHABILITE"
- « MOIS D'HIVER » avec les touches ▼ et ▲ régler le mois pendant lequel entre en vigueur l'heure d'hiver<br>« MOIS LÉGAL » avec les touches ▼ et ▲ régler le mois pendant lequel entre en vigueur l'heure d'été
	- avec les touches ▼ et ▲ régler le mois pendant lequel entre en vigueur l'heure d'été
- « DIMANCHE » avec les touches ▼ et ▲ régler le dimanche pendant lequel s'effectue le changement de l'heure, "DERNIER DIMANCHE " ou "PREMIER DIMANCHE"

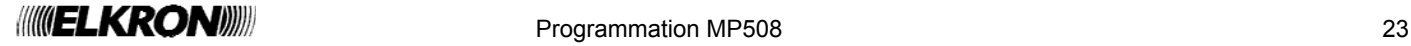

UT00:TECHNIQUE MAINTENANCE

MAINTENANCE LANGUE-LANGUAGE

LANGUE -LANGUAGE CL01:CL 01

CL01:CL 01 ITALIANO

DOWNLOAD EN COURS 15%

## **3.6 PROGRAMMATIONS DES SECTEURS**

Le système MP508 peut gérer jusqu'à 8 secteurs ; le nombre des secteurs est établi par programmation. Chaque système doit avoir au moins 1 secteur. Les entrées, sorties, claviers et lecteurs du système sont librement associés aux secteurs et peuvent appartenir à plusieurs secteurs.

## **3.6.1 Modalité de mise en service: Standard / auto-exclusion / bloque M.E.S.**

Pour chaque secteur, il est possible de programmer le mode d'activation au cas où il y aurait des entrées intrusion associées, ouvertes au moment de l'activation :

- **Standard**: une alarme est déclenchée en cas d'activation avec entrées associées ouvertes.
- **Auto-exclusion**: les entrées intrusion de type « exclue » associées au secteur qui se trouvent ouvertes au moment de la mise en service sont automatiquement exclues. Les entrées automatiquement exclues sont automatiquement ré incluses à leur éventuelle fermeture.
- **Bloque M.E.S.**: le ne sera pas possible d'activer un secteur ainsi programmé s'il y a des entrées associées à celui-ci encore ouvertes.

#### **3.6.2 Programmer les secteurs**

Pour programmer les secteurs, faire ce qui suit :

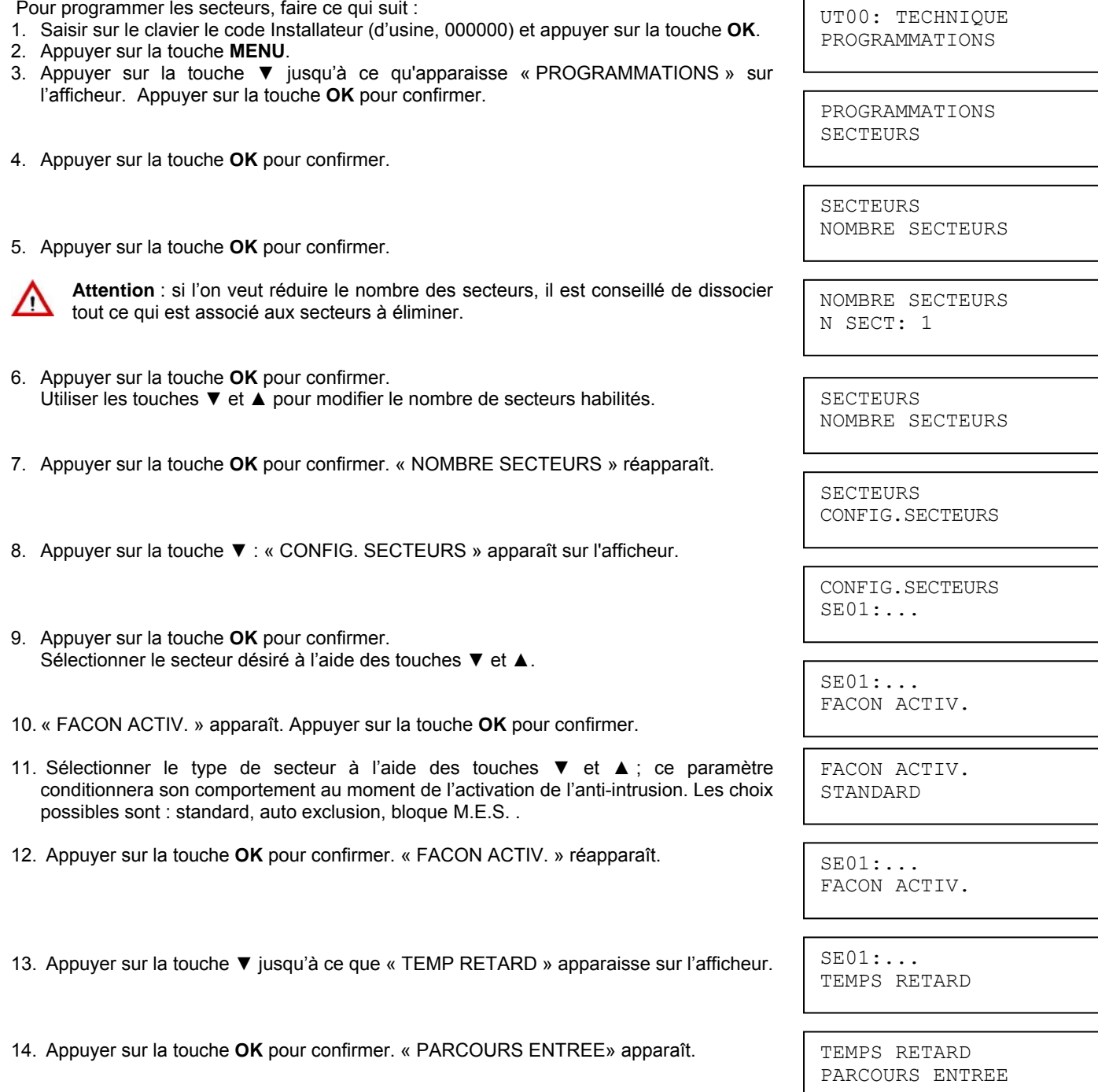

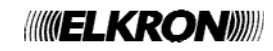

- 15. Appuyer sur la touche **OK** pour confirmer. Sélectionner le temps de retard à l'aide des touches ▼ et ▲ (déshabilité, 10s, 30s, 1 m, 1m30 s, 5m, 20s).
- 16. Appuyer sur la touche **OK** pour confirmer.
- 17. Appuyer sur la touche ▼ jusqu'à ce que « PARCOURS SORTIE» apparaisse sur l'afficheur et effectuer le choix comme précédemment.
- 18. Appuyer sur la touche **ESC** pour sortir du sous-menu. « TEMPS RETARD » réapparaît.
- 19. Appuyer sur la touche ▼ jusqu'à ce que « NOMMER » apparaisse sur l'afficheur.
- 20. Appuyer sur la touche **OK** pour confirmer.

Donner un nom descriptif au secteur en utilisant le clavier (pour plus d'informations, voir le § 3.2 Saisie caractères alphanumériques).

- 21. Appuyer sur la touche **OK** pour confirmer. « NOMMER » réapparaît.
- 22. Appuyer sur la touche ▼ jusqu'à ce que « NOMMER VOCAL » apparaisse sur l'afficheur.
- 23. Appuyer sur la touche **OK** pour confirmer. Appuyer sur la touche **OK** pour écouter la dénomination vocale du secteur.
- 24. Appuyer sur la touche ▼ pour visualiser « ENREGISTREMENT ». Pour enregistrer, appuyer sur la touche **OK**; (pour plus d'informations, voir le § 3.3 Nommer vocal ).
- 25. Programmer les autres secteurs en répétant les pas du point 9, ou bien appuyer sur **ESC** plusieurs fois pour sortir du menu.

## **3.7 PROGRAMMATION DES GROUPES**

#### **3.7.1 Gestion des groupes**

Un groupe est un regroupement de secteurs, auxquels sont associés des entrées, des sorties, des claviers, des lecteurs, des numéros de téléphone et un historique. Le système MP508 peut gérer jusqu'à 4 groupes. À la différence des entrées, des sorties, des claviers et des lecteurs, qui peuvent appartenir à plusieurs secteurs en même temps, un secteur ne peut appartenir qu'à une seule groupe. L'utilisation des groupes n'est pas obligatoire, mais si elles sont utilisées, chaque secteur du système doit appartenir à un groupe. Les codes utilisateurs et les clés électroniques ou les jetons de proximité peuvent être associés à plusieurs groupes en même temps pour gérer des parties communes.

Si l'on n'est pas en train de réaliser un système multi-groupe, il est conseillé de ne pas utiliser les groupes.

Pour une description plus détaillée du concept de groupe, voir le Manuel d'Installation - *Secteurs et groupes*.

TEMPS RETARD 30s

TEMPS RETARD PARCOURS SORTIE

SE01:... NOMMER

NOMMER  $SED01$ .

> SE01:... NOMMER

SE01:... NOMMER VOCAL

NOMMER VOCAL ECOUTE

NOMMER VOCAL ENREGISTREMENT

## **3.7.2 Programmer les groupes**

Pour programmer les groupes faire ce qui suit :

- 1. Saisir sur le clavier le code Installateur (d'usine, 000000) et appuyer sur la touche **OK**.
- 2. Appuyer sur la touche **MENU**.
- 3. Appuyer sur la touche ▼ jusqu'à ce que « PROGRAMMATIONS » apparaisse sur l'afficheur.
- 4. Appuyer sur la touche **OK** pour confirmer.
- 5. Appuyer sur la touche ▼ jusqu'à ce que « MULTI GROUPES » apparaisse sur l'afficheur.
- 6. Appuyer sur la touche **OK** pour confirmer.
- 7. Appuyer sur la touche **OK** pour confirmer. Utiliser les touches ▼ et ▲ pour modifier le nombre des groupes à habiliter. Les valeurs possibles sont 0, 2, 3 et 4.
- 8. Appuyer sur la touche **OK** pour confirmer. La confirmation de la valeur sélectionnée est demandée. Appuyer à nouveau sur la touche **OK**, après quelques secondes "NOMBRE GROUPES" réapparaît.
- 9. Appuyer sur la touche ▼ : « CONFIG. GROUPES » apparaît sur l'afficheur.
- 10. Appuyer sur la touche **OK** pour confirmer. Sélectionner la zone désirée à l'aide des touches ▼ et ▲ et appuyer sur la touche **OK** pour confirmer.
- 11. Appuyer sur la touche **OK** pour confirmer.
- 12. Donner un nom descriptif au groupe, en utilisant le clavier (pour plus d'informations voir § 3.2).
- 13. Appuyer sur la touche **OK** pour confirmer.
- 14. Appuyer sur la touche ▼ : « ASSOCIER » apparaît sur l'afficheur. Appuyer sur la touche **OK** pour confirmer.
- 15. Appuyer sur la touche ► ▼ pour visualiser « SECTEURS ».
- 16. Appuyer sur la touche **OK** pour confirmer.
- 17. Sélectionner les secteurs qui intéressent et appuyer la touche **OK** pour confirmer.
- 18. Programmer les autres groupes en répétant les pas du point 10, ou bien appuyer sur **ESC** plusieurs fois pour sortir du menu.

UT00: TECHNIQUE PROGRAMMATIONS

PROGRAMMATIONS SECTEURS

PROGRAMMATIONS MULTI GROUPES

MULTI GROUPES NOMBRE GROUPES

NOMBRE GROUPES  $\cdot$  0

MULTI GROUPES NOMBRE GROUPES

GROUPES CONFIG.GROUPES

CONFIG.GROUPES AR01:...

AR01:... NOMMER GROUPE

NOMMER GROUPE AR01:...

AR01:... NOMMER GROUPE

AR01:... ASSOCIER

SE02:... □■□□□□□□

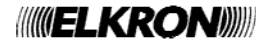

## **3.8 PROGRAMMATION DES ENTRÉES FILAIRES**

Le système MP508 gère un max. de 64 entrées d'utilisation générale. Les entrées de sabotage SAB présente dans la centrale et dans les extensions EP508 ne sont pas programmables.

Pour plus d'informations et pour les raccordements faire référence au *Manuel d'Installation*.

## **3.8.1 Codage des entrées**

Chaque entrée a deux adresses : Une physique et une logique. Les deux adresses sont visualisées selon le schéma suivant:

adresse physique : adresse logique

et plus en détails:

**ddXX** In**Y:** In**ZZ**

où:

- **dd** est le type de dispositif bus ou la centrale (UC, EP, KP, DK)
- **XX** est la numérotation progressive des dispositifs bus qui contiennent les entrées,
- **Y** est la numérotation de l'entrée dans le dispositif bus X.
- **ZZ** est l'adresse logique de l'entrée, sur deux chiffres, que la centrale attribue avec numérotation progressive de système au fur et à mesure que les dispositifs bus sont acquis.

L'adresse physique est utile au technicien en phase d'installation et maintenance du système. Sur l'afficheur peut apparaître sous autre forme (UC= centrale, EP = extension, KP=clavier, DK= lecteur).

L'adresse logique peut être modifiée à tout moment par le technicien.

Le système MP508 identifie les entrées sur l'afficheur avec l'adresse physique, l'adresse logique et le nommer, tandis que pour les alarmes vocales et numériques les identifie avec la seule adresse logique et l'éventuel message personnalisé.

Dans la phase d'acquisition des extensions EP508 la centrale attribue automatiquement une adresse logique progressif aux 8 entrées (les 8 premiers sont ceux de la centrale), tandis que ne sont pas considérées les entrées des claviers et des lecteurs parce que par défaut elles sont définies comme non utilisées ; Elles devront dont être mises en service et numérotées manuellement.

## **3.8.2 Types d'entrées**

Le type d'entrée détermine la façon avec laquelle la centrale interprète les signaux du circuit électrique (détecteur + câbles de connexion) connecté à l'entrée.

Pour plus de détails et des circuits applicatifs, voir le manuel d'installation – *Connexion des entrées*.

Par programmation, on peut modifier les caractéristiques physiques de toutes les entrées, excepté l'entrée SAB qui peut être seulement de type équilibré et à laquelle est associée l'alarme sabotage. Les possibles typologies des entrées d'alarme sont:

• **Non utilisée** : les variations du signal électrique de l'entrée, aussi bien par ouverture que par auto protection, sont ignorées. La programmation d'une entrée comme « non utilisée » relève également de l'obligation de fermer avec un cavalier les entrées inutilisées.

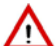

- **Attention** : On rappelle que le système MP508 gère max. 64 entrées : En usine toutes les entrées de centrale et des extensions sont configurées, tandis que les entrées auxiliaires de claviers et lecteurs sont "Non Utilisés". Si par conséquent sont installées 7 extensions EP508 et que l'on désire utiliser quelques entrées auxiliaires, il sera nécessaire de mettre hors service autant d'entrées pour rester dans le total des 64.
- **N.F**. (normalement fermée): en état de repos, le circuit électrique connecté à l'entrée doit être fermé ; son ouverture fait déclencher l'évènement associé.
- **N.O.** (normalement ouverte) : en état de repos, le circuit électrique connecté à l'entrée doit être ouvert ; sa fermeture fait déclencher l'évènement associé.
- **Équilibrée** : cela détermine 2 seuils de tension avec lesquels sont reconnus l'état de repos la communication d'alarme et les indications de sabotage mis en œuvre au moyen de court-circuit des fils.
- **Double équilibrage** : Il détermine 3 seuils de tension avec lesquels sont reconnus l'état de repos, la communication d'alarme et les indications de sabotage mis en œuvre au moyen de court-circuit et en coupant des fils.
- **Inertielle** : cela fait déclencher la signalisation d'alarme quand le circuit électrique reste ouvert pendant un laps de temps égal à la sensibilité programmée.
- **Volet roulant** : cela fait déclencher la signalisation d'alarme quand, dans un certain laps de temps, le circuit électrique est ouvert et fermé un nombre de fois égal à la sensibilité programmée.

## **3.8.3 Spécialisation des entrées filaires**

La spécialisation d'une entrée d'alarme détermine la manière, le moment et le type d'alarme à déclencher. En fonction du type d'alarme déclenché, la centrale activera les dispositifs prévus (sorties, sirènes et transmetteur téléphonique). Pour plus de détails sur chacune de ces fonctions, voir le chapitre 2 *Alarmes, évènements et signalisations*. Ci-après sont décrites les possibles spécialisations pour les entrées.

#### **INTRUSION - ISTANTANEE**

L'ouverture de l'entrée déclenche une Alarme intrusion lorsque :

- les secteurs auxquels elle appartient ont une association de type ET et sont tous activés, ou bien
- les secteurs auxquels elle appartient ont une association de type OU et au moins un de ceux-ci est activé.

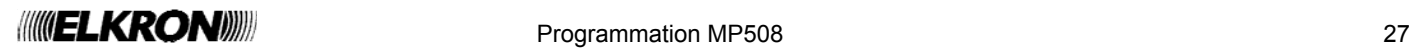

#### **INTRUSION - RETARDÉ**

On l'utilise typiquement pour le détecteur qui, pendant la mise en service et mise hors service du système, pourrait être alarmé par le passage du même utilisateur (ex. le contact magnétique de la porte d'entrée).

Dans le cas où les détecteurs avec cette caractéristique seraient plus de deux, on suggère d'utiliser les spécialisations de Première entrée, Dernière sortie, Première entrée/Dernière sortie et Parcours.

L'entrée spécialisée Retardée se comporte comme l'instantanée mais l'arme est générée seulement après que son temps de retard soit écoulé.

Le temps de Retard peut être défini séparément pour chaque entrée (dans la programmation de l'Entrée).

Si à l'intérieur d'un secteur il y a une seule entrée retardée, son temps de Retard détermine à la fois le "Temps de sortie" et le "Temps de entrée" (qui sont par conséquent égales entre elles).

Si à l'intérieur d'un secteur il existe plusieurs entrées retardées, avec un temps de retard différent, le système se comporte dans les modes suivants:

- à la mise en service du secteur, Le "Temps de Sortie" correspond à la plus grande temporisation entre les temps de retard
- à l'entrée du secteur active, Le "Temps d'entrée" est celui associé à la première entrée retardée qui est ouverte.

Le "Temps d'Entrée", et par conséquent la génération de l'alarme, peut être interrompu:

- En désactivant tous les secteurs avec association de type OU auxquels appartient l'entrée, ou
- En désactivant au moins un des secteurs avec association de type ET auxquels appartient l'entrée.

Il est possible d'associer la communication acoustique des buzzer des claviers pendant le "Temps de Entrée" et pendant le "Temps de Sortie" – voir § 2.2.1.

Si l'organe de commande (clavier ou lecteur) d'où est effectué la mise en service et la mise hors service du système est placé à l'intérieur de la zone protégée, on suggère d'adopter les spécialisations de Première entrée, Dernière sortie, Première entrée/Dernière sortie et Parcours, pour tous les détecteurs interposés entre l'organe de commande et les portes d'accès.

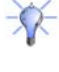

Λ

 En utilisant pour les détecteurs volumétriques à l'intérieur de l'appartement la spécialisation de Parcours (au lieu de Retardés) on a l'avantage que, si la porte n'a pas été ouverte, ceux-ci se comportent comme instantané.

 En utilisant pour le détecteur de la porte de maison la spécialisation de Première entrée/dernière sortie ou de Dernière sortie (au lieu de Retardé) on a l'avantage d'avoir, en sortant de l'habitation, l'interruption du Temps de sortie quand la porte se ferme.

Avec le parcours on peut régler le "Temps parcours entrée" différent du "Temps parcours sortie".

**Attention :** Ne pas utiliser, à l'intérieur d'un même secteur, des entrées avec spécialisation Retardé et entrées avec spécialisation Première entrée, Dernière sortie, Première entrée/Dernière sortie, Parcours.

#### **INTRUSION - PREMIERE ENTRÉE**

L'ouverture de l'entrée fait démarrer le plus long des "Temps parcours entrée" des secteurs associés à cette entrée. Pendant ce laps de temps sont ignorées les ouvertures des entrées spécialisées "Parcours" qui ont au moins un secteur en commun. A l'échéance du "Temps parcours entrée" est générée l'Alarme intrusion. Voir exemple ci-dessous.

Le "Temps parcours entrée",, et donc le déclenchement de l'alarme, peuvent être interrompus :

- en désactivant tous les secteurs avec association de type OU auxquels appartient l'entrée , ou
- en désactivant au moins un des secteurs avec association de type ET auxquels appartient l'entrée.

Quand un Temps de retard d'entrée est en train de s'écouler, sont ignorées toutes les ouvertures d'entrées spécialisées "Première entrée" qui appartiennent aux secteurs associés à l'entrée dont l'ouverture a fait déclencher le temps de retard.

Les ouvertures des entrées spécialisées "Première entrée" qui appartiennent à d'autres secteurs sont par contre gérées en mode indépendant, chacune avec son "Temps parcours entrée".

#### **INTRUSION - PARCOURS**

L'ouverture de l'entrée fait déclencher l'Alarme intrusion, à moins que ne s 'écoule le "Temps parcours entrée" ou le "Temps parcours sortie" de:

- Tous les secteurs avec association de type ET auquel appartient l'entrée, ou
- Au moins un des secteurs avec association de type OU auquel appartient l'entrée.

#### **INTRUSION - DERNIÈRE SORTIE**

Quand l'entrée est fermé, elle interrompt tous les éventuels "Temps parcours sortie" en service des secteurs associés à celle-ci. Cette interruption s'effectue avec environ 5 secondes de retard par rapport à la réelle fermeture de l'entrée, pour éviter la génération involontaire d'alarmes en phase de sortie.

L'ouverture d'une entrée "Dernière sortie" appartenant à un secteur activé, après que le "Temps parcours sortie" soit échu, génère l'Alarme intrusion.

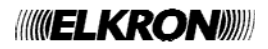

#### **INTRUSION - PREMIÈRE ENTRÉE / DERNIÈRE SORTIE**

Unit les comportements de "Première entrée" et "Dernière sortie" pour permettre l'utilisation de la même porte d'accès en sortie et en entrée.

Il est possible d'associer la communication acoustique des buzzer des claviers pendant le "Temps parcours entrée" et pendant le "Temps parcours sortie" – voir § 2.2.1.

Λ **Attention:** Ne pas utiliser, à l'intérieur d'un même secteur, des entrées avec spécialisation Retardé et entrées avec spécialisation Première entrée, Dernière sortie, Première entrée/Dernière sortie, Parcours.

#### **Exemple d'utilisation des parcours d'entrée et de sortie**

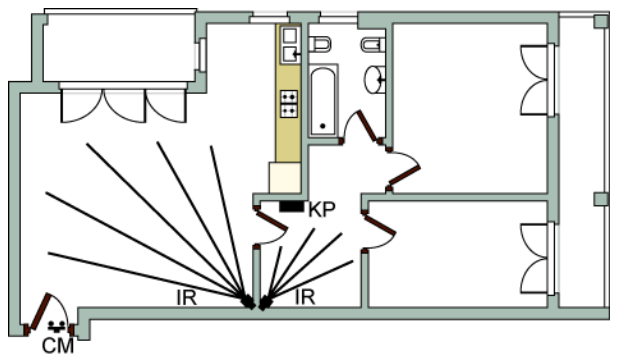

Le clavier de commande KP est positionné à l'intérieur de l'appartement, bien protégé par plus d'un détecteur. L'entrée du contact magnétique CM de la porte d'accès est configurée comme "Première entrée/dernière sortie",, tandis que celles des détecteurs I.R. sont configurées comme Parcours";, toutes appartenant au même secteur. Une fois le système activé, en entrant par la porte, les signalisations d'intrusion en provenance du contact magnétique et des détecteurs I.R. sont ignorées tant que le temps de parcours en entrée n'est pas écoulé, lequel est déclenché par l'ouverture de la porte. Durant ce laps de temps, il faut atteindre le clavier et désactiver le système. En phase d'activation du système, les signalisations d'intrusion en provenance des détecteurs I.R. et du contact magnétique sont ignorées, tant que le temps de parcours en

sortie n'est pas écoulé, lequel est déclenché par l'activation du système à l'aide du clavier. Durant ce laps de temps, il faut atteindre la porte et sortir de l'appartement. Le temps de parcours en sortie est mis à zéro 5 secondes après que la porte a été refermée pour sortir. Les temps d'entrée et de sortie sont scandés par le buzzer des claviers, si en service, ainsi que par les éventuelles sorties Buzzer. Avec le système anti-intrusion actif, la tentative de s'introduire dans l'appartement par une fenêtre détectée par les détecteurs IR provoque une alarme intrusion immédiate.

#### **PRE ALARME**

L'ouverture de l'entrée déclenche une Pré alarme intrusion quand :

- les secteurs auxquels elle appartient ont une association de type ET et sont tous activés, ou
- les secteurs auxquels elle appartient ont une association de type OU et au moins un de ceux-ci est activé.

#### **SABOTAGE**

L'ouverture de l'entrée déclenche une Alarme sabotage, indépendamment de l'état d'activation des secteurs. L'entrée est active 24h/24.

#### **PANIQUE**

L'ouverture de l'entrée déclenche une Alarme panique, indépendamment de l'état d'activation des secteurs. L'entrée est est active 24h/24.

#### **PANIQUE SILENCIEUSE**

L'ouverture de l'entrée déclenche une Alarme panique silencieuse, indépendamment de l'état d'activation des secteurs. L'entrée est active 24h/24.

#### **SOUS CONTRAINTE**

L'ouverture de l'entrée déclenche une Alarme sous contrainte, indépendamment de l'état d'activation des secteurs. L'entrée est active 24h/24.

#### **SECOURS**

L'ouverture de l'entrée déclenche une Alarme secours, indépendamment de l'état d'activation des secteurs. L'entrée est active 24h/24.

#### **INCENDIE**

L'ouverture de l'entrée déclenche une Alarme incendie, indépendamment de l'état d'activation des secteurs. L'entrée est active 24h/24.

#### **RESET DE L'ALERTE INCENDIE**

L'ouverture de l'entrée commute pendant 1 seconde les sorties Raz incendie associées et effectue le reset des alarmes incendie, indépendamment de l'état d'activation des secteurs. Les alarmes et les mémoires des alarmes incendie déclenchées précédemment et associées aux secteurs suivants sont supprimées :

- les secteurs auxquels appartient l'entrée et qui ont une association de type ET , ou
- au moins un des secteurs auxquels appartient l'entrée et qui ont un association de type OU.

L'entrée est active 24h/24.

#### **TECHNIQUE TYPE 1**

L'ouverture de l'entrée génère un évènement de type Technique 1, indépendamment de l'état d'activation des secteurs. L'entrée est active 24h/24.

**Note :** les entrées techniques type 1 doivent être associées (par les secteurs) au moins à une sortie technique de type 1.

#### **TECHNIQUE TYPE 2**

L'ouverture de l'entrée génère un évènement de type Technique 2, indépendamment de l'état d'activation des secteurs. L'entrée est active 24h/24.

**Note :** les entrées techniques type 2 doivent être associées (par les secteurs) au moins à une sortie technique de type 2.

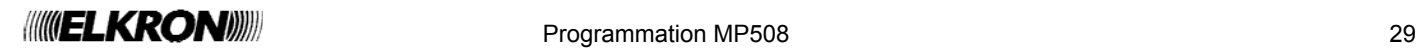

#### **TECHNIQUE TYPE 3**

L'ouverture de l'entrée génère un évènement de type Technique 3, indépendamment de l'état d'activation des secteurs. L'entrée est active 24h/24.

**Note :** les entrées techniques type 3 doivent être associées (par les secteurs) au moins à une sortie technique de type 3.

#### **PANNE**

L'ouverture de l'entrée déclenche une Alarme panne, indépendamment de l'état d'activation des secteurs. L'entrée est active 24h/24.

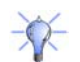

 Configurer une entrée "panne" de type "N.C." pour raccorder la sortie "F" de panne des sirènes HPA700 ou la sortie "G" de panne des sirènes HP500 ou la sortie "FA" des détecteurs IM915AM.

## **CLÉ**

L'ouverture de l'entrée active ou désactive tous les secteurs associés à celle-ci, en invertissant leur état (s'ils sont activés, elle les désactive et vice-versa). Au cas où certains secteurs seraient activés et d'autres désactivés, elle en désactive la totalité.

#### **ENTRÉE EN ESSAI**

L'ouverture et la fermeture de l'entrée génèrent des évènements pour l'historique et l'affichage de l'état, sans activer aucune alarme. Le fonctionnement est indépendant de l'état d'activation des secteurs et est toujours actif (24h/24). Elle peut être utilisée pour vérifier un détecteur sans déclencher de fausses alarmes.

## **3.8.4 Possibilité d'exclusion**

Si on prédispose une entrée comme " éjectable ", celle-ci sera sujette aux exclusions manuelles ou automatiques. Pour plus de détails voir § 4.8 Exclusion et inclusion entrées et § 3.6.1 Modalité de mise en service: Standard / auto-exclusion / bloque M.E.S.

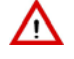

**Attention**: Les entrées programmées : "Première entrée", "Parcours", "Dernière sortie" et "Première entrée/Dernière sortie" ne pas doivent être programmées comme " éjectable ". Le non-respect de cette indication peut causer des comportements anormaux du système.

#### **3.8.5 Fonctions complémentaires (Carillon, Éclairage, Ouverture porte, Pas mouvement)**

Aux entrées intrusion peuvent être associées des fonctions complémentaires utilisables le système mis hors service. Les fonctions complémentaires peuvent fonctionner seulement si tous les secteurs associés à l'entrée en question sont désactivés. Pour plus de détails sur chaque fonction voir le chapitre 2 *Alarmes, Evenements et Signalisations*.

Chaque entrée peut avoir une seule des suivantes fonctions complémentaires :

- **Aucune** : aucune fonction complémentaire activée.
- Pas mouvement : une fois le système désactivé, les entrées habilitées à cette fonction sont constamment contrôlées et si dans le temps prédéterminé (12 heures, fixe) elles n'envoient pas une variation d'état, une alarme Secours est générée. Le temporisateur est mis à zéro à chaque ouverture de l'entrée. La fonction est gérée seulement après une activation suivie d'une désactivation des secteurs associés aux entrées qui ont cette fonction auxiliaire.
- **Carillon** : si tous les secteurs auxquels l'entrée est associée sont désactivés, son ouverture génère un évènement de carillon.
- Eclairage : si tous les secteurs auxquels l'entrée est associée sont désactivés, l'ouverture d'une entrée à laquelle est associée cette fonction génère un évènement de éclairage . Cette fonction peut être utilisée, par exemple, pour faire allumer automatiquement la lumière d'un local ou d'un chemin d'accès.
- **Ouverture porte** : si tous les secteurs auxquels l'entrée est associée sont désactivés, son ouverture active la sortie porte ouverte associée à ces secteurs.

#### **Exemple d'utilisation de la fonction Carillon**

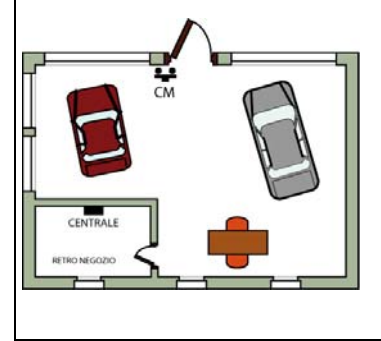

Le contact magnétique CM contrôle l'ouverture de la porte d'entrée du magasin et a été programmé avec la fonction complémentaire carillon. Aux heures de travail, quand le système est désactivé, l'ouverture de la porte est signalée par le buzzer du clavier et active les sorties prévues pour le carillon. De cette façon, même si on se trouve dans le magasin ou dans l'arrière-boutique, on est averti quand une personne entre. Lorsque le système est activé, par contre, l'ouverture de la porte provoquera une alarme intrusion.

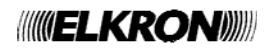

## **3.8.6 Attributs des entrées intrusion (Type de déclenchement, ET / OU secteurs, ET entrées)**

Le fonctionnement des entrées anti-intrusion peut également être personnalisé en réglant les attributs:

- **Type de déclenchement** : Il détermine le nombre de déclenchement pour signaler une alarme. On peut choisir parmi :
- o **Déclenchement simple** : l'alarme est déclenchée dès que l'entrée est ouverte.
- o **Double déclenchement** : l'alarme est déclenchée à la fin du deuxième évènement, seulement si celui-ci se produit dans les 120 secondes après le premier.
- **Entrée commune** : Elle détermine l'appartenance d'une entrée à plus d'un secteur. On peut choisir parmi :
- o **ET secteurs** :Elle connecte logiquement entre eux les secteurs auxquels appartient l'entrée, et l'alarme n'est déclenchée que si tous les secteurs sont activés.
- o **OU secteurs** : Elle connecte logiquement entre eux les secteurs auxquels appartient l'entrée, et l'alarme est déclenchée si au moins un secteur est activé.
- **ET entrées** : Elle connecte logiquement entre elles deux entrées intrusion avec la même spécialisation et l'alarme n'est déclenchée que si les deux entées sont ouvertes dans un délai de 5 minutes (la première entrée ouverte peut être refermée dans l'intervalle). L'intervalle de temps de 5 minutes n'est pas modifiable. L'attribut « ET entrées » peut être utilisé, par exemple, pour réduire la possibilité de fausses alarmes des détecteurs positionnés dans des zones critiques.

#### **3.8.7 Association d'une entrée à une caméra vidéo**

Au cas où on utilise la passerelle Vidéo Gateway qui gère jusqu'à 4 caméras, il sera nécessaire d'associer des entrées aux caméras

Pendant le fonctionnement, l'événement d'alarme dérivé par une entrée associée à une caméra vidéo provoque la mémorisation d'une série d'images qui seront envoyées au moyen d'email aux adresses de courrier électronique définies sur le Vidéo Gateway. Pour des informations plus détaillées faire référence aux Manuels du Vidéo Gateway.

Chaque entrée peut être associée à une seule caméra vidéo ; Chacune des 4 caméras vidéo peuvent être associées à plusieurs entrées. Les entrées peuvent être spécialisées avec toute typologie sauf le Sabotage et le Technologique

#### **3.8.8 Programmer une entrée**

Pour programmer une entrée, faire ce qui suit :

- 1. Saisir sur le clavier le code Installateur (d'usine, 000000) et appuyer sur la touche **OK**.
- 2. Appuyer sur la touche **MENU**.
- 3. Appuyer sur la touche ▼ jusqu'à ce que « PROGRAMMATIONS » apparaisse sur l'afficheur.
- 4. Appuyer sur la touche **OK** pour confirmer.
- 5. Appuyer sur la touche ▼ jusqu'à ce que « ENTREES » apparaisse sur l'afficheur.
- 6. Appuyer sur la touche **OK** pour confirmer. « CENTRALE » apparaît.
- 7. Appuyer sur la touche **OK** pour confirmer. Sélectionner l'entrée concernée avec la touche ▼.
- 8. Appuyer sur la touche **OK** pour confirmer.

9. Si l'on souhaite modifier l'adresse logique associée à l'entrée, appuyer sur la touche **OK**. Utiliser les touches numériques et ◄► pour la modifier et appuyer sur la touche **OK** pour confirmer.

**Attention :** deux entrées ne peuvent pas avoir la même adresse logique.

- 10. Appuyer sur la touche ▼ jusqu'à ce que « TYPE ENTREE » apparaisse sur l'afficheur. Appuyer sur la touche **OK** pour visualiser la liste des types d'entrée disponibles. Sélectionner le type d'entrée désiré à l'aide des touches▼ et ▲, puis confirmer avec la touche **OK**.
- 11. Appuyer sur la touche ▼ jusqu'à ce que « ASSOCIER » apparaisse sur l'afficheur.
- 12. Appuyer sur la touche **OK** pour confirmer.

UT00: TECHNIQUE PROGRAMMATIONS

PROGRAMMATIONS ENTREES

ENTREES CENTRALE

CENTRALE UC.In1: En01

UC.En1: En01 NOMBRE LOGIQUE

NOMBRE LOGIQUE  $EMO1$ .

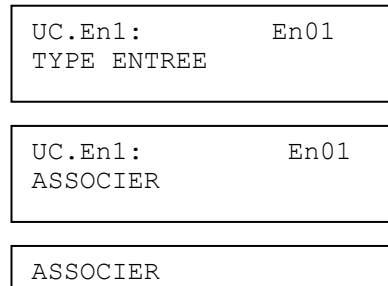

SYSTEME

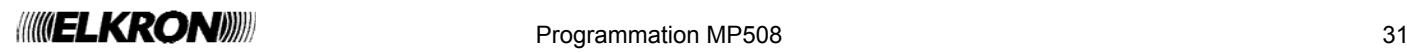

- 13. Appuyer sur la touche **OK** pour sélectionner « SYSTEME » et, à l'aide des touches ▼ et ▲, choisir « PAS ASSOCIER » pour ne pas associer l'entrée à un secteur quelconque, ou bien « ASSOCIER » pour l'associer à tous les secteurs, puis confirmer le choix avec la touche **OK**. En alternative, on peut associer chaque secteur à l'entrée en appuyant, quand l'image du point 11 apparaît, sur la touche ▼ jusqu'à ce que « SECTEURS » apparaisse sur l'afficheur.
- 14. Appuyer sur la touche **OK** pour confirmer.
- 15. Appuyer sur les touches ▼ et ▲ pour sélectionner le secteur concerné.
- 16. Appuyer sur la touche **ESC** jusqu'à ce que « ASSOCIER » apparaisse sur l'afficheur.
- 17. Appuyer sur la touche ▼ jusqu'à ce que « PERSONNALISER » apparaisse sur l'afficheur. Appuyer sur la touche **OK** pour visualiser la liste des personnalisations d'entrées disponibles. Sélectionner la personnalisation désirée à l'aide des touches▼ et ▲, puis confirmer avec la touche **OK**.
- 18. Lorsque la personnalisation « Intrusion retardée » est sélectionnée, une option supplémentaire relative au temps de retard propre à chaque entrée sera affichée. Sélectionner le temps de retard avec les touches ▼ et ▲ (10s, 30s, 1m, 1m30s, 5m, 20s). Appuyer sur la touche **Esc** pour retourner au niveau menu supérieur.
- 19. Appuyer sur la touche ▼ jusqu'à ce que « EJECTABLE » apparaisse sur l'afficheur. À l'aide des touches ▼ et ▲, choisir « DESHABILITE » pour déshabiliter la possibilité d'exclusion, ou bien « HABILITE » pour l'habiliter, puis confirmer le choix avec la touche **OK.**
- 20. Appuyer sur la touche ▼ jusqu'à ce que « COMPLEMENTAIRES » apparaisse sur l'afficheur. Appuyer sur la touche **OK** pour sélectionner les fonctions complémentaires « AUCUN », « PAS MOUVEMENT », « CARILLON », « ECLAIRAGE », « OUVERTURE PORTE ». Sélectionner la fonction complémentaire adéquate avec la touche **OK**.
- 21. Appuyer sur la touche ▼ jusqu'à ce que « FONC.AUXILIAIRES » apparaisse sur l'afficheur.
- 22. Appuyer sur la touche **OK**. À l'aide des touches ▼, ▲ et **OK**, on peut sélectionner et configurer les attributs « DECLENCHEMENT » (SIMPLE ou DOUBLE) et « ENTREES COMMUNES » (ET SECTEURS ou OU SECTEURS). On peut configurer les deux types d'attribut. À la fin, appuyer sur la touche **ESC** pour revenir à « FONC.AUXILIAIRES ».

23. Appuyer sur la touche ▼ jusqu'à ce que « ET ENTREES » apparaisse sur l'afficheur.

- 24. Appuyer sur la touche **OK**. « VISUALISER ET » apparaît. À l'aide des touches ▼, ▲ et **OK**, on peut visualiser (VISUALISER ET) les connexions ET de l'entrée, ou bien on peut choisir (SELECTIONER ET) à quelle autre entrée connecter l'entrée, ou encore déshabiliter (DESHABILITER ET) l'éventuelle connexion ET présente. À la fin, appuyer sur la touche **ESC** pour revenir à « ET ENTREES ».
- 25. Appuyer sur la touche ▼ jusqu'à ce que « NOMMER » apparaisse sur l'afficheur.
- 26. Appuyer sur la touche **OK** pour confirmer. Donner un nom descriptif à l'entrée en utilisant le clavier (pour plus d'informations, voir le § 3.2). La longueur maximale du nom est de 10 caractères.
- 27. Appuyer sur la touche **OK** pour confirmer. « NOMMER » réapparaît.
- 28. Appuyer sur la touche ▼ jusqu'à ce que « NOMMER VOCAL » apparaisse sur l'afficheur.

ASSOCIER SECTEURS

SE01:... □□□□□□□□

UC.En1: En01 PERSONNALISER

RETARD  $5s$ 

 $\text{U} \cap \text{En1:}$   $\text{En01}$ 

EJECTABLE

UC.En1: En01 COMPLEMENTAIRES

UC.In1: In01 FONC.AUXILIAIRES

FONC.AUXILIAIRES DECLENCHEMENT

UC.En1: En01 FONC.AUXILIAIRES

UC.En1: En01 ET ENTREES

ET ENTREES VISUALISER ET

UC.En1: En01 ET ENTREES

UC.En1: En01 NOMMER

NOMMER EN01:...

> UC.En1: En01 NOMMER VOCAL

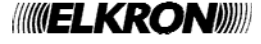

- 29. Appuyer sur la touche **OK** pour confirmer.
- 30. Appuyer sur la touche **OK** pour écouter la dénomination vocale de l'entrée, ou bien appuyer sur la touche ▼ pour visualiser « ENREGISTREMENT ». En appuyant sur la touche **OK**, on enregistrera la dénomination vocale de l'entrée (pour
- plus d'informations, voir le § 3.3).
- 31. Programmer les autres entrées de la centrale en répétant les pas du point 7.
- 32. Si le système possède des extensions, des claviers ou des lecteurs, appuyer sur la touche **ESC** jusqu'à ce que « CENTRALE » apparaisse sur l'afficheur.
- 33. Appuyer sur la touche ▼ pour visualiser le type de périphérique sur lequel on désire opérer (EX, CL, LE) et confirmer le choix avec la touche **OK** ; programmer ensuite toutes ses entrées de la même façon que les entrées de la centrale.
- 34. Programmer toutes les entrées présentes et, à la fin, appuyer sur **ESC** plusieurs fois jusqu'à sortir du menu.

## **3.9 PROGRAMMATION DES SORTIES FILAIRES**

Le système MP508 gère un max. de 27 sorties d'utilisation générale. Pour plus d'informations et pour les raccordements faire référence au *Manuel d'installation*.

#### **3.9.1 Codage des sorties**

Chaque sortie a deux adresses : l'une physique et l'autre logique. Les deux adresses sont montrées selon le schéma suivant :

adresse physique : adresse logique

et plus en détail

**ddXX** U**Y:** U**ZZ**

où :

- **dd** est le type de dispositif bus ou la centrale (UC, EX)
- **XX** est la numérotation progressive des dispositifs bus contenant les sorties ,
- **Y** est la numérotation de la sortie dans le dispositif bus X.
- **ZZ** est l'adresse logique de la sortie, à deux chiffres, que la centrale assigne avec la numérotation progressive du système au fur et à mesure que les dispositifs bus sont acquis.

L'adresse physique est utile au technicien en phase d'installation et de maintenance du système. Sur l'afficheur peut apparaître sous une autre forme (UC = centrale, EX = extension).

L'adresse logique peut être modifiée à n'importe quel moment par le technicien.

Le système MP508 identifie les sorties sur l'afficheur avec leurs adresses physiques et logiques ainsi qu'avec leurs nommers, tandis qu'elle identifie les alarmes vocales et numériques seulement avec leurs adresses logiques et leurs messages éventuellement personnalisés.

Dans la phase d'acquisition des extensions EP508, la centrale assigne automatiquement une adresse logique progressive aux sorties respectives, une fois assignées les adresses logiques des sorties de la centrale.

#### **3.9.2 Types de sorties**

Par programmation, il est possible de modifier les caractéristiques physiques des sorties.

Les typologies possibles des sorties sont:

- **Non utilisée** : pour déshabiliter la sortie.
- **Sortie N.L**: à repos, si la sortie est à relais, il est désexcité;

si la sortie est électrique, est ouverte (sans potentiel électrique).

- **Sortie N.H**: à repos, si la sortie est à relais, il est excité;
	- si la sortie est électrique à référence positive, elle a un niveau de 12 V; si la sortie est électrique à référence négative, elle a un niveau de 0 V.

Pour une analyse approfondie du comportement des sorties relais et électriques, lorsque configurées comme N.L. (N.B.) ou N.H., consulter le manuel d'installation.

 $\frac{1}{2}$  Programmation MP508

NOMMER VOCAL ECOUTE

NOMMER VOCAL ENREGISTREMENT

ENTREES CENTRALE

ENTREES **EXTENSION** 

## **3.9.3 Spécialisation des sorties**

Les sorties de la centrale et des extensions, aussi bien électriques que relais, peuvent être programmées pour s'activer à la suite d'évènements déterminés.

Pour plus de détails sur chaque fonction voir le chapitre 2 *Alarmes, Événements et Signalisations*. Ci-après sont décrites les possibles spécialisations pour les sorties.

#### **S INTRUSION**

Les sorties « intrusion » sont activées si une alarme intrusion est déclenchée.

#### **S PRE ALARME**

Les sorties « Pré alarme » sont activées si une Pré alarme est déclenchée.

#### **S SABOTAGE**

Les sorties « Sabotage » sont activées si une Alarme sabotage ou une Alarme code faux est déclenchée.

#### **S INTRUSION / SABOTAGE**

Les sorties « Intrusion/Sabotage » sont activées si est générée une Alarme intrusion ou une Alarme sabotage ou un Alarme code faux.

#### **S RESET (RAZ) INTRUSION**

Les sorties « Reset Intrusion » sont activées en mode impulsif pendant environ 1 seconde à la mise en service des secteurs.

#### **S PANIQUE**

Les sorties « Panique » sont activées si une Alarme panique est déclenchée.

#### **S PANIQUE SILENCIEUSE**

Les sorties « Panique silencieuse » sont activées si une Alarme panique silencieuse est déclenchée.

#### **S SOUS CONTRAINTE**

Les sorties « sous contrainte » sont activées si une Alarme sous contrainte est déclenchée.

#### **S INCENDIE**

Les sorties « Incendie » sont activées si une Alarme incendie est déclenchée.

#### **S RESET (RAZ) INCENDIE**

Les sorties « Raz Incendie » sont activées si une entrée Raz incendie est ouverte.

#### **S SECOURS**

Les sorties « Secours » sont activées si une Alarme secours est déclenchée.

#### **S TECHNIQUE TYPE 1 (ETAT)**

Les sorties « Technique type 1 » sont activées si un évènement Technique type 1 est généré.

#### **S TECHNIQUE TYPE 2 (PAR IMPULSIONS)**

Les sorties « Technique type 2 » sont activées si un évènement Technique type 2 est généré.

#### **S TECHNIQUE TYPE 3 (VERROU)**

Les sorties « Technique type 3 » sont activées si un évènement Technique type 3 est généré.

## **S COMMUTABLE**

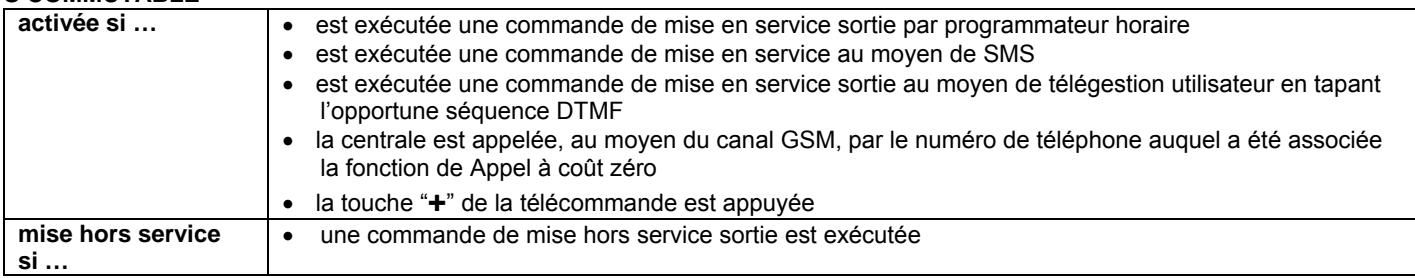

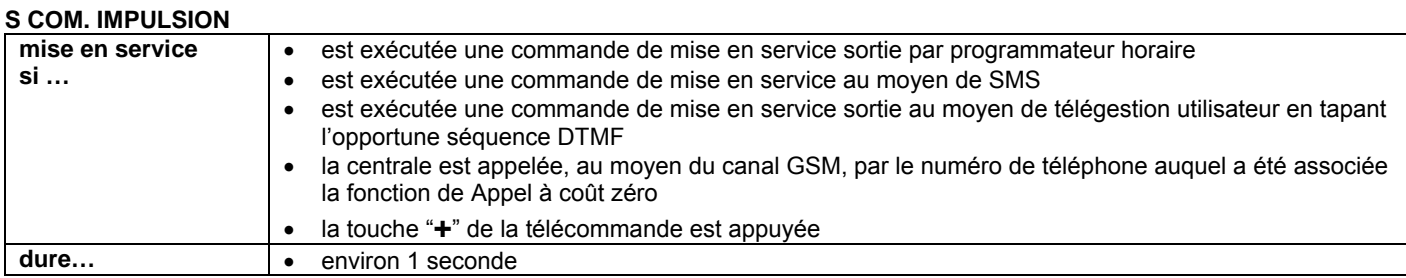

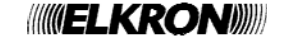

#### **S OUVERTURE PORTE**

Les sorties « Ouverture porte » sont activées si un événement Ouverture porte est géré.

#### **S ÉCLAIRAGE**

Les sorties « Éclairage » sont activées si un événement Éclairage est géré.

#### **S PANNE**

Les sorties « Panne » sont activées si l'Alarme de l'entrée Panne respective est déclenchée.

#### **S PANNE TELEPHONIQUE**

Les sorties « Panne téléphonique » sont activées si une Alarme panne téléphonique est détectée.

#### **S PANNE SYSTEME**

Les sorties « panne système » sont activées si une Alarme panne système est déclenchée.

#### **S ABSENCE RESEAU**

Les sorties « Absence réseau » sont activées si un évènement d'Absence réseau est détecté.

#### **S BATTERIE BASSE**

Les sorties « batterie basse » sont activées si un évènement de batterie basse est détecté.

#### **S ÉTAT SECTEURS**

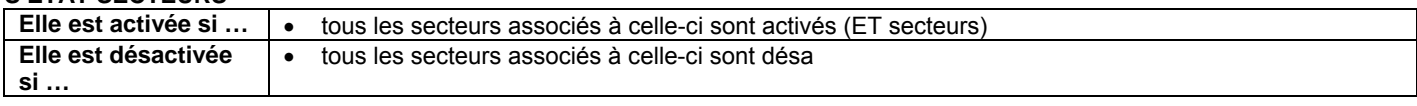

#### $S$  ET TO

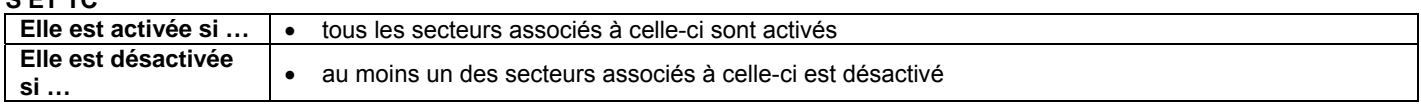

#### **S OU TC**

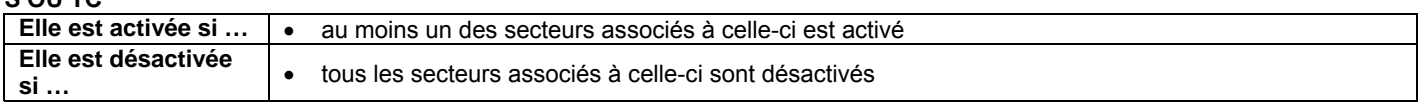

#### **COMMENT UTILISER LES SORTIES TC**

La sortie TC (Trigger Control) est utilisée pour contrôler détecteurs, sirènes et autres dispositifs de communication, en les mettant par exemple en stand-by et est conditionnée par l'état des secteurs.

La sortie ET TC implique que tous les secteurs associés soient en service afin que la sortie se mette en service.

Pour la sortie OU TC il est suffisant qu'un secteur entre ceux associés soit actif afin que la sortie se mette n service.

W **Attention**: La sortie TC est configurée en usine comme NH et avec le pontet de polarisation sur le "+"; De cette façon quand elle est au repos elle fournit un haut niveau (+12V).

#### **S ENTRÉES OUVERT**

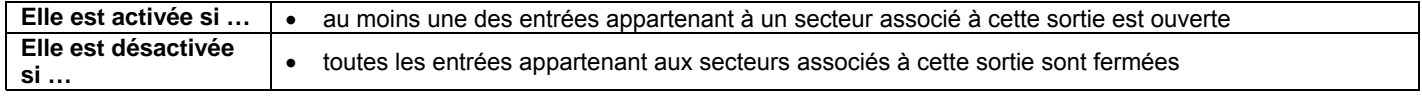

#### **S ENTRÉES EXCLUE**

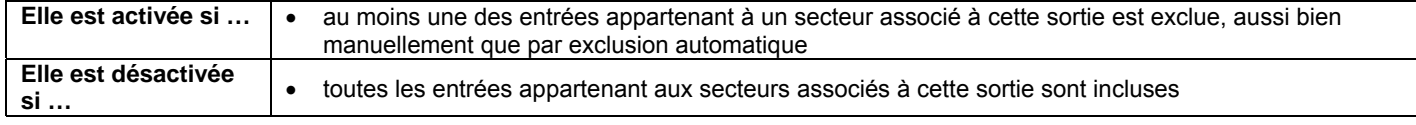

#### **S BUZZER**

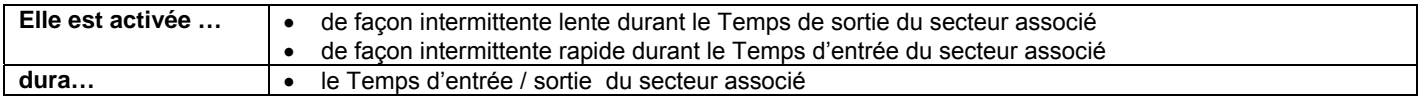

### **S PRÉAVIS M.E.S.**

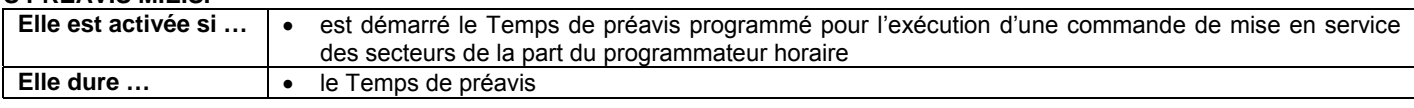

#### **S CARILLON**

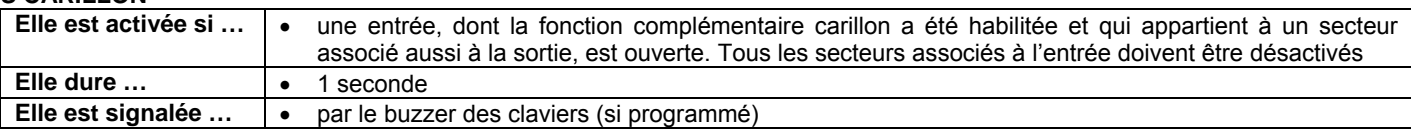

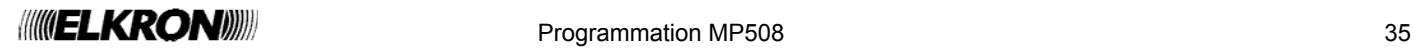

#### **3.9.4 Programmer une sortie**

Pour programmer une sortie, faire ce qui suit :

- 1. Saisir sur le clavier le code Installateur (d'usine, 000000) et appuyer sur la touche **OK**.
- 2. Appuyer sur la touche **MENU**.
- 3. Appuyer sur la touche ▼ jusqu'à ce que « PROGRAMMATIONS » apparaisse sur l'afficheur.
- 4. Appuyer sur la touche **OK** pour confirmer.
- 5. Appuyer sur la touche ▼ jusqu'à ce que « SORTIES » apparaisse sur l'afficheur.
- 6. Appuyer sur la touche **OK** pour confirmer.
- 7. Appuyer sur la touche **OK** pour confirmer. Sélectionner la sortie concernée à l'aide de la touche ▼.
- 8. Appuyer sur la touche **OK** pour confirmer.
- 9. Appuyer sur la touche **OK** pour visualiser "UC01 Sortie" et modifier l'adresse logique associée à la sortie.
- 10. Appuyer sur la touche **OK** et ensuite sur ▼ jusqu'à ce que « TYPE SORTIE » apparaisse.

Appuyer sur la touche **OK** pour visualiser la liste des types de sortie disponibles. Sélectionner le type de sortie désiré à l'aide des touches▼ et ▲, puis confirmer avec la touche **OK.** Revenir au niveau supérieur en appuyant sur la touche **ESC**.

- 11. Appuyer sur la touche ▼ jusqu'à ce que « ASSOCIER » apparaisse sur l'afficheur.
- 12. Appuyer sur la touche **OK** pour confirmer.
- 13. Appuyer sur la touche **OK** pour sélectionner « SYSTEME » et, à l'aide des touches ▼ et ▲, choisir « PAS ASSOCIER » pour ne pas associer la sortie à un secteur quelconque, ou bien « ASSOCIER » pour l'associer à tous les secteurs, puis confirmer le choix avec la touche **OK**.

 En alternative, on peut associer chaque secteur à la sortie en appuyant sur la touche ▼ jusqu'à ce que « SECTEUR » apparaisse sur l'afficheur.

- 14. Appuyer sur la touche **OK** pour confirmer. Sélectionner les secteurs qui intéressent et appuyer la touche **OK** pour confirmer.
- 15. Appuyer plusieurs fois sur la touche **ESC** jusqu'à ce que « ASSOCIER » apparaisse sur l'afficheur.
- 16. Appuyer sur la touche ▼ jusqu'à ce que « PERSONNALISER » apparaisse sur l'afficheur. Appuyer sur la touche **OK** pour visualiser la liste des personnaliations de sorties disponibles. Sélectionner la personnaliation désirée à l'aide des touches ▼ et ▲, puis confirmer avec la touche **OK.**
- 17. Appuyer sur la touche ▼ jusqu'à ce que « NOMMER » apparaisse sur l'afficheur.
- 18. Appuyer sur la touche **OK** pour confirmer.

Donner un nom descriptif à la sortie, en utilisant le clavier (pour plus d'informations, voir le § 3.2).

UT00: TECHNIQUE PROGRAMMATIONS

PROGRAMMATIONS SORTIES

SORTIES CENTRALE

CENTRALE UC.U1: U01

UC.U1: U01 NOMBRE LOGIQUE

NOMBRE LOGIQUE U01:...

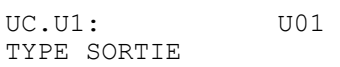

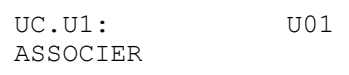

ASSOCIER SYSTEME

ASSOCIER SECTEURS

SE01:... □□□□□□□□

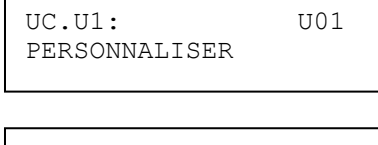

UC.U1: U01 NOMMER

NOMMER U01:...

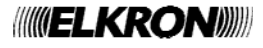
- 20. Appuyer sur la touche ▼ jusqu'à ce que « NOMMER VOCAL » apparaisse sur l'afficheur.
- 21. Appuyer sur la touche **OK** pour confirmer.
- 22. Sélectionner « MSG SORTIE MES» ou « MSG SORTIE MHS» à l'aide de la touche ▼. Il est possible d'avoir des nommer vocals pour les deux états.
- 23. Appuyer sur la touche **OK**. « ECOUTE » apparaît sur l'afficheur et, en appuyant de nouveau sur **OK**, on peut écouter le nommer vocal de la sortie. En alternative, appuyer sur la touche ▼ pour visualiser « ENREGISTREMENT ». En appuyant sur la touche **OK**, on enregistrera la dénomination vocal de la sortie (pour plus d'informations, voir le § 3.3).
- 24. Programmer les autres sorties de la centrale en répétant les pas du point 7.
- 25. Si l'installation possède des extensions, appuyer sur la touche **ESC** jusqu'à ce que « CENTRALE » apparaisse sur l'afficheur.
- 26. Appuyer sur la touche ▼ pour visualiser « EXTENSION ».
	- Confirmer avec la touche **OK**, sélectionner l'extension concernée à l'aide des touches ▼ et ▲, confirmer le choix avec la touche **OK** et programmer toutes les sorties de la même façon que les sorties de la centrale.
- 27. Programmer toutes les extensions présentes et, à la fin, appuyer sur **ESC** plusieurs fois jusqu'à sortir du menu.

**Attention :** le nom vocal est utilisé (du point 21 au point 24) uniquement pour les sorties spécialisées " commutables".

**Note :** Le numéro max. de sorties commandées est de 10. L'adresse logique de ces sorties doit être comprise entre 01 et 10.

## **3.10 PROGRAMMATION DES CLAVIERS**

Pour programmer un clavier, faire ce qui suit :

- 1. Saisir sur le clavier le code Installateur (d'usine, 000000) et appuyer sur la touche **OK**.
- 2. Appuyer sur la touche **MENU**.

Λ

- 3. Appuyer sur la touche ▼ jusqu'à ce que « PROGRAMMATIONS » apparaisse sur l'afficheur.
- 4. Appuyer sur la touche **OK** pour confirmer.
- 5. Appuyer sur la touche ▼ jusqu'à ce que « CLAVIERS » apparaisse sur l'afficheur.
- 6. Appuyer sur la touche **OK** pour confirmer. Appuyer sur les touches ▼ et ▲ pour sélectionner le clavier concerné.
- 7. Appuyer sur la touche **OK** pour confirmer.
- 8. Appuyer sur la touche **OK** pour confirmer.

Appuyer sur la touche **OK** pour sélectionner « SYSTEME » et, à l'aide des touches ▼ et ▲ choisir « PAS ASSOCIER » pour ne pas associer le clavier à un secteur quelconque, ou bien « ASSOCIER » pour l'associer à tous les secteurs, puis confirmer le choix avec la touche **OK**.

- 9. En alternative, on peut associer chaque secteur au clavier en appuyant, quand l'image du point 7 apparaît, sur la touche ▼ jusqu'à ce que « SECTEURS » apparaisse sur l'afficheur.
- 10. Appuyer sur la touche **OK** pour confirmer.
- Sélectionner les secteurs voulus et appuyer la touche **OK** pour confirmer.
- 11. Appuyer plusieurs fois sur la touche **ESC** jusqu'à ce que « ASSOCIER » apparaisse sur l'afficheur.

NOMMER

UC.U1: U01 NOMMER VOCAL

NOMMER VOCAL MSG SORTIE MES

MSG SORTIE MES **ECOUTE** 

SORTIES CENTRALE

SORTIES **EXTENSION** 

UT00: TECHNIQUE PROGRAMMATIONS

PROGRAMMATIONS **CLAVIERS** 

CLAVIERS CL01:CL 01

CL01:CL 01 ASSOCIER

ASSOCIER SYSTEME

ASSOCIER SECTEURS

SE01:... □□□□□□□□

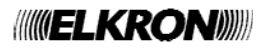

UC.U1: U01

- 12. Appuyer sur la touche ▼ jusqu'à ce que « CARILLON » apparaisse sur l'afficheur. Appuyer sur la touche **OK** et utiliser les touches ▼ et ▲ pour choisir soit d'habiliter ou de déshabiliter la signalisation sonore du carillon avec le buzzer du clavier, puis confirmer choix avec la touche **OK.**
- 13. Appuyer sur la touche ▼ jusqu'à ce que « SON TEMP ENTREE » apparaisse sur l'afficheur. Appuyer sur la touche **OK** et utiliser les touches ▼ et ▲ pour choisir si habiliter ou

déshabiliter la signalisation sonore du temps d'entrée avec le buzzer du clavier della puis confirmer le choix avec la touche **OK**.

14. Appuyer sur la touche ▼ jusqu'à ce que « SON TEMP SORTIE » apparaisse sur l'afficheur.

Appuyer sur la touche **OK** et utiliser les touches ▼ et ▲ pour choisir si habiliter ou déshabiliter la signalisation sonore du temps de sortie avec le buzzer du clavier, puis confirmer le choix avec la touche **OK**.

15. Appuyer sur la touche ▼ jusqu'à ce que « HAB. MESS. AUDIO » (fonction disponible per le tastiere KP500DV). Appuyer sur la touche **OK** et utiliser les touches ▼ et ▲ pour choisir si habiliter ou déshabiliter les messages vocaux du clavier, puis confirmer le choix avec la touche **OK.**  Pour chaque clavier KP500DV il est possible de mettre en service l'émission de messages

vocaux qui seront reproduits vers l'utilisateur qui effectue une action de mise en service ou mise hors service de ces claviers.

Les typologies de messages vocaux sont définies pour tout le système dans le sous-menu " HABILITE ".

Accéder du menu Principal à la rubrique« HABILITE » / «MESSAGES VOCAUX » :

- «PANNE» Pour mettre en service l'émission de messages relatifs à d'éventuelles anomalies rencontrées
- « ÉTAT SECTEURS » Pour mettre en service l'émission des messages de l'état des secteurs (actifs ou hors service).
- « ÉTAT SYSTÈME » Pour mettre en service l'émission de messages relatifs au système (ex.: entrées exclues)
- « MSG. DE SERVICE » Pour mettre en service l'émission du ce message service précédemment enregistré par l'utilisateur; ce message est reproduit seulement à la mise hors service.
- 16. Appuyer la touche ▼ jusqu'à ce qu'apparaît «ECOUTE ENVIRON». (Fonction disponible seulement pour les claviers KP500DV). Appuyer la touche **OK** et utiliser les touches ▼ et ▲ pour choisir si mettre en service ou mettre hors service l'écoute automatique en fin d'appel de secours, en confirmant le choix avec la touche **OK.**

#### **Note:**

- En habilitant cette fonction on détermine que, en cas d'appel pour Alarme secours activée par une entrée Secours ou pour absence mouvement, au terme de l'envoi du message vocal pré enregistré le système met en service en automatique l'écoute de ce clavier vocal. S'il y a plusieurs claviers vocaux, cette fonction doit être activée seulement pour le clavier dont on préfère que soit effectuée l'écoute automatique. L'utilisateur appelé peut donc écouter du téléphone les rubriques et les bruits de l'environnement dans lequel est situé le clavier qui pourrait par exemple être le séjour; au moyen des commandes DTMF (voir § 4.6.6) on peut commuter en "parole" et on peut également commuter l'écoute sur d'autres claviers vocaux au cas où le système en soit pourvu.
- si l'alarme de secours a été activée avec la pression de la touche fonction d'un clavier vocal, l'écoute automatique en fin d'appel s'effectue directement par ce clavier indépendamment de la programmation du «ECOUTE ENVIRON»;
- si l'alarme de secours a été activée avec la pression de la touche fonction d'un clavier non vocal, l'écoute automatique en fin d'appel s'effectue directement du clavier avec le «ECOUTE ENVIRON» mis service.
- 17. Appuyer sur la touche ▼ jusqu'à ce que « MASQUAGE » apparaisse sur l'afficheur. Appuyer sur la touche **OK** et utiliser les touches ▼ et ▲ pour choisir si habiliter ou déshabiliter le masquage de l'état du système sur l'afficheur du clavier par les personnes non autorisées (voir § 4.2.8), puis confirmer le choix avec la touche **OK**. Le masquage cache la visualisation des secteurs activés et désactivés, qui deviendront visibles seulement sur saisie d'un code valide.
- 18. Appuyer sur la touche ▼ jusqu'à ce que « NOMMER » apparaisse sur l'afficheur.
- 19. Sélectionner avec la touche **OK**. Donner un nom descriptif au clavier, en suivant les informations du paragraphe 3.2.
- 20. Appuyer la touche ▼ jusqu'à ce qu'apparaît «TOUCHES FONCTION». Appuyer la touche **OK** et utiliser les touches ▼ et ▲ pour mettre en service ou mettre hors service les touches fonction "Incendie", "Panique sil." et " Secours " (voir § 4.2.8), en confirmant les choix avec la touche **OK**.
- 21. Programmer les autres claviers en répétant les pas du point 7, ou bien appuyer sur **ESC** plusieurs fois pour sortir du menu.

CL01:CL 01 CARILLON

CL01:CL 01 SON TEMP ENTREE

CL01:CL 01 SON TEMP SORTIE

CL01:CL 01 HAB.MESS.AUDIO

CL01:CL 01 ECOUTE ENVIRON.

CL01:CL 01 MASQUAGE

CL01:CL 01 NOMMER

CL01:CL 01

INCENDIE

TOUCHES FONCTION

TOUCHES FONCTION

NOMMER CL01:CL 01

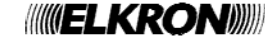

## **3.11 PROGRAMMATION DES LECTEURS**

Pour les lecteurs sont prévues les programmations suivantes:

- **Association aux Secteurs** : Les leds de chaque lecteur peuvent être librement associées à un ou plusieurs secteurs du Système. Il n'est pas possible d'associer un même secteur à plusieurs LEDs du même lecteur.
	- Le lecteur opère sur les secteurs associés à ses 4 LEDs:
		- o la mise en service total effectué par ce lecteur correspond à la mise en service de tous les secteurs associés à ceux-ci;
		- o chaque LED verte visualise l'état des secteurs associés (voir § 1.2);
		- o au moyen de la LED rouge sont visualisés seulement les entrées ouvertes et les alarmes relatives aux secteurs associés.
- **Masquage**: permet de mettre en service le masquage de l'état du système sur le lecteur (voir § 4.2.8). Le masquage inhibe la LED de rapports du lecteur, qui deviendra visible uniquement à l'introduction d'une clé valide.

Pour programmer un lecteur de clé électronique ou de proximité, accéder du menu technique à «PROGRAMMATIONS» / «LECTEURS».

Sélectionner ensuite le numéro du lecteur à programmer.

On accède ensuite au sous-menu du lecteur où peuvent être configurés:

«ASSOCIER»

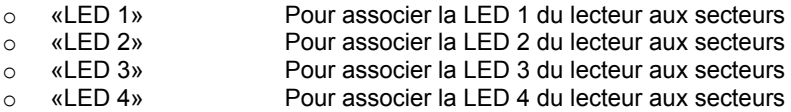

Á côté de la numérotation des LEDs est indiquée graphiquement sa position sur le lecteur

- □ = secteur non associé
- = secteur associé

Avec les touches ◄ et ► on peut se déplacer parmi les secteurs ; il est possible d'associer ou non associer le secteur sur lequel est positionné en appuyant les touches ▼ et ▲. Au terme appuyer la touche **OK** pour confirmer; le système associera le lecteur aux secteurs pré-choisis.

«MASQUAGE» Choisir si mettre en service ou mettre hors service le masquage de l'état du système sur le lecteur.<br>«NOMMER» Il est possible de donner un nom descriptif au lecteur d'une longueur max 24 caractères (voir § 3.2).

Il est possible de donner un nom descriptif au lecteur d'une longueur max 24 caractères (voir § 3.2).

## **3.12 PROGRAMMATION DES DISPOSITIFS RADIO**

En mode analogue à ce qui est décrit pour les dispositifs filaires sur la programmation des entrées et des sorties, même la programmation des dispositifs radio a la même architecture, dans laquelle ont été ajoutés les menus spécifiques relatifs aux dispositifs radio et à la télécommande. Ci-après, le diagramme récapitulatif du menu de programmation, déjà présent dans la centrale MP508TG, montre le niveau d'enclenchement du nouveau branchement, enrichi par tous les paramètres qui peuvent être sélectionnés sur chaque périphérique:

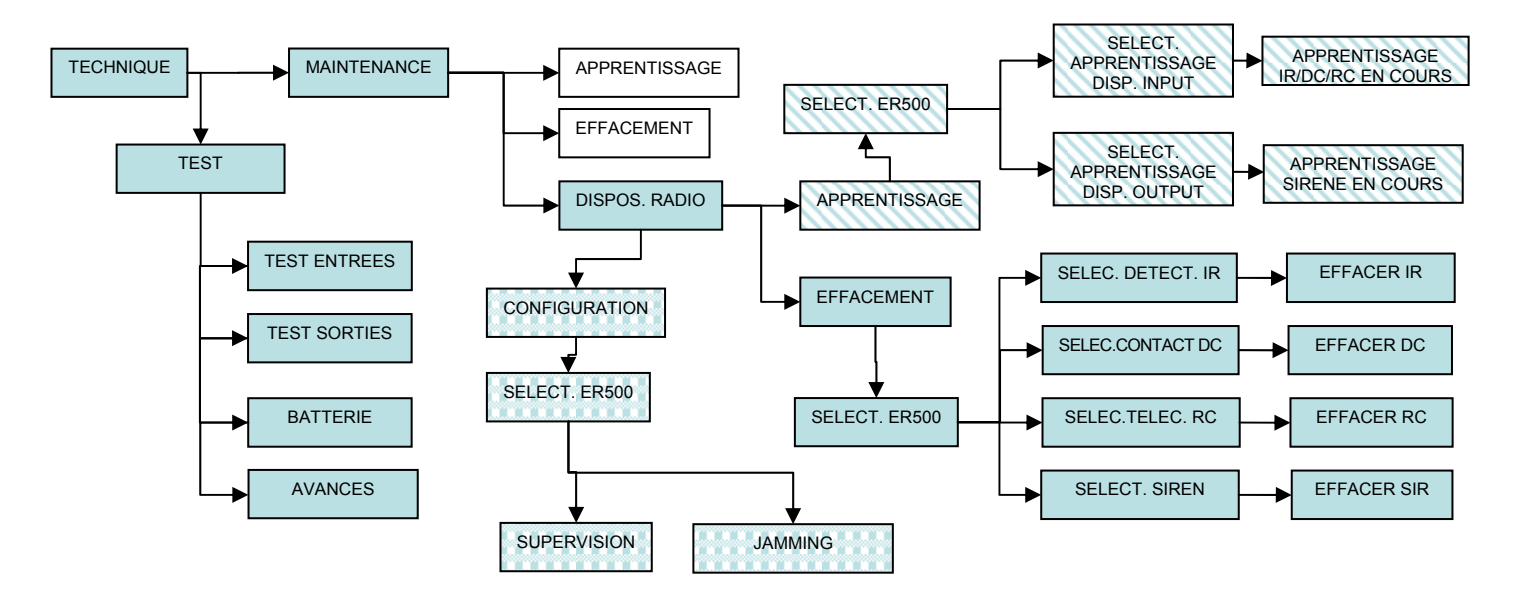

Note: fonction disponible avec la centrale MP508 et claviers KP500D / KP500DV, version logiciel 4.00 ou supérieure et ensemble à un' extension radio ER500.

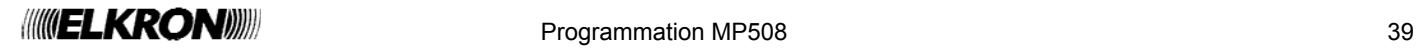

## **3.12.1 Codage des entrées radio**

Chaque entrée a deux adresses : Une physique et une logique. Les deux adresses sont visualisées selon le schéma suivant:

adresse physique : adresse logique

et plus en détails:

**ddXX** In**Y:** In**ZZ**

où:

- **dd** est le type de dispositif radio associé à un ER500 (IR, DC)
- **XX** est la numérotation progressive des dispositifs radio acquis par typologique
- **Y** est la numérotation de l'entrée dans le dispositif radio X (adresse physique).
- **ZZ** est l'adresse logique de l'entrée, que la centrale attribue avec numérotation progressive de système au fur et à mesure que les dispositifs radio sont acquis.

L'adresse physique est utile au technicien en phase d'installation et maintenance du système. Sur l'afficheur peut apparaître sous autre forme (ER= extension radio, IR= Détecteur à infrarouges, DC= détecteur d'ouverture).

L'adresse logique peut être modifiée à tout moment par le technicien.

Le système MP508 identifie les entrées sur l'afficheur avec l'adresse physique, l'adresse logique et le nommer, tandis que pour les alarmes vocales et numériques les identifie avec la seule adresse logique et l'éventuel message personnalisé.

Dans la phase d'acquisition des extensions ER500 la centrale attribue automatiquement une adresse logique progressif aux les entrées, tandis que ne sont pas considérées les entrées auxiliaires des microcontacts parce que par défaut elles sont définies comme non utilisées ; Elles devront dont être mises en service et numérotées manuellement (max 32 pour chaque ER500).

**Attention**: On rappelle que le système MP508 gère max. 64 entrées . En usine toutes les entrées de centrale et des extensions sont configurées, tandis que les entrées auxiliaires de claviers, des lecteurs et des dispositifs DC sont "Non Utilisés".

Si par conséquent sont installées plusieur EP508 et au moin un'extension ER500 et que l'on désire utiliser quelques entrées auxiliaires, il sera nécessaire de mettre hors service autant d'entrées pour rester dans le total des 64.

Pour plus de détails et des circuits applicatifs, voir le *Manuel d'installation.*

## **3.12.2 Types d'entrées**

L'extension radio ER500 définit le type d'entrée de deux façons:

- **Non utilisée** : les variations du signal électrique de l'entrée, aussi bien par ouverture que par auto protection, sont ignorées. La programmation d'une entrée comme « non utilisée », l'adresse logique du dispositif est supprimé (InNN). Dans un souci de praticité un contact avec cette configuration, n'existe pas.
- **Utilisée**: réglage de default, l'entrée est codée comme décrit ci-dessus ; les variations de signal, soit comme ouverture soit comme tamper de l'entrée, font activer l'événement associé à celui-ci.

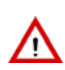

**Attention:** le contact auxiliaire du Microcontact est automatiquement défini comme "non utilisé" par conséquent au cas où l'on veuille l'utiliser il est nécessaire de le coder manuellement, soit au niveau de centrale soit au niveau individuel au moyen de la configuration à DIP SWITCH à bord du dispositif.

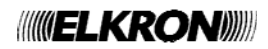

## **3.12.3 Spécialisation des entrées radio**

La spécialisation d'une entrée d'alarme détermine la manière, le moment et le type d'alarme à déclencher. En fonction du type d'alarme déclenché, la centrale activera les dispositifs prévus (sorties, sirènes et transmetteur téléphonique). Pour plus de détails sur chacune de ces fonctions, voir le chapitre 2 *Alarmes, Évènements et Signalisation*.

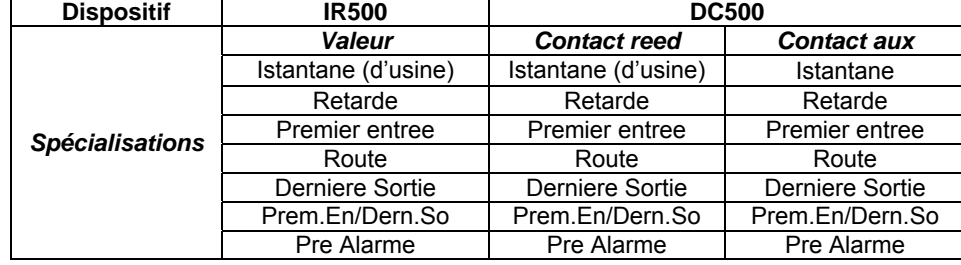

Le tableau ci-dessous répertorie les spécialisations possibles en ce qui concerne le type d'entrée :

Pour la description complète relative aux multiples spécialisations applicables aux entrées radio, faire référence à la description fournie au paragraphe pour les dispositifs filaires, étant identique: § 3.8.3 – Spécialisation des dispositifs filaires.

#### **3.12.4 Attributs des entrées radio: Ejectable, Déclenchement, Entrée communes, ET entrées**

Le tableau ci-dessous répertorie les spécialisations possibles en ce qui concerne le type d'entrée :

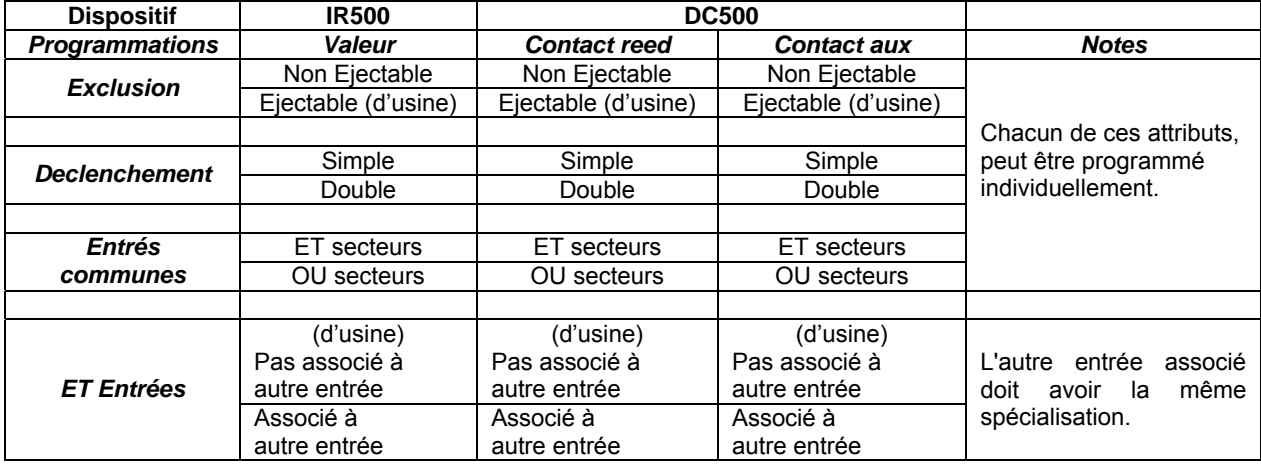

Pour la description complète relative aux multiples attributs applicables aux entrées radio, faire référence à la description fournie au paragraphe pour les dispositifs filaires, étant identique: § 3.8.4 Exclusion ; § 3.8.6 Attributs des entrées intrusion.

## **3.12.5 Fonctions complementaires radio (Carillon, Eclairage, Ouverture porte, Pas mouvement)**

Le tableau ci-dessous répertorie les spécialisations possibles en ce qui concerne le type d'entrée :

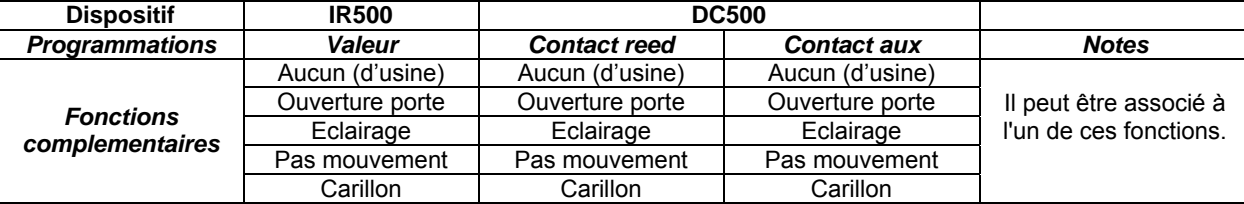

Pour la description complète relative aux fonctions complémentaires applicables aux entrées radio, faire référence à la description fournie au paragraphe pour les dispositifs filaires, étant identique : § 3.8.5 – Fonctions complémentaires.

#### **3.12.6 Association d'une entrée radio à une caméra vidéo**

Le tableau ci-dessous répertorie les programmations possibles en ce qui concerne le type d'entrée:

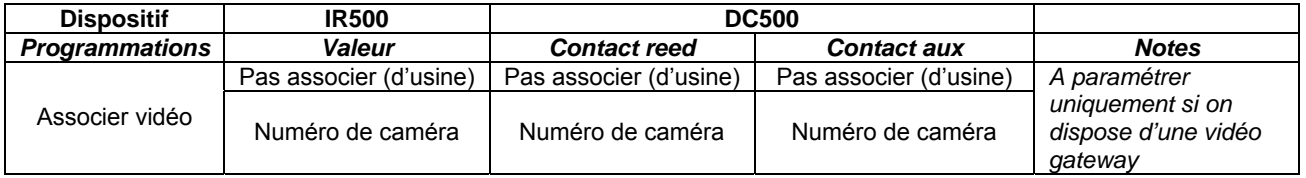

Pour la description complète relative à l'association d'une caméra vidéo applicable aux entrées radio, faire référence à la description fournie au paragraphe pour les dispositifs filaires, étant identique: § 3.8.7 – Association d'une entrée à une caméra vidéo.

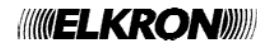

### **3.12.7 Programmer une entrée radio**

Pour programmer une entrée, faire ce qui suit :

- 1. Saisir sur le clavier le code Installateur (d'usine, 000000) et appuyer sur la touche **OK**.
- 2. Appuyer sur la touche **MENU**.
- 3. Appuyer sur la touche ▼ jusqu'à ce que « PROGRAMMATIONS » apparaisse sur l'afficheur.
- 4. Appuyer sur la touche **OK** pour confirmer.
- 5. Appuyer sur la touche ▼ jusqu'à ce que «DISPOS. RADIO» apparaisse sur l'afficheur.
- 6. Appuyer sur la touche **OK** pour confirmer. «ER01:ER01» apparaît.
- 7. Appuyer sur la touche **OK** pour confirmer. Sélectionner le type de dispositif concernée avec la touche ▼ (IR; DC).
- 8. Appuyer sur la touche **OK** pour confirmer. Sélectionner l'entrée concernée avec la touche ▼ (DC01; DC02 ; etc.).
- 9. Appuyer sur la touche **OK** pour confirmer. Sélectionner l'entrée concernée avec la touche ▼.
- 10. Appuyer sur la touche **OK** pour confirmer.
- 11. Si l'on souhaite modifier l'adresse logique associée à l'entrée, appuyer sur la touche **OK**. Utiliser les touches numériques et ◄► pour la modifier et appuyer sur la touche **OK** pour confirmer.

Attention : deux entrées ne peuvent pas avoir la même adresse logique.

- 12. Appuyer sur la touche ▼ jusqu'à ce que « TYPE ENTREE » apparaisse sur l'afficheur Appuyer sur la touche **OK** pour visualiser la liste des types d'entrée disponibles. Sélectionner le type d'entrée désiré à l'aide des touches▼ et ▲, puis confirmer avec la touche **OK**.
- 13. Appuyer sur la touche ▼ jusqu'à ce que « ASSOCIER » apparaisse sur l'afficheur.
- 14. Appuyer sur la touche **OK** pour confirmer.
- 15. Appuyer sur la touche **OK** pour sélectionner « SYSTEME » et, à l'aide des touches ▼ et ▲, choisir « PAS ASSOCIER » pour ne pas associer l'entrée à un secteur quelconque, ou bien « ASSOCIER » pour l'associer à tous les secteurs, puis confirmer le choix avec la touche, **OK**. En alternative, on peut associer chaque secteur à l'entrée en appuyant, quand l'image du point 11 apparaît, sur la touche ▼ jusqu'à ce que « SECTEURS » apparaisse sur l'afficheur.
- 16. Appuyer sur la touche **OK** pour confirmer.
- 17. Appuyer sur les touches ▼ et ▲ pour sélectionner le secteur concerné et appuyer sur la touche **OK** pour confirmer.
- 18. Appuyer sur la touche **ESC** jusqu'à ce que « ASSOCIER » apparaisse sur l'afficheur.
- 19. Appuyer sur la touche ▼ jusqu'à ce que « PERSONNALISER » apparaisse sur l'afficheur. Appuyer sur la touche **OK** pour visualiser la liste des personalisations d'entrées disponibles. Sélectionner la personalisation désirée à l'aide des touches▼ et ▲, puis confirmer avec la touche **OK**.

UT00: TECHNIQUE PROGRAMMATIONS

PROGRAMMATIONS DISPOS.RADIO

DISPOS.RADIO ER01:ER01

ER01:ER01 SELECT.CONTACT DC

SELECT CONTACT DC DC01:...

DC01:... DC01.In01: In01

DC01.In01: In01 NOMBRE LOGIQUE

NOMBRE LOGIQUE In01:...

DC01.In01: In01 TYPE ENTREE

DC01.In01: In01 ASSOCIER

ASSOCIER SYSTEME

ASSOCIER SECTEURS

SE01:... □□□□□□□□

DC01.In01: In01 PERSONALISSER

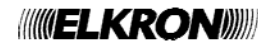

- 20. Lorsque la personnalisation « Intrusion retardée » est sélectionnée, une option supplémentaire relative au temps de retard propre à chaque entrée sera affichée. Sélectionner le temps de retard avec les touches  $\blacktriangledown$  et ▲. (Mis hors service, 10s, 30s, 1m, 1m30s, 5m, 20s).
- 21. Appuyer sur la touche ▼ jusqu'à ce que « EJECTABLE » apparaisse sur l'afficheur. À l'aide des touches ▼ et ▲, choisir « DESHABILITE » pour déshabiliter la possibilité, d'exclusion, ou bien « HABILITE » pour l'habiliter, puis confirmer le choix avec la touche **OK.**
- 22. Appuyer sur la touche ▼ jusqu'à ce que « COMPLEMENTAIRES » apparaisse sur l'afficheur.
- 23. Appuyer sur la touche **OK** pour sélectionner les fonctions complémentaires « AUCUN », « PAS MOUVEMENT », « CARILLON », « ECLAIRAGE », « OUVERTURE PORTE ». Sélectionner la fonction complémentaire adéquate avec la touche **OK**.
- 24. Appuyer sur la touche ▼ jusqu'à ce que « FONC.AUXILIAIRES » apparaisse sur l'afficheur.
- 25. Appuyer sur la touche **OK**. À l'aide des touches ▼, ▲ et **OK** on peut sélectionner et configurer les attributs « DECLENCHEMENT» (Simple ou double) et « ENTREE COMMUNES» (ET secteurs-OU secteurs). Vous pouvez configurer les deux types de attribut. À la fin, appuyer sur la touche **ESC** pour revenir à « FONC.AUXILIAIRES ».
- 26. Appuyer sur la touche ▼ jusqu'à ce que « ET ENTREES » apparaisse sur l'afficheur.
- 27. Appuyer sur la touche **OK**. « VISUALISER ET » apparaît. À l'aide des touches ▼, ▲ et OK, on peut visualiser (VISUALISER ET) les connexions ET de l'entrée, ou bien on peut choisir (SELECTIONER ET) à quelle autre entrée connecter l'entrée, ou encore déshabiliter (DESHABILITER ET) l'éventuelle connexion ET présente. À la fin, appuyer sur la touche **ESC** pour revenir à « ET ENTREES ».
- 28. Appuyer sur la touche ▼ jusqu'à ce que « NOMMER » apparaisse sur l'afficheur.
- 29. Appuyer sur la touche **OK** pour confirmer. Donner un nom descriptif à l'entrée en utilisant le clavier (pour plus d'informations, voir le § 3.2). La longueur maximale du nom est de 10 caractères.
- 30. Appuyer sur la touche **OK** pour confirmer. « NOMMER » réapparaît.
- 31. Appuyer sur la touche ▼ jusqu'à ce que « NOMMER VOCAL » apparaisse sur l'afficheur.
- 32. Appuyer sur la touche **OK** pour confirmer.
- 33. Appuyer sur la touche **OK** pour écouter la dénomination vocale de l'entrée, ou bien appuyer sur la touche ▼ pour visualiser « ENREGISTREMENT ». En appuyant sur la touche **OK**, on enregistrera la dénomination vocale de l'entrée (pour plus d'informations, voir le § 3.3).
- 34. Programmer les autres entrées de l'extension ER500 en répétant les pas du point 6.
- 35. Si le système a d'autres dispositifs acquis appuyer sur la touche **ESC** jusqu'à ce que « DISPOS. RADIO» apparaisse sur l'afficheur.
- 36. Appuyer sur la touche ▼ pour visualiser le type de périphérique sur lequel on désire opérer (ER01; ER02) et confirmer le choix avec la touche **OK** ; programmer ensuite toutes ses entrées avec la même modalité jusqu'ici décrite.
- 37. Programmer toutes les entrées présentes et, à la fin, appuyer sur **ESC** plusieurs fois jusqu'à sortir du menu.

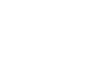

DC01.In01: In01 EJECTABLE

RETARD  $10s$ 

DC01.In01: In01 COMPLEMENTAIRES

DC01.In01: In01 FONC. AUXILIAIRES

FONC. AUXILIAIRES DECLENCHEMENT

DC01.In01: In01 FONC. AUXILIAIRES

DC01.In01: In01 ET ENTREES

ET ENTREES VISUALISER ET

DC01.In01: In01 ET ENTREES

DC01.In01: In01 NOMMER

NOMMER In01:...

DC01.In01: In01 NOMMER VOCAL

NOMMER VOCAL ECOUTE

NOMMER VOCAL ENREGISTREMENT

DISPOS.RADIO ER01:ER01

PROGRAMMATIONS DISPOS.RADIO

## **3.13 PROGRAMMATION DES SORTIES RADIO (SIRENES)**

Le système MP508 gère un max. de 27 sorties d'utilisation générale; simultanément une simple expansion radio (ER500) peut gérer seulement deux sorties (sirenes).

## **3.13.1 Codage des sorties radio**

Chaque sortie a deux adresses : l'une physique et l'autre logique. Les deux adresses sont montrées selon le schéma suivant :

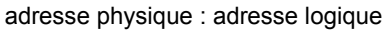

et plus en détail

**ddXX** U**Y:** U**ZZ**

- où :
- **dd** est le type de dispositif radio associé à une ER500
- **XX** est la numérotation progressive des dispositifs radio acquis comme sorties
- **Y** est la numérotation de la sortie dans le dispositif radio XX (adresse physique)
- **ZZ** est l'adresse logique de la sortie, à deux chiffres, que la centrale assigne avec la numérotation progressive du système au au fur et à mesure que les dispositifs radio sont acquis.

L'adresse physique est utile au technicien en phase d'installation et de maintenance du système. Sur l'afficheur peut apparaître sous une autre forme (EX= extension radio, HP ou IS=siren).

L'adresse logique peut être modifiée à n'importe quel moment par le technicien.

Le système MP508 identifie les sorties sur l'afficheur avec leurs adresses physiques, logiques et le nommer, tandis qu'elle identifie les alarmes vocales et numériques seulement avec leurs adresses logiques et leurs messages éventuellement personnalisés.

Dans la phase d'acquisition des extensions ER500 la centrale assigne automatiquement une adresse logique progressive aux sorties respectives, une fois assignées les adresses logiques des sorties de la centrale et autres éventuelles sorties des expansions EP508.

## **3.13.2 Spécialisation des sorties radio**

La spécialisation de la sortie définit la programmation des sirènes, afin de s'activer suite à des événements déterminés. Pour plus de détails sur chaque fonction voir le chapitre 2 *Alarmes, Évènements et Signalisations*. Le tableau ci-dessous répertorie les spécialisations possibles prévues par les sirene:

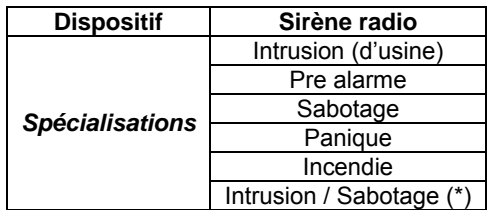

Pour la description complète relative aux seules spécialisations applicables aux sorties radio, faire référence à la description fournie au paragraphe pour les dispositifs filaires, étant identique : § 3.9.3 – Spécialisation des sorties filaires.

(\*) Spécialisation disponibles sur les claviers KP500D / KP500DV avec la version logicielle 4.01 ou supérieure.

## **3.13.3 Signal etat**

Le tableau ci-dessous répertorie les fonctions possibles applicable :

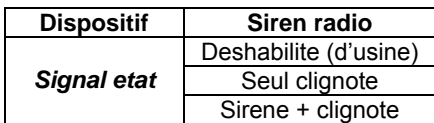

Pour plus de détails sur la fonction "Signal etat" voir le § 2.2 Signalisations Acoustiques.

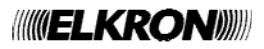

#### **3.13.4 Programmer une sortie radio**

Pour programmer une sortie, faire ce qui suit:

- 1. Saisir sur le clavier le code Installateur (d'usine, 000000) et appuyer sur la touche **OK**.
- 2. Appuyer sur la touche **MENU**.
- 3. Appuyer sur la touche ▼ jusqu'à ce que « PROGRAMMATIONS » apparaisse sur l'afficheur.
- 4. Appuyer sur la touche **OK** pour confirmer.
- 5. Appuyer sur la touche ▼ jusqu'à ce que « DISPOS.RADIO » apparaisse sur l'afficheur.
- 6. Appuyer sur la touche **OK** pour confirmer. Sélectionner le dispositif concernée à l'aide de la touche ▼.
- 7. Appuyer sur la touche ▼ jusqu'à ce que « SIRENES» apparaisse sur l'afficheur. Appuyer sur la touche **OK** pour confirmer.
- 8. Sélectionner la fonction concernée à l'aide de la touche  $\blacktriangledown$ «SELECT. SIREN»
- 9. Appuyer sur la touche **OK** pour confirmer. Sélectionner la sirene concernée (HP500 ou IS500 si est présente)
- 10. Appuyer sur la touche **OK** pour visualiser « U01 Sortie» et modifier l'adresse logique associée à la sortie. Appuyer sur la touche **OK** pour confirmer.
- 11. Modifier le numéro logique selon ses propres exigences puis confirmer avec la touche **OK**. Revenir au niveau supérieur en appuyant sur la touche **ESC**.
- 12. Appuyer sur la touche ▼ jusqu'à ce que « NOMMER» apparaisse sur l'afficheur.
- 13. Appuyer sur la touche **OK** pour confirmer.
- 14. Donner un nom descriptif à la sortie, en utilisant le clavier (pour plus d'informations, voir le § 3.2).
- 15. Appuyer sur la touche **OK** pour confirmer. « NOMMER » réapparaît.
- 16. Appuyer sur la touche ▼ jusqu'à ce que « NOMMER VOCAL » apparaisse sur l'afficheur.
- 17. Appuyer sur la touche **OK** pour confirmer.
- 18. Sélectionner « MSG SORTIE MES » ou « MSG SORTIE MHS » à l'aide de la touche ▼. Il est possible d'avoir des nommer vocals pour les deux états.
- 19. Appuyer sur la touche **OK**. « ECOUTE » apparaît sur l'afficheur et, en appuyant de nouveau sur **OK**, on peut écouter le nommer vocal de la sortie. En alternative, appuyer sur la touche ▼ pour visualiser « ENREGISTREMENT ». En appuyant sur la touche **OK**, on enregistrera la dénomination vocal de la sortie (pour plus d'informations, voir le § 3.3).

UT00: TECHNIQUE PROGRAMMATIONS

PROGRAMMATIONS DISPOS.RADIO

DISPOS.RADIO ER01:ER01

ER01:ER01 SIRENES

SIRENES SELECT.SIREN

SELECT.SIREN IS01:...

IS01:... IS01. U01

IS01. U01 NOMBRE LOGIQUE

NOMBRE LOGIQUE U01: ...

IS01. U01 NOMMER

NOMMER U01:...

IS01. U01 NOMBRE LOGIQUE

IS01. U01 NOMMER VOCAL

NOMMER VOCAL MSG SORTIE MES

MSG SORTIE MES ECOUTE

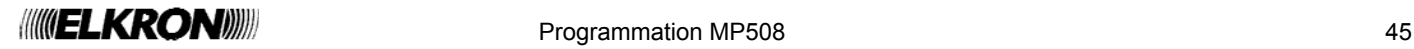

- 20. Retourner au niveau supérieur en appuyant la touche **ESC**. Sélectionner la fonction «ASSOCIER» avec les touches ▼ et ▲, en confirmant avec la touche **OK**.
- 21. Appuyer sur la touche **OK** pour sélectionner «SYSTEME» et avec les touches ▼ et ▲ choisir «PAS ASSOCIER», pour ne pas associer la sortie à aucun secteur, ou «ASSOCIER» pour l'associer à tous les secteurs, en confirmant le choix avec la touche **OK**.
- 22. En alternative on peut associer à la sortie chaque secteur en appuyant la touche ▼ tant que n'apparaît pas «SECTEURS».
- 23. Appuyer sur la touche **OK** pour confirmer.
- 24. Sélectionner les secteurs qui intéressent et appuyer sur la touche **OK** pour confirmer.
- 25. Appuyer plusieurs fois sur la touche **ESC** tant que n'réapparaît pas «ASSOCIER».
- 26. Appuyer sur la touche ▼ jusqu'à ce que «PERSONNALISER» apparaisse sur l'afficheur.
- 27. Appuyer sir la touche **OK** pour visualiser la liste des spécialisations de sortie disponibles. Sélectionner la spécialisation désirée avec les touches ▼ et ▲ et la confirmer avec la touche **OK**.
- 28. Programmer l'éventuelle autre expansion en répétant les passages du point 7.
- 29. À la fin, appuyer sur **ESC** plusieurs fois jusqu'à sortir du menu.

## **3.14 PROGRAMMATION D'UNE TÉLÉCOMMANDE RC500**

Le diagramme reporté ci-dessous illustre le flux de programmation de la télécommande une fois acquis par la centrale MP508/ER508.

Pour rendre plus simple et intuitive la lecture du diagramme, le menu a été illustré comme effectivement apparaît sur l'afficheur du clavier, les touches de navigation et de validation ont été également illustrées afin de guider l'installateur pas à pas pendant la phase de programmation.

Pour plus de détails sur l'utilisation du clavier, faire référence à ce qui est décrit et illustré au paragraphe 1 Organes de commande – Clavier KP500.

**Note**: fonction disponible avec la centrale MP508 et claviers KP500D / KP500DV, version logiciel 4.00 ou supérieure et ensemble à un' extension radio ER500.

SIRENES ASSOCIER

ASSOCIER **SYSTEME** 

ASSOCIER **SECTEURS** 

SE01:... □□□□□□□□

**SIRENES** PERSONNALISER

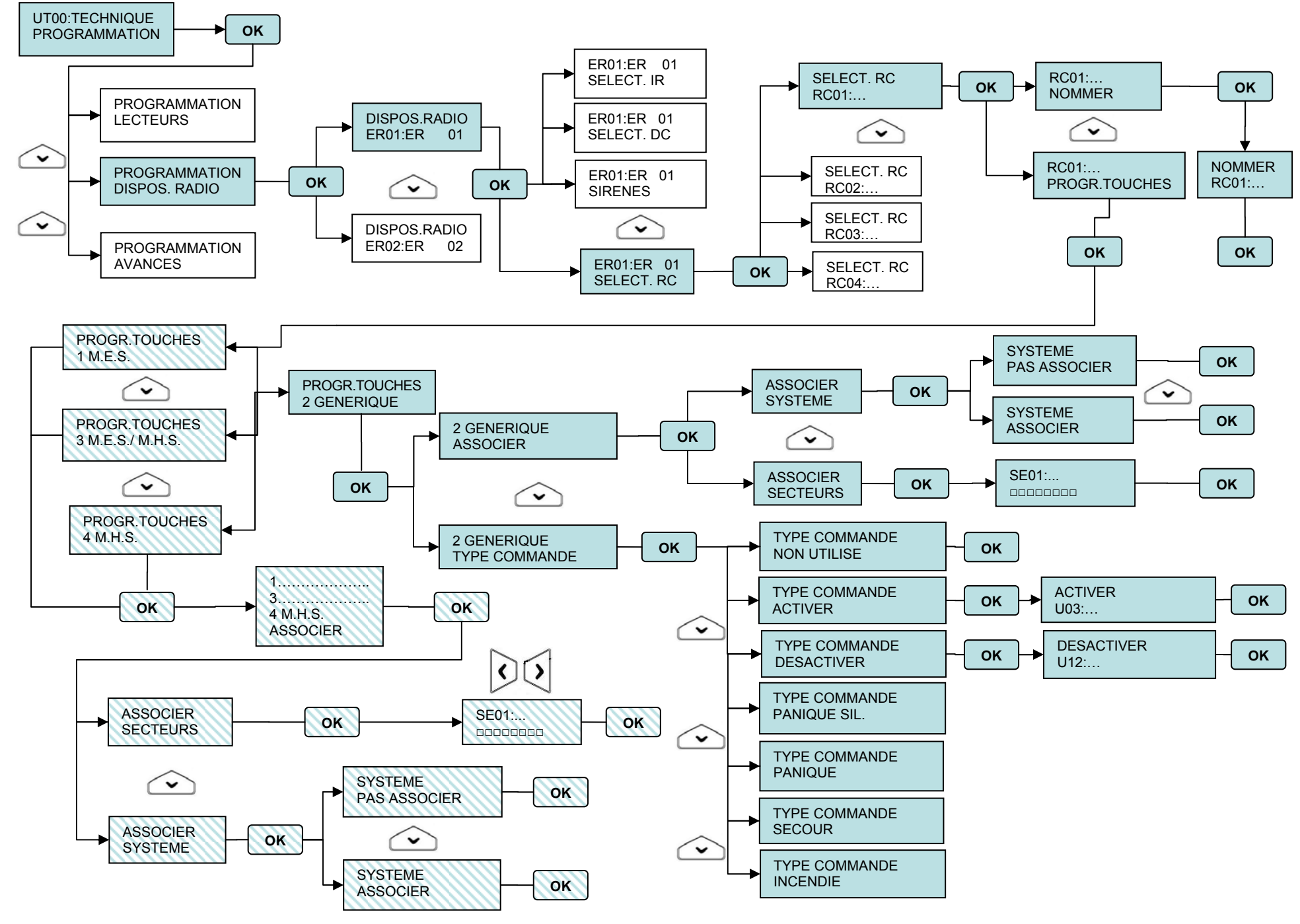

**INVELKRONIIII** 

Programmation MP508 47

# **3.15 PROGRAMMATION AVANCEE**

## **3.15.1 Saisie du code d'installation pour télégestion**

Pour configurer le code d'installation utilisé pour la télégestion par l'intermédiaire du logiciel Hi-Connect, faire ce qui suit :

- 1. Saisir sur le clavier le code Installateur (d'usine, 000000) et appuyer sur la touche **OK**.
- 2. Appuyer sur la touche **MENU**.
- 3. Appuyer sur la touche ▼ jusqu'à ce que « PROGRAMMATIONS » apparaisse sur l'afficheur.
- 4. Appuyer sur la touche **OK** pour confirmer.
- 5. Appuyer sur la touche ▼ jusqu'à ce que « AVANCES » apparaisse sur l'afficheur.
- 6. Appuyer sur la touche **OK** pour confirmer. « CODE TELEGESTION » apparaît.
- 7. Appuyer sur la touche **OK** pour confirmer. Le code d'installation apparaît. Saisir le nouveau code, à 8 chiffres
- 8. Appuyer sur la touche **OK** pour confirmer le code, puis sur la touche **ESC** plusieurs fois pour sortir du menu.

# **3.16 PARAMÈTRES GÉNÉRAUX DU SYSTÈME - TEMPORISATIONS**

Les paramètres généraux du système qui peuvent être configurés sont :

- **Temps d'alarme intrusion / sabotage / panique** : c'est la durée d'activation des sorties d'alarme (par exemple, la durée du son des sirènes) pour les alarmes intrusion, sabotage et panique. Temps sélectionnables : 30, 60, 90, 180 secondes et 9 minutes.
- **Temps de pré alarme** : c'est la durée d'activation des sorties de pré-alarme (par exemple, la durée du son des sirènes). Temps sélectionnables : 30, 60, 90, 180 secondes et 9 minutes.
- **Temps d'alarme secours** : c'est la durée d'activation des sorties (par exemple, la durée du son des sirènes) pour les alarmes secours. Temps sélectionnables : 30, 60, 90, 180 secondes et 9 minutes.
- **Comptage des alarmes** : c'est le nombre de répétitions d'alarmes permises, même face à de nouvelles alarmes ; « non comptage » signifie que les signalisations d'alarme seront générées à chaque nouvel évènement. Valeurs sélectionnables : « MIS HORS SERVICE», 2, 4, 6 et 8.

Le comptage des alarmes est mis à zéro à chaque cycle d'activation du système et au passage des 8.00 h.

• **Temps d'absence réseau** : c'est le temps durant lequel la tension secteur est absente, avant que soit généré l'évènement d'absence de tension secteur. Temps sélectionnables : 1, 2 et 4 heures.

Pour modifier les paramètres généraux du système, faire ce qui suit :

- 1. Saisir sur le clavier le code Installateur (d'usine, 000000) et appuyer sur la touche **OK**. 2. Appuyer sur la touche **MENU**.
- 3. Appuyer sur la touche ▼ jusqu'à ce que « PARAMETRES » apparaisse sur l'afficheur.
- 4. Appuyer sur la touche **OK** pour confirmer.
- 5. Appuyer sur la touche ▼ tant que n'apparaît pas le paramètre que vous voulez modifier (T AL. INTRUSION; T PRE ALARME; T AL SECOURS; COMPTAGE ALARMES; T ABSENCE RESEAU) et confirmer avec la touche **OK**.
- 6. Modifier la valeur en utilisant les touches ▼ et ▲. Appuyer sur la touche **OK** pour confirmer la nouvelle valeur.
- 7. Modifier un autre paramètre, en répétant la procédure du point 4, ou bien appuyer sur la touche **ESC** plusieurs fois jusqu'à sortir du menu.

UT00: TECHNIQUE PARAMETRES

PARAMETRES T AL INTRUSION

T AL INTRUSION  $30c$ 

PARAMETRES T PRE ALARME

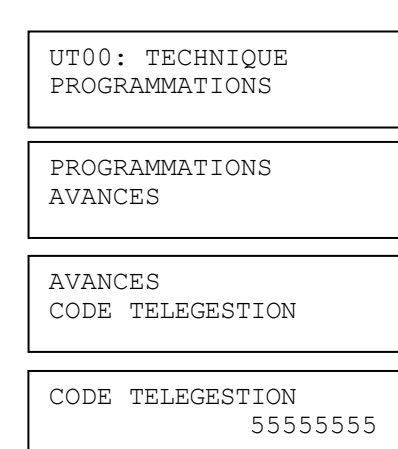

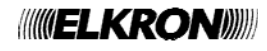

## **3.17 TRANSMETTEUR TÉLÉPHONIQUE**

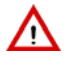

 **Attention** : les informations contenues dans ce chapitre présupposent que la centrale MP508 soit raccordée à au moins un réseau téléphonique, RTC au moyen de l'interface ILT500 et/ou GSM au moyen de l'interface IMG500 ou à une connexion ADSL au moyen de l'interface Ethernet (LAN) – voir Manuel Installation au paragraphe Connectivité du système.

## **3.17.1 Communication du crédit téléphonique en épuisement (seulement pour GSM)**

En présence de transmetteur GSM (module IMG500) on peut être informé sur le crédit résiduel de la SIM prépayée.

Dans ce but la centrale MP508 enverra tous les messages SMS provenant de numéros extérieurs au système (ne faisant pas partie de la liste de 12 numéros décrite ci-après) au numéro mémorisé dans la position n°12.

De cette façon le sera possible de recevoir sur son propre téléphone les messages de l'opérateur qui indiquent quand le crédit descend en dessous d'un certain seuil, tout comme d'autres messages de service.

Pour mettre en service cette fonction il faut:

- Mettre en service le réseau téléphonique GSM (voir § 3.17.23)
- Mettre en service le répondeur GSM (voir § 3.17.19)
- Mettre en service la fonction SMS entrante (voir § 3.17.15)
- Mémoriser dans la position n.12 le numéro du téléphone sur lequel on veut effectuer l'envoi des SMS reçus par la SIM de la centrale (voir § 3.17.3)

## **3.17.2 Numéros de téléphone**

Le transmetteur de la centrale MP508TG ou MP508M/TG peut mémoriser jusqu'à 12 numéros de téléphone et/ou adresses IP, chacun d'eux peut contenir jusqu'à 28 chiffres ou pauses, dans toutes les combinaisons possibles.

Chaque pause dure 2 secondes ; pour des durées supérieures, le suffit d'introduire plusieurs pauses consécutives. Les pauses sont introduites avec la touche ▼ et elles sont visualisées sur l'afficheur avec un « P ».

Les numéros de téléphone mémorisés peuvent être associés à l'ensemble du système (le numéro de téléphone sera utilisé pour n'importe quel évènement) ou aux secteurs (le numéro de téléphone sera utilisé seulement pour les évènements qui ont concerné les secteurs spécifiés.

Il est en outre possible de choisir quel réseau téléphonique (canal) utilisera le transmetteur pour se connecter à l'extérieur : Le réseau téléphonique traditionnel filaire (RTC) ou le réseau des téléphones portables (GSM) ou au moyen de ADSL (LAN). Le choix sera possible, évidemment, seulement si les deux réseaux sont disponibles( réseau téléphonique RTC relié, module GSM activé et configuré, interface Ethernet connectée et configurée).

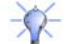

**Note:** Si on utilise comme réseau téléphonique préférentiel cette GSM, on suggère de mettre en service le répondeur GSM (voir § 3.17.19): De cette façon le module GSM est toujours actif et l'envoi d'un appel sera effectué plus rapidement.

#### **SAISIE DES ADRESSES IP**

Pour les appels sur canal LAN, le numéro de téléphone correspond à l'adresse IP fixe du PC lointain doté de Hi-Connect. Pour la saisie de l'adresse IP, il doit être respecté la syntaxe suivante:

#### nnn**.**nnn**.**nnn**.**nnn**:**ppppp

où: les 12 chiffres *n*, séparés par un point à groupes de 3 chiffres, correspondent à l'adresse IP les 5 chiffres *p* correspondent à l'adresse de la porte

les points *"."* et le double point *":"* peuvent être saisis en tapant plusieurs fois rapidement la touche 1.

Pour d'autres informations faire référence aux instructions du Manuel de l'interface Ethernet et du SW Hi-Connect.

## **3.17.3 Mémorisation d'un numéro de téléphone**

Pour mémoriser un numéro de téléphone, faire ce qui suit :

- 1. Saisir sur le clavier le code Principal (d'usine, 111111) ou le code Technique et appuyer sur la touche **OK**.
- 2. Appuyer sur la touche **MENU**.
- 3. Appuyer sur la touche ▼ jusqu'à ce que « TRANSMET. TEL. » apparaisse sur l'afficheur.
- 4. Appuyer sur la touche **OK** pour confirmer.
- 5. Appuyer sur la touche **OK** pour confirmer.
- 6. Appuyer sur la touche **OK** pour confirmer.
- 7. Sélectionner la position de mémoire à utiliser à l'aide des touches ▲ et ▼, puis confirmer le choix avec **OK**. Le curseur de l'afficheur clignote.
- 8. Saisir le numéro de téléphone. Pour corriger un chiffre, positionner le curseur sur celui-ci en utilisant les touches ◄ et ► et le remplacer pour supprimer tout le numéro, appuyer sur la touche **ESC**. Appuyer sur la touche **OK** pour mémoriser le numéro saisi.

UT01: PRINCIPAL TRANSMET. TEL.

TRANSMET. TEL. NUMEROS TEL.

NUMEROS TEL. N.TELEPHONIQUE

N.TELEPHONIQUE T01:

N.TELEPHONIQUE T01:■

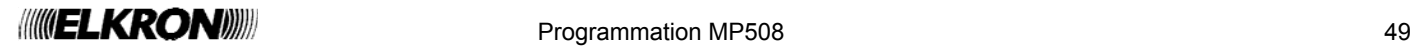

- 11. Appuyer sur la touche ▼ jusqu'à ce que « ASSOCIER N. TEL. » apparaisse sur l'afficheur.
- 12. Appuyer sur la touche **OK** pour confirmer.
- 13. Sélectionner le numéro de téléphone à associer à l'aide des touches ▲ et ▼, puis confirmer le choix avec **OK**.
- 14. Sélectionner à l'aide des touches ▲ et ▼ si le numéro de téléphone doit être associé au « SYSTEME » ou aux « SECTEURS » et confirmer le choix avec la touche **OK**.
- 15. Si c'est « SYSTEME » qui est choisi, choisir entre « ASSOCIER » et « PAS ASSOCIER » puis confirmer avec la touche **OK**. Si c'est « SECTEURS » qui est choisi, il faut d'abord sélectionner le secteur à l'aide des touches ▲ et ▼, puis appuyer sur **OK** et ensuite choisir entre « ASSOCIER » et « PAS ASSOCIER » ; il est possible d'associer plusieurs secteurs à un même numéro.
- 16. Appuyer sur la touche **ESC** pour revenir au niveau supérieur du menu. Si l'on doit associer un autre numéro, reprendre à partir du point 13.
- 17. Appuyer sur la touche **ESC** pour revenir au niveau supérieur du menu.
- 18. Appuyer sur la touche ▼ jusqu'à ce que « RESEAU TELEPH. » apparaisse sur l'afficheur.
- 19. Appuyer sur la touche **OK** pour confirmer.
- 20. Sélectionner à l'aide des touches ▲ et ▼ le numéro de téléphone à configurer et confirmer le choix avec **OK**.
- 21. Appuyer sur la touche **OK** pour confirmer.
- 22. Sélectionner à l'aide des touches ▲ et ▼ si associer le numéro de téléphone au réseau RTC ou au réseau GSM (possible seulement si dans la centrale est montée l'interface module GSM) ; le n'est pas possible d'associer le numéro de téléphone aux deux réseaux Cette programmation établie sur quelle réseau téléphonique (RTC et / ou GSM) sera sélectionné ce numéro. Si les deux réseaux habilités, celui qui est associé sera le « canal» prioritaire. Les adresses IP doivent être associées au réseau LAN. Les réseaux téléphoniques associés à chacun des numéros doivent être préalablement habilités (voir § 3.17.23). Si on associe un numéro téléphonique à un réseau non habilité, les appels vers ce numéro ne pourront pas être envoyés. Confirmer le choix avec la touche **OK**.
- 23. Appuyer sur la touche **ESC** pour revenir au niveau supérieur du menu. Si l'on doit associer un autre numéro, reprendre à partir du point 20.
- 24. Appuyer sur **ESC** plusieurs fois jusqu'à sortir du menu.

#### **3.17.4 Modification d'un numéro de téléphone**

Pour modifier un numéro de téléphone mémorisé, faire ce qui suit :

1. Saisir sur le clavier le code Principal ou le code Technique et appuyer sur la touche **OK**.

- 2. Appuyer sur la touche **MENU**.
- 3. Appuyer sur la touche ▼ jusqu'à ce que « TRANSMET. TEL. » apparaisse sur l'afficheur.
- 4. Appuyer sur la touche **OK** pour confirmer.
- 5. Appuyer sur la touche **OK** pour confirmer.
- 6. Appuyer sur la touche **OK** pour confirmer.
- 7. Sélectionner à l'aide des touches ▲ et ▼ le numéro de téléphone à modifier et confirmer le choix avec **OK**. Le curseur de l'afficheur clignote.
- 8. Appuyer sur **ESC** pour supprimer le numéro présent et saisir le nouveau numéro de. Per téléphone Pour corriger un chiffre, positionner le curseur sur celui-ci en utilisant les touches ◄ et ► et le remplacer. Appuyer sur la touche **OK** pour mémoriser le numéro saisi.
- 9. Appuyer sur **ESC** plusieurs fois jusqu'à sortir du menu.

NUMEROS TEL. ASSOCIER N.TEL.

ASSOCIER N.TEL. T01:xxxxxxxx

T01:xxxxxxxx SYSTEME

NUMEROS TEL. ASSOCIER N.TEL.

NUMEROS TEL. RESEAU TELEPH.

RESEAU TELEPH. T01:xxxxxxxx

T01:xxxxxxxx CHOISIR RESEAU

CHOISIR RESEAU RESEAU RTC

UT01: PRINCIPAL TRANSMET. TEL.

TRANSMET. TEL. NUMEROS TEL.

NUMEROS TEL. N.TELEPHONIQUE

N.TELEPHONIQUE T01:xxxxxx

N.TELEPHONIQUE T01:■xxxxx

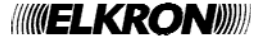

## **3.17.5 Suppression d'un numéro de téléphone**

Pour supprimer un numéro de téléphone mémorisé, faire ce qui suit :

- 1. Saisir sur le clavier le code Principal (d'usine 111111) ou le code Technique et appuyer sur la touche **OK**.
- 2. Appuyer sur la touche **MENU**.
- 3. Appuyer sur la touche ▼ jusqu'à ce que « TRANSMET. TEL. » apparaisse sur l'afficheur.
- 4. Appuyer sur la touche **OK** pour confirmer.
- 5. Appuyer sur la touche **OK** pour confirmer.
- 6. Appuyer sur la touche **OK** pour confirmer.
- 7. Sélectionner le numéro de téléphone à modifier à l'aide des touches ▲ et ▼, puis confirmer le choix avec **OK**. Le curseur de l'afficheur clignote.
- 8. Appuyer sur **ESC** pour supprimer le numéro présent. Appuyer sur la touche **OK** pour confirmer la suppression.
- 9. Appuyer sur **ESC** plusieurs fois jusqu'à sortir du menu.

#### **3.17.6 Messages vocaux**

Les messages vocaux sont composés automatiquement par le transmetteur au moment de l'envoi. En fonction du type d'évènement à communiquer et du choix fait en phase de programmation, le message peut être plus ou moins détaillé. Le schéma qui suit montre les 4 modalités d'envoi possibles.

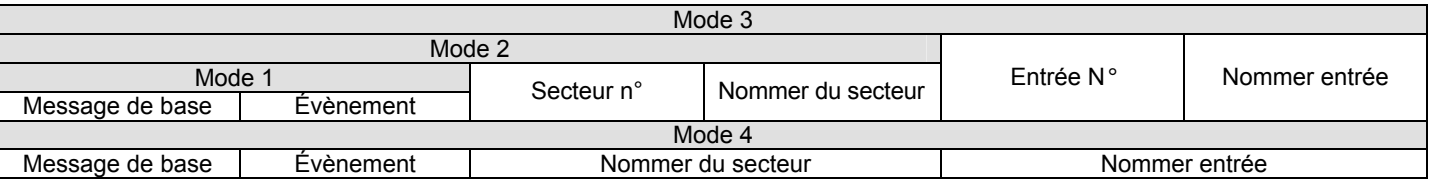

En détails :

- **Message de base** : c'est un message personnalisable de la durée de 10 secondes. Il sert à indiquer où s'est produit l'évènement.
	- Exemple : « Système d'alarme de Jean Michel, 13 rue Branly, Aulnay ».
- **Évènement** : c'est un message préenregistré qui spécifie l'événement produit. Quelques messages d'événement peuvent être personnalisés.
- **Secteur N°** : c'est un message préenregistré qui identifie le(s) secteur(s) associé(s) à l'entrée qui a généré l'évènement. La forme est « Secteur n », où « n » représente le numéro du secteur.
- **Entrée N°** : c'est un message préenregistré qui identifie l'entrée concernée par l'évènement. La forme est « Entrée n », où « n » représente le numéro logique de l'entrée.
- **Nommer du secteur :** c'est le nom qui durant la programmation des secteurs a été enregistré pour le secteur (voir § 3.3).
- **Nommer entrée** : c'est le nom qui durant la programmation des entrées a été enregistré pour l'entrée (voir § 3.3).

#### **Exemple**

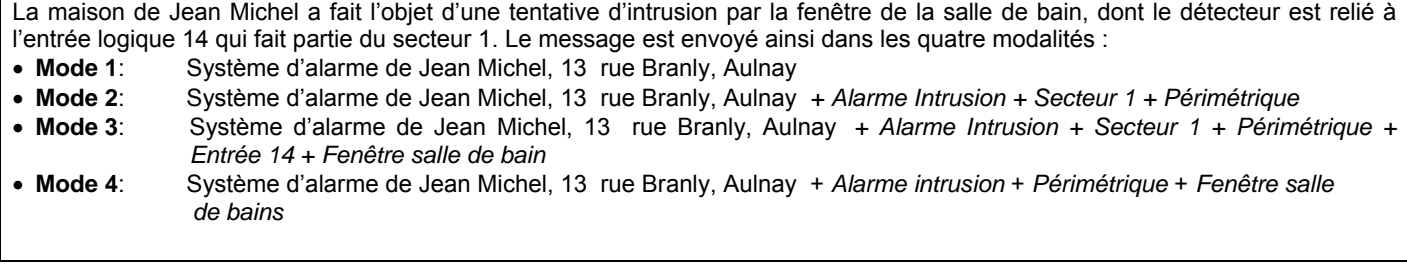

UT01: PRINCIPAL TRANSMET. TEL.

TRANSMET. TEL. NUMEROS TEL.

NUMEROS TEL. N.TELEPHONIQUE

N.TELEPHONIQUE T01:xxxxxx

N.TELEPHONIQUE T01:■xxxxx

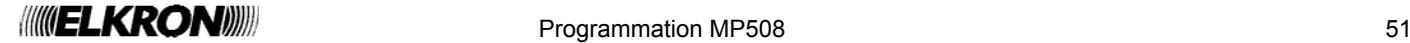

Le tableau qui suit, illustre tous les messages pré-enregistrés pour les événements prévus et indique lesquels de ceux-ci peuvent être personnalisés en enregistrant un message ; en outre pour chaque type de message est indiqué si sont disponibles d'ultérieurs détails et avec quel mode peuvent être écoutés.

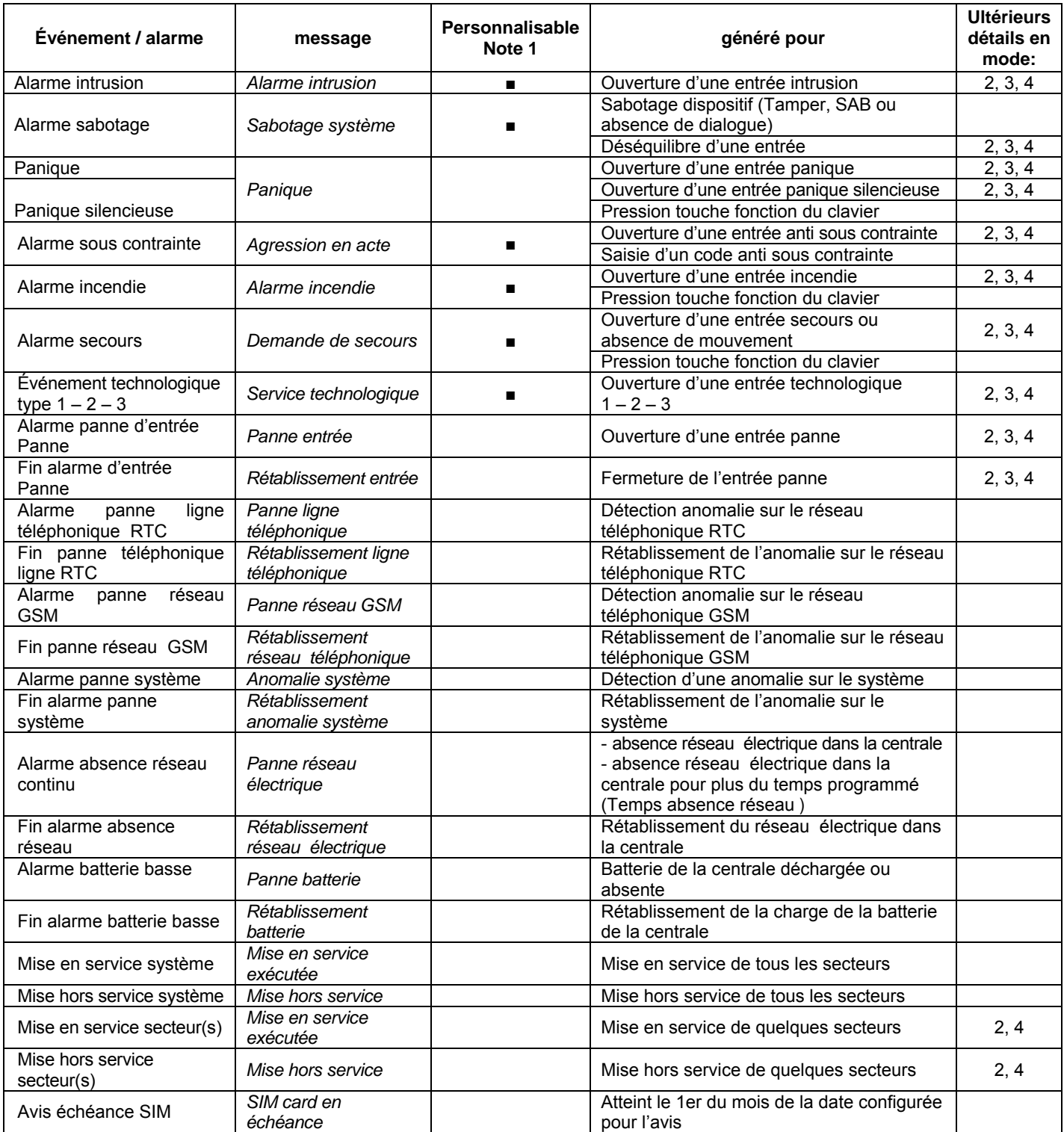

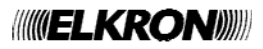

## **3.17.7 Écoute messages vocaux**

**Attention** : pour écouter les messages vocaux, il faut utiliser un clavier doté de fonctionnalités vocales (KP500DV), ou bien le micro-casque à connecter directement à la carte de synthèse vocale (seulement pour installateur).

Pour écouter les messages vocaux, faire ce qui suit :

- 1. Saisir sur le clavier le code Principal (d'usine 111111), ou le code Technique, et appuyer sur la touche **OK**.
- 2. Appuyer sur la touche **MENU**.
- 3. Appuyer sur la touche ▼ jusqu'à ce que « TRANSMET. TEL. » apparaisse sur l'afficheur.
- 4. Appuyer sur la touche **OK** pour confirmer.
- 5. Appuyer sur la touche ▼ jusqu'à ce que « MESSAGGES VOCAUX » apparaisse sur l'afficheur. Appuyer sur **OK** pour confirmer.
- 6. Appuyer sur la touche **OK** pour confirmer. « LISTE MESSAGES » apparaît.
- 7. Appuyer sur la touche **OK** pour confirmer. Sélectionner avec la touche ▼ le message que l'on veut écouter.
- 8. Appuyer sur la touche **OK** pour confirmer. « ECOUTE » apparaît.
- 9. Appuyer sur la touche **OK** pour confirmer. « ECOUTE EN COURS... » apparaît, et le message enregistré pourra alors être écouté.
- 10. Au terme de l'écoute, appuyer sur **ESC** plusieurs fois jusqu'à sortir du menu.

### **3.17.8 Enregistrement messages vocaux**

**Attention** : pour enregistrer les messages vocaux, il faut utiliser un clavier doté de la fonctionnalité vocale (KP500DV), ou bien le micro-casque à connecter directement à la carte de synthèse vocale (seulement par l'installateur). Afin d'obtenir une meilleure qualité audio en utilisant le KP500DV, il est recommandé de ne pas enregistrer les messages en tenant le clavier dans la main.

**Note :** Selon la position du cavalier (voir figure) l'enregistrement peut s'effectuer :

<sup>4</sup> L'enregistrement s'effectue par  $\frac{1}{\sqrt{2}}$ le clavier vocal connecté au bus audio.

- L'enregistrement s'effectue par le micro-casque connecté à la
- prise jack prévue à cet effet

Pour enregistrer les messages vocaux, faire ce qui suit :

1. Saisir sur le clavier le code Technique, et appuyer sur la touche **OK**.

2. Appuyer sur la touche **MENU**.

Λ

- 3. Appuyer sur la touche ▼ jusqu'à ce que « TRANSMET. TEL. » apparaisse sur l'afficheur.
- 4. Appuyer sur la touche **OK** pour confirmer.
- 5. Appuyer sur la touche ▼ jusqu'à ce que « MESSAGGES VOCAUX » apparaisse sur l'afficheur. Appuyer sur **OK** pour confirmer.
- 6. Appuyer sur la touche **OK** pour confirmer. « LISTE MESSAGES » apparaît.
- 7. Appuyer sur la touche **OK** pour confirmer. Sélectionner avec la touche ▼ le message que l'on veut écouter.
- 8. Appuyer sur la touche **OK** pour confirmer. « ECOUTE » apparaît.

MSG.BASE ECOUTE

UT01: PRINCIPAL TRANSMET. TEL.

TRANSMET. TEL. MESSAGES VOCAUX

MESSAGES VOCAUX LISTE MESSAGES

LISTE MESSAGES MSG.BASE

MSG.BASE ECOUTE

ECOUTE EN COURS...

UT00: TECHNIQUE TRANSMET. TEL.

TRANSMET. TEL. MESSAGES VOCAUX

MESSAGES VOCAUX LISTE MESSAGES

LISTE MESSAGES

MSG.BASE

- 9. Appuyer sur la touche ▼ iusqu'à ce que « ENREGISTREMENT » apparaisse sur l'afficheur. Appuyer sur la touche **OK** pour confirmer.
- 10. « ENREGISTREMENT EN COURS... » apparaît, et le sera alors possible d'enregistrer le message de base. La durée maximale du message enregistré est d'environ 10 secondes, l'enregistrement s'interrompt automatiquement lorsque le temps est écoulé (non écourtable).

Outre le message base, les messages enregistrables sont:

- "ALARME INTRUSION"
- "SABOTAGE SYSTÈME"
- "ALARME INCENDIE"
- "SERVICE TECHNOLOGIQUE"
- "AGRESSION EN ACTE"
- "DEMANDE DE SECOURS"

**Attention** : Une fois enregistré les nouveaux messages, les messages originaux sont donc perdus et peuvent plus être rétablis.

- 11. Pour écouter le message qui vient d'être enregistré, sélectionner « ECOUTE » avec la touche▼ et confirmer avec **OK**.
- 12. Si l'enregistrement est satisfaisant, sortir du menu en appuyant plusieurs fois sur la touche **ESC**. Dans le cas contraire, reprendre la procédure à partir du point 9.

#### **3.17.9 Choix de la modalité d'envoi des messages vocaux**

Pour déterminer la modalité d'envoi des messages vocaux que doit adopter la centrale MP508TG ou MP508M/TG, faire ce qui suit :

- 1. Saisir sur le clavier le code Principal ou le code Technique, et appuyer sur la touche **OK**.
- 2. Appuyer sur la touche **MENU**.
- 3. Appuyer sur la touche ▼ jusqu'à ce que « TRANSMET. TEL. » apparaisse sur l'afficheur.
- 4. Appuyer sur la touche **OK** pour confirmer.
- 5. Appuyer sur la touche ▼ jusqu'à ce que « MESSAGGES VOCAUX » apparaisse sur l'afficheur. Appuyer sur **OK** pour confirmer.
- 6. Appuyer sur la touche **OK** pour confirmer. « LISTE MESSAGES » apparaît.
- 7. Appuyer sur la touche ▼ jusqu'à ce que « TYPE ENVOI VOCAL » apparaisse sur l'afficheur. Appuyer sur **OK** pour confirmer.
- 8. Appuyer sur la touche **OK** pour confirmer. Sélectionner à l'aide des touches ▼ et ▲ la modalité désirée (FACON 1, FACON 2, FACON 3, FACON 4) et confirmer le choix avec **OK**. Pour plus d'informations sur la modalité, voir le § 3.17.6 *Messages vocaux.*
- 9. Appuyer sur la touche **ESC** pour sortir du menu.

MSG RASE ENREGISTREMENT

ENREGISTREMENT EN COURS...

UT01: PRINCIPAL TRANSMET. TEL.

NUMEROS TEL. MESSAGES VOCAUX

MESSAGES VOCAUX LISTE MESSAGES

LISTE MESSAGES TYPE ENVOI VOCAL

TYPE ENVOI VOCAL FACON 3

## **3.17.10 Composition des messages SMS**

Le système MP508TG ou MP508M/TG peut envoyer des messages SMS aux numéros de téléphone programmés lorsque les évènements suivants se produisent :

- Alarme intrusion
- Évènement technique type 1
- Évènement technique type 2
- Évènement technique type 3
- Alarme incendie
- Mise en service système / secteur (\*)<br>Mise hors service système / secteur (\*)
- Mise hors service système / secteur
- **Sabotage**
- Avertissements (carte SIM expirée)
- (\*) **Note :** Les messages SMS ont une longueur maximum de 40 caractères sauf ceux d'activation / désactivation qui sont limités à 24 caractères car viennent s'ajouter les numéros de secteurs objet de la communication.

En sortie d'usine, tous les messages SMS sont vides. Pour écrire le texte d'un message SMS, faire ce qui suit:

- 1. Saisir sur le clavier le code Principal ou le code Technique, et appuyer sur la touche **OK**.
- 2. Appuyer sur la touche **MENU**.
- 3. Appuyer sur la touche ▼ jusqu'à ce que « TRANSMET. TEL. » apparaisse sur l'afficheur.
- 4. Appuyer sur la touche **OK** pour confirmer.
- 5. Appuyer sur la touche ▼ jusqu'à ce que « MESSAGES SMS » apparaisse sur l'afficheur Appuyer sur **OK** pour confirmer.
- 6. « EDITE SMS » apparaît. Appuyer sur la touche **OK** pour écrire le message SMS.
- 7. Sélectionner à l'aide des touches ▲ et ▼ l'évènement qui causera l'envoi du message SMS et confirmer avec **OK**.
- 8. Le curseur de l'afficheur clignote. Saisir un texte d'une longueur max. de 40 caractères, y compris les éventuels signes de ponctuation  $( . , < > 2$ ! etc.), puis appuyer sur la touche **OK** pour mémoriser le SMS. En cas d'erreur, utiliser les touches ◄ et ► pour se déplacer ou écrire par-dessus le caractère incorrect. La touche **ESC** supprime tout le texte. Les espaces sont saisis avec le zéro. Pour plus d'informations sur l'utilisation du clavier, voir le § 3.2.
- 9. Si l'on veut écrire des SMS pour d'autres évènements, reprendre la procédure à partir du point 7; dans le cas contraire, appuyer sur **ESC** plusieurs fois jusqu'à sortir du menu.

## **3.17.11 Suppression des messages SMS**

Pour supprimer un message SMS, faire comme suit :

- 1. Saisir sur le clavier le code Principal ou le code Technique et appuyer sur la touche **OK**.
- 2. Appuyer sur la touche **MENU**.
- 3. Appuyer sur la touche ▼ jusqu'à ce que « TRANSMET. TEL. » apparaisse sur l'afficheur.
- 4. Appuyer sur la touche **OK** pour confirmer.
- 5. Appuyer sur la touche ▼ jusqu'à ce que « MESSAGES SMS » apparaisse sur l'afficheur. Appuyer sur **OK** pour confirmer.
- 6. « EDITE SMS » apparaît. Appuyer sur la touche **OK.**

UT01: TECHNIQUE TRANSMET. TEL.

NUMEROS TEL. MESSAGES SMS

MESSAGES SMS EDITE SMS

EDITE SMS INTRUSION

INTRUSION

■

UT01: PRINCIPAL TRANSMET. TEL.

TRANSMET. TEL. NUMEROS TEL.

NUMEROS TEL. MESSAGES SMS

MESSAGES SMS EDITE SMS

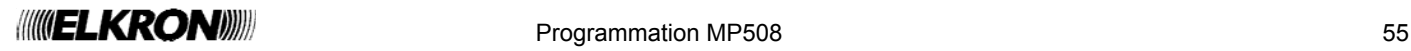

- 7. Sélectionner à l'aide des touches ▲ et ▼ l'évènement associé au message SMS et confirmer le choix avec **OK**.
- 8. Le message mémorisé apparaît et le curseur de l'afficheur clignote. Appuyer sur la touche **ESC** pour supprimer le message et confirmer la suppression en appuyant sur **OK**.
- 9. Appuyer sur **ESC** plusieurs fois jusqu'à sortir du menu.

## **3.17.12 Envoi d'alarmes**

Le transmetteur peut communiquer avec le monde extérieur de 4 façons différentes:

- **Vocale**: le transmetteur envoie les alarmes sous forme de messages vocaux en partie préenregistrés et en partie personnalisés par l'utilisateur.
- **Numérique** : le transmetteur envoie les alarmes sous forme de codes numériques. C'est la modalité adoptée pour la liaison avec les centres de télésurveillance ; les protocoles supportés sont IDP, ADF, C200B.
- **Modem**: le transmetteur échange les informations (envoi et réception avec un P.C. doté du logiciel Hi-Connect.
- **SMS**: le transmetteur envoie les alarmes sous forme de messages de texte SMS ; ces alarmes peuvent être envoyées seulement sur réseau GSM.

En fonction du type d'alarme à envoyer, il est possible de choisir entre un ou plusieurs modes de communication. Le tableau qui suit montre les différentes possibilités.

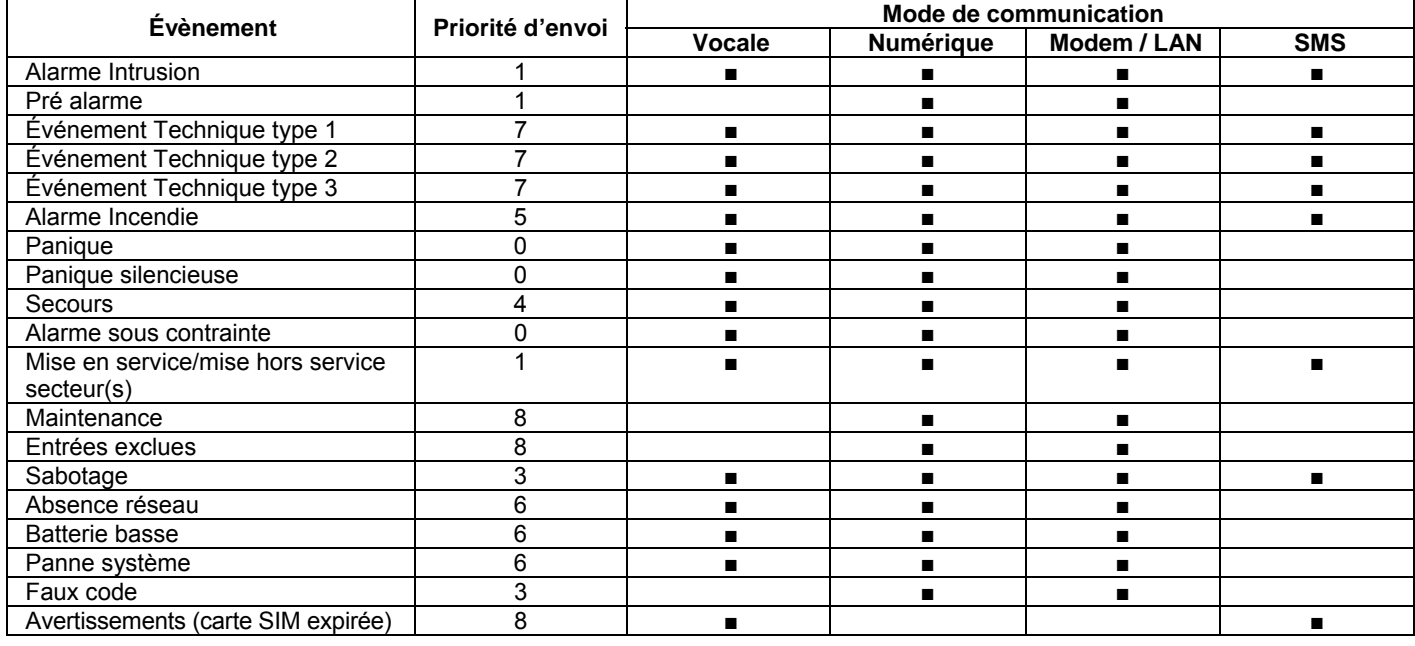

En cas de concomitance de plusieurs alarmes, celles-ci seront envoyées suivant l'ordre de priorité (0 = priorité maximale, 8 = priorité minimale).

Pour chaque numéro de téléphone, il est possible de décider les messages d'alarme à envoyer et la manière du faire. Par exemple, à un téléphone portable, on peut envoyer comme message vocal les alarmes intrusion et comme message SMS les alarmes d'absence réseau. Il est en outre possible d'envoyer un même message de multiples façons, par exemple en envoyant l'alarme anti-intrusion au même téléphone portable, aussi bien comme message vocal que comme message SMS. Pour faire cela, il faut cependant programmer en deux positions différentes le même numéro de téléphone en associant la première fois la modalité d'envoi vocal, et la seconde fois, la modalité d'envoi SMS.

Λ

**Attention** : la possibilité de choix dépend également du canal associé (réseau RTC ou réseau GSM) : pour les SMS, il faut utiliser le réseau GSM.

Pour spécialiser la modalité d'envoi et habiliter les évènements correspondants, faire ce qui suit :

- 1. Saisir sur le clavier le code Technique (d'usine 000000) et appuyer sur la touche **OK**.
- 2. Appuyer sur la touche **MENU**.
- 3. Appuyer sur la touche ▼ jusqu'à ce que « TRANSMET. TEL. » apparaisse sur l'afficheur.
- 4. Appuyer sur la touche **OK** pour confirmer.
- 5. Appuyer sur la touche ▼ jusqu'à ce que « TYPE ENVOI » apparaisse sur l'afficheur.

UT00: TECHNIQUE TRANSMET. TEL.

TRANSMET. TEL. TYPE ENVOI

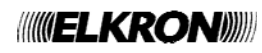

EDIT SMS INTRUSION

INTRUSION xxxxxx

- 6. Appuyer sur la touche **OK** pour confirmer.
- 7. Choisir à l'aide des touches ▼ et ▲ le numéro de téléphone auquel associer l'envoi d'alarme et appuyer sur la touche **OK** pour confirmer.
- 8. Choisir à l'aide des touches ▼ et ▲ le mode d'envoi (vocal, IDP, ADF, modem , SMS, C200B, C200B P.P.) et confirmer le choix avec **OK**.
- 9. Choisir à l'aide des touches  $\blacktriangledown$  et ▲ le type d'évènement à envoyer ou ne pas envoyer (intrusion, technique, incendie, panique etc.) et confirmer le choix avec **OK**.
- 10. Choisir à l'aide des touches ▼ et ▲ si envoyer ou ne pas envoyer (au numéro de téléphone choisi au point 7) l'alarme sélectionnée et confirmer le choix avec **OK**.
- 11. Reprendre la procédure à partir du point 9 pour associer au numéro de téléphone d'autres types d'alarme (avec la modalité d'envoi choisie au point 8).
- 12. Appuyer sur la touche **ESC** pour sortir d'un niveau dans le menu.
- 13. Reprendre la procédure à partir du point 6 pour configurer l'envoi des messages d'alarme pour les autres numéros de téléphone mémorisés.
- 14. Appuyer sur **ESC** plusieurs fois jusqu'à sortir du menu.

## **3.17.13 Séquence d'envoi des messages d'alarme et bloc appels**

Lorsqu'un ou plusieurs évènements d'alarme se produisent, le transmetteur :

- 1) Dans les cas d'évènements différents et simultanés, identifie l'évènement avec la priorité la plus haute.
- 2) Appelle le numéro de téléphone configuré pour un évènement d'alarme précis.
- 3) Pour chaque numéro de téléphone et mode d'envoi effectue jusqu'à 3 tentatives d'appel.
- 4) Il est possible de bloquer le cycle des appels vocaux / SMS vers les éventuels numéros successifs en saisissant le code 12 en DTMF depuis n'importe quel téléphone qui a répondu, une fois que le message a été écouté que la tonalité d'invite au code de blocage a été reçue.

Pour les appels vocaux de demande de secours, le code de bloc "12" peut être saisi après avoir fermé la session d'écoute ambiante, au terme de la répétition du message vocal de demande de secours.

Les appels vocaux et SMS pour les évènements d'intrusion peuvent être interrompus aussi à la désactivation des secteurs associés aux numéros de téléphone programmés pour l'envoi de ces évènements. Cette prestation peut être utile par exemple en cas de fausses alarmes que l'appel ponctuel effectué sur le premier numéro de téléphone disponible ne peut être interrompu et continue sur ce numéro jusqu'à la fin des tentatives. Les appels ultérieurs sur les éventuels numéros successifs ne seront toutefois pas effectués.

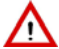

**ATTENTION !** Si le numéro de téléphone configuré pour l'envoi vocal est un répondeur téléphonique et que le contrôle de réponse est activé (cela vaut pour les téléphones filaires comme pour les téléphones portables) le transmetteur peut recevoir une réponse qu'il interprétera comme message d'alarme arrivé à destination, par conséquent ne pas effectuer d'autres tentatives d'appel. Dans un tel cas, si la modalité d'envoi de l'alarme est seulement vocale et avec un unique numéro de téléphone, le destinataire risque de ne pas recevoir le message ou de l'écouter trop tard (la même chose peut se produire, avec une faible probabilité, avec plusieurs numéros de téléphone, chacun disposant d'un répondeur téléphonique). Dans un tel cas, il est conseillé de désactiver le contrôle de réponse.

Si des messages SMS sont envoyés, le temps d'acheminement dépend de l'opérateur du réseau téléphonique GSM.

## **3.17.14 Paramètres RTC**

Le transmetteur permet de configurer les paramètres de connexion RTC suivants :

- **Standard national** : il est possible de sélectionner le pays dans lequel est installé le système SIM500. Les paramètres techniques de connexion à la ligne téléphonique RTC sont automatiquement configurés.
- Les pays disponibles sont : Italie France Allemagne Rép. Tchèque Pologne Espagne Portugal Grèce Grande Bretagne.
- **Derive PABX**: si le transmetteur n'est pas connecté directement à la ligne téléphonique externe mais passe à travers un central (PABX), il est possible de sélectionner le chiffre (de 0 à 9) que le transmetteur compose automatiquement pour utiliser la ligne externe.
- **Contrôle tons**: il est possible de choisir si le transmetteur doit sélectionner les numéros de téléphone seulement en présence de la tonalité d'invitation à la sélection (contrôle des tonalités habilité) ou bien en absence de tonalité d'invitation (contrôle des tonalités déshabilité).
- **Contrôle de réponse** : il est possible de choisir une des options suivantes :
	- o **Habilité** : le message vocal est envoyé seulement après que le numéro de téléphone appelé a répondu ; le numéro de téléphone vocal qui a répondu n'est plus rappelé ;
	- o **Déshabilité** : le message vocal est envoyé juste après la sélection du numéro de téléphone, sans attendre que le numéro appelé réponde ; le message d'alarme est répété 3 fois. en outre, dans cette condition, la centrale effectue 3 appels vocaux sur chaque numéro, indépendamment de la réponse. le blocage du cycle des appels avec le code 12 DTMF, sujet abordé au § 3.17.13 est toujours valable.

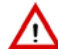

**ATTENTION ! Si la programmation « Derive PABX » est habilitée, il est recommandé de déshabiliter le Test de ligne RTC (voir § 3.17.16).**

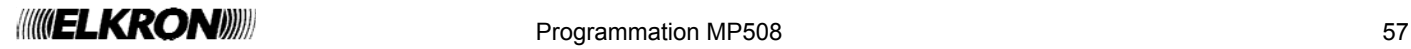

TYPE ENVOI T01:xxxxxx

T01:xxxxxx VOCAL.

MESSAGES VOCAUX INTRUSION

**INTRUSION** ENVOYER

TRANSMET. TEL. TYPE ENVOI

Pour configurer les paramètres RTC, faire ce qui suit :

- 1. Saisir sur le clavier le code Installateur (d'usine, 000000) et appuyer sur la touche **OK**.
- 2. Appuyer sur la touche **MENU**.
- 3. Appuyer sur la touche ▼ jusqu'à ce que « TRANSMET. TEL. » apparaisse sur l'afficheur.
- 4. Appuyer sur la touche **OK** pour confirmer.
- 5. Appuyer sur la touche ▼ jusqu'à ce que « PARAMETRES RTC » apparaisse sur l'afficheur.
- 6. Appuyer sur la touche **OK** pour confirmer.
- 7. Appuyer sur la touche **OK**. Sélectionner à l'aide des touches ▼ et ▲ le pays où le système SIM500 est installé et appuyer sur la touche **OK** pour confirmer.
- 8. Appuyer sur la touche ▼ jusqu'à ce que « DERIVE PABX » apparaisse sur l'afficheur.
- 9. Appuyer sur la touche **OK**. Sélectionner à l'aide des touches ▼ et ▲ entre « DESHABILITE » (le transmetteur est connecté directement à la ligne téléphonique urbaine) ou « PREFIXE:0 », « PREFIXE:1 » etc. (chiffre pour utiliser la ligne externe à travers le central) et confirmer le choix avec **OK**.
- 10. Appuyer sur la touche ▼ jusqu'à ce que « CONTROLE TONS » apparaisse sur l'afficheur.
- 11. Appuyer sur la touche **OK**. Sélectionner à l'aide des touches ▼ et ▲ si habiliter ou déshabiliter le contrôle des tonalités et confirmer le choix avec **OK**.
- 12. Appuyer sur la touche ▼ jusqu'à ce que «CONTROLE REPONSE» apparaisse sur l'afficheur.
- 13. Appuyer sur la touche **OK**. Sélectionner à l'aide des touches ▼ et ▲ si le transmetteur doit habiliter ou déshabiliter le contrôle de réponse et confirmer le choix avec **OK**.
- 14. Appuyer sur **ESC** plusieurs fois jusqu'à sortir du menu.

#### **3.17.15 Paramètres GSM**

Si l'interface du module GSM est installée, il est possible de configurer les paramètres suivants :

- **PIN SIM**: cela permet de mémoriser le code PIN de la carte SIM (si nécessaire) ; le code peut avoir une longueur de 4 à 6 chiffres. Le code PIN est fourni par l'opérateur du réseau téléphonique GSM. **Échéance SIM**: cela permet de mémoriser le mois et l'année d'expiration de la carte SIM prépayée. Le premier jour du mois
- mémorisé, à 10 h, la centrale MP508TG ou MP508M/TG enverra un message d'avertissement aux numéros vocaux et SMS configurés pour cet évènement. il est conseillé de mémoriser le mois avant la date effective d'échéance (par exemple, si la carte SIM expire en avril, mémoriser mars). Après avoir rechargé le crédit de la SIM Card, se charger de régler à nouveau cette date pour être à nouveau avertis de l'échéance.
- **SMS entrant**: cela permet d'habiliter la réception de SMS pour la gestion des sorties commutables et des demandes d'envoi email vidéo.

UT00: TECHNIQUE TRANSMET. TEL.

TRANSMET. TEL. PARAMETRES RTC

PARAMETRES RTC STANDARD NATION

STANDARD NATION ITALIE

PARAMETRES RTC DERIVE PABX

DERIVE PABX DESHABILITE

PARAMETRES RTC CONTROLE TONS

CONTROLE TONS DESHABILITE

PARAMETRES RTC CONTROLE REPONSE

CONTROLE REPONSE DESHABILITE

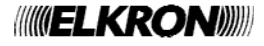

Pour configurer les paramètres GSM, faire ce qui suit :

- 1. Saisir sur le clavier le code Installateur (d'usine, 000000) et appuyer sur la touche **OK**.
- 2. Appuyer sur la touche **MENU**.
- 3. Appuyer sur la touche ▼ jusqu'à ce que « TRANSMET. TEL. » apparaisse sur l'afficheur.
- 4. Appuyer sur la touche **OK** pour confirmer.
- 5. Appuyer sur la touche ▼ jusqu'à ce que « PARAMETRES GSM » apparaisse sur l'afficheur.
- 6. Appuyer sur la touche **OK** pour confirmer.
- 7. Appuyer sur la touche **OK**. Saisir avec le clavier le code PIN d'habilitation de la carte (longueur de 4 à 6 caractères) et appuyer sur la touche **OK** pour confirmer. Pour la suppression d'un code PIN, si la SIM ne le demande pas, appuyer sur **ESC** puis sur **OK**. Dans ce mode, six tirets apparaîtront à la place des chiffres, signifiant « PIN non programmé ».
- 8. Appuyer sur la touche ▼ jusqu'à ce que « ECHEANCE SIMCARD » apparaisse sur l'afficheur.
- 9. Appuyer sur la touche **OK**. Saisir le mois et l'année d'expiration (2 derniers chiffres) et confirmer le choix avec **OK**. **Attention** : le n'est pas possible de changer le jour.
- 10. Appuyer sur la touche ▼ jusqu'à ce que « COMMANDES SMS » apparaisse sur l'afficheur.
- 11. Appuyer sur la touche **OK**. Sélectionner à l'aide des touches ▼ et ▲ si habiliter ou déshabiliter les Commandes SMS pour le contrôle des sorties commutables et confirmer le choix avec **OK**.
- 12. Appuyer sur **ESC** plusieurs fois jusqu'à sortir du menu.

## **3.17.16 Test de la ligne RTC**

La centrale MP508TG ou MP508M/TG peut effectuer un contrôle périodique de la ligne téléphonique urbaine, en vérifiant la présence de la tonalité de centrale, dans le but de s'assurer que la connexion est parfaitement fonctionnelle et, dans le cas contraire, générer un évènement de « Panne téléphonique ». Cet évènement est généré après 3 tests consécutifs négatifs.

**Note :** si l'on habilite le test de ligne RTC, il est recommandé d'habiliter également le contrôle des tons.

**Attention** : si la centrale, comme conseillé, est le premier apparaît il de la ligne téléphonique, chaque contrôle de ligne cause l'interruption des éventuelles communications en cours. Cela est dû au fait que la centrale utilise la ligne urbaine pendant quelques secondes pour réaliser chaque test.

Pour le test de la ligne RTC, il est possible de sélectionner :

- **Déshabilité** : aucun contrôle de présence de la ligne téléphonique n'est effectué (choix recommandé si les communications de la centrale MP508TG ou MP508M/TG passent par un PABX).
- **24h**: le contrôle de présence de la ligne téléphonique est toujours effectué, toutes les 15 minutes, même lorsque le système est désactivé.
- **Système ON**: le contrôle de présence de la ligne téléphonique est effectué, toutes les 15 minutes, seulement si tous les secteurs configurés sont activés.

Pour configurer le test de la ligne RTC, faire ce qui suit :

- 1. Saisir sur le clavier le code Technique (d'usine, 000000) et appuyer sur la touche **OK**.
- 2. Appuyer sur la touche **MENU**.

Λ

- 3. Appuyer sur la touche ▼ jusqu'à ce que « TRANSMET. TEL. » apparaisse sur l'afficheur.
- 4. Appuyer sur la touche **OK** pour confirmer.

UT00: TECHNIQUE TRANSMET. TEL.

TRANSMET. TEL. PARAMETRES GSM

PARAMETRES GSM PIN CODE SIMCARD

PIN CODE SIMCARD

------

PARAMETRES GSM ECHEANCE SIMCARD

ECHEANCE SIMCARD DATA 01/10/12

PARAMETRES GSM COMMANDES SMS

PARAMETRES GSM DESHABILITE

UT00: TECHNIQUE TRANSMET. TEL.

TRANSMET. TEL. TEST LIGNE RTC

TEST LIGNE RTC DESHABILITE

- 5. Appuyer sur la touche ▼ jusqu'à ce que « TEST LIGNE RTC » apparaisse sur l'afficheur.
- 6. Appuyer sur la touche **OK** pour confirmer. Sélectionner à l'aide des touches ▲ et ▼ si déshabiliter le test ou bien l'effectuer toujours (24 H) ou uniquement quand le système anti- intrusion est activé (SYSTEME M.E.S.), puis confirmer le choix avec **OK**.
- 7. Appuyer sur la touche **ESC** plusieurs fois jusqu'à sortir du menu.

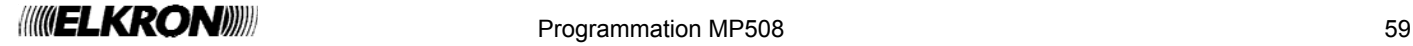

## **3.17.17 Appel cyclique**

La centrale MP508TG ou MP508M/TG peut appeler automatiquement à intervalles de temps prédéfinis les centres de télégestion ou de télésurveillance si ceux-ci nécessitent une confirmation périodique pour le bon fonctionnement du système. L'intervalle de temps entre deux appels est sélectionnable entre 1, 4, 8, 12, 24, 48 ( = 2 jours), 72 ( = 3 jours), 96 ( = 4 jours), 120 ( = 5 jours), 144 ( = 6 jours) et 168 ( = 1 semaine) heures. Le décompte de l'intervalle de temps commence à l'heure de synchronisme programmée depuis le menu.

Pour configurer et activer l'appel cyclique, faire ce qui suit :

- 1. Saisir sur le clavier le code Technique (d'usine, 000000) et appuyer sur la touche **OK**.
- 2. Appuyer sur la touche **MENU**.
- 3. Appuyer sur la touche ▼ jusqu'à ce que « TRANSMET. TEL. » apparaisse sur l'afficheur.
- 4. Appuyer sur la touche **OK** pour confirmer.
- 5. Appuyer sur la touche ▼ jusqu'à ce que « APPEL CYCLIQUE » apparaisse sur l'afficheur.
- 6. Appuyer sur la touche **OK** pour confirmer. Sélectionner à l'aide des touches ▲ et ▼ si habiliter ou déshabiliter l'option « 24 H » ou « SYSTEME M.E.S. » (il est nécessaire que tous les secteurs configurés soient activés).

Si « DESHABILITE » est sélectionné, passer au point 13; dans le cas contraire « 24 H » ou « SYSTEME M.E.S. » apparaît. Confirmer le choix avec **OK**.

- 7. Sélectionner à l'aide des touches ▲ et ▼ le numéro de téléphone sur lequel envoyer l'appel cyclique et confirmer le choix avec **OK**.
- 8. Appuyer sur la touche ▼ jusqu'à ce que « REGLER HEURE » apparaisse sur l'afficheur. Appuyer sur la touche **OK** pour confirmer.
- 9. Saisir l'horaire (heure et minutes) auquel sera effectué l'appel ; l'heure réglée détermine également le début du calcul de l'intervalle de temps entre deux appels. Confirmer l'horaire saisi avec la touche **OK**.
- 10. Appuyer sur la touche ▼ jusqu'à ce que « INTERVALLE » apparaisse sur l'afficheur.
- 11. Appuyer sur la touche **OK** pour confirmer. Sélectionner à l'aide des touches ▲ et ▼ la durée de l'intervalle en heures entre les appels cycliques et confirmer le choix avec **OK**.
- 12. Appuyer sur la touche **ESC** plusieurs fois jusqu'à sortir du menu.

UT00: TECHNIQUE TRANSMET. TEL.

TRANSMET. TEL. APPEL CYCLIQUE

APPEL CYCLIQUE DESHABILITE

24 H ASSOCIER N.TEL.

ASSOCIER N.TEL. T01:xxxxxxxx

 $24$  H REGLER HEURE

REGLER HEURE<br>HEURE 23.30 HEURE 23.30

 $24$  H INTERVALLE

INTERVALLE 1h

## **3.17.18 Backup (Sauvegarde) de la télésurveillance**

Cette fonction gère les appels pour n'importe quel évènement sur les numéros téléphoniques programmés comme « numérique » et « modem ». En habilitant la sauvegarde, si un appel est réussi sur le premier numéro « numérique » et sur le premier numéro « modem », aucun autre appel ne sera envoyé pour cet évènement sur les autres numéros programmés avec la même typologie. Si le premier appel échoue, la centrale redirige l'appel sur le prochain numéro et ainsi de suite, jusqu'à la réussite de l'envoi ou réception de l'évènement à transmettre, ou bien jusqu'à épuisement des tentatives en cas d'échec. Une transmission est considérée réussie lorsqu'un ACK (confirmation d'envoi correct) en provenance du centre de réception a bien été reçu. En déshabilitant la sauvegarde, le transmetteur effectue les appels sur tous les numéros programmés « numérique » et « modem ».

Pour habiliter la fonction « Sauvegarde par télésurveillance », faire ce qui suit :

- 1. Saisir sur le clavier le code Technique (d'usine, 000000) et appuyer sur la touche **OK**.
- 2. Appuyer sur la touche **MENU**.
- 3. Appuyer sur la touche ▼ jusqu'à ce que «TRANSMET. TEL.» apparaisse sur l'afficheur.
- 4. Appuyer sur la touche **OK** pour confirmer.
- 5. Appuyer sur la touche ▼ jusqu'à ce que « TELESURV. BACKUP » apparaisse sur l'afficheur.
- 6. Appuyer sur la touche **OK** pour confirmer. Sélectionner à l'aide des touches ▲ et ▼ si habiliter ou déshabiliter l'appel; appuyer sur la touche **OK** et confirmer le choix.
- 7. Appuyer sur la touche **ESC** plusieurs fois jusqu'à sortir du menu.

## **3.17.19 Répondeur**

Pour faire en sorte que la centrale MP508TG ou MP508M/TG réponde aux appels téléphoniques entrants, il faut habiliter la fonction répondeur. Cette fonction est habilitée séparément pour les réseaux RTC et GSM (on peut faire en sorte que la centrale réponde seulement aux appels effectués via le réseau GSM et non à ceux effectués via le réseau RTC, et inversement). Quand on habilite la réponse sur le réseau RTC, il faut spécifier également après combien de sonneries devra répondre le transmetteur (par souci de compatibilité avec les autres architectures, les répondeurs téléphoniques par exemple) ; dans le cas du GSM, la réponse survient après 5 sonneries.

**Note:** Avec le répondeur GSM mis hors service, le module GSM reste normalement éteint et est allumé seulement pour l'envoi d'un appel.

Pour habiliter la fonction « répondeur », faire ce qui suit :

- 1. Saisir sur le clavier le code Technique (d'usine, 000000) et appuyer sur la touche **OK**.
- 2. Appuyer sur la touche **MENU**.
- 3. Appuyer sur la touche ▼ jusqu'à ce que « TRANSMET. TEL. » apparaisse sur l'afficheur.
- 4. Appuyer sur la touche **OK** pour confirmer.
- 5. Appuyer sur la touche ▼ jusqu'à ce que « AVANCES » apparaisse sur l'afficheur. Appuyer sur la touche **OK** pour confirmer.
- 6. « REPONDEUR » apparaît. Appuyer sur la touche **OK** pour confirmer.
- 7. Appuyer sur la touche **OK** pour confirmer. Sélectionner à l'aide des touches ▲ et ▼ RTC et appuyer sur la touche **OK** pour confirmer.
- 8. Sélectionner à l'aide des touches ▲ et ▼ si habiliter ou déshabiliter le répondeur RTC ; en cas d'habilitation, le nombre de sonneries apparaît : « 2 SONNERIE », « 4 SONNERIE », « 8 SONNERIE ». Appuyer sur la touche **OK** pour confirmer le choix.
- 9. Appuyer sur la touche ▼ jusqu'à ce que « GSM » apparaisse sur l'afficheur. Appuyer sur la touche **OK** pour confirmer.
- 10. Sélectionner à l'aide des touches ▲ et ▼ si habiliter ou déshabiliter le répondeur GSM et appuyer sur la touche **OK** pour confirmer le choix.
- 11. Appuyer sur la touche **ESC** plusieurs fois jusqu'à sortir du menu.

 $P_{\text{1}}$   $\blacksquare$   $\blacksquare$ 

UT00: TECHNIQUE TRANSMET. TEL.

TRANSMET. TEL. TELESURV. BACKUP

TELESURV. BACKUP HABILITE

UT00: TECHNIQUE TRANSMET. TEL.

TRANSMET. TEL. AVANCES

AVANCES REPONDEUR

REPONDEUR RTC

 $RTC$ DESACTIVE

REPONDEUR GSM

GSM DESHABILITE

### **3.17.20 Code d'abonné à la Télésurveillance**

Quand on se connecte à un centre de télésurveillance, la centrale MP508TG ou MP508M/TG doit communiquer le code d'abonnement qui a été fourni par le centre.

Pour mémoriser le code d'abonné, faire ce qui suit :

- 1. Saisir sur le clavier le code Technique (d'usine, 000000) et appuyer sur la touche **OK**.
- 2. Appuyer sur la touche **MENU**.
- 3. Appuyer sur la touche ▼ jusqu'à ce que « TRANSMET. TEL. » apparaisse sur l'afficheur.
- 4. Appuyer sur la touche **OK** pour confirmer.
- 5. Appuyer sur la touche ▼ jusqu'à ce que « AVANCES » apparaisse sur l'afficheur. Appuyer sur la touche **OK** pour confirmer.
- 6. Appuyer sur la touche ▼ jusqu'à ce que « CODE TELESURVEIL » apparaisse sur l'afficheur. Appuyer sur la touche **OK** pour confirmer.
- 7. Saisir le code d'abonné (8 chiffres) et appuyer sur la touche **OK** pour confirmer. Pour modifier un chiffre incorrect, se déplacer avec la touche ◄ et écrire par-dessus.
- 8. Appuyer sur **ESC** plusieurs fois jusqu'à sortir du menu.

#### **3.17.21 Retour d'appel**

S'il le désire, l'installateur peut habiliter la fonction « Retour d'appel » (Call Back) pour les opérations de télégestion. De cette facon, il est possible de se connecter au système SIM500 à distance, par l'intermédiaire d'un P.C. doté du logiciel Hi-Connect, appeler la centrale MP508TG ou MP508M/TG et se faire immédiatement rappeler de manière automatique par celle-ci. En faisant ainsi, le coût de la communication téléphonique est à charge de l'utilisateur de la centrale.

Pour le retour d'appel, les options suivantes sont disponibles :

- **Déshabilité** : la centrale MP508TG ou MP508M/TG, après avoir reçu l'appel, poursuit avec la procédure de connexion avec Hi-Connect ; le coût de l'appel téléphonique reste à charge de l'installateur ou du centre de télégestion.
- **Type A** : la centrale MP508TG ou MP508M/TG, après avoir répondu à l'appel, raccroche et rappelle le premier numéro de type « Modem » mémorisé parmi ceux programmés.
- **Type B** : la centrale MP508TG ou MP508M/TG, après avoir répondu à l'appel, raccroche et rappelle le numéro de téléphone spécifique envoyé par Hi-Connect durant la précédente connexion ; le coût de l'appel téléphonique est à la charge du propriétaire de la centrale.

Si on utilise l'option « Type A », on ajoute un autre élément de sécurité à la connexion, parce que la connexion sera possible seulement avec un numéro de téléphone préprogrammé déterminé.

Pour configurer le retour d'appel, faire ce qui suit :

- 1. Saisir sur le clavier le code Technique (d'usine, 000000) et appuyer sur la touche **OK**.
- 2. Appuyer sur la touche **MENU**.
- 3. Appuyer sur la touche ▼ jusqu'à ce que « TRANSMET. TEL. » apparaisse sur l'afficheur.
- 4. Appuyer sur la touche **OK** pour confirmer.
- 5. Appuyer sur la touche ▼ jusqu'à ce que « AVANCES » apparaisse sur l'afficheur. Appuyer sur la touche **OK** pour confirmer.
- 6. Appuyer sur la touche ▼ jusqu'à ce que « APPEL RETOURNE » apparaisse sur l'afficheur. Appuyer sur la touche **OK** pour confirmer.
- 7. Sélectionner à l'aide des touches ▼ et ▲ si habiliter ou déshabiliter le retour d'appel de type A ou de type B. Appuyer sur la touche **OK** pour confirmer.
- 8. Appuyer sur **ESC** plusieurs fois jusqu'à sortir du menu.

UT00: TECHNIQUE TRANSMET. TEL.

TRANSMET. TEL. AVANCES

**AVANCES** CODE TELESURVEIL

CODE TELESURVEIL xxxxxxxx

UT00: TECHNIQUE TRANSMET.TEL.

TRANSMET.TEL. AVANCES

AVANCES APPEL RETOURNE

APPEL RETOURNE APPEL RET.DESHAB

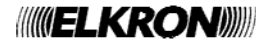

### **3.17.22 Retard d'appel**

Afin d'éviter de fausses alarmes, il est possible d'habiliter un retard dans l'envoi des appels vocaux et des SMS. Dans ce cas, le transmetteur, après que l'évènement à l'origine de l'alarme intrusion s'est produit, attendre 30 secondes avant d'initier le cycle des appels vocaux et SMS. Si, avant que les 30 secondes ne se soient écoulées, le code Principal, un code utilisateur ou une clé à condition qu'ils soient habilités à opérer sur le secteur d'où est parti l'alarme, les appels vocaux et SMS pour alarme d'intrusion sont annulés.

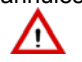

**Attention** : Le retard d'appel n'a aucune incidence sur l'envoi des appels de type « Numérique » ou « Modem » qui seront effectués à peine l'évènement produit.

Pour configurer le retard d'appel, faire comme suit :

- 1. Saisir sur le clavier le code Technique (d'usine, 000000) et appuyer sur la touche **OK**.
- 2. Appuyer sur la touche **MENU**.
- 3. Appuyer sur la touche ▼ jusqu'à ce que « TRANSMET. TEL. » apparaisse sur l'afficheur.
- 4. Appuyer sur la touche **OK** pour confirmer.
- 5. Appuyer sur la touche ▼ jusqu'à ce que « AVANCES » apparaisse sur l'afficheur. Appuyer sur la touche **OK** pour confirmer.
- 6. Appuyer sur la touche ▼ jusqu'à ce que « RETARD D'APPEL » apparaisse sur l'afficheur. Appuyer sur la touche **OK** pour confirmer.
- 7. Sélectionner à l'aide des touches ▼ et ▲ si habiliter ou déshabiliter le retard d'appel et appuyer sur la touche **OK** pour confirmer.
- 8. Appuyer sur **ESC** plusieurs fois jusqu'à sortir du menu.

### **3.17.23 Habilitation des réseaux téléphoniques**

Pour pouvoir effectuer ou recevoir des appels, en plus d'installer les modules RTC, GSM adaptés et / ou LAN (interface Ethernet), il faut habiliter les réseaux téléphoniques utilises. Chaque réseau téléphonique s'habilite séparément. Il est possible d'habiliter par exemple uniquement le RTC, uniquement le GSM ou les deux à la fois. Si les deux réseaux sont habilités, la procédure de sauvegarde automatique devient possible sur le réseau secondaire dans le cas où le réseau primaire, c'est-à-dire celui associé à chacun des numéros de téléphone, ne serait pas disponible (voir § 3.17.3 *Mémorisation d'un numéro de téléphone*).

Pour habiliter les réseaux téléphoniques, faire ce qui suit :

- 1. Saisir sur le clavier le code Technique (d'usine, 000000) et appuyer sur la touche **OK**.
- 2. Appuyer sur la touche **MENU**.
- 3. Appuyer sur la touche ▼ jusqu'à ce que « TRANSMET. TEL. » apparaisse sur l'afficheur.
- 4. Appuyer sur la touche **OK** pour confirmer.
- 5. Appuyer sur la touche ▼ jusqu'à ce que « AVANCES » apparaisse sur l'afficheur. Appuyer sur la touche **OK** pour confirmer.
- 6. Appuyer sur la touche ▼ jusqu'à ce que « RESEAU TELEPH. » apparaisse sur l'afficheur. Appuyer sur la touche **OK** pour confirmer.
- 7. Appuyer sur la touche **OK** pour confirmer.
- 8. Sélectionner à l'aide des touches  $\Psi$  et ▲ si habiliter ou déshabiliter le réseau RTC et appuyer sur la touche **OK** pour confirmer le choix.
- 9. Appuyer sur la touche ▼ jusqu'à ce que « RESEAU GSM » apparaisse sur l'afficheur. Appuyer sur la touche **OK** pour confirmer.
- 10. Sélectionner à l'aide des touches ▼ et ▲ si habiliter ou déshabiliter le réseau GSM et appuyer sur la touche **OK** pour confirmer le choix.
- 11. Appuyer sur **ESC** plusieurs fois jusqu'à sortir du menu.

UT00: TECHNIQUE TRANSMET.TEL.

TRANSMET.TEL. AVANCES

AVANCES RETARD D'APPEL

RETARD D'APPEL HABILITE

UT00: TECHNIQUE TRANSMET.TEL.

TRANSMET.TEL. AVANCES

AVANCES RESEAU TELEPH.

RESEAU TELEPH. RESEAU RTC

RESEAU RTC HABILITE

RESEAU TELEPH. RESEAU GSM

RESEAU GSM HABILITE

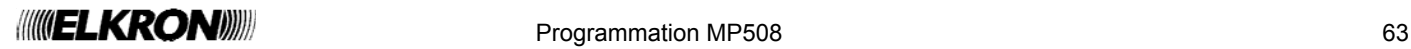

## **3.17.24 Structure message IDP**

La centrale envoie un message pour chaque événement ; en cas de plusieurs événements, elle les envoie tous dans un unique coup de fil.

En cas de mise en service totale la centrale envoie, au cours du même appel téléphonique, d'abord les messages de mise en service de chacque secteur (en effet l'événement de mise en service ou mise hors service totale n'existe pas).

Cette structure de la chaîne est valable pour tous les événements.

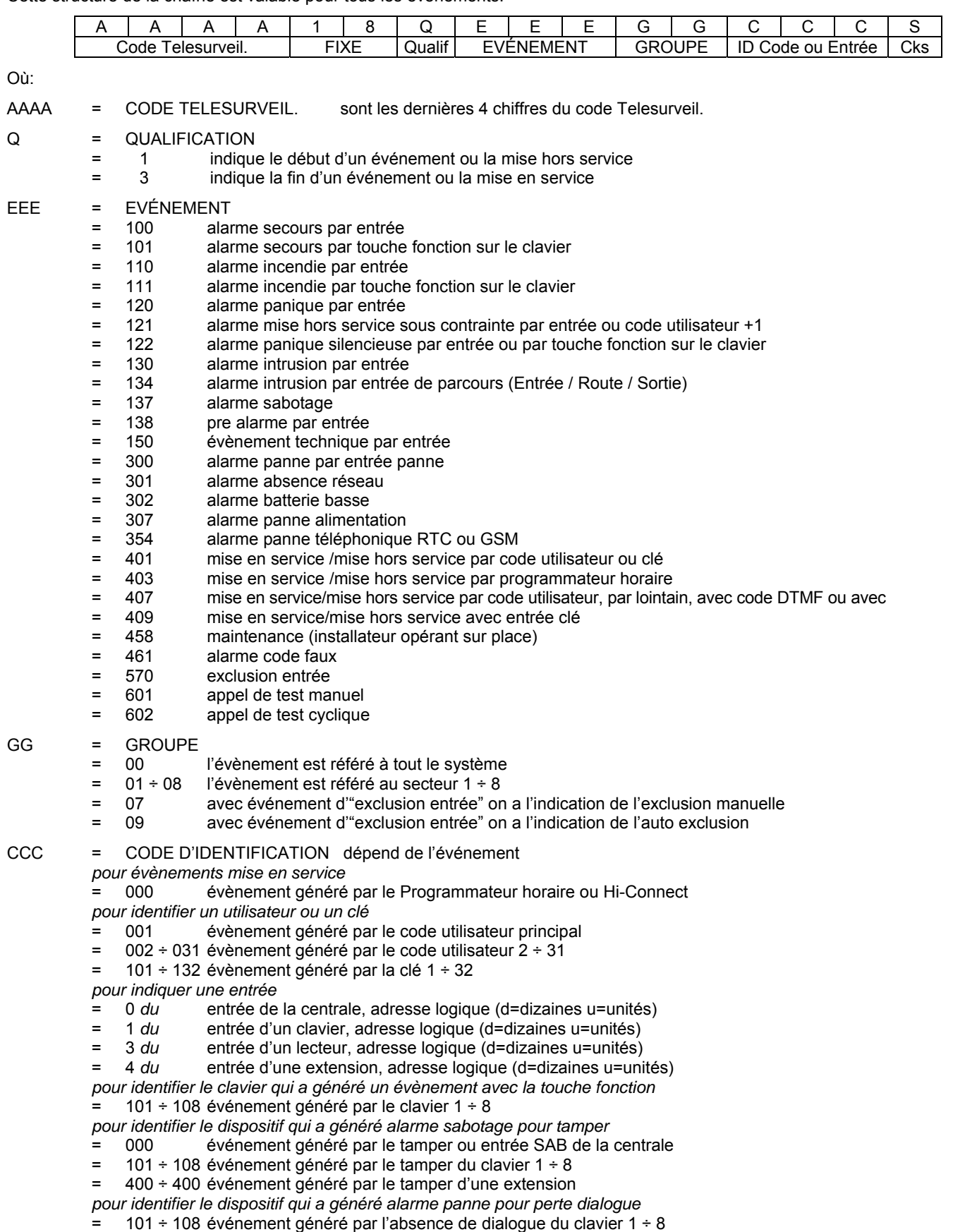

= 401 ÷ 408 événement généré par l'absence de dialogue de l'extension 1 ÷ 8

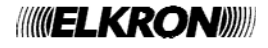

## **3.18 TECHNIQUE**

#### **3.18.1 Habilitation du code technique**

Pour pouvoir opérer sur l'installation, le technicien doit être habilité. Pour des raisons de sécurité, l'habilitation du technicien expire après chaque saisie d'un code utilisateur, Principal ou Clé.

**Note :** à la première mise en route du système et après chaque reset, le technicien est automatiquement habilité.

Pour habiliter le technicien, faire ce qui suit :

- 1. Saisir sur le clavier le code Principal (d'usine, 111111) et appuyer sur la touche **OK**.
- 2. Appuyer sur la touche **MENU**.
- 3. Appuyer sur la touche ▼ jusqu'à ce que « HABILITE » apparaisse sur l'afficheur.
- 4. Appuyer sur la touche **OK** pour confirmer.
- 5. Appuyer sur la touche **OK** pour confirmer.
- 6. Appuyer sur la touche ▼ pour sélectionner « HABILITE » et confirmer en appuyant sur la touche **OK.**
- 7. Appuyer sur la touche **ESC** pour sortir du menu.

#### **3.18.2 Déshabilitation du code technique**

Le technicien est automatiquement déshabilité dès qu'est saisi un code Utilisateur ou Principal, ou après avoir branché un clé.

#### **3.18.3 Changement de code**

Le technicien peut librement changer son code d'accès, comme décrit dans la procédure suivante :

- 1. Saisir sur le clavier le code Technique et appuyer sur la touche **OK**.
- 2. Appuyer sur la touche **MENU**.
- 3. Appuyer sur la touche ▼ jusqu'à ce que « CONFIGURATIONS » apparaisse sur l'afficheur. Appuyer sur la touche **OK** pour confirmer.
- 4. Appuyer sur la touche ▼ jusqu'à ce que « MODIF MOT PASSE» apparaisse sur l'afficheur, puis confirmer avec la touche **OK**.
- 5. « NOUVEAU » apparaît. Saisir un nouveau code (de 4 à 6 chiffres) et appuyer sur la touche **OK** pour confirmer.
- 6. Saisir encore une fois le nouveau code pour le confirmer.
- 7. Appuyer sur la touche **ESC** pour sortir du menu.

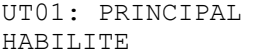

HABILITE TECHNIQUE

TECHNIQUE DESHABILITE

HABILITE TECHNIQUE

UT00: TECHNIQUE CONFIGURATIONS

CONFIGURATIONS MODIF MOT PASSE

MODIF MOT PASSE NOUVEAU:

MODIF MOT PASSE CONFIRMER: ------

## **3.19 UTILISATEURS**

## **3.19.1 Habilitation d'un utilisateur**

Pour pouvoir opérer sur l'installation, les utilisateurs doivent être habilités. D'usine, aucun n'est habilité.

- Pour habiliter un utilisateur, faire ce qui suit :
- 1. Saisir sur le clavier le code Principal (d'usine, 111111) et appuyer sur la touche **OK**.
- 2. Appuyer sur la touche **MENU**.
- 3. Appuyer sur la touche ▼ jusqu'à ce que « HABILITE » apparaisse sur l'afficheur.
- 4. Appuyer sur la touche **OK** pour confirmer.
- 5. Appuyer sur la touche ▼ jusqu'à ce que « UTILISATEUR » apparaisse sur l'afficheur, puis confirmer avec la touche **OK**.
- 6. Sélectionner à l'aide des touches ▲ et ▼ l'utilisateur à habiliter et confirmer le choix avec la touche **OK**.
- 7. Appuyer sur la touche **OK.**
- 8. Sélectionner « HABILITE » à l'aide des touches ▲ et ▼ et confirmer le choix avec la touche **OK**.
- 9. Appuyer sur la touche **ESC** pour sortir du niveau dans le menu et reprendre à partir du point 6 pour habiliter d'autres utilisateurs, ou bien appuyer plusieurs fois sur la touche **ESC** jusqu'à sortir du menu.

## **3.19.2 Déshabilitation d'un utilisateur**

La procédure pour déshabiliter un utilisateur est similaire à celle qu'il faut suivre pour l'habiliter et qui est décrite dans le paragraphe **Errore. L'origine riferimento non è stata trovata.** Habilitation d'un utilisateur.

La seule différence réside dans le fait qu'il faut sélectionner « DESHABILITE » au point 8.

En déshabilitant un utilisateur, on ne supprime pas sa configuration ni ses paramètres, qui redeviennent complètement valides dès qu'il est à nouveau habilité. Si l'on saisit un code utilisateur déshabilité, l'accès au menu est restreint, mais l'évènement n'est pas pris en compte au sens où le ne génère pas d'alarme de faux code.

## **3.19.3 Association d'un utilisateur au système**

Pour associer un utilisateur au système (tous les secteurs), faire ce qui suit :

- 1. Saisir sur le clavier le code PRINCIPAL (d'usine, 111111) et appuyer sur la touche **OK**.
- 2. Appuyer sur la touche **MENU**.
- 3. Appuyer sur la touche ▼ jusqu'à ce que « CONFIGURATIONS » apparaisse sur l'afficheur. Appuyer sur la touche **OK** pour confirmer.
- 4. Appuyer sur la touche ▼ jusqu'à ce que « UTILISATEURS » apparaisse sur l'afficheur, puis confirmer avec la touche **OK**.
- 5. «CONFIG. UTILISAT.» apparaît. Appuyer de nouveau sur **OK**.
- 6. Sélectionner l'utilisateur à configurer à l'aide des touches ▲ et ▼, puis confirmer le choix avec **OK**.
- 7. Confirmer le choix avec la touche **OK.**
- 8. Appuyer sur la touche **OK**.
- 9. Sélectionner « ASSOCIER » à l'aide des touches ▲ et ▼, puis confirmer le choix avec la touche **OK**.
- 10. Appuyer plusieurs fois sur la touche **ESC** pour sortir du menu.

UT01: PRINCIPAL HABILITE

HARTI.TTE UTILISATEUR

UTILISATEUR UT02:...

UT02:... HAB/DESHAB.UTIL.

HAB/DESHAB.UTIL. HABILITE.

UTILISATEUR UT02:...

UT01: PRINCIPAL CONFIGURATIONS

CONFIGURATIONS UTILISATEUR

UTILISATEUR CONFIG.UTILISAT.

CONFIG.UTILISAT. UT02:...

UT02:... ASSOCIER

ASSOCIER SYSTEME

SYSTEME ASSOCIER

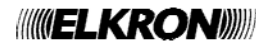

## **3.19.4 Association d'un utilisateur à des secteurs**

Pour associer un utilisateur à des secteurs, faire ce qui suit :

- 1. Saisir sur le clavier le code Principal (d'usine, 111111) et appuyer sur la touche **OK**.
- 2. Appuyer sur la touche **MENU**.
- 3. Appuyer sur la touche ▼ jusqu'à ce que « CONFIGURATIONS » apparaisse sur l'afficheur. Appuyer sur la touche **OK** pour confirmer.
- 4. Appuyer sur la touche ▼ jusqu'à ce que « UTILISATEURS » apparaisse sur l'afficheur, puis confirmer avec la touche **OK**.
- 5. « CONFIG. UTILISAT. » apparaît. Appuyer de nouveau sur **OK**.
- 6. Sélectionner l'utilisateur à configurer à l'aide des touches ▲ et ▼, puis confirmer le choix avec **OK**.
- 7. Confirmer le choix avec la touche **OK.**
- 8. Appuyer sur la touche ▼ jusqu'à ce que « SECTEURS » apparaisse sur l'afficheur, puis confirmer avec **OK**.
- 9. Appuyer la touche **OK** pour confirmer. Sélectionner les secteurs voulus et appuyer la touche **OK** pour confirmer.
- 10. Appuyer plusieurs fois sur la touche **ESC** jusqu'à sortir du menu.

#### **3.19.5 Changement de code**

Chaque utilisateur peut librement changer son code d'accès. Pour changer le code, faire ce qui suit:

- 1. Saisir sur le clavier le code de l'utilisateur (ou bien Principal et Technique) qui veut changer le code et appuyer sur la touche **OK**.
- 2. Appuyer sur la touche **MENU**.
- 3. Appuyer sur la touche ▼ jusqu'à ce que « CONFIGURATIONS » apparaisse sur l'afficheur. Appuyer sur la touche **OK** pour confirmer.
- 4. Appuyer sur la touche ▼ jusqu'à ce que « MODIF MOT PASSE » apparaisse sur l'afficheur, puis confirmer avec la touche **OK**.
- 5. « NOUVEAU » apparaît. Saisir un nouveau code (de 4 à 6 chiffres) et appuyer sur la touche **OK** pour confirmer.
- 6. Saisir encore une fois le nouveau code pour le confirmer.
- 7. Appuyer plusieurs fois sur la touche **ESC** pour sortir du menu.

#### **3.19.6 Reset d'un code utilisateur**

Lorsqu'un utilisateur a oublié son code, il est possible de restaurer un code à sa valeur d'usine. Pour restaurer un code à sa valeur d'usine, faire ce qui suit :

- 1. Saisir sur le clavier le code Principal (d'usine, 111111) et appuyer sur la touche **OK**.
- 2. Appuyer sur la touche **MENU**.
- 3. Appuyer sur la touche ▼ jusqu'à ce que « CONFIGURATIONS » apparaisse sur l'afficheur. Appuyer sur la touche **OK** pour confirmer.
- 4. Appuyer sur la touche ▼ jusqu'à ce que « UTILISATEURS » apparaisse sur l'afficheur, puis confirmer avec la touche **OK**.
- 5. Appuyer sur la touche ▼ jusqu'à ce que « CODE DEFAUT »apparaisse sur l'afficheur, puis confirmer avec la touche **OK**.
- 6. Sélectionner l'utilisateur à configurer à l'aide des touches ▲ et ▼, puis confirmer le choix avec **OK**.
- 7. Confirmer le choix avec la touche **OK.**
- 8. Le code de l'utilisateur sélectionné à été restauré à sa valeur d'usine. Appuyer plusieurs fois sur la touche **ESC** pour sortir du menu.

UT01: PRINCIPAL CONFIGURATIONS

CONFIGURATIONS UTILISATEURS

UTILISATEURS CONFIG.UTILISAT.

CONFIG.UTILISAT. UT02:...

UT02:... ASSOCIER

ASSOCIER **SECTEURS** 

SE01:... □□□□□□□□

UT02:... CONFIGURATIONS

CONFIGURATIONS MODIF MOT PASSE

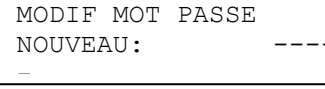

MODIF MOT PASSE CONFIRMER

UT01: PRINCIPAL CONFIGURATIONS

CONFIGURATIONS UTILISATEURS

CODE DEFAUT UT02:...

UT02:... TU ES SUR?

UTILISATEURS CODE DEFAUT

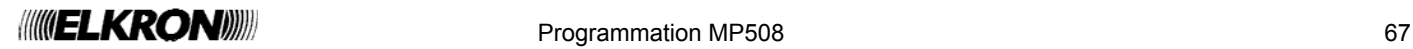

## **3.19.7 Nommer en clair un utilisateur**

Donner un nom en clair à un utilisateur facilite sa reconnaissance dans les opérations d'habilitation, de configuration et dans la lecture de l'historique des évènements.

Pour assigner un nom en clair à un utilisateur, faire ce qui suit :

- 1. Saisir sur le clavier le code Principal ou le code Technique, ou le code Utilisateur et appuyer sur la touche **OK**.
- 2. Appuyer sur la touche **MENU**.
- 3. Appuyer sur la touche ▼ jusqu'à ce que « CONFIGURATIONS » apparaisse sur l'afficheur. Appuyer sur la touche **OK** pour confirmer.
- 4. Appuyer sur la touche ▼ jusqu'à ce que « UTILISATEURS » apparaisse sur l'afficheur, puis confirmer avec la touche **OK**.
- 5. « CONFIG. UTILISAT. » apparaît. Appuyer de nouveau sur **OK**.
- 6. Sélectionner l'utilisateur à configurer à l'aide des touches ▲ et ▼, puis confirmer le choix avec **OK**.
- 7. Appuyer sur la touche ▼ jusqu'à ce que « NOMMER » apparaisse sur l'afficheur, puis confirmer avec la touche **OK**.
- 8. Saisir avec le clavier le nouveau nom, d'une longueur maximale de 10 caractères, et confirmer avec la touche **OK** (pour plus d'informations, voir le § 3.2).
- 9. Appuyer plusieurs fois sur la touche **ESC** pour sortir du menu.

## **3.20 CLÉS**

#### **3.20.1 Acquisition d'une clé**

Le système est en mesure de gérer jusqu'à 32 clés électroniques ou jeton de proximité.

Pour faire acquérir par le système une clé électronique ou de proximité, faire ce qui suit :

- 1. Saisir sur le clavier le code Principal ou le code Technique, et appuyer sur la touche **OK**. 2. Appuyer sur la touche **MENU**.
- 3. Appuyer sur la touche ▼ jusqu'à ce que « CONFIGURATIONS » apparaisse sur l'afficheur.
- 4. Appuyer sur la touche **OK** pour confirmer.
- 5. Appuyer sur la touche ▼ jusqu'à ce que « CLES » apparaisse sur l'afficheur.
- 6. Appuyer sur la touche **OK** pour confirmer.
- 7. Appuyer à nouveau sur la touche **OK**. La liste des lecteurs apparaît. Sélectionner à l'aide des touches ▼ et ▲ le lecteur qui doit acquérir la clé et confirmer avec la touche **OK**.
- 8. Les 4 LED à l'avant du lecteur commencent à clignoter pour indiquer qu'il est prêt à recevoir une clé à mémoriser.
- 9. Introduire la clé électronique ou bien approcher la clé du transpondeur. Les LED du lecteur se mettent à clignoter puis prennent une couleur verte et cessent de clignoter. Sur l'afficheur du clavier apparaît l'adresse assignée à la clé. Enlever ou éloigner la clé acquise.
- 10. Pour acquérir d'autres clés, les introduire ou les approcher, selon le type, et attendre que sur l'afficheur du clavier soit visualisée une nouvelle adresse. Une fois toutes les clés acquises, necessarie il est nécessaire d'appuyer plusieurs fois sur la touche **ESC** pour sortir du menu.

UT01:PRINCIPAL CONFIGURATIONS

CONFIGURATIONS UTILISATEURS

UTILISATEURS CONFIG.UTILISAT.

CONFIG.UTILISAT.  $UT02:$ ...

NOMMER UT02:...

> UT02:Andrea NOMMER

UT01:PRINCIPAL CONFIGURATIONS

CONFIGURATIONS CLES

CLES APPRENDRE CLE

APPRENDRE CLE DK01:DK01

APPRENDRE CLE EN COURS...

APPRENDRE CLE  $CL01:...$ 

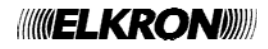

## **3.20.2 Suppression d'une clé**

Pour supprimer du système une clé électronique ou de proximité, faire ce qui suit :

- 1. Saisir sur le clavier le code Principal ou le code Technique et appuyer sur la touche **OK**.
- 2. Appuyer sur la touche **MENU**.
- 3. Appuyer sur la touche ▼ jusqu'à ce que « CONFIGURATIONS » apparaisse sur l'afficheur.
- 4. Appuyer sur la touche **OK** pour confirmer.
- 5. Appuyer sur la touche ▼ jusqu'à ce que « CLES » apparaisse sur l'afficheur.
- 6. Appuyer sur la touche **OK** pour confirmer.
- 7. Appuyer sur la touche ▼ jusqu'à ce que « EFFACER CLE » apparaisse sur l'afficheur. Appuyer sur la touche **OK** pour confirmer.
- 8. Sélectionner avec la touche ▼ la clé à supprimer et appuyer sur la touche **OK** pour confirmer.
- 9. Appuyer sur la touche **OK** pour supprimer ou sur la touche **ESC** pour annuler.
- 10. Supprimer une autre clé, en répétant la procédure à partir du point 8, ou bien appuyer sur la touche **ESC** plusieurs fois jusqu'à sortir du menu.

## **3.20.3 Configuration d'une clé**

Les paramètres suivants peuvent être définis pour chaque clé :

- **Typologie de clé** : ce que la clé contrôle. Les choix possibles sont :
	- **- Accès**: chaque introduction commute la sortie pour l'ouverture de porte et est mémorisée dans l'historique des évènements.
	- **- Secteurs** : la clé est habilitée pour les fonctions de contrôle du système anti-intrusion (activation / désactivation).
	- **- Secteurs+Accès** : la clé est habilitée aux deux fonctionnalités.
- **Secteurs** : les secteurs associés à la clé.
- **Nommer** : un nom en clair pour identifier plus facilement la clé dans l'historique des évènements et dans les messages.

Pour configurer une clé électronique ou de proximité, faire ce qui suit :

- 1. Saisir sur le clavier le code Installateur ou Principal et appuyer sur la touche **OK**.
- 2. Appuyer sur la touche **MENU**.
- 3. Appuyer sur la touche ▼ jusqu'à ce que « CONFIGURATIONS» apparaisse sur l'afficheur.
- 4. Appuyer sur la touche **OK** pour confirmer.
- 5. Appuyer sur la touche ▼ jusqu'à ce que « CLES » apparaisse sur l'afficheur.
- 6. Appuyer sur la touche **OK** pour confirmer.
- 7. Appuyer sur la touche ▼ jusqu'à ce que « APPRENDRE CLE » apparaisse sur l'afficheur. Appuyer sur la touche **OK** pour confirmer.
- 8. Sélectionner la clé à configurer à l'aide de la touche ▼ et appuyer sur la touche **OK** pour confirmer.
- 9. Appuyer sur la touche **OK** pour confirmer.
- 10. Sélectionner avec la touche ▼ la typologie à utiliser (COMM. SECTEURS, COMM. PORTE ou COMM. SECTI-PORTE), puis appuyer sur la touche **OK** pour confirmer.
- 11. Appuyer sur la touche ▼ jusqu'à ce que « ASSOCIER » apparaisse sur l'afficheur, puis appuyer sur la touche **OK** pour confirmer.
- 12. Choisir si associer la clé à toute l'installation (« SYSTEME ») ou seulement à des secteurs spécifiques (« SECTEURS »). Appuyer sur la touche **OK** pour confirmer.

UT00:TECHNIQUE 1 CONFIGURATIONS

CONFIGURATIONS  $CLES$ 

 $CLES$ EFFACER CLE

EFFACER CLE  $CL01:$ ...

 $CL01:...$ TU ES SUR?

UT00:TECHNIQUE 1 CONFIGURATIONS

CONFIGURATIONS CLES

CLES<sub>s</sub> APPRENDRE CLE

APPRENDRE CLE CL01:...

 $CL01:...$ FONCTION CLE

FONCTION CLE COMM. SECTEURS

 $CL01:...$ ASSOCIER

ASSOCIER SYSTEME

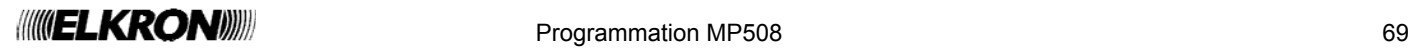

- 13. Si « SYSTEME » a été choisi, choisir maintenant entre « ASSOCIER » et « PAS ASSOCIER ».
- 14. Si « SECTEURS » a été choisi au point 12, choisir les secteurs / ou le secteur de la liste des secteurs à associer, puis appuyer sur la touche **OK** pour confirmer.
- 15. Appuyer sur la touche **ESC**. Appuyer sur la touche ▼ jusqu'à ce que « NOMMER » apparaisse sur l'afficheur, puis appuyer sur la touche **OK** pour confirmer.
- 16. Donner un nom descriptif, n'excédant pas 10 caractères, à la clé et appuyer sur la touche **OK** pour confirmer (pour plus d'informations, voir le § 3.2).
- 17. Configurer une autre clé, en répétant la procédure à partir du point 8, ou bien appuyer sur la touche **ESC** plusieurs fois jusqu'à sortir du menu.

## **3.20.4 Habilitation d'une clé**

Une clé électronique ou un transpondeur, pour pouvoir être utilisés, doivent être habilités. Après l'acquisition, les clés sont habilitées automatiquement.

Pour habiliter une clé, faire ce qui suit :

- 1. Saisir sur le clavier le code Principal (d'usine, 111111) et appuyer sur la touche **OK**.
- 2. Appuyer sur la touche **MENU**.
- 3. Appuyer sur la touche ▼ jusqu'à ce que « HABILITE » apparaisse sur l'afficheur.
- 4. Appuyer sur la touche **OK** pour confirmer.
- 5. Appuyer sur la touche ▼ jusqu'à ce que « CLE » apparaisse sur l'afficheur, puis confirmer avec la touche **OK**.
- 6. Sélectionner la clé à habiliter à l'aide des touches ▲ et ▼, puis confirmer le choix avec la touche **OK**.
- 7. Appuyer sur la touche **OK.**
- 8. Sélectionner « HABILITE» à l'aide des touches ▲ et ▼, puis confirmer le choix avec la touche **OK**.
- 9. Appuyer sur la touche **ESC** pour sortir du niveau dans le menu et reprendre à partir du point 6 pour habiliter d'autres clés, ou bien appuyer plusieurs fois sur la touche **ESC** jusqu'à sortir du menu.

## **3.20.5 Déshabilitation d'une clé**

La procédure pour déshabiliter une clé est similaire à celle qu'il faut suivre pour l'habiliter et qui est décrite dans le paragraphe 3.20.4 *Habilitation d'une clé*. La seule différence réside dans le fait qu'il faut sélectionner « DESHABILITE » au point 8. En déshabilitant une clé, on ne supprime pas sa configuration ni ses paramètres, qui redeviennent complètement valides dès qu'elle est à nouveau habilitée.

 Les fonctions d'habilitation et de déshabilitation des clés peuvent s'avérer très utiles, spécialement en combinaison avec le programmateur horaire, pour permettre l'accès temporaire aux employés de maison ou aux entreprises de nettoyages.

CL01:... NOMMER

NOMMER  $CL01:$ ...

UT01:PRINCIPAL HABILITE

HABILITE CLE<sup>T</sup>

CLE CL01:...

 $C<sub>101</sub>:$ . HAB/DESHAB.CLES

HAB/DESHAB.CLES HABILITE

HABILITE CLE

## **3.21 PROGRAMMATEUR HORAIRE**

### **3.21.1 Principes de fonctionnement**

Le programmateur horaire sert à automatiser les opérations répétitives, comme par exemple l'activation ou la désactivation d'un secteur ou d'une sortie commutable. Le programmateur se base sur un cycle hebdomadaire, c'est-à-dire les commandes se répètent chaque semaine. Chaque jour de la semaine peut être classé, au choix comme jour ouvrable, veille de fête, jour férié, et à chacune de ces typologies peuvent correspondre jusqu'à 8 commandes temporisées librement créées par l'utilisateur ; il est possible de programmer plusieurs commandes dans un même horaire.

La commande d'activation automatique est signalée à l'avance par les claviers (avertisseur sonore qui sonne et LED du programmateur horaire qui clignote) et par l'activation des éventuelles sorties programmées comme préavis d'activation). L'anticipation de ces signalisations est déterminée par le paramètre «TEMPS PRÉAVIS».

Durant la pré-activation, il est possible de différer l'activation du système en suivant la procédure décrite dans le paragraphe 4.7.1 *Retard de l'activation automatique du système*.

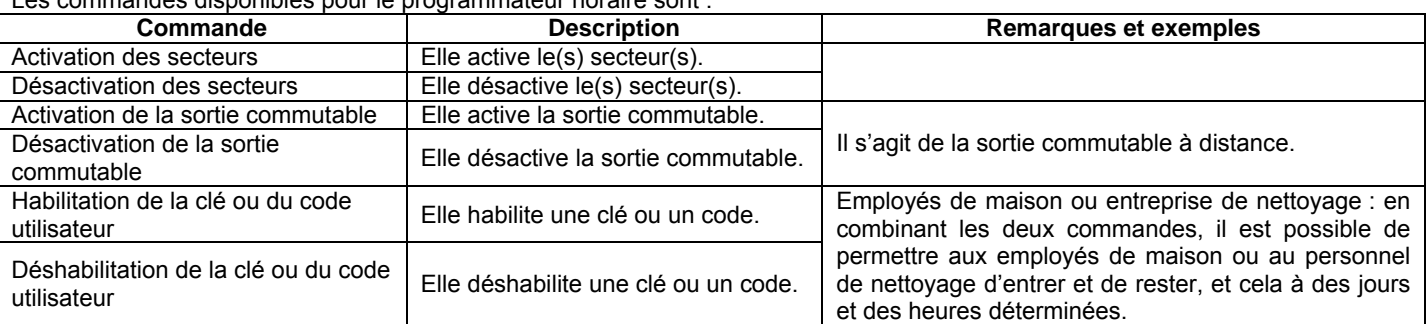

Les commandes disponibles pour le programmateur horaire sont :

**Attention** : le programmateur horaire ne gère pas les jours fériés qui tombent en semaine (Noël, Saint Stéphane, Jour de l'an, Épiphanie, lundi de Pâques, mi-août, etc.) qui seront traits comme le jour correspondant de la semaine dans laquelle ils tombent.

La programmation horaire reste toujours mémorisée dans la centrale et il est possible de l'habiliter ou déshabiliter, sans supprimer les programmations configures, en suivant les procédures illustrées dans les paragraphes 4.7.2 *Habilitation du programmateur horaire* et 4.7.3 *Déshabilitation du programmateur horaire.* 

L'état de la programmation horaire (habilitée ou déshabilitée) est visualisé sur le clavier par la LED du programmateur horaire [7]. Les commandes réalisées par le programmateur horaire restent actives tant qu'une commande contraire n'est pas donnée (par le programmateur lui-même ou bien par un utilisateur via le clavier ou le lecteur) : En effet, le programmateur envoie des commandes sans vérifier l'état du système ou des sorties.

#### **Exemple de fonctionnement**

Un bureau est ouvert du lundi au vendredi, de 9 h à 18 h. Par programmation, les jours du lundi au vendredi ont été classés jours ouvrables, le samedi et le dimanche ont été classés fériés. Les jours ouvrables, une première commande désactive à 8 h 55 min le système anti-intrusion ; la dernière la réactive ; les jours fériés, aucune commande n'a été programmée.

Dans la pratique, avec le programmateur horaire habilité, le système anti-intrusion est activé automatiquement à la fin de chaque journée de travail pour ensuite être désactivée dans la matinée du lendemain. Après avoir été activée le vendredi, elle ne sera pas désactivée avant le lundi matin, puisque le samedi et le dimanche, aucune commande de désactivation n'intervient.

Si cependant le s'avère nécessaire d'entrée dans des locaux protégés, un utilisateur pourra désactiver manuellement le système avec le clavier ou le lecteur le samedi et le dimanche. Celui-ci ne devra pas oublier de réactiver le système quand le ressortira car dans le cas contraire, les locaux resteront sans protection.

## **3.21.2 Programmation**

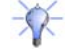

Λ

**Conseil** : avant de commencer la programmation, remplir les tableaux relatifs (voir le § **Errore. L'origine riferimento non è stata trovata.** *Programmateur horaire*); Le travail en sera considérablement simplifié.

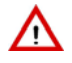

**Attention** : pour le fonctionnement correct du programmateur horaire, la date et l'heure de la centrale doivent être convenablement réglées (pour la modification de la date et de l'heure, voir le § 3.5).

Pour la programmation du programmateur horaire, faire ce qui suit :

- 1. Saisir sur le clavier le code Installateur (d'usine, 000000) et appuyer sur la touche **OK**.
- 2. Appuyer sur la touche **MENU**.
- 3. Appuyer sur la touche ▼ jusqu'à ce que « CONFIGURATIONS » apparaisse sur l'afficheur.
- 4. Appuyer sur la touche **OK** pour confirmer.
- 5. Appuyer sur la touche ▼ jusqu'à ce qu'apparaisse « P.O. » (PROGRAMM. HORAIRE) et confirmer avec la touche **OK**.

CONFIGURATIONS

UT00:TECHNIQUE

CONFIGURATIONS P.O.

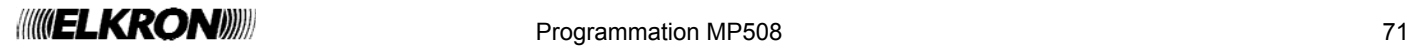

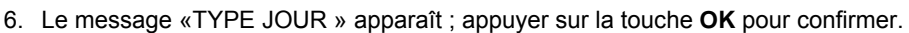

- 7. Le message «LUNDI» apparaît ; appuyer à nouveau sur la touche **OK**.
- 8. Sélectionner à l'aide des touches ▼ et ▲ le type de jour (ouvrable, veille de congé ou férié) à attribuer au jour de la semaine visualisé. Confirmer le choix avec **OK**.
- 9. Passer au jour suivant avec la touche ▼.
- 10. Reprendre à partir du point 8. Une fois le type attribué à tous les jours de la semaine, passer au point 11.
- 11. Appuyer sur la touche **ESC** pour sortir d'un niveau dans le menu.
- 12. Appuyer sur la touche ▼ ; « TYPE COMMANDES » apparaît.
- 13. Appuyer encore sur la touche **OK** et sélectionner à l'aide des touches ▼ et ▲ le type de jour (ouvrable, veille de fête ou férié) sur lequel on souhaite opérer. Confirmer le choix avec **OK**.
- 14. Appuyer encore sur la touche **OK** pour sélectionner le numéro de commande compris entre 01 et 08.
- 15. Appuyer sur la touche **OK** pour confirmer. Saisir à l'aide des touches l'heure à laquelle doit le programmateur doit intervenir (minuit = 00:00) et confirmer l'horaire saisi avec **OK**.
- 16. Appuyer sur la touche ▼ jusqu'à ce que « TYPE COMMANDE » apparaisse sur l'afficheur, puis confirmer avec la touche **OK.**
- 17. Choisir entre « PAS COMMANDE », « ACTIVER » et « DESACTIVER », en confirmant le, choix avec **OK**. Avec « ACTIVER» et « DESACTIVER », il faut effectuer une nouvelle sélection parmi « SECTEURS », « SORTIES», « UTILISATEURS » et « CLES » en utilisant les touches ▼ et ▲, puis confirmer avec **OK.**
- 18. En fonction du choix effectué, les options suivantes peuvent apparaître :

UTILISATEURS : sélectionner l'utilisateur à habiliter ou déshabiliter à l'aide des touches ▼ et ▲, puis confirmer le choix avec **OK**.

CLES : sélectionner la clé à habiliter ou déshabiliter à l'aide des touches ▼ et ▲, puis confirmer le choix avec **OK**.

SECTEURS : sélectionner le secteur à activer / désactiver à l'aide des touches ◄ et ►, puis confirmer le choix avec **OK**. Les secteurs valides sont mis en évidence par des petits carrés.

SORTIES : confirmer le choix avec **OK** (cela agit seulement sur la sortie commutable).

- 19. Il est maintenant possible d'ajouter d'autres actions au type de jour sélectionné (reprendre à partir du point 13, en sélectionnant une nouvelle action) ou bien passer à la programmation d'un autre type de jour (reprendre à partir du point 8).
- 20. Après avoir fini de programmer les commandes pour les différents types de jour, appuyer sur la touche **ESC** plusieurs fois jusqu'à revenir à « TYPE COMMANDES ».
- 21. Appuyer sur la touche ▼ ; « TEMPS PRÉAVIS » apparaît.
- 22. Appuyer sur la touche **OK**. Sélectionner le temps de préavis à l'aide des touches ▼ et ▲ puis confirmer le choix avec **OK**. Les valeurs possibles sont : NON PRÉAVIS, 5, 10, 15 et 20 minutes. Le temps de préavis s'applique à toutes les commandes de tous les jours de la semaine.
- 23. Appuyer sur la touche **ESC** pour sortir du menu.

## **3.21.3 Suppression d'une commande**

Pour supprimer une commande, le suffit de suivre la procédure prévue pour la programmation et lors du choix de l'action, sélectionner « PAS COMMANDE ». Pour bloquer la totalité de la programmation, le n'est pas nécessaire de la supprimer, le suffit juste de la déshabiliter (voir le § 4.7.3 *Déshabilitation du programmateur horaire*).

P.O. TYPE JOUR

TYPE JOUR LUNDI

**LUNDT** OUVRABLE

> P.O. TYPE COMMANDES

TYPE COMMANDES OUVRABLE

OUVRABLE COMMANDE N:01

COMMANDE N:01 HEURE COMMANDE

COMMANDE N:01 TYPE COMMANDE

TYPE COMMANDE PAS COMMANDE

UTILISATEURS UT02:...

CLES  $CL01:$ ...

SE01:... □□□.....

P.O. TYPE COMMANDES

P.O. TEMPS PREAVIS

TEMPS PREAVIS NON PREAVIS

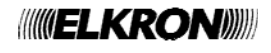
### **3.22 PROGRAMMATION AU MOYEN DE L'ORDINATEUR**

Toute la programmation effectuée avec le clavier KP500D peut également être réalisée de façon encore plus simple et intuitive avec un ordinateur personnel et le logiciel Hi-Connect d'Elkron (avec vers. 3.30 ou supérieur). Le manuel du logiciel contient toutes les instructions nécessaires à son utilisation. il faut habiliter l'accès par ordinateur comme suit : Menu Principal – Habilite – Avances – Acces lontain.

centrale peut être programmée depuis un ordinateur de trois façons différentes :

- **Localement** : en connectant l'ordinateur à la centrale à travers un port USB.
- **À distance** : en connectant l'ordinateur à la centrale à travers un modem et une ligne téléphonique ; ce type de connexion permet également de réaliser la maintenance et la gestion distante du système.
- **En différé** : en mémorisant la programmation effectuée en laboratoire sur une clé USB pour ensuite la transférer dans la centrale.

#### **3.22.1 Pré-requis techniques pour le transfert des données**

Pour la connexion de l'ordinateur à la centrale, ou pour le simple transfert des données, les éléments suivants sont nécessaires:

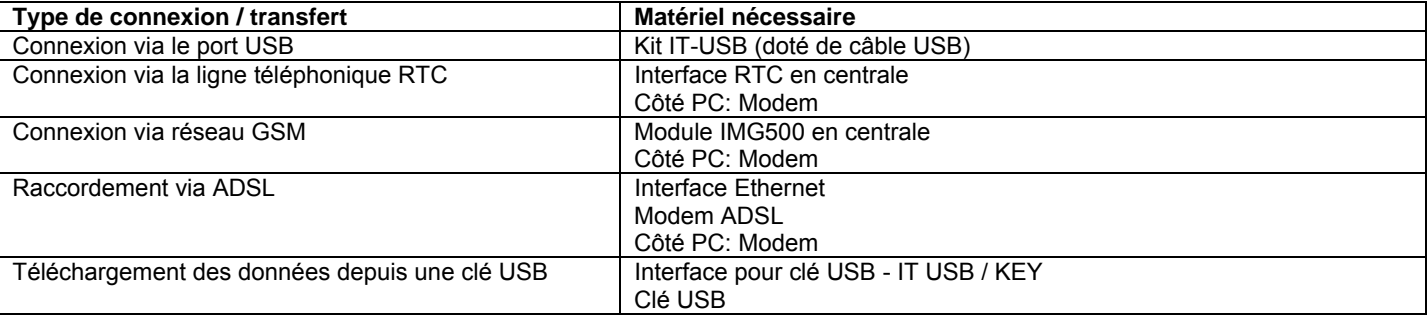

Pour d'autres informations voir le manuel Installation au paragraphe - Connectivité du système.

#### **3.22.2 Configuration requise ordinateur**

L'ordinateur doit avoir la configuration minimale suivante :

- Processeur Pentium IV
- 256 MB de mémoire RAM
- CPU 1,8 GHz
- Disque dur de 80 GB
- Windows 2000/XP Service Pack 2/Vista/ Windows7
- Lecteur de CD ROM
- Port série ou USB disponible

#### **3.22.3 Sauvegarde et rétablissement des données sur clé USB**

En utilisant l'interface pour clé USB IT USB/KEY il est possible de sauvegarder en sécurité la programmation effectuée sur une clé USB. Les instructions pour la connexion de l'interface dans la centrale MP508TG ou MP508M/TG se trouvent dans le *Manuel d'installation MP508TG – MP508M/TG*.

Il est possible de sauvegarder distinctement sous forme de fichier:

- la programmation et la configuration de tout le système
- les codes et les clés
- l'historique événements

Ces données sont sauvegardées sur la clé à l'intérieur de la répertoire "MP508TG", et dans la sous-répertoire ayant comme nom le numéro du code système. Les répertoires, s'ils ne sont pas déjà présents sur la clé, sont créés automatiquement par la centrale. Tous les fichiers ont comme nom le numéro du système et se distinguent pour l'extension selon le contenu.

Exemple : Avec une centrale ayant code système 12345678, sur la clé USB se trouveront dans le répertoire MP508TG les fichiers:

- 12345678.cfg C'est le fichier qui contient les données de programmation, de configuration et la vers. du SW de la centrale
- 12345678.cod C'est le fichier qui contient les codes et les clés<br>12345678.sto C'est le fichier qui contient l'historique événeme C'est le fichier qui contient l'historique événements

#### **3.22.3.1 ".cfg" Fichier de données de la programmation et configuration**

Le fichier 12345678.cfg peut être lu et édité sur le PC avec logiciel Hi-Connect et peut être récupéré de la centrale.

Cette fonction est utile par exemple pour rétablir la configuration d'un centrale, pour copier sa configuration sur une autre centrale ou pour reverser sur une centrale une configuration préparée précédemment en laboratoire.

#### **3.22.3.2 ".cod" Fichier de données des codes et clés**

Le fichier 12345678.cod pour des raisons de sécurité ne peut être lu par le logiciel Hi-Connect et son contenu est crypté. Il peut être récupéré de la centrale pour pouvoir rétablir en tout moment les codes et les clés précédemment sauvegardés ou pour les copier d'une centrale à une autre.

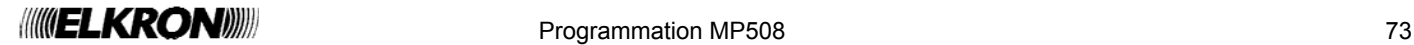

#### **3.22.3.3 ".sto" Fichier des données de l'historique des événements**

Le fichier 12345678.sto peut être lu sur le PC avec logiciel Hi-Connect. Cette fonction est utile par exemple pour transporter et consulter sur le PC les événements mémorisés par une centrale.

Pour effectuer le sauvegarde et le rétablissement des données sur clé USB, accéder du menu Technique à la rubrique «MAINTENANCE» / «TRANSP. DONNEES»:

- «SAUVER PROGR.» pour sauvegarder les données de la centrale sur clé USB
	- o « CONFIGURATIONS »
	- o « CODES CLÉS »
	- o « HISTORIQUE »
- « RECUPERER PROGR.» pour copier les données de la clé USB à la centrale
	- o « CONFIGURATIONS »
	- o « CODES CLÉS »

Pour effectuer la sauvegarde et la récupération des codes et des clés est nécessaire saisir également le code Utilisateur Master

 Les opérations de sauvegarde et récupération des fichiers peuvent demander quelques minutes ; Pendant ces opérations sur l'afficheur apparaît:

**Attention:** Tandis que la LED jaune de l'interface USB/KEY est allumée la clé USB ne doit absolument pas être enlevée et la centrale ne doit pas être dés-alimentée!

Au terme, si l'opération est effectuée correctement, apparaît la confirmation "OK", sinon il apparaît "KO".

# **3.23 TEST DU SYSTEME**

Æ

Une fois terminées l'installation et la configuration des dispositifs du système, il faut vérifier que l'ensemble fonctionne correctement.

#### **3.23.1 Test des entrées**

Pour contrôler le parfait fonctionnement des entrées, faire ce qui suit :

- 1. Saisir sur le clavier le code Principal ou le code Technique, et appuyer sur la touche **OK**.
- 2. Appuyer sur la touche **MENU**.
- 3. Appuyer sur la touche ▼ jusqu'à ce que « TEST » apparaisse sur l'afficheur.
- 4. Appuyer sur la touche **OK** pour confirmer.
- 5. Le message « TEST ENTREES EN COURS... » apparaît. Appuyer sur la touche **OK** pour confirmer.
- 6. Solliciter tous les détecteurs de l'installation (par exemple, en passant devant les détecteurs volumétriques et en ouvrant les portes dotées de contacts magnétiques). Chaque fois qu'un détecteur est activé, la LED des entrées s'allume sur le clavier.
- 7. Appuyer enfin sur la touche **OK** pour visualiser le résultat du test. Deux listes séparées sont disponibles: La première « TEST ENTRÉES OK» signale toutes les entrées qui ont été sollicités pendant le test, tandis que la seconde « TEST ENTRÉES KO » signale celles qui n'ont pas subi des variations. Si toutes les entrées se sont régulièrement ouvertes dans la seconde liste ne doit être présente aucune entrée.
- 8. Appuyer enfin sur la touche **ESC** plusieurs fois pour sortir du menu.

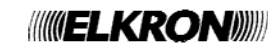

UT01:PRINCIPAL TEST

TEST TEST ENTREES

TEST ENTREES EN COURS...

TEST ENTREES RESULTAT TEST

ATTENDRE SVP

#### **3.23.2 Test des sorties**

Pour contrôler le parfait fonctionnement des sorties, faire ce qui suit :

- 1. Saisir sur le clavier le code Principal ou le code Technique, et appuyer sur la touche **OK**.
- 2. Appuyer sur la touche **MENU**.
- 3. Appuyer sur la touche ▼ jusqu'à ce que « TEST » apparaisse sur l'afficheur.
- 4. Appuyer sur la touche **OK** pour confirmer.
- 5. Appuyer sur la touche ▼ jusqu'à ce que « TEST SORTIES » apparaisse sur l'afficheur.
- 6. Appuyer sur la touche **OK**. « CENTRALE » apparaît.
- 7. Confirmer avec **OK**. La liste des sorties apparaît.
- 8. Sélectionner une sortie à l'aide des touches ▲ et ▼, puis appuyer sur la touche **OK.** Appuyer encore sur **OK** pour activer la sortie et juste après avoir vérifié que la sortie fonctionne, appuyer sur **OK** pour la désactiver.
- 9. Reprendre à partir du point 7 pour toutes les sorties.
- 10. Si des extensions EP508 sont présentes, reprendre à partir du point 6 en sélectionnant chaque fois un dispositif bus différent dont il faut contrôler les sorties.
- 11. Une fois terminé le contrôle de toutes les sorties de tous les dispositifs, appuyer sur la touche **ESC** plusieurs fois pour sortir du menu.

#### **3.23.3 Test de la batterie**

Pour contrôler l'état de la batterie de la centrale, faire ce qui suit :

- 1. Saisir sur le clavier le code Principal ou le code Technique, et appuyer sur la touche **OK**. 2. Appuyer sur la touche **MENU**.
- 3. Appuyer sur la touche ▼ jusqu'à ce que « TEST » apparaisse sur l'afficheur.
- 4. Appuyer sur la touche **OK** pour confirmer.
- 5. Appuyer sur la touche ▼ jusqu'à ce que « TEST BATTERIE » apparaisse sur l'afficheur.
- 6. Appuyer sur la touche **OK** pour confirmer.
- 7. Le message « TEST BATTERIE EN COURS... » apparaît.

Le test de la batterie dure environ 30 secondes, à la suite desquelles le système actualise les informations concernant l'état de la batterie, sur les LED et dans l'historique (s'il y a des variations).

8. Appuyer enfin sur la touche **ESC** plusieurs fois pour sortir du menu.

#### **3.23.4 Test d'appel vocal**

Pour contrôler le parfait fonctionnement des appels vocaux, faire ce qui suit:

- 1. Saisir sur le clavier le code Principal ou le code Technique, et appuyer sur la touche **OK**.
- 2. Appuyer sur la touche **MENU**.
- 3. Appuyer sur la touche ▼ jusqu'à ce que « TEST » apparaisse sur l'afficheur.
- 4. Appuyer sur la touche **OK** pour confirmer.
- 5. Appuyer sur la touche ▼ jusqu'à ce que « AVANCES » apparaisse sur l'afficheur.
- 6. Appuyer sur la touche **OK**. « APPEL VOCAL » apparaît.
- 7. Confirmer avec **OK**. La liste des numéros de téléphone programmés avec le type d'envoi vocal apparaît. **Note** : Les chiffres du numéro de téléphone apparaissent également.
- 8. Sélectionner à l'aide des touches ▲ et ▼ le numéro de téléphone sur lequel envoyer l'appel de test et appuyer sur la touche **OK**. Le transmetteur effectue l'appel sur le canal programmé pour le numéro de téléphone sélectionné et envoie le message de base 3 fois de suite.
- 9. Reprendre à partir du point 8 pour tester tous les autres numéros de téléphone.
- 10. Appuyer enfin sur la touche **ESC** plusieurs fois pour sortir du menu.

UT01:PRINCIPAL TEST

TEST TEST SORTIES

TEST SORTIES CENTRALE

CENTRALE  $\mathbf{U} \cap \mathbf{U} \cdot \mathbf{U} \cdot \mathbf{U} \cap \mathbf{U}$ 

TEST SORTIES EXTENSION

UT01:PRINCIPAL TEST

TEST TEST BATTERIE

TEST BATTERIE EN COURS...

UT01:PRINCIPAL TEST

TEST **AVANCES** 

AVANCES APPEL VOCAL

APPEL VOCAL T01:xxxxxxxx

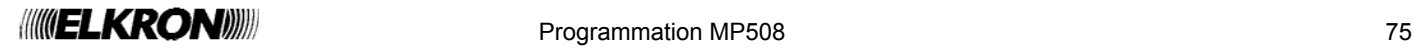

# **3.23.5 Test des appels vers le centre de télésurveillance**

Pour contrôler le parfait fonctionnement des appels numériques, faire ce qui suit :

- 1. Saisir sur le clavier le code Principal ou le code Technique, et appuyer sur la touche **OK**.
- 2. Appuyer sur la touche **MENU**.
- 3. Appuyer sur la touche ▼ jusqu'à ce que « TEST » apparaisse sur l'afficheur.
- 4. Appuyer sur la touche **OK** pour confirmer.

5. Appuyer sur la touche ▼ jusqu'à ce que « AVANCES » apparaisse sur l'afficheur.

- 6. Appuyer sur la touche **OK**. « APPEL VOCAL » apparaît.
- 7. Appuyer sur la touche ▼ jusqu'à ce que « APPEL TELESURV. » apparaisse sur l'afficheur. Confirmer avec **OK**.
- 8. La liste des numéros de téléphone programmés avec le type d'envoi numérique ou modem apparaît.
- 9. Sélectionner à l'aide des touches ▲ et ▼ le numéro de téléphone sur lequel envoyer l'appel de test et appuyer sur la touche **OK**. Le transmetteur effectue l'appel vers le centre de télésurveillance et envoie les paramètres correspondants à l'appel de test pour l'identification correcte de l'évènement.
- 10. Reprendre à partir du point précédent pour tester tous les autres numéros de téléphone.
- 11. Appuyer sur la touche **ESC** plusieurs fois pour sortir du menu.

# **3.23.6 Test ligne GSM**

Pour vérifier la force du signal du réseau GSM, faire ce qui suit :

- 1. Saisir sur le clavier le code Principal ou le code Technique, et appuyer sur la touche **OK**.
- 2. Appuyer sur la touche **MENU**.
- 3. Appuyer sur la touche ▼ jusqu'à ce que « TEST » apparaisse sur l'afficheur.
- 4. Appuyer sur la touche **OK** pour confirmer.
- 5. Appuyer sur la touche ▼ jusqu'à ce que « AVANCES » apparaisse sur l'afficheur.
- 6. Appuyer sur la touche **OK**.
- 7. Appuyer sur la touche ▼ jusqu'à ce que « TEST LIGNE GSM » apparaisse sur l'afficheur. Confirmer avec **OK**.
- 8. L'indication de la force du signal apparaît sous forme de carrés noirs.
- 9. Appuyer sur la touche **ESC** plusieurs fois pour sortir du menu.

# **3.23.7 Test dispositifs radio**

Le diagramme ci-dessous illustre le flux de réalisation des tests effectuables sur les dispositifs radio.

Pour les tests des dispositifs d'entrée aucune différenciation n'est faite entre les dispositifs filaires et ceux radio (voir § 3.23.1 Test entrées). Tous les dispositifs sont regroupés en deux différents menus qui identifient les entrées fonctionnant correctement de celles en panne : l'installateur / le préposé à l'entretien est chargé d'identifier les dispositifs radio de ceux filaires en nommant de façon adéquate ou à travers l'adresse logique.

Les tests pour les dispositifs radio de sortie sont par contre différenciés par rapport aux dispositifs filaires, au moyen d'un menu spécial : Une fois sélectionné l'expansion radio, la commande met en service ou met hors service, la(les) sirène(s) raccordée(s). En mode analogue à la façon dont est conçu le test des dispositifs de sortie, un menu avancé spécial permet de contrôler le niveau

de signal atteint par chaque dispositif, afin d'en évaluer le fonctionnement et le positionnement correct par rapport à la centrale. Pour rendre plus simple et intuitive la lecture du diagramme, le menu a été illustré comme il apparaît effectivement sur l'afficheur du clavier, les touches de navigation et de validation ont été quand même illustrées afin de guider l'installateur pas à pas pendant la phase de test. Pour plus de détails sur l'utilisation du clavier, faire référence à ce qui est décrit et illustré au paragraphe 1.1 Clavier KP500D/KP500DV.

**Note**: Cette fonction est disponible avec la centrale MP508 et claviers KP500D / KP500DV, dont le software est en version 4.00 ou supérieure et qu'une extension radio ER500 est intégrée dans le bus.

UT01:PRINCIPAL TEST

TEST<sup>T</sup> AVANCES

AVANCES APPEL VOCAL

AVANCES APPEL TELESURV.

APPEL TELESURV. T03:xxxxxxxxxxx

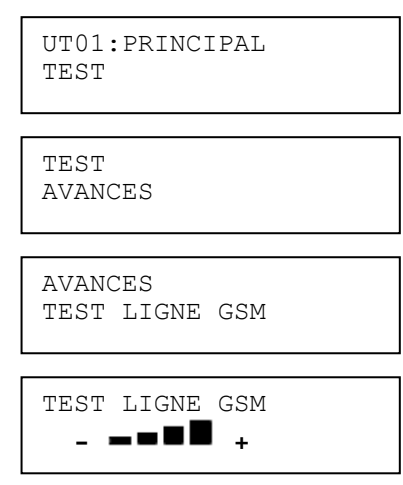

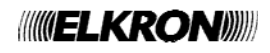

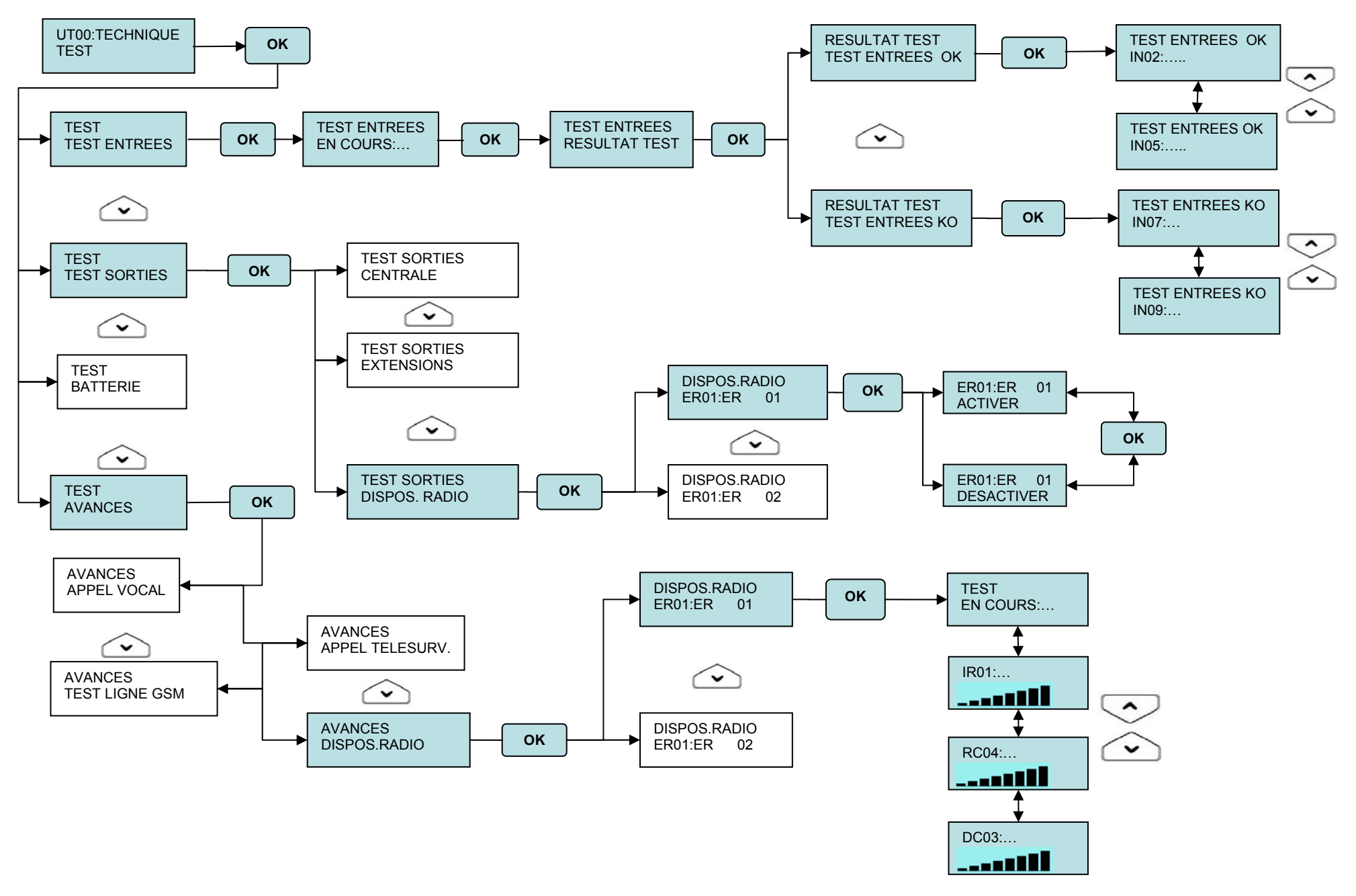

 $\frac{1}{2}$  Programmation MP508

#### **3.23.8 Test d'écoute ambiante**

Si un clavier vocal KP500/DV a été installé dans le but d'effectuer une écoute ambiante, il est préférable d'en vérifier le bon fonctionnement.

Pour cela, effectuer un appel depuis un téléphone situé à l'extérieur des locaux à contrôler et suivre la procédure décrite au paragraphe 4.6.7 *Écoute ambiante*.

Une fois la fonction activée, vérifier que la force du signal est bonne dans toute la zone que l'on veut contrôler ; dans le cas contraire, le pourrait être nécessaire d'installer des claviers vocaux supplémentaires afin de couvrir les zones dans lesquelles le signal est trop faible.

#### **3.23.9 Test finaux**

En supplément des tests mentionnés plus haut, effectuer les contrôles suivants :

- Activation et désactivation du système (totale ou partielle) avec les claviers, si présents, en utilisant tous les codes des utilisateurs configurés.
- Activation et désactivation du système avec les lecteurs, si présents, en utilisant toutes les clés disponibles.
- Contrôle à distance du système si le transmetteur a été installé avec un téléphone fixe, portable ou via modem (dans ces cas, l'assistance d'un collaborateur extérieur pourrait être nécessaire).

# **3.24 SUPPRESSION DE L'HISTORIQUE DES ÉVÈNEMENTS**

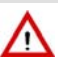

**Attention** : l'opération de suppression n'est pas réversible !

Au terme de l'installation, il est conseillé de supprimer de la mémoire tous les évènements mémorisés pour livrer un système « propre ».

Pour supprimer l'historique, faire ce qui suit :

1. Saisir sur le clavier le code Technique et appuyer sur la touche **OK**.

- 2. Appuyer sur la touche **MENU**.
- 3. Appuyer sur la touche ▼ jusqu'à ce que « HISTORIQUE » apparaisse sur l'afficheur.
- 4. Appuyer sur la touche **OK** pour confirmer. « SYSTEME » apparaît sur l'afficheur. Si le système Multi groupes a été programmé, le sera pourtant possible sélectionner une seule groupe à supprimer.
- 5. Appuyer sur la touche **OK** pour confirmer, puis sur la touche ▼ jusqu'à ce que « EFFACER HISTOR. » apparaisse sur l'afficheur.
- 6. Appuyer sur la touche **OK**. Le message « EFFACER HISTOR. EN COURS... » apparaît sur l'afficheur et l'historique est supprimé.
- 7. Appuyer sur la touche **ESC** plusieurs fois pour sortir du menu.

#### **3.25 FORMATION DES UTILISATEURS**

Une fois que le système anti-intrusion est réputé fonctionner parfaitement, il est possible de montrer aux utilisateurs finaux les principales opérations à accomplir sur le système.

Afin que cette phase de formation soit optimale, suivre les indications ci-après :

- Si possible, impliquer toutes les personnes qui devront utiliser le système MP508 : si une seule personne est formée, celle-ci pourrait alors oublier quelque chose ou ne pas être en mesure de transmettre l'information correcte aux autres.
- Le formateur devra exécuter lui-même chaque opération (par exemple, l'activation et la désactivation du système) et ensuite inviter chacune des parties à la répéter personnellement, en présence du formateur, de sorte qu'en cas de doute ou de problème, ce dernier puisse les aider.
- Le formateur doit inciter les personnes à poser toutes les questions qu'elles souhaitent : plus les doutes pourront être éclaircis. plus les utilisateurs pourront utiliser le système facilement.

Les principales instructions à fournir aux utilisateurs concernent :

- l'activation et la désactivation complètes du système.
- l'activation et la désactivation partielles du système.
- la manière de reconnaître les différentes signalisations : intrusion, tentative de sabotage, batterie déchargée, etc. (signalisations visuelles et sonores).
- la manière de lire et d'interpréter les évènements mémorisés dans la centrale (historique des évènements) .
- la manière de changer l'heure ou la date, spécialement à l'occasion des changements d'heure solaire / légale et inversement .
- la manière d'habiliter la télégestion (si la centrale est équipée d'un transmetteur).
- la manière d'effectuer le test périodique du système.

UT00: TECHNIQUE HISTORIQUE

HISTORIQUE SYSTEME

SYSTEME EFFACER HISTOR.

EFFACER HISTOR. EN COURS...

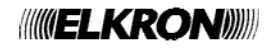

# **4 GESTION DU SYSTÈME**

#### **4.1 MIS EN SERVICE**

Le système peut être mis en service soit totalement, soit partiellement. L'activation avec le clavier est plus flexible, tandis que celle avec la clé électronique ou de proximité est plus simple et immédiate.

Si au moment de l a mis en service, le y a des entrées ouvertes, le système se comporte selon ce qui a été programmé (secteur de type Standard, Autoexclusion ou Bloque M .E.S.).

#### **4.1.1 Mise en service totale avec le clavier**

Pour activer la totalité du système anti-intrusion, faire ce qui suit :

- 1. Saisir sur le clavier le code Principal ou un code Utilisateur valide.
- 2. Appuyer sur la touche **ON\***
- 3. L'afficheur montre un petit carré vide pour chaque secteur existant et désactivé, associé à un clavier et à un code. Les éventuels petits carrés noirs indiquent que le secteur est déjà activé. L'avertisseur sonore signale l'activation en cours. Pour sortir sans activer, appuyer sur la touche **ESC**.
- 4. Au bout de 5 secondes, la LED d'état s'allume (sans clignoter, si tous les secteurs sont activés, en clignotant si certains secteurs n'ont pas été activés) et les petits carrés deviennent noirs, indiquant les secteurs qui ont été activés. Si on veut accélérer la procédure, appuyer à nouveau sur la touche **ON\***, l'activation sera immédiate.
- EFFECTUE ■■■■....

MISE EN SERVICE

□□□□....

5. L'afficheur revient automatiquement à l'affichage standard après une minute. Pour anticiper l'affichage, appuyer sur la touche **ESC**.

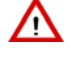

**Attention :** Si à la place du petit carré vide apparaît un "O", cela signifie que dans ce secteur est présente au moins une entrée ouverte. Voir dans le détail de quelle entrée il s'agit à l'aide de la rubrique du menu «ENTRÉES OUVERTES» et la refermer ou l'exclure.

**Attention** : avec cette procédure, un utilisateur active seulement les secteurs de sa compétence, et pas nécessairement la totalité.

#### **4.1.2 Mise en service totale par clé électronique ou de proximité**

Pour activer tous les secteurs au travers d'un lecteur, faire ce qui suit :

- 1. Inserire la chiave elettronica nel suo lettore, oppure avvicinare la chiave di prossimità al transponder del lettore di prossimità.
- 2. Extraire la clé ou éloigner le transpondeur quand la LED rouge "E" clignote.
- 3. Les 4 LED de couleur verte (A-B-C-D) indiquent l'état des secteurs contrôlés: LED allumée correspond au secteur en service. Si ont été associés plusieurs secteurs à une LED, quand ceux-ci ne sont tous mis hors service la LED clignote.
- 4. La possibilité de mise en service de chaque secteur dépend de la programmation du lecteur et de la clé utilisée.

**Note :** Si on utilise une clé non acquise (clé non reconnue), les 4 LED vertes clignotent rapidement.

A partir de la révision software 2.00, à chaque lecteur il est possible d'associer plusieurs secteurs, jusqu'à couvrir tous les secteurs du système (8 secteurs) ; par conséquent, à chaque LED du lecteur (4 LED vertes), peuvent être associés plus secteurs, jusqu'à couvrir la totalité du système.

#### **4.1.3 Mise en service totale par télécommande**

La mise en service totale de tous les secteurs du système est possible seulement si la télécommande a été dûment programmée (§ 3.14 Programmation de la télécommande).

Pour activer tous secteurs (tout le système) à travers la télécommande faire ce qui suit :

- 1. Appuver sur la touche 1  $\blacksquare$  Mise en service de la télécommande, si la centrale a reçu la commande, le buzzer de la télécommande émet un signal acoustique bip
- 2. Sur le clavier s'allume la LED verte « N » correspondant à la mise en service totale.
- 3. Sur tous les lecteurs s'allument les LED vertes relatives à tous les secteurs activés.

Nota : Il est possible de mettre en service / hors service le système en utilisant la touche 3 **Q Q Toggle**, toutefois il faut tenir compte de la modalité de fonctionnement de cette touche :

- A. La pression de cette touche provoque la commutation de l'état du système de hors service à mis en service et vice versa (Toggle).
- B. Au cas où le système soit partiellement mis en service (mise en service partielle), la pression de la touche provoque l'alignement du système en "**mise en service totale**": les secteurs non actifs du système sont mis en service.
- C. Par conséquent quand à nouveau dans la condition de mise en service totale de tous les secteurs, une ultérieure pression de la touche 3, provoque la mise hors service totale du système.

**Note**: Cette fonction est disponible avec la centrale MP508 et claviers KP500D / KP500DV, dont le software est en version 4.00 ou supérieure et qu'une extension radio ER500 est intégrée dans le bus.

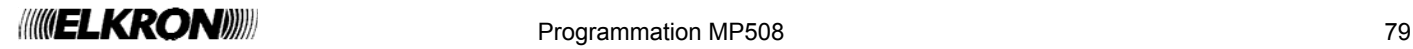

#### **4.1.4 Mise en service partielle par le clavier**

Pour activer partiellement l'installation, faire ce qui suit :

1. Saisir sur le clavier le code Principal ou un code Utilisateur valide.

- 2. Appuyer sur la touche **ON\***
- 3. L'afficheur montre un petit carré vide pour chaque secteur existant et désactivé, associé au clavier et au code. Les éventuels petits carrés noirs indiquent que le secteur est déjà activé. Pour sortir sans activer, appuyer sur la touche **ESC**.
- 4. Tandis que l'avertisseur du clavier sonne, saisir avec le clavier le nombre de secteurs à activer : les petits carrés respectifs deviennent noirs.
- 5. Appuyer de nouveau sur la touche **ON\*** ; la LED d'état s'allume et clignote et les secteurs sélectionnés sont activés.
- 6. L'afficheur revient automatiquement à l'affichage standard après une minute. Pour anticiper l'affichage, appuyer sur la touche **ESC**.

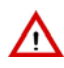

ΛV

**Attention :** Si à la place du petit carré vide apparaît un "O", cela signifie que dans ce secteur est présente au moins une entrée ouverte. Voir dans le détail de quelle entrée il s'agit au moyen de la rubrique du menu «ENTRÉES OUVERTES» et la refermer ou l'exclure.

#### **4.1.5 Mise en service partielle par clé électronique ou de proximité**

Pour activer partiellement le systéme par le lecteur de clé électronique, faire ce qui suit :

- 1. Introduire la clé électronique dans son lecteur.
- 2. Après quelques instants le lecteur présente les combinaisons de division possibles en commençant à partir de la dernière effectuée.
- 3. Pour confirmer le choix extraire la clé : les LED des secteurs mis hors service resteront allumées fixement.

Pour activer partiellement le systéme par le lecteur de clé de proximité, faire ce qui suit :

- 1. Approcher la clé de proximité du transpondeur du lecteur de proximité et la maintenir pendant au moins 3 secondes.
- 2. L'éloigner quand les 4 LED vertes clignotent.
- 3. Après quelques instants le lecteur présente les combinaisons de division possibles en commençant à partir de la dernière effectuée.
- 4. Pour confirmer le choix approcher la clé de proximité : les LED des secteurs mis hors service resteront allumés fixement.

**Attention :** si la led rouge sur le lecteur clignote, cela signifie que dans le dispositif est présente au moins une entrée ouverte. Avant d'effectuer la mise en service identifier de quelle entrée il s'agit et se charger de la fermer ou de l'exclure.

**Note :** Si on utilise une clé non acquise (clé non reconnue), les 4 LED vertes clignotent rapidement.

#### **4.1.6 Mise en service partielle par télécommande**

La mise en service partielle de certains secteurs du système est possible seulement si la télécommande a été dûment programmée (§ 3.14 Programmation de la télécommande).

Pour activer les secteurs auxquels la télécommande a été associée faire ce qui suit :

- 1. Appuyer sur la touche 1  $\blacksquare$  Mise en service de la télécommande, si la centrale a reçu la commande, le buzzer de la télécommande émet un signal acoustique bip.
- 2. Sur le clavier la led verte "N " commence à clignoter en confirmant la mise en service partielle du système.
- 3. Sur tous les lecteurs s'allument les LED vertes relatives aux secteurs actifs.

**Note :** Il est possible de mettre en service / hors service certains secteurs associés à la télécommande en utilisant la touche 3

 $\Box'$   $\Box$  Toggle, toutefois il faut tenir compte de la modalité de fonctionnement de cette touche:

- A. la pression de cette touche provoque la commutation de l'état du secteur de hors service à mis en service et vice versa (Toggle).
- B. Au cas où les secteurs associés à la télécommande soient partiellement actifs (mise en service partielle), la pression de la touche provoque l'alignement de tous les secteurs en modalité de "**mise en service**": les secteurs qui n'étaient pas actifs sont mis en service.
- C. Une fois tous les secteurs associés à la télécommande mis dans la condition de mise en service, une ultérieure pression de la touche 3, provoque la mise hors service de tous les secteurs.

**Note**: Cette fonction est disponible avec la centrale MP508 et claviers KP500D / KP500DV, dont le software est en version 4.00 ou supérieure et qu'une extension radio ER500 est intégrée dans le bus.

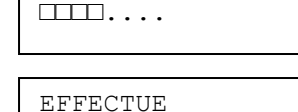

□■□□....

MISE EN SERVICE

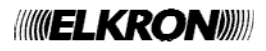

1. Introduire la clé électronique dans son lecteur, ou bien approcher la clé de proximité du transpondeur du lecteur de proximité.

- 2. Extraire la clé ou éloigner le transpondeur quand la LED rouge "E" clignote.
- 3. Les 4 LED de couleur verte (A-B-C-D) s'éteignent.
- 4. Les éventuelles LED qui restent allumées indiquent que les secteurs sont encore activés mais qu'ils ne peuvent être désactivés avec la clé utilisée.

#### **4.2.3 Mis hors service totale par télécommande**

La mise hors service totale de tous les secteurs du système est possible seulement si la télécommande a été dûment programmée (§ 3.14 Programmation de la télécommande).

Pour mettre hors service tous secteurs (tout le système) à travers la télécommande faire ce qui suit:

- 1. Appuyer sur la touche  $4\overline{1}$  Mise hors service si la centrale a reçu la commande, le buzzer de la télécommande émet un signal acoustique (bip).
- 2. Sur le clavier s'éteint la LED verte "N " en indiquant la mise hors service totale.
- 3. Sur tous les lecteurs s'éteignent les LED vertes relatives à tous les secteurs hors service.

#### **4.2.4 Mis hors service partielle par télécommande**

Pour mettre hors service partiellement le dispositif procéder comme suit :

- 1. Saisir sur le clavier le code Principal ou un code utilisateur valide.
- 2. Appuyer sur la touche **OFF#**
- 3. Sur l'afficheur apparaît un carré noir pour chaque secteur existant et mis en service, associé à clavier et code. D'éventuels petits carrés vides indiquent que le secteur est déjà hors service. Le buzzer signale la mise hors service en cours. Pour sortir sans mettre hors service appuyer sur la touche **ESC**.
- 4. Taper à l'aide du clavier le nombre des secteurs à mettre hors service: la LED d'état clignote et les petits carrés respectifs deviennent vides.
- 5. Appuyer à nouveau sur la touche **OFF#**; les secteurs sélectionnés se désactiveront.
- 6. L'afficheur revient automatiquement à l'affichage standard après une minute. Pour anticiper l'affichage, appuyer sur la touche.

#### **4.2.5 Mis hors service par clavier sous coercition (anti-cambriolage)**

Quand on est menacé par un malfaiteur, et que sa propre vie est en danger, il est possible de désactiver le système anti-intrusion en activant en même temps l'alarme coercition, qui fait envoyer par le transmetteur les messages d'alarme programmés, sans faire sonner les sirènes.

Pour désactiver le système sous coercition, le suffit d'incrémenter d'une unité son code utilisateur. Par exemple, si le code utilisateur est 000021, le suffira de saisir 000022; si le code utilisateur est 29, le suffira de saisir 30, si le code utilisateur est 39 le suffira de saisir 40, etc.

# **4.2 MIS HORS SERVICE**

**4.2.1 Mis hors service totale par le clavier** 

- Pour désactiver la totalité de l'installation, faire ce qui suit :
- 1. Saisir sur le clavier le code Principal ou un code utilisateur valide.
- 2. Appuyer sur la touche **OFF#**
- 3. Sur l'afficheur apparaît un petit carré noir pour chaque secteur existant et activé, associé à un clavier et à un code. Les éventuels petits carrés vides indiquent que le secteur est déjà désactivé. L'avertisseur sonore signale la désactivation en cours. Pour sortir sans désactiver, appuyer sur la touche **ESC**.
- 4. Au bout de 5 secondes, les LED d'état s'éteignent et les petits carrés deviennent blancs, indiquant les secteurs qui ont été désactivés. Si on veut accélérer la procédure, appuyer à nouveau sur la touche **OFF\***, la désactivation sera immédiate.
- 5. L'afficheur revient automatiquement à l'affichage standard après une minute. Pour anticiper l'affichage, appuyer sur la touche **ESC**.

**Attention** : avec cette procédure, un utilisateur désactive seulement les secteurs de sa compétence, et pas Attention : avec cette procedure, un une de mécessairement la totalité.

# **4.2.2 Mis hors service totale par clé électronique ou de proximité**

Pour désactiver les secteurs au travers d'un lecteur, faire ce qui suit :

- 
- 

EFFECTUE □□■□....

 $P_{\text{P}}$  Programmation MP508 81

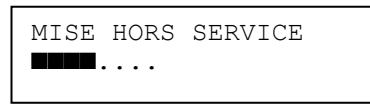

EFFECTUE □□□□....

MISE HORS SERV.

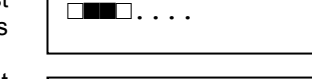

#### **4.2.6 Blocage des alarmes en cours**

Les modalités d'interruption d'une alarme sont illustrées dans le § 2.1 *Description des alarmes et des évènements*. Toutefois:

- la plupart des alarmes s'interrompent en saisissant sur le clavier un code valide ;
- le cycle des appels d'alarme vocaux / SMS peut être interrompu par le téléphone qui a recu l'appel en saisissant les chiffres « 1 2 » à la fin du message et après avoir entendu le bip (il faut que le téléphone utilise un clavier DTMF à tonalité) ; pour les appels vocaux de demande de secours, le code de bloc "12" peut être tapé après avoir fermé la session d'écoute ambiante, au terme de la répétition du message vocal de demande de secours;
- le cycle des appels d'alarme peut également être interrompu en saisissant un code valide sur le clavier de l'installation si celuici est introduit dans les 30 premières secondes et à condition que le retard d'appel soit habilité (voir § 3.17.22 *Retard d'appel*).

Les appels vocaux et SMS pour les évènements d'intrusion peuvent être interrompus aussi à la désactivation des secteurs associés aux numéros de téléphone programmés pour l'envoi de ces évènements. Cette prestation peut être utile par exemple en cas de fausses alarmes. L'appel ponctuel effectué sur le premier numéro de téléphone disponible ne peut être interrompu et continue sur ce numéro jusqu'à la fin des tentatives. Les appels ultérieurs sur les éventuels numéros successifs ne seront toutefois pas effectués.

### **4.2.7 Introduction d'un code non valide**

Si on saisit 4 fois de suite un code d'accès non valide, la centrale interprète le fait comme une tentative de sabotage puis génère une alarme sabotage en activant toutes les sorties d'alarme prédisposées et les éventuels appels téléphoniques). Dès que le code correct a été saisi, le décompte des codes erronés est mis à zéro.

### **4.2.8 Masquage sur claviers et lecteurs**

Le masquage est une fonction qui permet de cacher l'état du système. Si la fonction de masquage est activée, l'état du système (activé ou désactivé) n'est pas visualisé directement avec les LED et l'afficheur du clavier, ni avec les LED des lecteurs de clé électronique ou de proximité intégrant un transpondeur. La fonction de masquage est configurée par le TECHNIQUE en phase d'installation et peut être paramétrée différemment pour chaque clavier ou chaque lecteur. L'état du système peut de toute façon être contrôlé en saisissant un code valide sur le clavier ou bien en utilisant une clé électronique ou à transpondeur valide (voir à ce sujet les paragraphes relatifs à l'activation et désactivation du système au moyen d'une clé).

# **4.3 TOUCHES DE FONCTION ACCES DIRECT**

Le clavier possède 3 touches préprogrammées pour les alarmes suivantes :

- incendie
- secours
- 
- panique silencieuse

En appuyant sur chaque touche pendant au moins 3 secondes, la centrale génère l'évènement correspondant sans qu'il soit nécessaire de saisir un code. Chaque touche fonction doit être préalablement mise en service ; voir le paragraphe § 3.10 *Programmation des claviers.* Si on utilise des claviers vocaux KP500DV il est également possible de mettre en service l'écoute automatique à fin appel de secours; voir le paragraphe § 3.10 *Programmation des claviers* .

#### **4.3.1 Touche de fonction "+"de la télécommande RC500**

Comme indiqué au paragraphe § 3.14 Programmation de la télécommande RC500, la touche 2 "**+**" exerce non seulement la mise en service / mise hors service d'une sortie spécifique (sirène), mais également la fonction d'accès direct en mettant en service une des alarmes suivantes : **Panique silencieuse; Panique; Secours; Incendie.**

En appuyant sur la touche "**+**" pendant au moins 5 secondes, l'expansion radio communique à la centrale l'alarme, en créant l'événement relatif.

**Note**: fonction disponible avec la centrale MP508 et claviers KP500D / KP500DV, version logiciel 4.00 ou supérieure et ensemble à un' extension radio ER500.

# **4.4 MODIFICATION DE LA DATE ET DE L'HEURE**

La date et l'heure mémorisées dans la centrale MP508TG ou MP508M/TG sont utilisées pour le correct fonctionnement du programmateur horaire et dans la mémorisation des évènements dans l'historique. L'heure est mise à jour manuellement 2 fois par an, à l'occasion du changement d'heure solaire / heure légale et inversement.

Pour modifier la date et l'heure visualisées sur l'afficheur, suivre la procédure illustrée au paragraphe 3.5 *Reglage de la date et de l'heure*.

# **4.5 HISTORIQUE DES ÉVÈNEMENTS**

L'historique des évènements mémorise les 1000 derniers évènements (activations, désactivations, alarmes, sabotages, etc.) qui ont affecté l'installation. Les évènements sont mémorisés du plus récent au plus ancien, autrement dit l'évènement le plus récent est celui qui a le numéro d'identification le plus bas. Au fur et à mesure qu'on ajoute de nouveaux évènements, tous les évènements mémorisés glissent d'une position. Quand l'historique des évènements atteint la taille maximale (1000 évènements), chaque nouvel évènement qui doit être mémorisé cause la suppression de l'évènement le plus ancien en mémoire. L'historique des évènements peut être examiné tant par l'utilisateur Principal que par les autres utilisateurs.

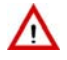

**Attention :** si l'installation comprend un système multi groupes, l'historique sera divisé en parties égales entre les<br>différentes zones en permettant seulement la visualisation des évènements correspondants différentes zones, en permettant seulement la visualisation des évènements correspondants.

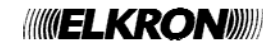

#### **4.5.1 Consulter l'historique des évènements**

Pour consulter l'historique des évènements, faire ce qui suit :

- 1. Saisir sur le clavier le code Principal (d'usine, 111111) et appuyer sur la touche **OK**.
- 2. Appuyer sur la touche **MENU**.
- 3. Appuyer sur la touche ▼ jusqu'à ce que « HISTORIQUE » apparaisse sur l'afficheur. Appuyer sur la touche **OK** pour confirmer.
- 4. « SYSTEME » apparaît. Appuyer sur la touche **OK** pour confirmer. **Note**: si les groupes ont été configurées, elles apparaissent aussi dans ce cas, le faut sélectionner « SYSTEME » avec la touche▼
- 5. Appuyer sur la touche **OK** pour confirmer.
- 6. La liste des évènements mémorisés apparaît, il est possible de la faire défiler à l'aide des touches ▼ et ▲. Pour l'interprétation des informations montrées, voir le § 4.5.2 *Interprétation des données de l'évènement*.
- 7. Au terme de la consultation, appuyer sur **ESC** plusieurs fois jusqu'à sortir du menu.

# **4.5.2 Interprétation des données de l'évènement**

L'enregistrement d'un évènement se présente dans l'historique de cette façon : où

- **xxxx** est le numéro progressif de l'évènement (0001 est l'évènement le plus récent)
- **hh:mm** représente l'heure et les minutes où l'évènement a eu lieu
- **ji/MM** représente le jour et le mois où l'évènement a eu lieu
- **<< Texte >>** représente la description textuelle de l'évènement

En fonction du type d'évènement, sont disponibles des informations extra qui sont accessibles cycliquement en appuyant une ou plusieurs fois sur la touche **OK**. Par exemple : dispositif bus et utilisateur / clé.

# **4.5.3 Supprimer l'historique des évènements**

Λ

**Attention** : la suppression de l'historique des évènements est une opération irréversible.

Pour supprimer l'historique des évènements, faire ce qui suit :

- 1. Saisir sur le clavier le code Technique et appuyer sur la touche **OK**.
- 2. Appuyer sur la touche **MENU**.
- 3. Appuyer sur la touche ▼ jusqu'à ce que « HISTORIQUE » apparaisse sur l'afficheur. Appuyer sur la touche **OK** pour confirmer.
- 4. « SYSTEME » apparaît. Appuyer sur la touche **OK** pour confirmer. **Note**: si les groupes ont été configurées, elles apparaissent aussi ; dans ce cas, il faut sélectionner « SYSTEME » avec la touche ▼.
- 5. Appuyer sur la touche **OK** pour confirmer.
- 6. Appuyer sur la touche ▼ jusqu'à ce que « EFFACER HISTOR. » apparaisse sur l'afficheur. Appuyer sur la touche **OK** pour confirmer.
- 7. Le message « EFFACER HISTOR. EN COURS... » apparaît sur l'afficheur et l'historique des évènements est supprimé.
- 8. Au terme de la suppression, appuyer sur **ESC** plusieurs fois jusqu'à sortir du menu.

# **4.6 TÉLÉGESTION DE L'UTILISATEUR**

#### **4.6.1 Saut du répondeur téléphonique**

Pour accéder à la télégestion de la centrale MP508TG ou MP508M/TG en utilisant le réseau RTC, si sur la ligne il y a un répondeur téléphonique ou un fax, il faut que le répondeur téléphonique ou le fax répondent au moins après 2 sonneries, il faut également habiliter la fonction répondeur de la centrale en programmant un nombre de sonnerie supérieur à celui du répondeur téléphonique.

- Il est ensuite possible d'appeler la centrale MP508TG ou MP508M/TG pour la télégestion en adoptant la procédure suivante :
- Appeler la centrale et raccrocher après la première sonnerie. Le nombre de sonnerie étant inférieur à celui configuré, la numero centrale détecte l'appel entrant sans répondre.
- Rappeler la centrale dans les 30 secondes.
- La centrale occupe immédiatement la ligne, après la première sonnerie, sans considérer davantage le décompte des sonneries programmé. De cette façon, le répondeur téléphonique ou le fax recevront une seule sonnerie et ne pourront pas occuper la ligne à la place de la centrale.

Cette procédure est réalisée automatiquement même depuis les centres de télégestion avec le logiciel Hi-Connect et la fonction habilitée.

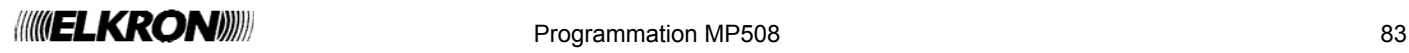

UT01:PRINCIPAL HISTORIQUE

HISTORIQUE SYSTEME

SYSTEME LIRE HISTORIQUE

0001 10:47 22/08 CODE VALIDE

xxxx hh:mm jj/MM  $< $e$ xte>>$ 

UT00:TECHNIQUE HISTORIQUE

HISTORIQUE SYSTEME

SYSTEME EFFACER HISTOR.

EFFACER HISTOR. EN COURS...

#### **4.6.2 Télégestion avec messages SMS**

Les sorties programmées comme « COMMUTABLE » peuvent être activées à distance au moyen de l'envoi de messages SMS. Pour bénéficier de cette fonction, il faut que le répondeur GSM soit habilité, avec le paramètre GSM « SMS entrant ». En outre, le message SMS doit provenir d'un numéro de téléphone connu, c'est-à-dire faisant partie des 12 numéros de téléphone disponibles (voir § 3.17.1).

**Nota:** le n'est pas nécessaire qu'à ce numéro soient associés les évènements à envoyer.

Le SMS à envoyer au numéro de téléphone de la SIM de la centrale a la syntaxe suivante :

#### 2nns.

où :

- **nn** est le numéro logique de 01 à 10 de la sortie COMMUTABLE ou commandable impulsive que l'on souhaite commuter ;
- **s** est un chiffre qui représente l'état que devra prendre la sortie : **1** (activation) ou **0** (désactivation) .
- **.** (point) représente le délimiteur.

Il est possible de joindre plusieurs commandes à l'intérieur d'un même SMS, en les séparant par une virgule. Le message SMS doit être terminé par un point (« . »).

Les espaces éventuels ne seront pas pris en considération, mais n'importe quel caractère autre qu'un chiffre, un espace, une virgule ou un point sera considéré comme une erreur et provoquera l'annulation du SMS.

#### **Exemples**

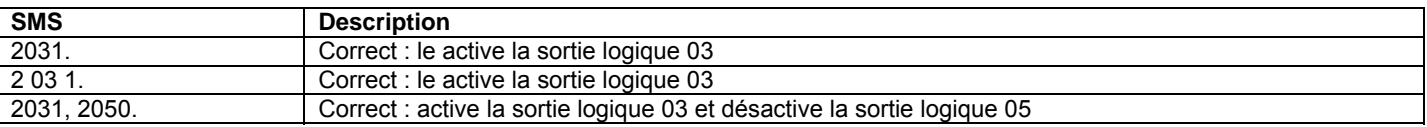

Après confirmation de l'effective réception de la commande, la centrale envoie un SMS de réponse avec en tête 3 points exclamatifs **"!!!"** suivis par le message reçu.

#### **4.6.3 Demande d'envoi de message email du Vidéo-serveur avec message SMS**

Au cas où on utilise le Vidéo Gateway, il est possible de demander l'envoi des messages aux adresses de poste électronique définis sur le Vidéo Gateway en envoyant un spécifique sms de demande à la centrale.

Pour bénéficier de cette fonction, il faut que le répondeur GSM soit habilité, avec le paramètre GSM « SMS entrant ». En outre, le message SMS doit provenir d'un numéro de téléphone connu, c'est-à-dire faisant partie des 12 numéros de téléphone disponibles (voir § 3.17.1).

**Note:** le n'est pas nécessaire qu'à ce numéro soient associés les évènements à envoyer.

Le SMS à envoyer au numéro de téléphone de la SIM de la centrale a la syntaxe suivante :

8nn.

où :

- **nn** est le numéro de la caméra vidéo de 01 à 04 de laquelle on veut recevoir les images;
- **.** (point) représente le délimiteur.

#### **4.6.4 Activation des sorties commutables à coût zéro**

Cette prestation utilise la fonction d'identifiant de l'appelant du téléphone appelant pour effectuer une activation rapide des sorties commutables programmées.

La centrale doit être équipée du module GSM avec une SIM valide, le réseau et le répondeur GSM doivent être habilités.

On associe à la sortie commutable un ou plusieurs numéros de téléphone parmi les 12 enregistrés.

Un utilisateur avec un numéro de téléphone enregistré appelle le numéro GSM de la centrale et doit raccrocher au bout de 3 sonneries reçues maximum.

Toutes les sorties commandées en impulsives associées à ce numéro sont activées. Elles s'activent pendant environ une seconde (application typique d'ouvre-grille) et toutes les sorties commutables associées à ce numéro s'activent ; Pour désactiver il faut envoyer la commande relative au moyen de SMS.

A confirmation de l'effective réception de la commande à coût zéro, l'utilisateur reçoit de la centrale un appel de la durée de quelques secondes, à laquelle il ne doit pas répondre pour éviter que soit débitée, par le gérant, la SIM de la centrale.

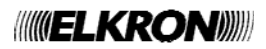

#### **4.6.5 Télégestion avec menu à guide vocal**

L'appel de télégestion peut être effectué soit d'un téléphone fixe, équipé d'un clavier à tonalité (DTMF), soit d'un téléphone portable. Pour bénéficier de toutes les fonctions, il faut en outre que le répondeur RTC ou GSM soit habilité de même que la désactivation à distance (Menu PRINCIPAL – HABILITE – AVANCES).

À travers la télégestion, il est possible :

- effectuer la mise en service des secteurs (chiffre du menu: 0)
- effectuer la mise hors service des secteurs (chiffre du menu: 1)
- commuter les sorties commutables (chiffre du menu: 2)
- effectuer l'écoute ambiante (chiffre du menu: 3)
- exclure / inclure des entrées (chiffre du menu: 4)
- demander un rapport d'état du système (chiffre du menu: 9)

*Le rapport d'état du système émet des messages vocaux relatifs : aux secteurs en service, aux évènements génériques présents dans la mémoire des évènements, à l'état de la batterie, à l'expiration de la carte SIM, à l'indisponibilité des réseaux. Si tous les secteurs sont désactivés et qu'aucun évènement n'a été enregistré, aucun message vocal n'est émis. Les éventuels évènements mémorisés et liés à l'introduction d'un code faux ou à l'exclusion d'entrées ne sont pas gérés.* 

Au cours de la télégestion, la touche « \* » (astérisque) permet de revenir au menu précédent.

Pour effectuer la télégestion, faire ce qui suit :

- 1. Appeler la centrale, en utilisant le réseau RTC ou GSM, à volonté.
- 2. Saisir au clavier le code Principal (dans un délai de 10 secondes) lorsqu'il est demandé ; après chaque chiffre saisi, attendre le bip de confirmation avant de saisir le suivant. Une fois les chiffres saisis, taper « # ». Un message de bienvenue indique que le code a été correctement saisi ; dans le cas contraire, il faut saisir le code de nouveau (3 tentatives au maximum). Une fois authentifié, on dispose de quelques secondes pour saisir le chiffre et accéder directement au menu désiré, autrement on est guidé par un menu vocal : suivre les instructions pour accéder aux différentes fonctions.
- 3. Pour sortir de la télégestion, appuyer plusieurs fois sur la touche \*.

#### **4.6.6 Tableau des commandes DTMF du répondeur vocal**

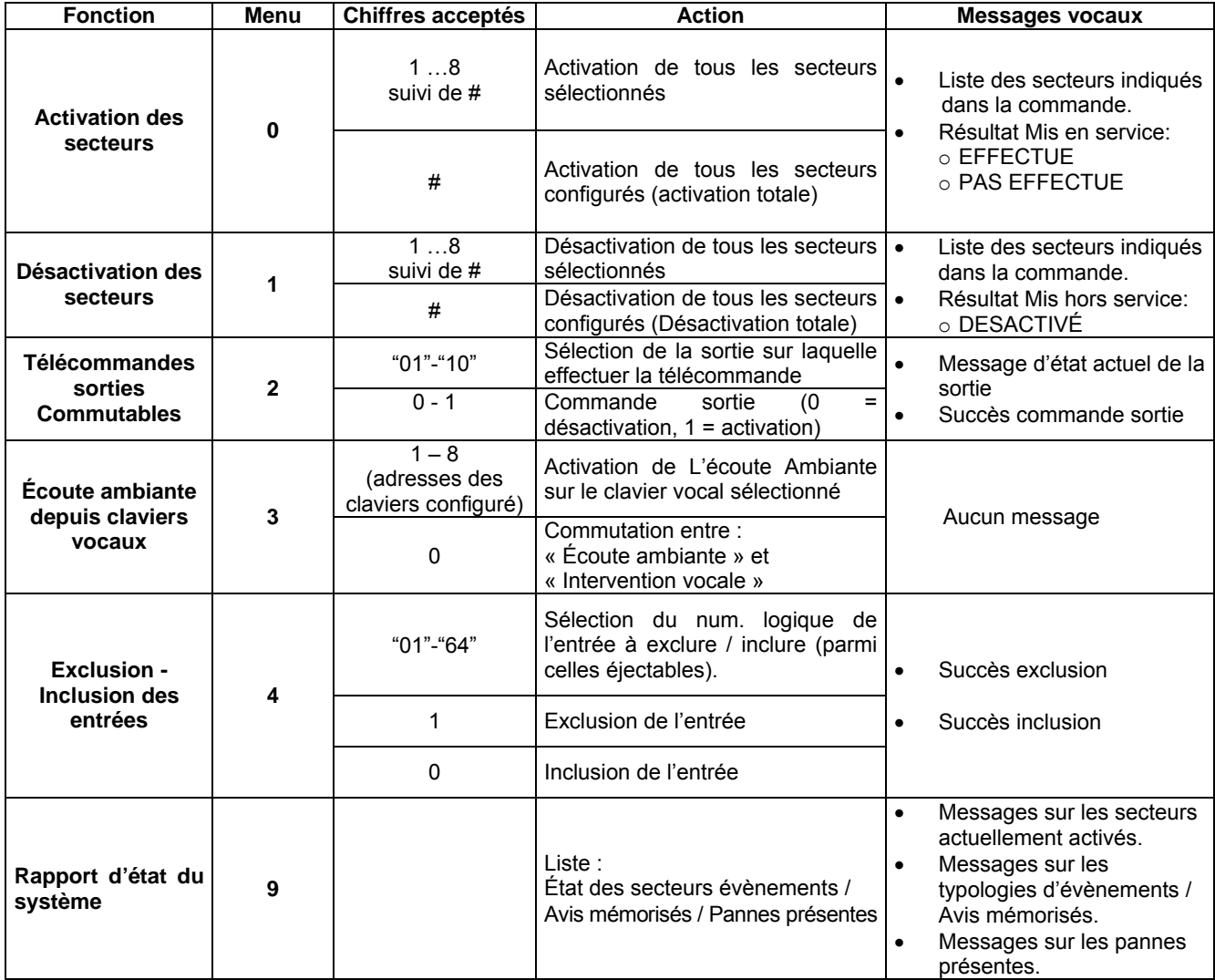

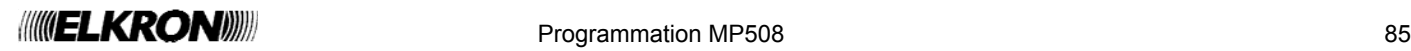

# **4.6.7 Écoute ambiante**

Pour l'écoute ambiante, au moins un clavier vocal doit être présent.

L'écoute ambiante à distance s'active en sélectionnant l'option de menu « écoute ambiante » (chiffre 3) et le numéro du clavier vocal à activer (entre 1 et 8). L'écoute reste active pendant environ 1 minute et 30 secondes pour ensuite s'interrompre automatiquement ; on peut interrompre l'écoute prématurément avec la touche \* et revenir ainsi à la liste des commandes vocales. Il est également possible de faire entendre sa propre voix à travers le haut-parleur du clavier, en saisissant la touche **0** sur le téléphone, mais dans ce cas, on n'entendra plus le signal provenant des locaux contrôles (la fonction est de type unidirectionnelle, c'est pourquoi le n'est pas possible d'écouter et parler en même temps) ; il est cependant possible de commuter entre Ecoute et Parole autant de fois qu'on le souhaite, à chaque pression de la touche **0** du téléphone.

# **4.7 PROGRAMMATEUR HORAIRE**

#### **4.7.1 Retard de l'activation automatique du système**

Durant le temps de préavis (configuré par programmation) qui précède l'activation automatique du système anti-intrusion par le programmateur horaire, il est possible de différer 30, 60 ou 90 minutes l'activation; cette opération peut être effectuée plusieurs fois mais impérativement **avant minuit**.

Le temps de préavis est signalé par les claviers avec le son des buzzer et avec le clignotement des LED P.O.; les sorties « Préavis saisie » s'activent également.

Pour différer la mise en service automatique il est nécessaire pendant cette phase:

- appuyer **MENU**, apparaît «DEPLACE COMMANDE»,
- appuyer **OK**, code principal (prédéfini 111111) **OK**
- sélectionner avec les touches ▲ et ▼ le temps de différé et confirmer avec **OK.**

#### **4.7.2 Habilitation du programmateur horaire**

Pour activer le fonctionnement du programmateur horaire, il faut l'habiliter. L'habilitation n'est possible que si des commandes horaires sont programmées.

Pour habiliter le programmateur horaire, faire ce qui suit :

- 1. Saisir sur le clavier le code Principal (d'usine, 111111) et appuyer sur la touche **OK**.
- 2. Appuyer sur la touche **MENU**.
- 3. Appuyer sur la touche ▼ jusqu'à ce que « HABILITE » apparaisse sur l'afficheur.
- 4. Appuyer sur la touche **OK** pour confirmer.
- 5. Appuyer sur la touche ▼ jusqu'à ce que « COMM. HORARIE » apparaisse sur l'afficheur, puis confirmer avec la touche **OK**.
- 6. Appuyer sur la touche ▼ pour sélectionner « HABILITE » et confirmer en appuyant sur la touche **OK.**
- 7. Appuyer sur la touche **ESC** pour sortir du menu.

Si l'habilitation est acceptée, la LED verte de « horloge » s'allume sur les claviers.

#### **4.7.3 Déshabilitation du programmateur horaire**

La procédure pour déshabiliter le programmateur horaire est similaire à celle qu'il faut suivre pour l'habiliter et qui est décrite dans le paragraphe 4.7.2 *Habilitation du programmateur horaire.*

La seule différence réside dans le fait qu'il faut sélectionner « DESHABILITE » au point 6.

En déshabilitant le programmateur horaire, aucune commande horaire ne sera effectuée. Les programmations des commands horaires restent bien entendu mémorisées et redeviennent actives à la prochaine habilitation du programmateur horaire (P.O.).

UT01:PRINCIPAL HABILITE

HABILITE COMM.HORARIE

COMM.HORARIE HABILITE

# $P_{\text{P}}$  Programmation MP508 87

# **4.8 EXCLUSION ET INCLUSION DES ENTRÉES**

Dans certaines circonstances, le peut être nécessaire d'exclure temporairement une entrée du système, par exemple pour effectuer un test ou parce que le détecteur connecté est en panne et signale une fausse alarme, empêchant l'activation de l'installation. L'exclusion d'une entrée peut réduire la sécurité offerte par le système.

Si l'entrée est de type double équilibrage, son exclusion inhibe autant l'alarme que le sabotage. Son ouverture est de toute façon signalée par l'éclairage de la LED des entrées ouvertes des claviers associés.

**Attention** : seules les entrées pour lesquelles le paramètre « EJECTABLE » a été habilité par programmation peuvent être exclues.

#### **4.8.1 Exclusion d'une entrée**

Pour exclure une entrée, faire ce qui suit :

- 1. Saisir sur le clavier un code Utilisateur ou le code Principal, et appuyer sur la touche **OK**.
- 2. Appuyer sur la touche **MENU**.

π

- 3. Appuyer sur la touche ▼ jusqu'à ce que « CONFIGURATIONS » apparaisse sur l'afficheur.
- 4. Appuyer sur la touche **OK** pour confirmer. « EXCLU / INCLU » apparaît.
- 5. Appuyer sur la touche **OK**. La liste des entrées pouvant être exclues apparaît.
- 6. Sélectionner l'entrée à exclure à l'aide des touches ▲ et ▼, puis confirmer le choix avec la touche **OK**.
- 7. Confirmer avec la touche **OK.** Non seulement le message d'exclusion apparaît, mais les LED « entrées exclues » s'allument sur les claviers.
- 8. Appuyer plusieurs fois sur la touche **ESC** pour sortir du menu.

#### **4.8.2 Inclusion d'une entrée**

Pour inclure à nouveau une entrée, faire ce qui suit :

- 1. Saisir sur le clavier un code utilisateur ou le code Principal (d'usine 111111), et appuyer sur la touche **OK**.
- 2. Appuyer sur la touche **MENU**.
- 3. Appuyer sur la touche ▼ jusqu'à ce que « CONFIGURATIONS » apparaisse sur l'afficheur .
- 4. Appuyer sur la touche **OK** pour confirmer. « EXCLU / INCLU » apparaît.
- 5. Appuyer sur la touche **OK**. La liste des entrées pouvant être incluses apparaît.
- 6. Sélectionner l'entrée à inclure à l'aide des touches ▲ et ▼, puis confirmer le choix avec la touche **OK**.
- 7. Confirmer avec la touche **OK**. L'entrée à été de nouveau incluse dans le système.
- 8. Appuyer sur la touche **ESC** pour sortir du menu.

UT01:PRINCIPAL CONFIGURATIONS

CONFIGURATIONS EXCLU/INCLU

EXCLU/INCLU EN01:...

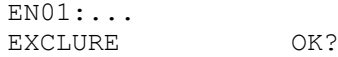

#### EXCLU/INCLU EN01:...

UT01:PRINCIPAL CONFIGURATIONS

CONFIGURATIONS EXCLU/INCLU

EXCLU/INCLU EN01:...

EN01

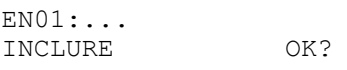

EXCLU/INCLU EN01:...

Il est bon de vérifier périodiquement le fonctionnement correct du système anti-intrusion. Les principaux tests à effectuer sont :

- Test des entrées
- Test des sorties
- Test batterie
- Test d'appel vocal
- Test d'appel par télésurveillance (si présent)
- Test GSM (si présent)
- Test des dispositifs radio

Se référer aux procédures décrites dans le paragraphe 3.23 *Test du système* pour vérifier le parfait fonctionnement de chaque élément du système.

**Conseil** : effectuer un test du système MP508 avant toute absence prolongée, par exemple avant les vacances d'été.

### **4.10 DIVERS**

Chaque clavier KP500D ou KP500DV possède des paramètres qui peuvent être personnalisés localement, comme décrit ci-après .

#### **4.10.1 Informations de l'afficheur**

En mode veille, l'afficheur du clavier peut visualiser la date et l'heure ou bien l'état des secteurs du système. Pour chaque clavier du système, il est possible de sélectionner indépendamment le mode d'affichage.

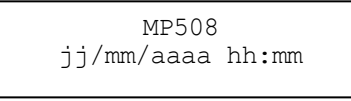

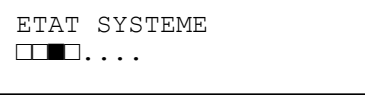

Pour changer l'affichage en mode veille de l'afficheur du clavier, faire ce qui suit :

- 1. Appuyer sur la touche **MENU** sur le clavier concerné.
- 2. Appuyer sur la touche ▼ jusqu'à ce que « INFO CLAVIER » apparaisse sur l'afficheur.
- 3. Appuyer sur la touche **OK** pour confirmer.
- 4. Saisir un code Utilisateur valide, le code Principal ou le code Technique et appuyer sur **OK**.
- 5. Utiliser les touches ▼ et ▲ pour choisir entre « DATE / HEURE » et « SYNOPTIQUE ETAT » (pour l'état des secteurs) et confirmer le choix avec la touche **OK**.
- 6. Appuyer sur la touche **ESC** plusieurs fois pour sortir du menu.

#### **4.10.2 Réglage du volume sonore de l'avertisseur (buzzer)**

Il est possible de modifier le volume de l'avertisseur sonore de chaque clavier, individuellement. Pour régler l'avertisseur sonore, le n'est pas nécessaire de fournir un code utilisateur.

Pour changer le volume de l'avertisseur sonore, faire ce qui suit:

- 1. Appuyer sur la touche **MENU** sur le clavier concerné.
- 2. Appuyer sur la touche ▼ jusqu'à ce que « REGLER BUZZER » apparaisse sur l'afficheur.
- 3. Appuyer sur la touche **OK** pour confirmer.
- 4. Appuyer sur les touches ◄ et ► pour le réglage ; chaque fois que la touche est pressée, l'avertisseur sonore émet un son de niveau correspondant. Confirmer le nouveau réglage du volume en appuyant sur la touche **OK**.
- 5. Appuyer sur la touche **ESC** plusieurs fois pour sortir du menu.

**Attention** : si l'on réduit le volume à 0 (aucun petit carré allumé), l'avertisseur sonore ne signalera plus le temps d'entrée / sortie, le carillon ni la pression des touches.

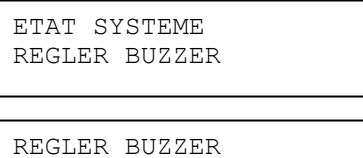

 $\bullet$   $\bullet$   $\bullet$   $\bullet$ 

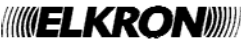

W

TAPEZ LE CODE

ETAT SYSTEME INFO CLAVIER

INFO CLAVIER DATE / HEURE

#### **4.10.3 Réglage du contraste de l'afficheur**

On peut modifier le contraste de l'afficheur de chaque clavier individuellement, afin de l'adapter à l'angle de vision correspondant au positionnement physique du clavier.

Pour régler le contraste, le n'est pas nécessaire de fournir un code utilisateur.

Pour modifier le contraste de l'afficheur, faire ce qui suit :

- 1. Appuyer sur la touche **MENU** sur le clavier concerné.
- 2. Appuyer sur la touche ▼ iusqu'à ce que « REGLER CONTRASTE » apparaisse sur l'afficheur.
- 3. Appuyer sur la touche **OK** pour confirmer.
- 4. Appuyer sur les touches ◄ et ► pour régler le contraste. Confirmer le nouveau réglage du contraste en appuyant sur la touche **OK**.
- 5. Appuyer sur la touche **ESC** plusieurs fois pour sortir du menu.

#### **4.10.4 Réglage du rétro-éclairage du clavier et de l'afficheur**

On peut modifier le niveau de luminosité de l'afficheur, des touches et des LED de chaque clavier, individuellement. Pour régler la luminosité, le n'est pas nécessaire de fournir un code utilisateur.

Pour modifier l'éclairage d'un clavier, faire ce qui suit :

- 1. Appuyer sur la touche **MENU** sur le clavier concerné.
- 2. Appuyer sur la touche ▼ jusqu'à ce que « REGLER ECLAIRAGE » apparaisse sur l'afficheur.
- 3. Appuyer sur la touche **OK** pour confirmer.
- 4. Appuyer sur les touches ◄ et ► pour régler l'éclairage. Confirmer le nouveau réglage de l'éclairage en appuyant sur la touche **OK**.
- 5. Appuyer sur la touche **ESC** plusieurs fois pour sortir du menu.

**Attention** : si l'on réduit le niveau à 0 (aucun petit carré allumé), le rétro-éclairage restera complètement éteint.

 **Attention** : le réglage du rétro-éclairage influence également la luminosité des LED d'état (qui cependant ne sont pas éteintes en réglant le niveau à 0) ; ce réglage à un effet sur la consommation du clavier.

#### **4.10.5 Enregistrement du message de service**

Si l'on dispose d'un clavier vocal, il est possible d'enregistrer un message de service d'une durée maximale de 10 secondes. Pour l'enregistrement du message de service, le n'est pas nécessaire de fournir un code utilisateur.

Pour enregistre le message de service, faire ce qui suit :

- 1. Appuyer sur la touche **MENU** sur le clavier vocal.
- 2. Appuyer sur la touche ▼ jusqu'à ce que « MSG DE SERVICE » apparaisse sur l'afficheur. Appuyer sur la touche **OK**.
- 3. Sélectionner « ENREGISTREMENT» à l'aide des touches ▲ et ▼, puis confirmer le choix avec **OK**.
- 4. L'enregistrement du message commence. Parler à une distance d'environ 20 cm du clavier.
- 5. Une fois l'enregistrement terminé, appuyer sur la touche **ESC** plusieurs fois pour sortir du menu. Il est conseillé de réécouter le message pour s'assurer de la qualité de l'enregistrement.

#### **4.10.6 Écoute du message de service**

Si l'on dispose d'un clavier vocal, il est possible d'écouter un message de service précédemment enregistré. Pour écouter le message de service, le n'est pas nécessaire de fournir un code utilisateur.

Pour écouter le message de service, faire ce qui suit :

- 1. Appuyer sur la touche **MENU** sur le clavier vocal.
- 2. Appuyer sur la touche ▼ jusqu'à ce que « MSG DE SERVICE » apparaisse sur l'afficheur. Appuyer sur la touche **OK**.
- 3. Sélectionner « ECOUTE » à l'aide des touches ▲ et ▼, puis confirmer le choix avec **OK**.
- 4. La reproduction du message commence.
- 5. Une fois l'écoute terminée, appuyer sur la touche **ESC** plusieurs fois pour sortir du menu.

ETAT SYSTEME REGLER CONTRASTE

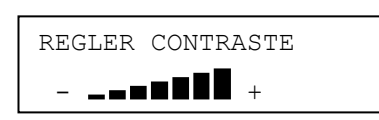

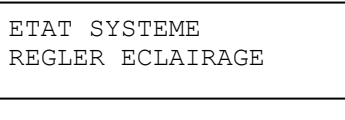

REGLER ECLAIRAGE . **. . . .** .

ETAT SYSTEME MSG DE SERVICE

MSG DE SERVICE ENREGISTREMENT

ENREGISTREMENT EN COURS...

ETAT SYSTEME MSG DE SERVICE

MSG DE SERVICE ECOUTE.

ECOUTE EN COURS...

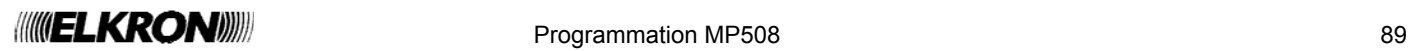

# **4.11 MAINTENANCE**

À l'intérieur du menu de maintenance se trouvent certaines commandes dédiées à la gestion « physique » de l'installation, pour la procédure complète de mise en maintenance, voir le *Manuel d'installation.* Certaines de celles-ci ne réclament cependant pas d'opérer physiquement sur le système et sont reportées ci-dessous.

#### **4.11.1 Changement de la langue**

Cette procédure a été précédemment décrite dans le paragraphe 3.4 *Choix de la langue*.

#### **4.11.2 Affichage des adresses des dispositifs**

Pour vérifier l'adresse d'un dispositif bus donné du système, faire ce qui suit :

- 1. Saisir sur le clavier le code Technique et appuyer sur la touche **OK**.
- 2. Appuyer sur la touche **MENU**.
- 3. Appuyer sur la touche ▼ jusqu'à ce que « MAINTENANCE » apparaisse sur l'afficheur.
- 4. Appuyer sur la touche **OK** pour confirmer.
- 5. Appuyer sur la touche ▼ jusqu'à ce que « MONTRE ADRESSES » apparaisse sur l'afficheur.
- 6. Appuyer sur la touche **OK** pour confirmer.
- 7. Sélectionner à l'aide des touches ▼ et ▲ le dispositif à examiner : « EXTENSION », « CLAVIERS » ou « LECTEURS ». Confirmer le choix en appuyant sur la touche **OK**.
- 8. La liste des adresses correspondent à ce type de dispositif apparaît ; il est possible de la parcourir à l'aide des touches ▼ et ▲.
- 9. Sélectionner le dispositif désiré et confirmer avec la touche **OK.**
- 10. Le message « EN COURS... » apparaît.

Examiner ensuite tous les dispositifs installés : celui avec l'adresse demandée aura la LED jaune d'acquisition clignotante. Appuyer sur la touche d'acquisition du dispositif déterminé pour confirmer le succès de la recherche et éteindre la LED.

11. Sur le clavier depuis lequel on a initier l'opération, appuyer sur **ESC** plusieurs fois jusqu'à sortir du menu.

#### **4.11.3 Affichage de la version du logiciel des dispositifs**

Pour connaître la version du logiciel présent dans un dispositif bus du système (ou de la centrale) faire ce qui suit :

- 1. Saisir sur le clavier le code TECHNIQUE et appuyer sur la touche **OK**.
- 2. Appuyer sur la touche **MENU**.
- 3. Appuyer sur la touche ▼ jusqu'à ce que « MAINTENANCE » apparaisse sur l'afficheur.
- 4. Appuyer sur la touche **OK** pour confirmer.
- 5. Appuyer sur la touche ▼ jusqu'à ce que « VER. SW » apparaisse sur l'afficheur.
- 6. Appuyer sur la touche **OK** pour confirmer.
- 7. Sélectionner à l'aide des touches ▼ et ▲ le dispositif à examiner : « CENTRALE », « EXTENSIONS », « CLAVIERS », « LECTEURS· » ou DISPOS. RADIO. Confirmer le choix en appuyant sur la touche **OK**.
- 8. Si « CENTRALE » a été sélectionné, il est possible de lire directement la version du logiciel. Dans les autres cas, il faut choisir le dispositif cherché dans une liste (en utilisant les touches ▼, ▲ et **OK**) avant de pouvoir lire la version du logiciel.
- 9. Appuyer sur **ESC** plusieurs fois jusqu'à sortir du menu.

UT00:TECHNIQUE MAINTENANCE

MAINTENANCE MONTRE ADRESSES

MONTRE ADRESSES EXTENSION

**EXTENSION** EPxx:EPxx

EPxx:EPxx EN COURS

UT00:TECHNIQUE MAINTENANCE

MAINTENANCE VER. SW.

VER. SW. CENTRALE

CENTRALE REL. xx.xx

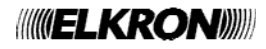

#### **4.11.4 Reset partielle**

La reset partielle rétablit les paramètres d'usine les programmations de tous les dispositifs du système, y compris ceux de la centrale. Les codes, les clés et l'historique ne sont pas supprimés.

Pour effectuer la reset partielle :

- 1. Saisir sur le clavier le code Technique et appuyer sur la touche **OK**.
- 2. Appuyer sur la touche **MENU**.
- 3. Appuyer sur la touche ▼ jusqu'à ce que « MAINTENANCE » apparaisse sur l'afficheur.
- 4. Appuyer sur la touche **OK** pour confirmer.
- 5. Appuyer sur la touche ▼ jusqu'à ce que « RAZ PARTIELLE » apparaisse sur l'afficheur, puis appuyer sur la touche **OK** pour confirmer.
- 6. Appuyer sur la touche **OK** pour supprimer ou sur la touche **ESC** pour annuler l'opération.
- 7. Le message « EN COURS... » apparaît sur l'afficheur et l'avertisseur sonne.
- 8. Au terme de l'opération, « MAINTENANCE » et « RAZ PARTIELLE » réapparaissent.

Il est alors possible de procéder à la reprogrammation du système.

#### **4.11.5 Reset totale**

La reset totale rétablit les paramètres d'usine les programmations de la centrale (Entrées, Sorties, Temps, Secteurs, Programmateur horaire, parametrès telephonique RTC/GSM) et élimine tous les dispositifs précédemment appris en reportant les configurations respectives aux paramètres d'usine et en effaçant l'adresse.

Pour effectuer la reset totale:

- 1. Saisir sur le clavier le code Technique (d'usine 000000) et appuyer sur la touche **OK**.
- 2. Appuyer sur la touche **MENU**.
- 3. Appuyer sur la touche ▼ jusqu'à ce que « MAINTENANCE » apparaisse sur l'afficheur.
- 4. Appuyer sur la touche **OK** pour confirmer.
- 5. Appuyer sur la touche ▼ jusqu'à ce que « RAZ TOTALE » apparaisse sur l'afficheur, e puis appuyer sur la touche **OK** pour confirmer.
- 6. Appuyer sur la touche **OK** pour confirmer ou sur la touche **ESC** pour annuler l'opération.
- 7. Le message « EN COURS... » apparaît sur l'afficheur et l'avertisseur sonne.
- 8. Au terme de l'opération sur les claviers apparaît une file de petits points. Éteindre le système et repartir du chapitre *4 Mise en service* du manuel d'Installation.

#### **4.11.6 Sauvegarde et restauration**

Cette procédure a été précédemment décrite dans le paragraphe 3.22 *Programmation au moyen de l'ordinateur.*

UT00:TECHNIQUE MAINTENANCE

 $MATNTRNAMCF$ RAZ PARTIELLE

RAZ PARTIELLE TU ES SUR?

RAZ PARTIELLE EN COURS...

UT00:TECHNIQUE MAINTENANCE

**MAINTENANCE** RAZ TOTALE

RAZ TOTALE TU ES SUR?

RAZ TOTALE EN COURS ...

 $P_{\text{P}}$  Programmation MP508 91

# **5.1 MENU PRINCIPAL (MASTER)**

Les choix initiaux du menu Principal sont :

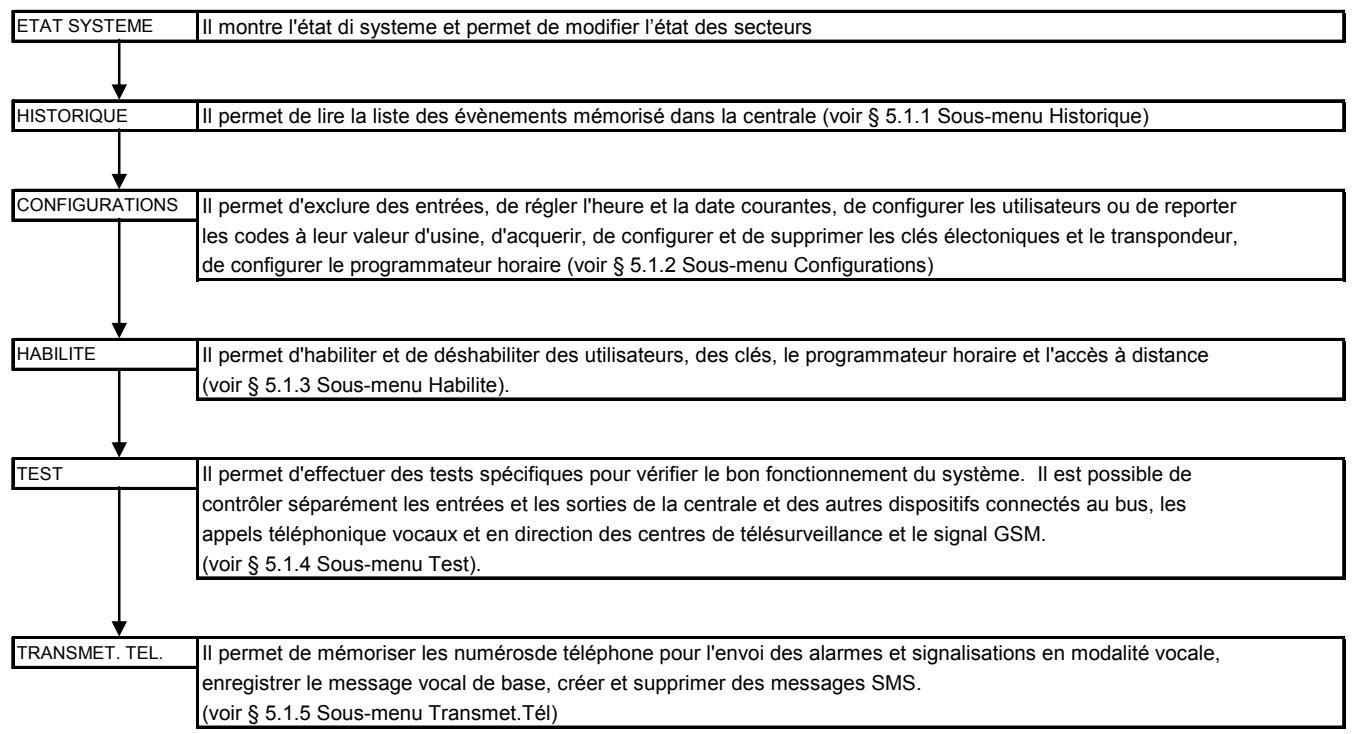

En fonction de la sélection effectuée, il est possible d'accéder à d'autres options de l'arborescence du menu comme montré ciaprès.

**Note:** Quelques rubriques sont accessibles seulement le système mis hors service (voir § 3.1.2).

#### **5.1.1 Sous-menu Historique**

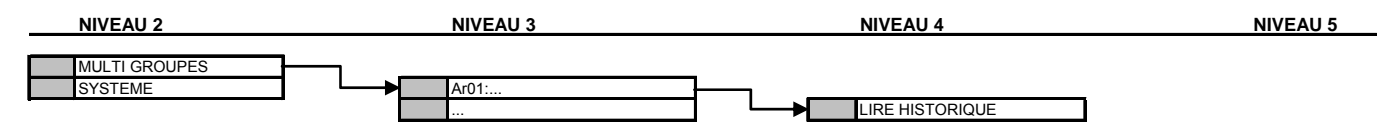

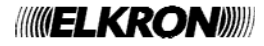

#### **5.1.2 Sous-menu Configurations**

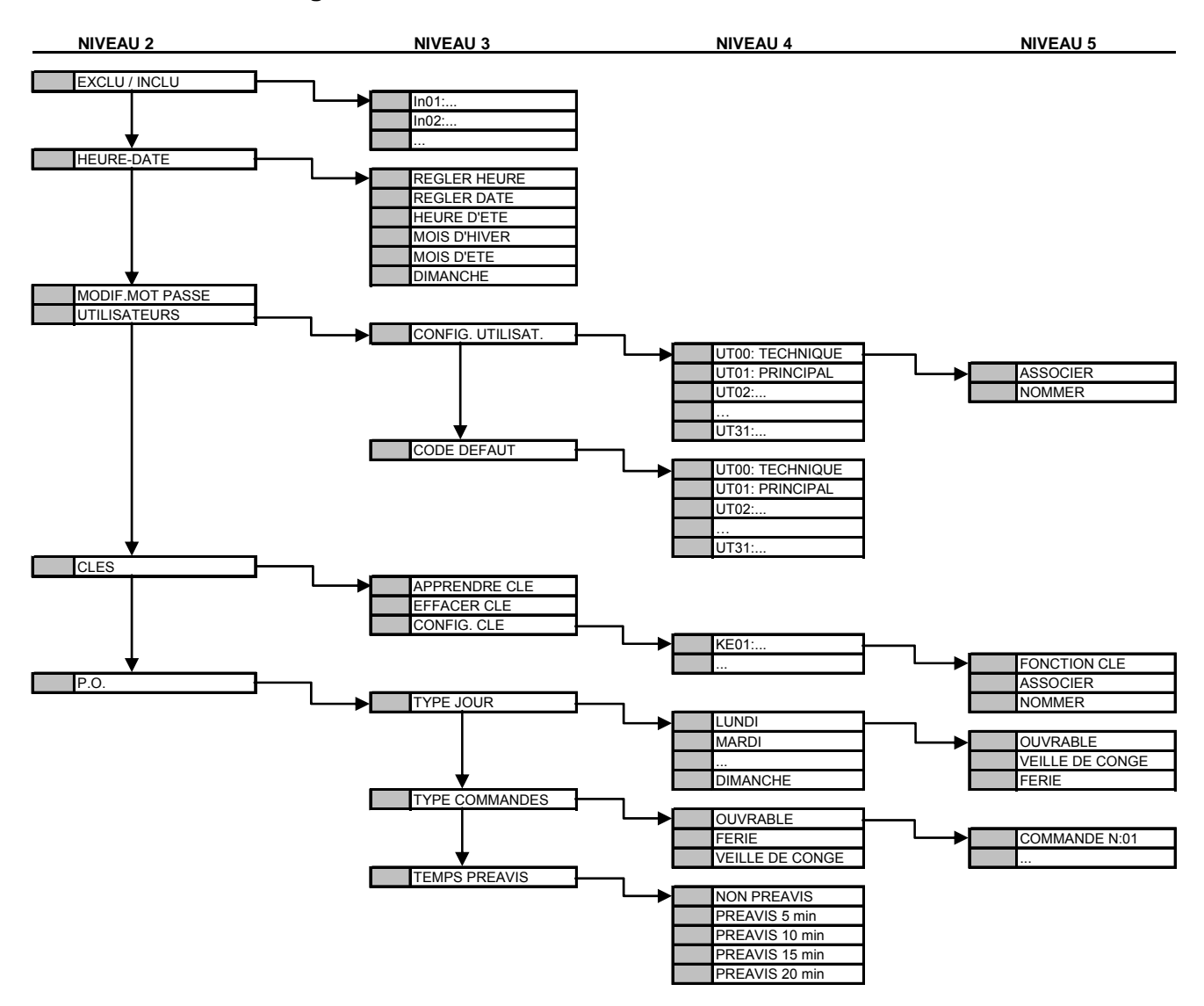

#### **5.1.3 Sous-menu Habilité**

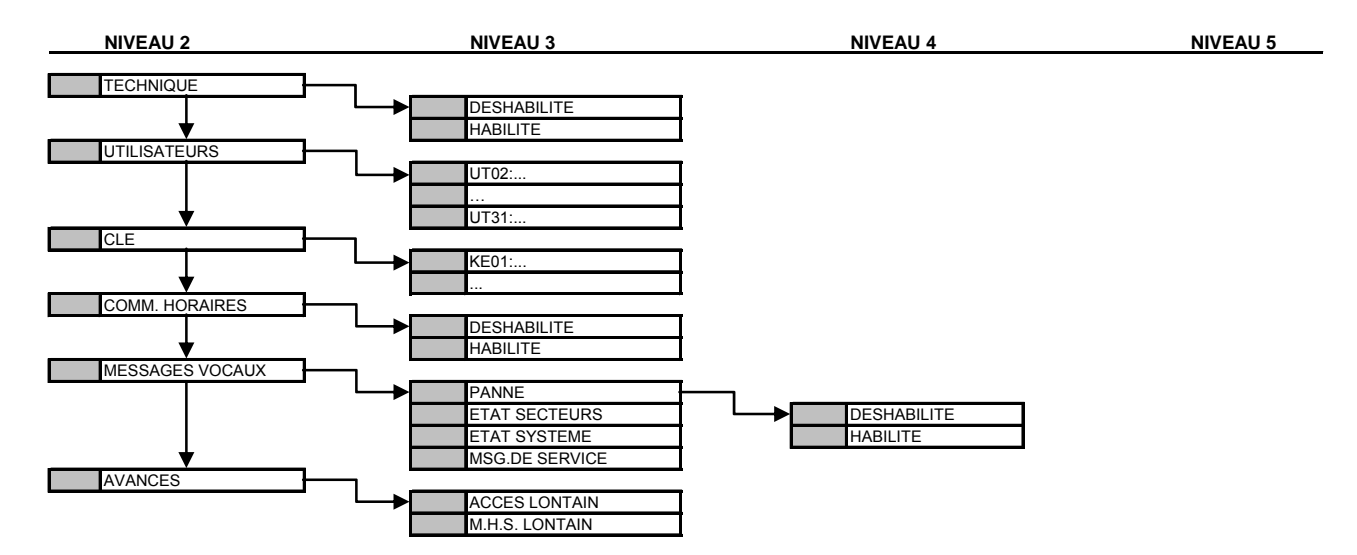

 $P_{\text{Pogrammation MP508}}$  93

#### **5.1.4 Sous-menu Test**

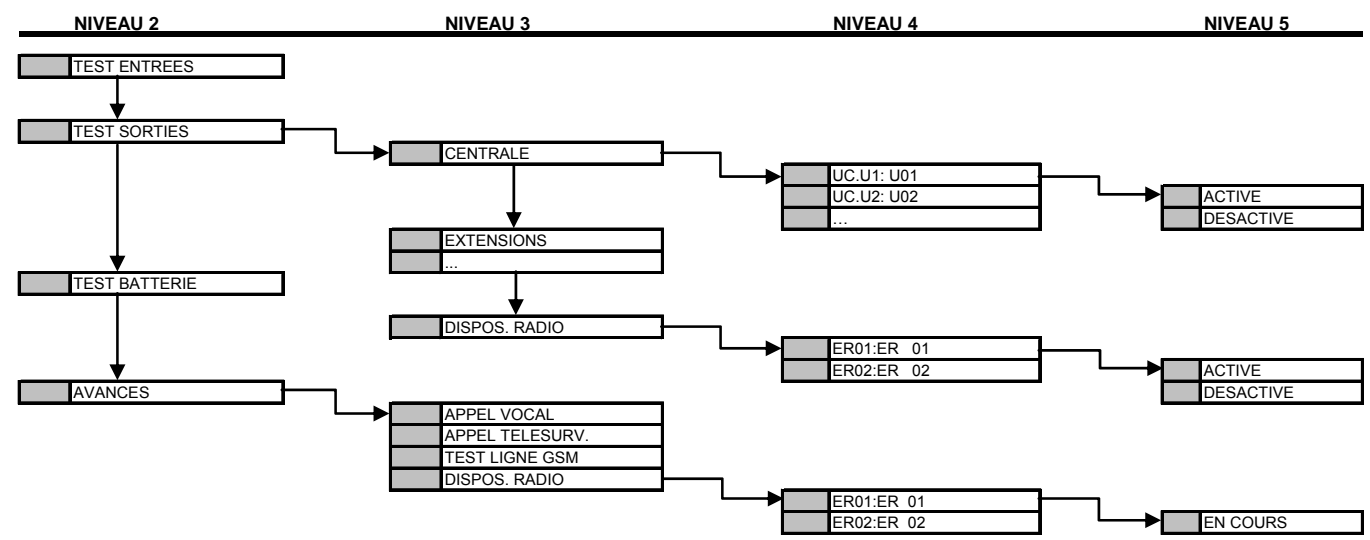

#### **5.1.5 Sous-menu Transmet. Tél.**

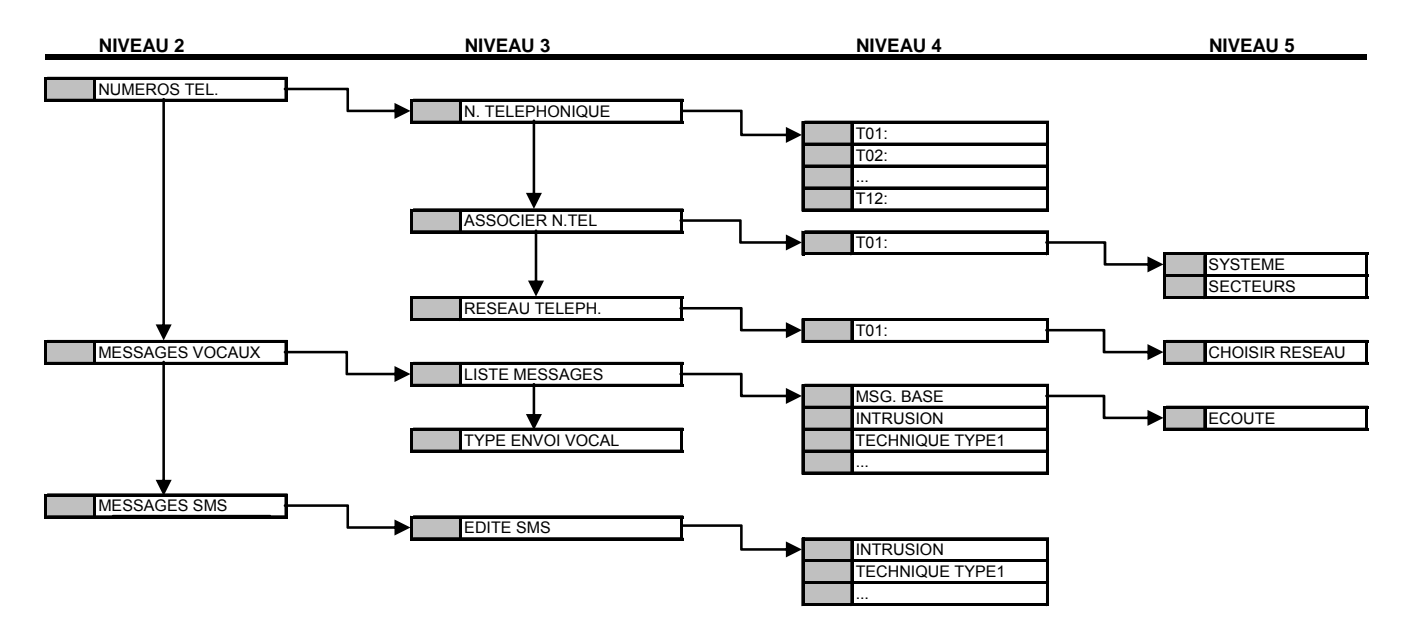

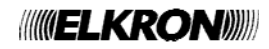

# **5.2 MENU TECHNIQUE**

Les choix initiaux du menu Technique sont :

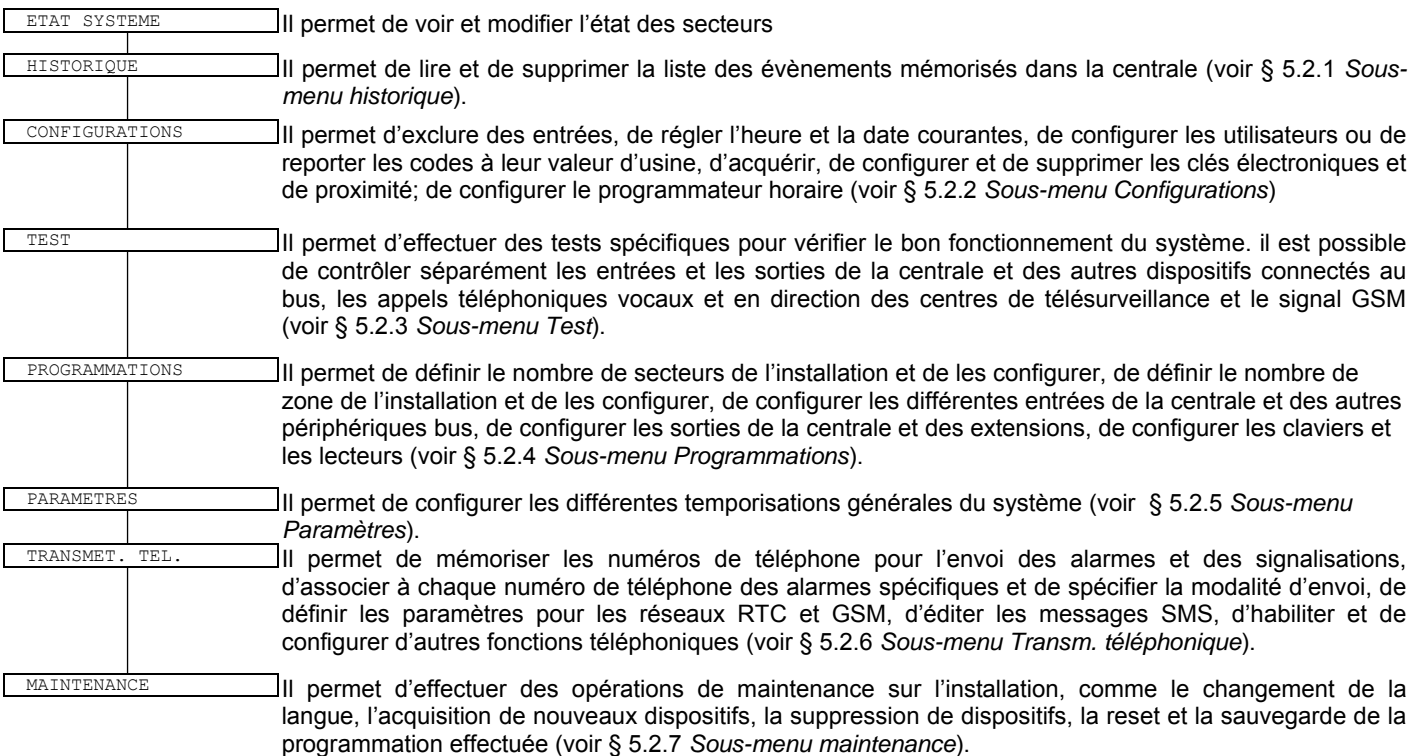

Quelques rubriques sont accessibles seulement le système mis hors service (voir § 3.1.2).

# **5.2.1 Sous-menu Historique**

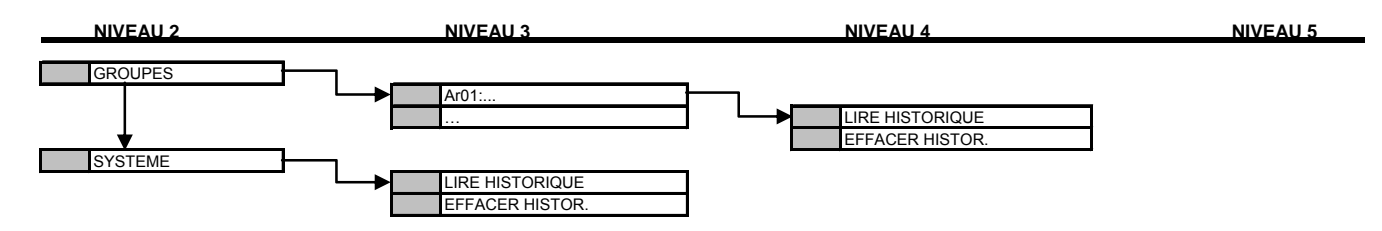

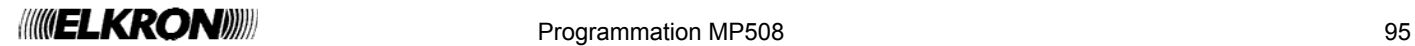

#### **5.2.2 Sous-menu Configurations**

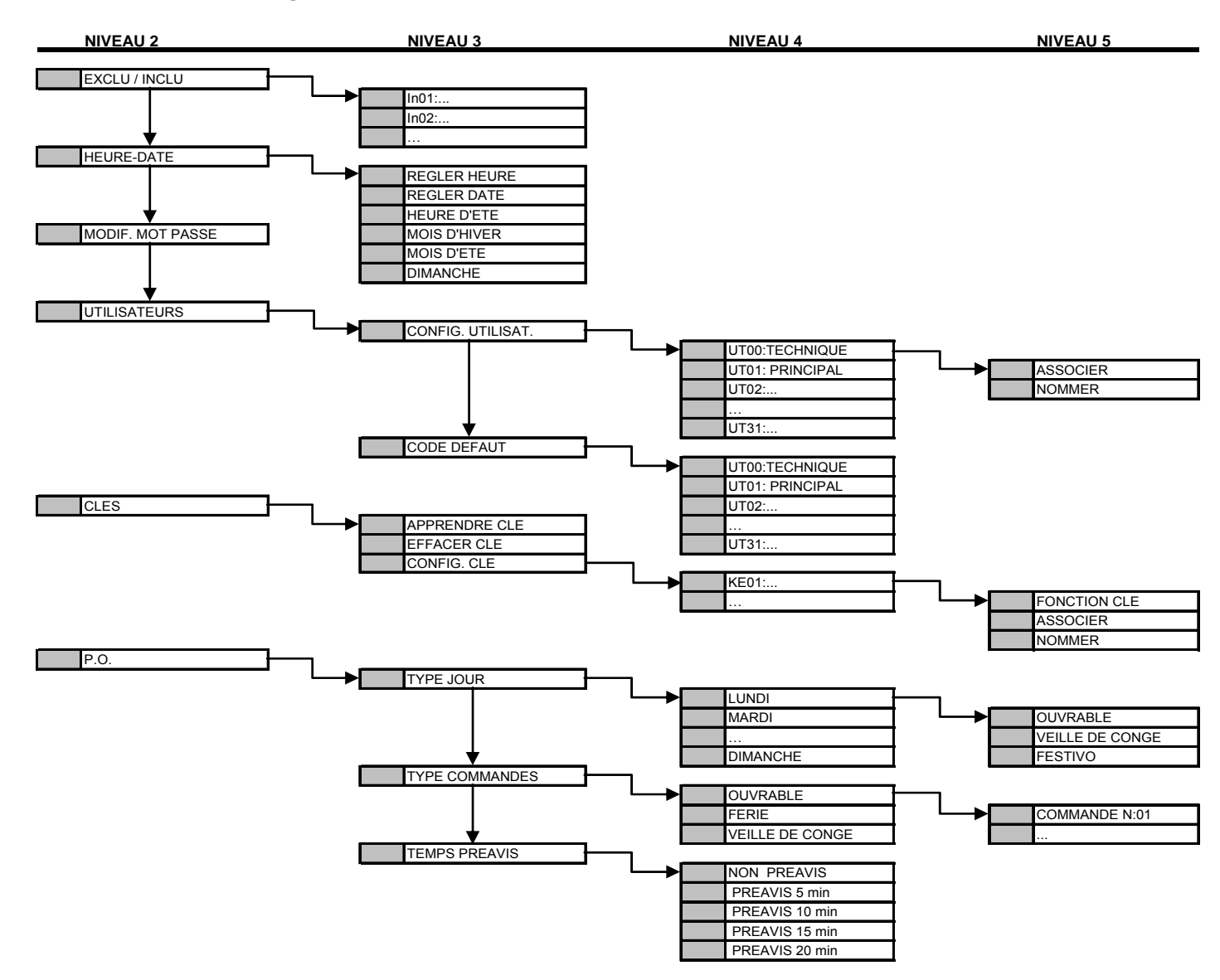

**5.2.3 Sous-menu Test** 

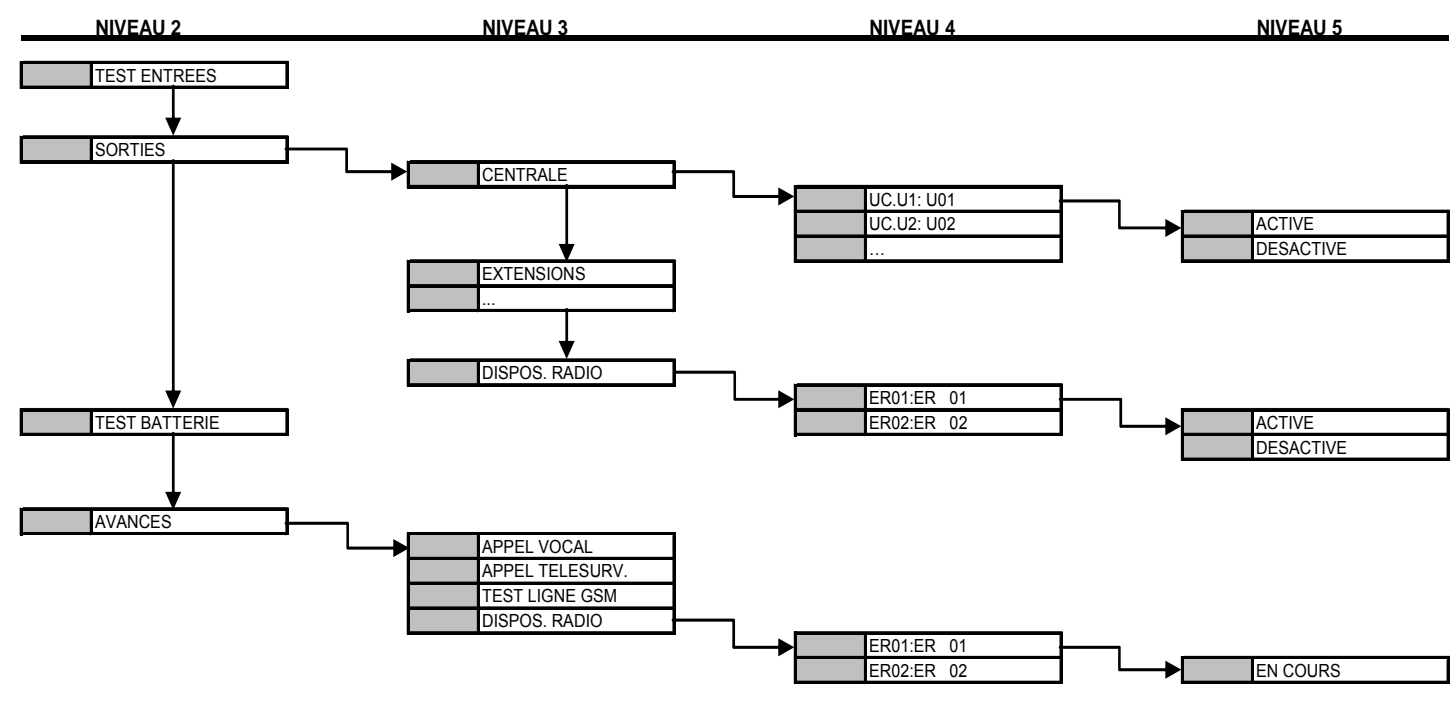

**INVELKRON** 

#### **5.2.4 Sous-menu Programmations**

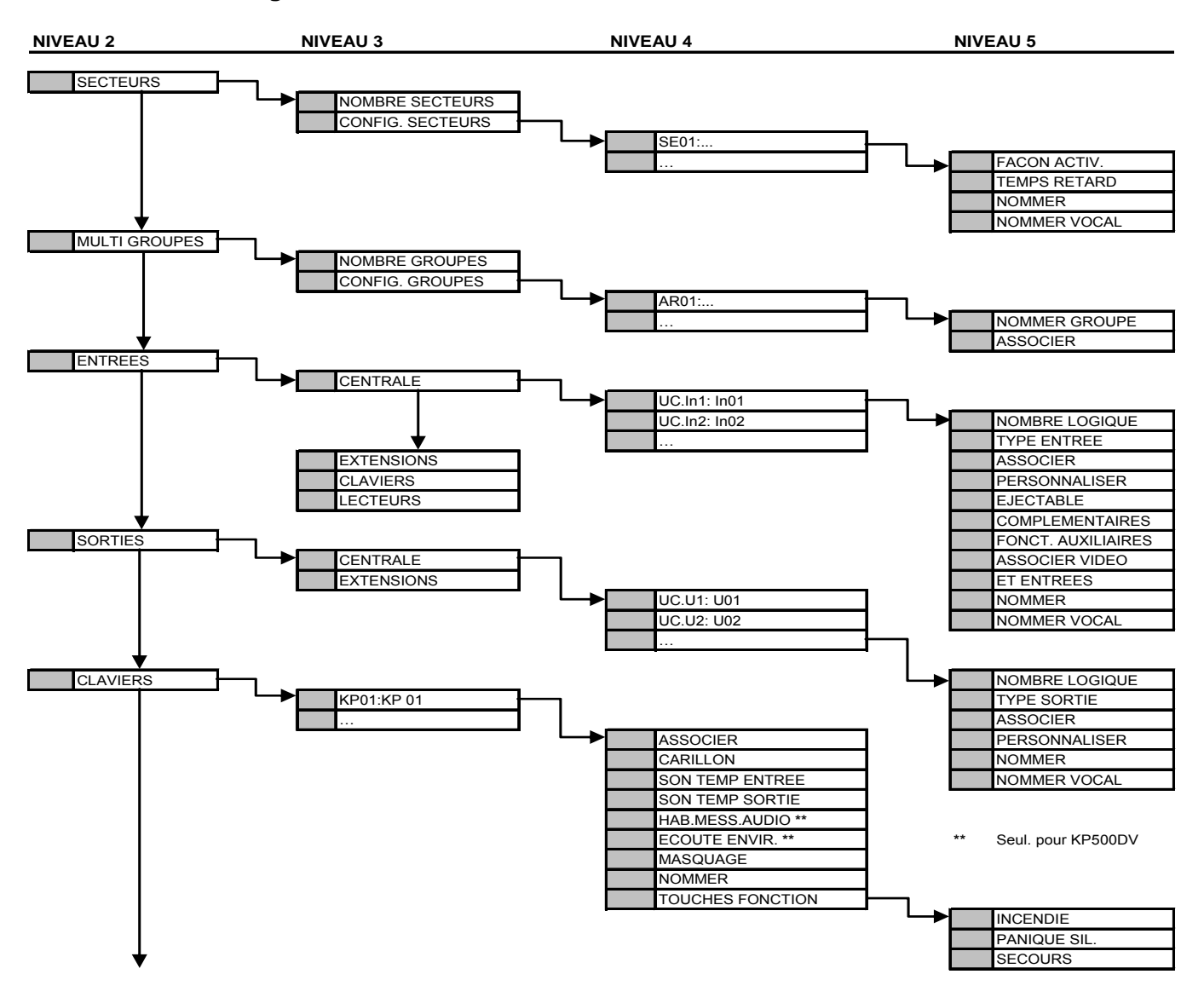

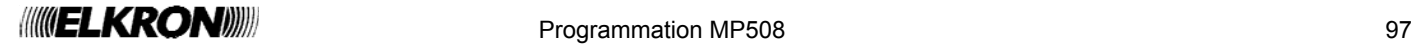

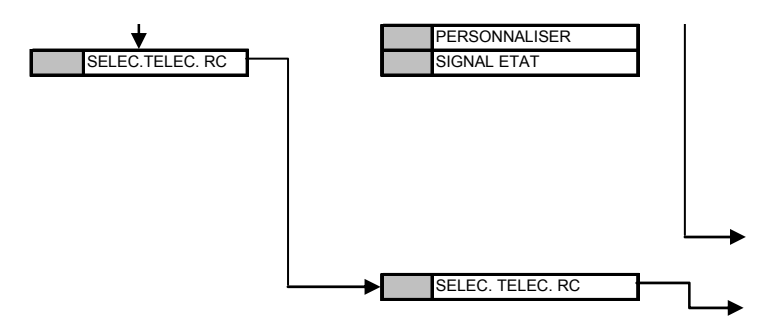

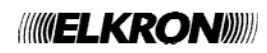

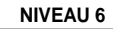

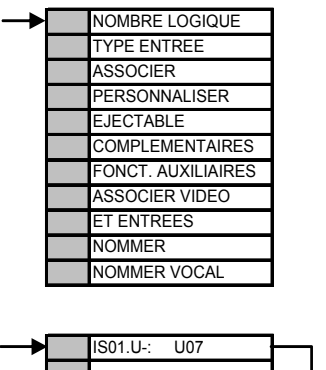

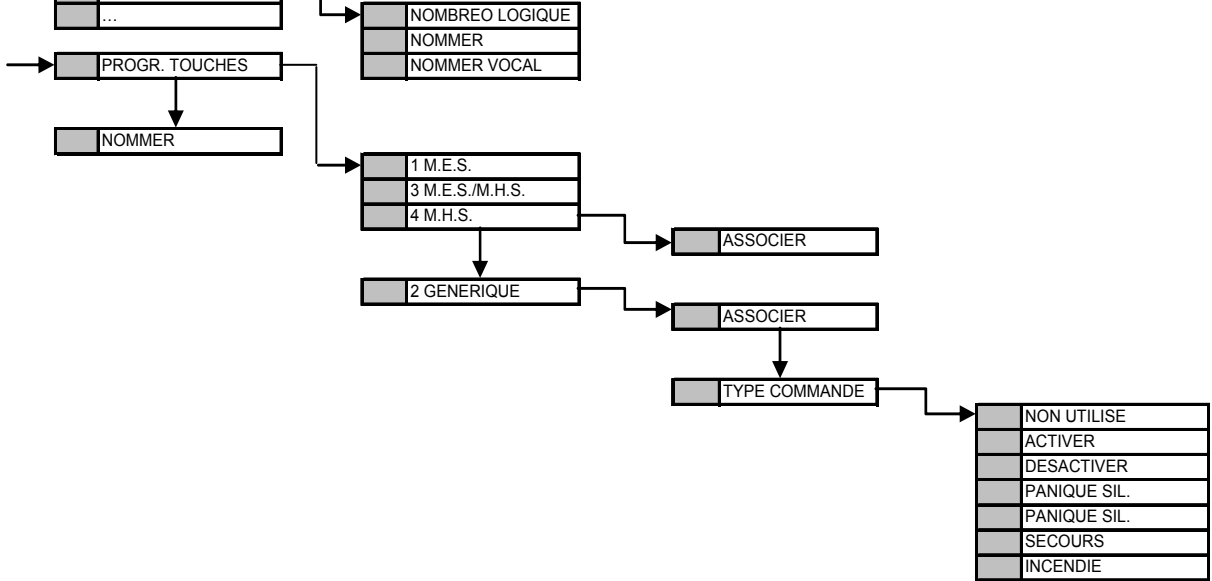

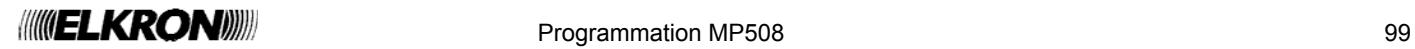

#### **5.2.5 Sous-menu Paramètres**

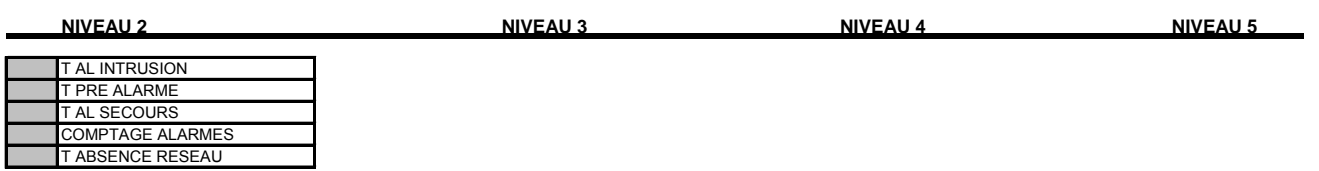

#### **5.2.6 Sous-menu TRANSMET. Tél.**

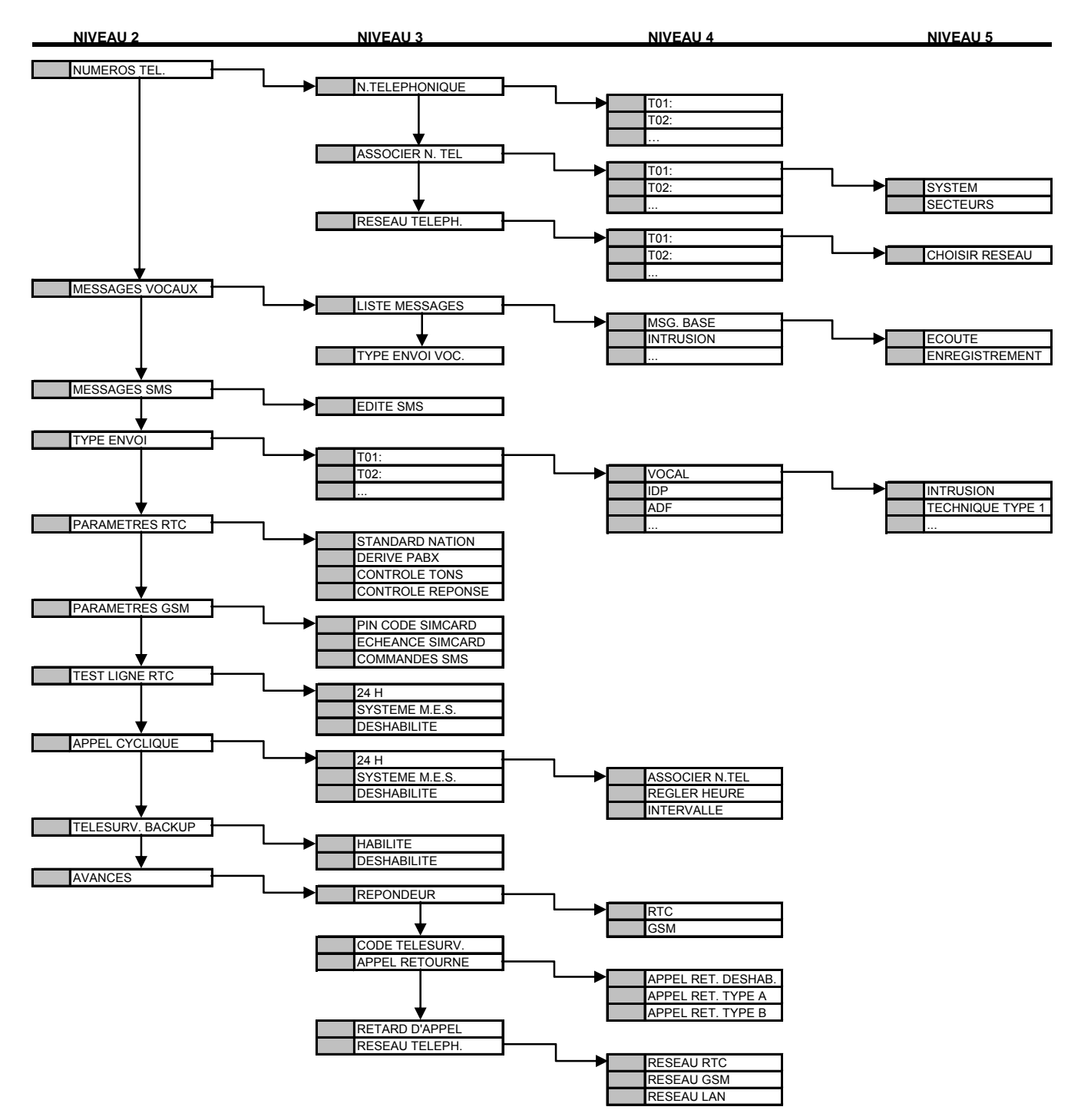

#### **5.2.7 Sous-menu Maintenance**

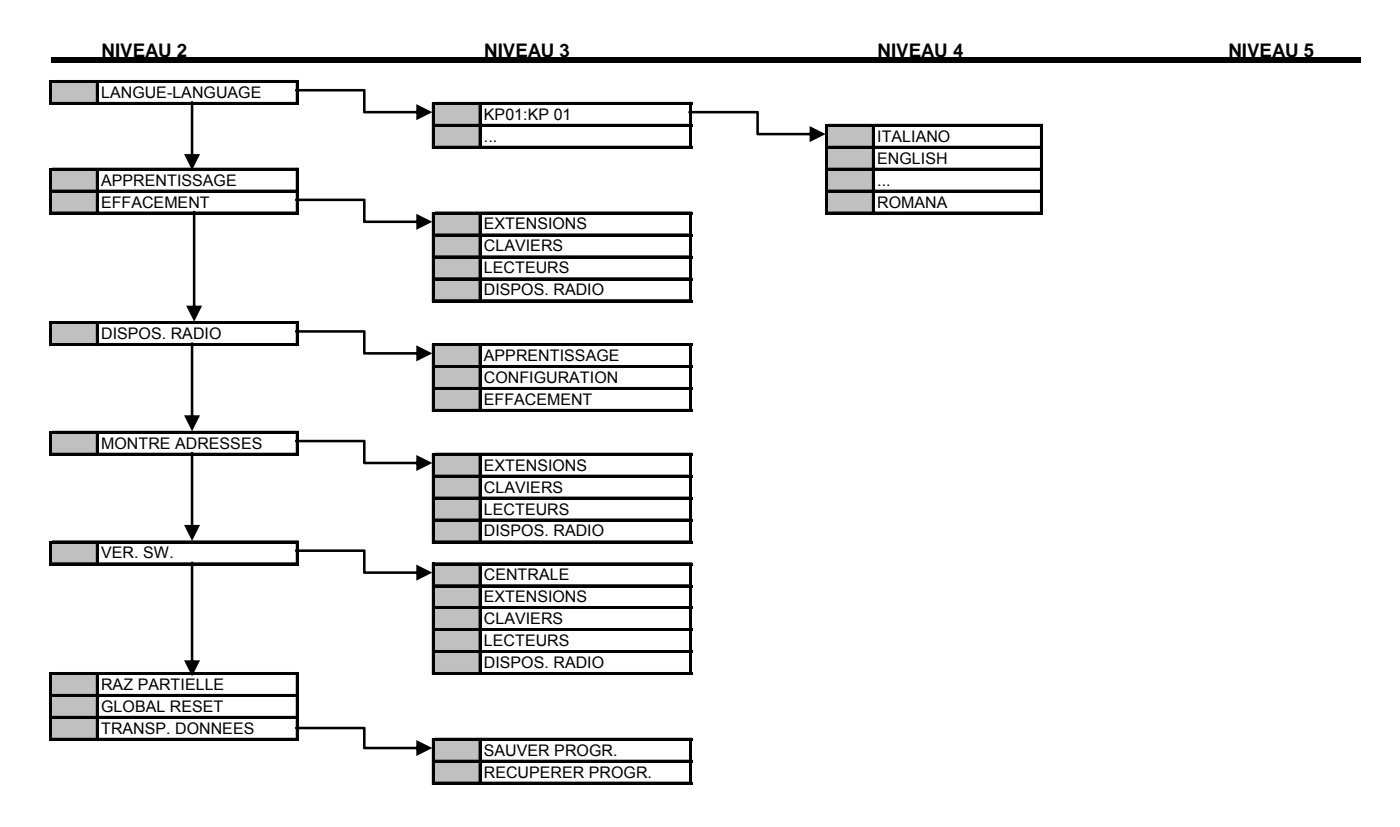

# **5.3 MENU UTILISATEUR**

Les choix initiaux du menu Utilisateur sont:

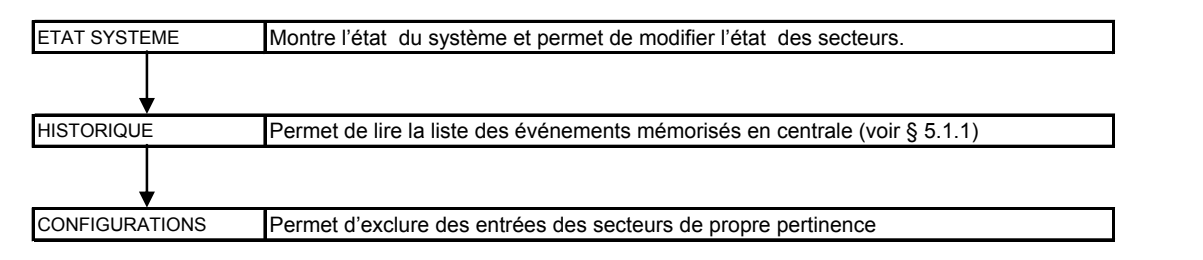

En fonction du choix effectué il peut être possible d'accéder à d'autres rubriques de l'arbre de menu, comme illustré ci-après. Quelques rubriques sont accessibles seulement le système mis hors service (voir § 3.1.2).

#### **5.3.1 Sous-menu Configurations**

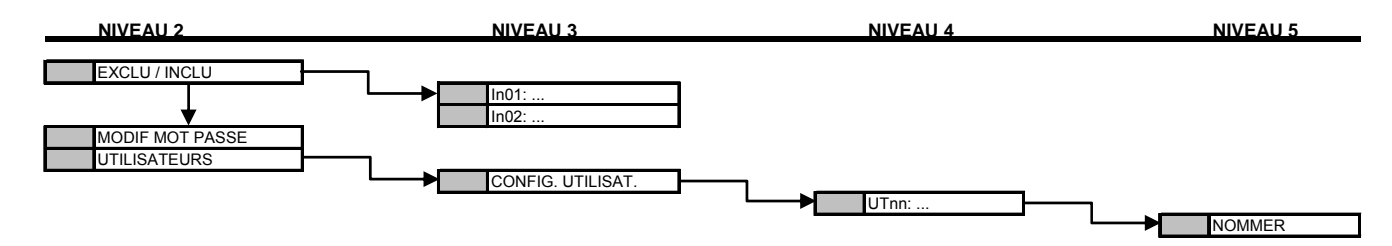

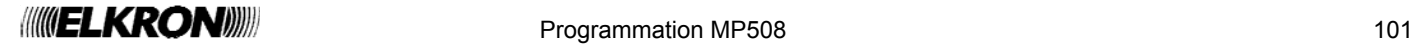

# **6 TABLEAUX RÉCAPITULATIFS DE LA PROGRAMMATION ET DES PARAMETRES D'USINE**

### **6.1 CODE TELEGESTION**

Code télégestion (pour Hi-Connect) **D'usine: 55555555** 

# **6.2 SECTEURS**

Nombre de secteurs **D'usine:** 1

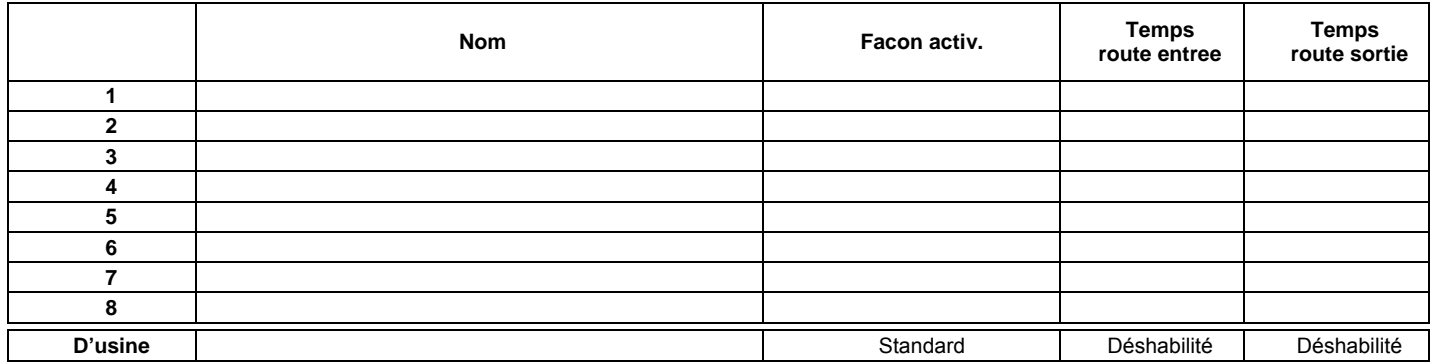

# **6.3 UTILISATEURS**

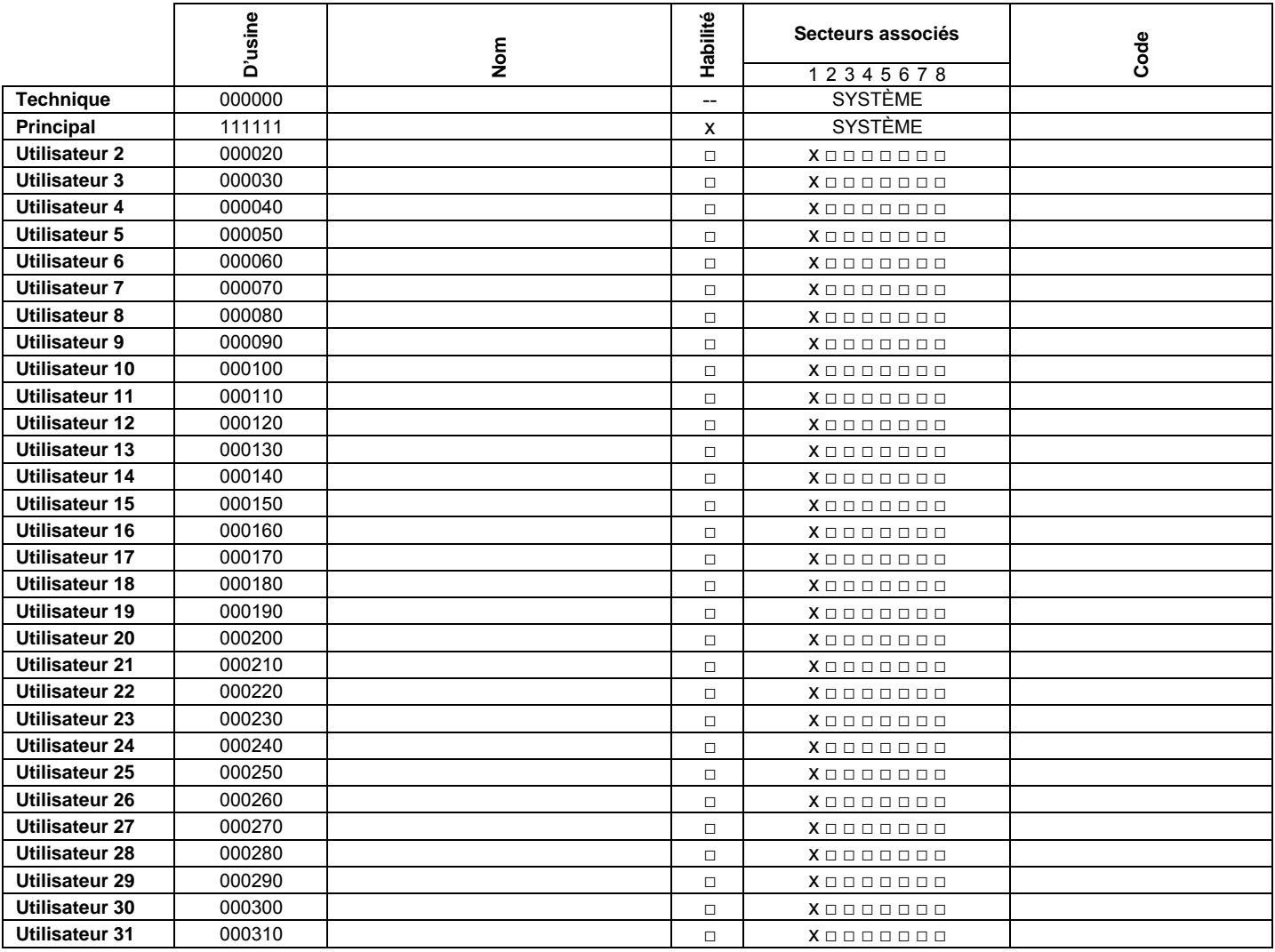

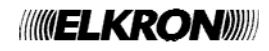

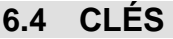

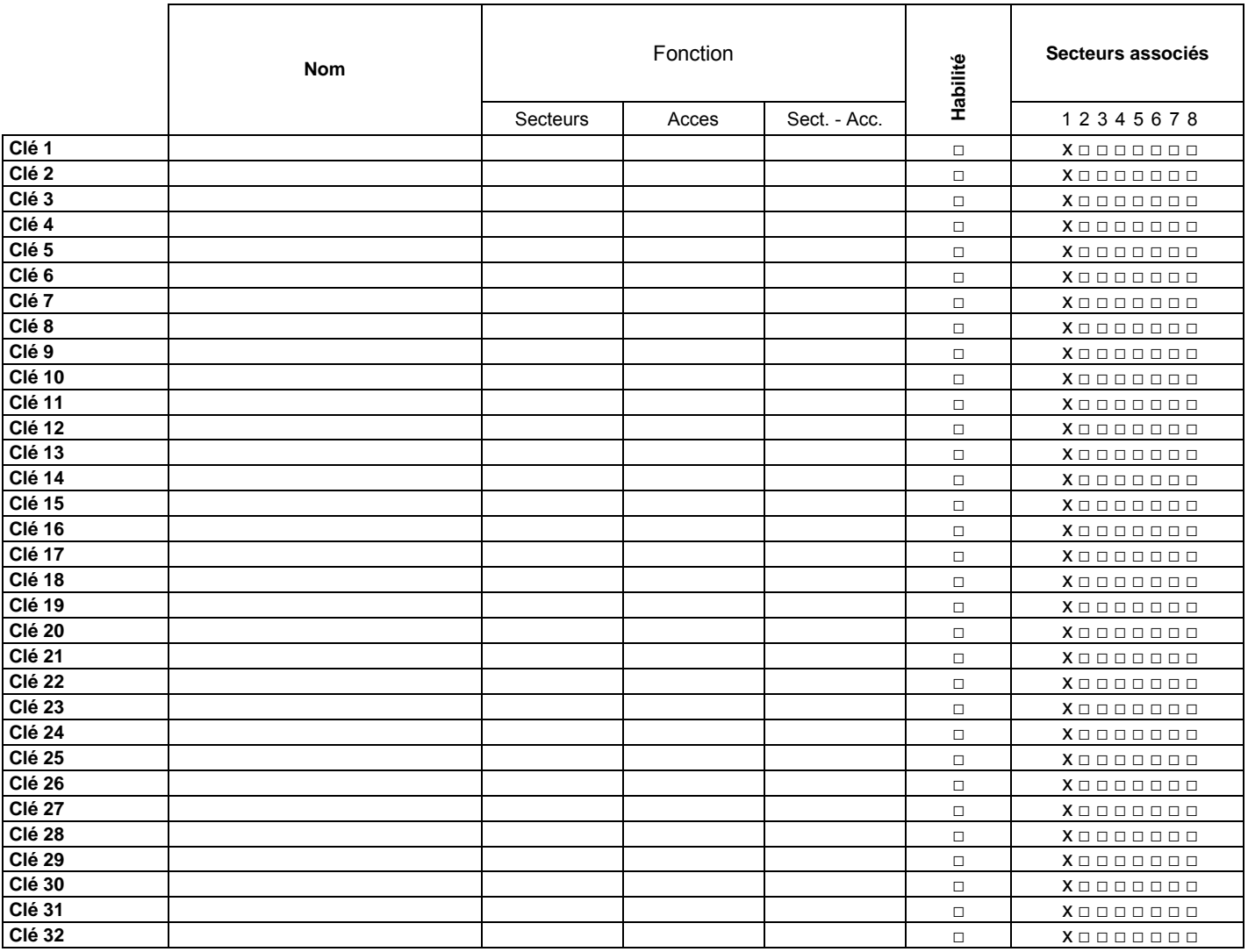

# **6.5 PARAMÈTRES GÉNÉRAUX**

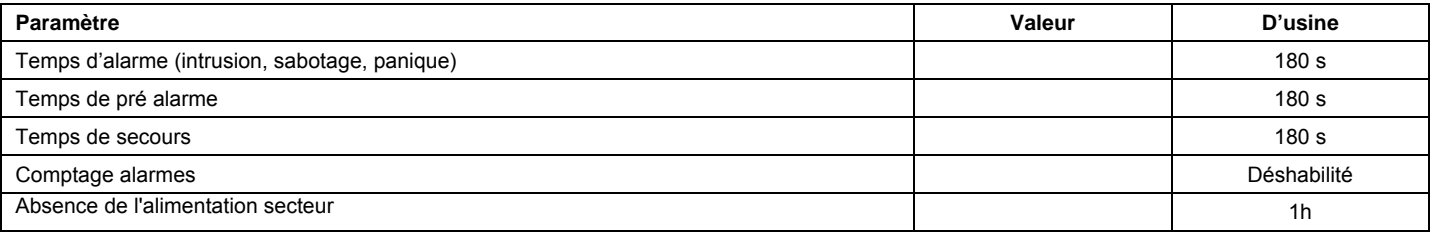

# **6.6 GROUPES**

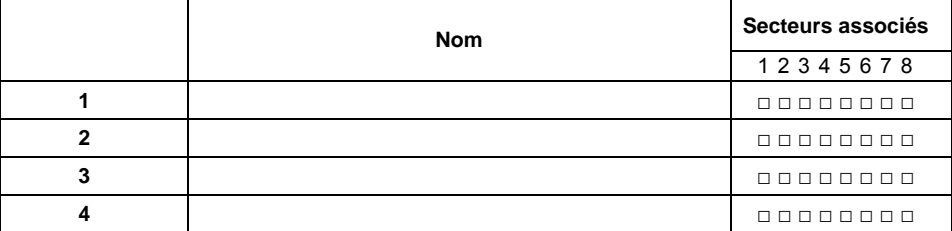

D'usine: 0

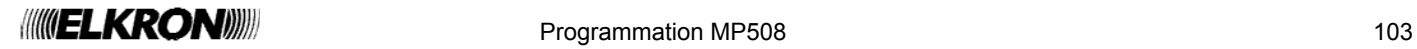

# **6.7 ENTRÉES DE LA CENTRALE**  Ejectable OUI Entrees Communes OU Declenchement COU Declenchement COU Declenchement COU CHA COU DECLENCHE COURTER COURTER COURTER COURTER COURTER COURTER COURTER COURTER COURTER COURTER COURTER COURTER COURTER COURTER COURTER COURTER CO **Fonct. Auxil.**  Declenchement Ouverture Porte Eclairage **Carillon Fonct. compl.** Pas mouvement **Associer Vidéo ET Entrée**

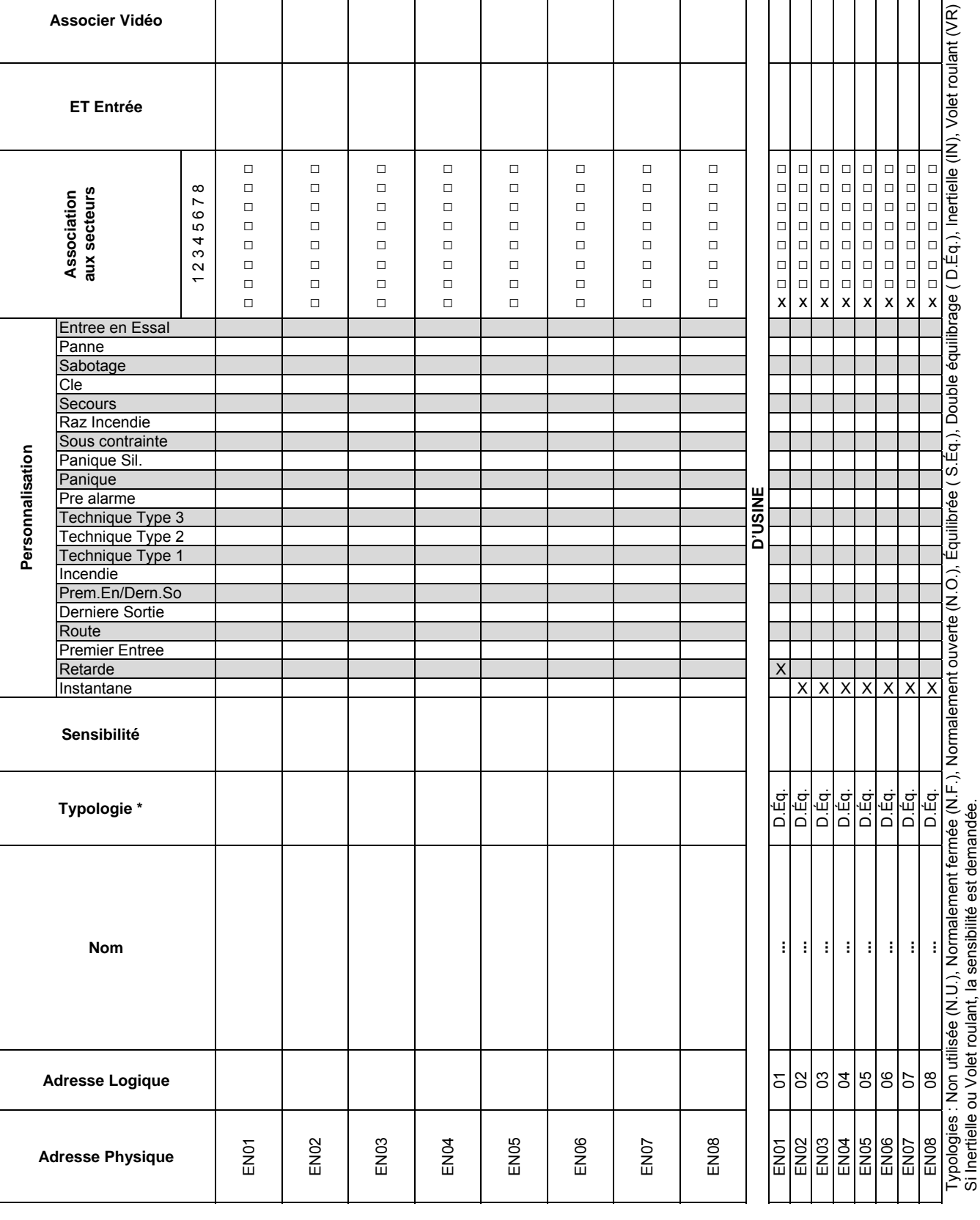

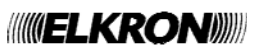

 $\overline{\mathbf{r}}$ 

# **6.8 SORTIES DE LA CENTRALE**

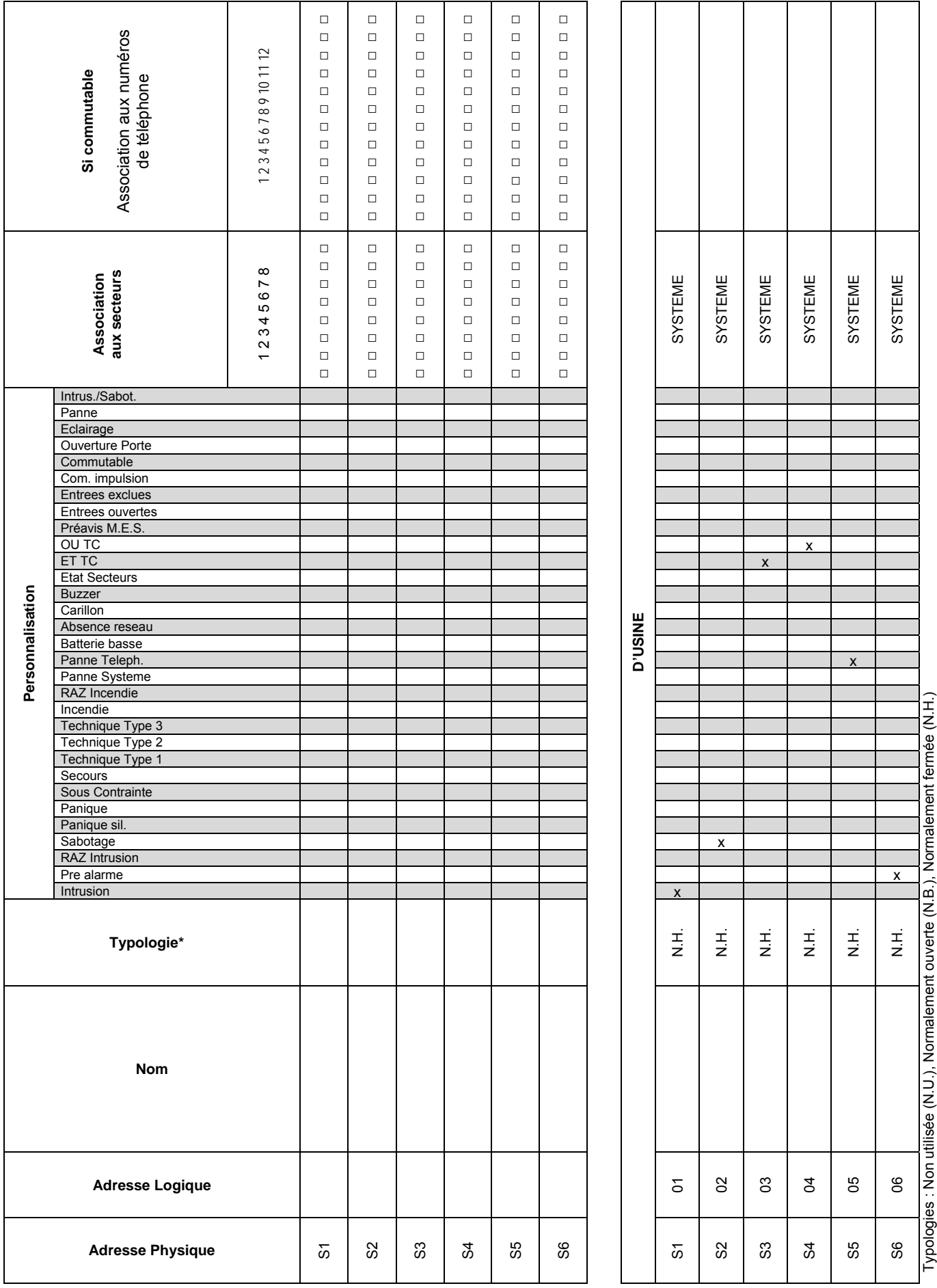

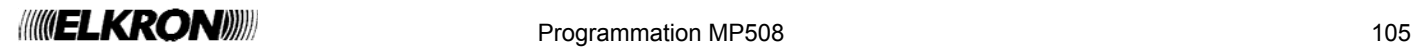

# **6.9 ENTRÉES DE L'EXTENSION**

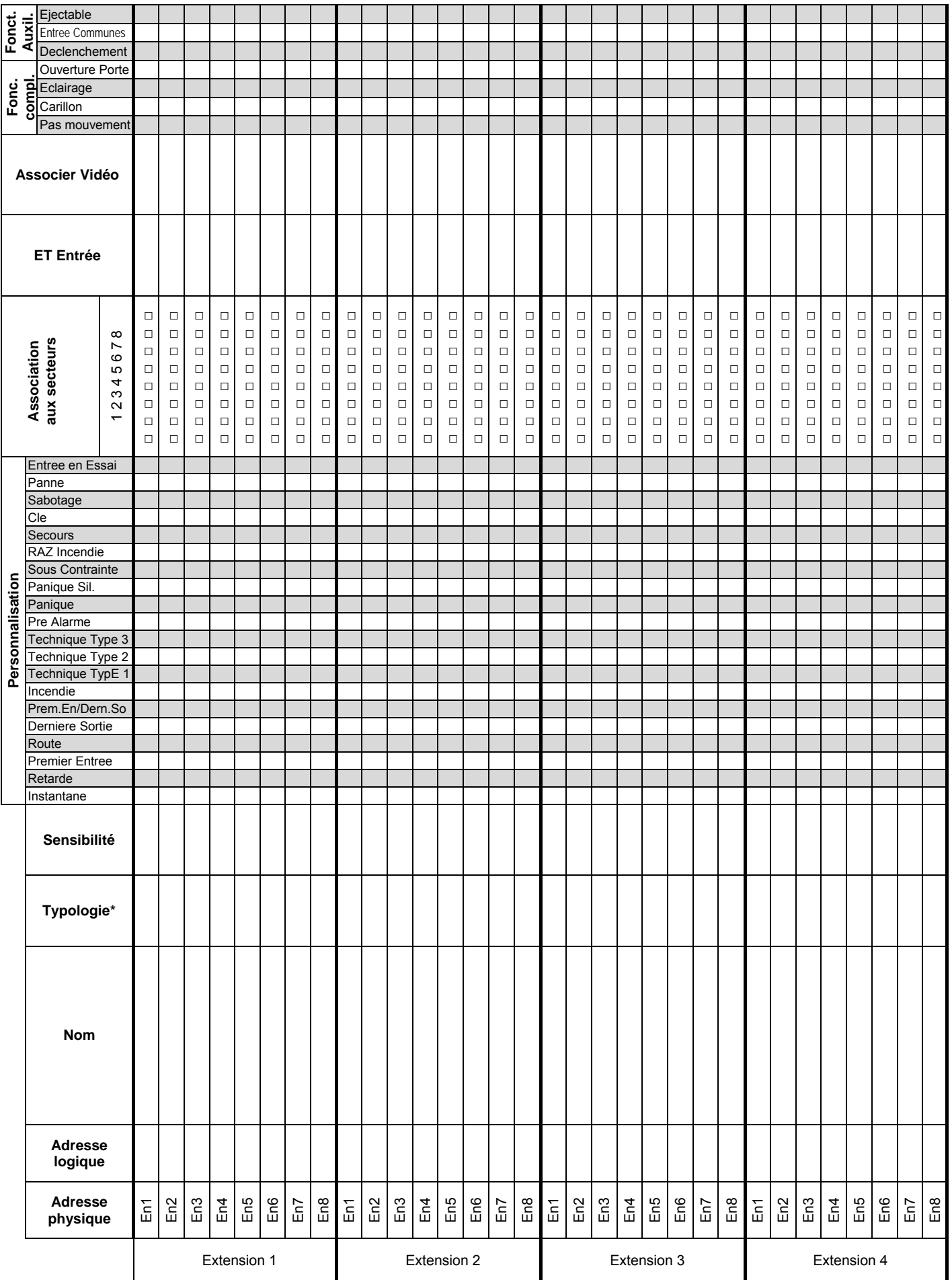

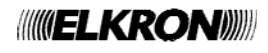

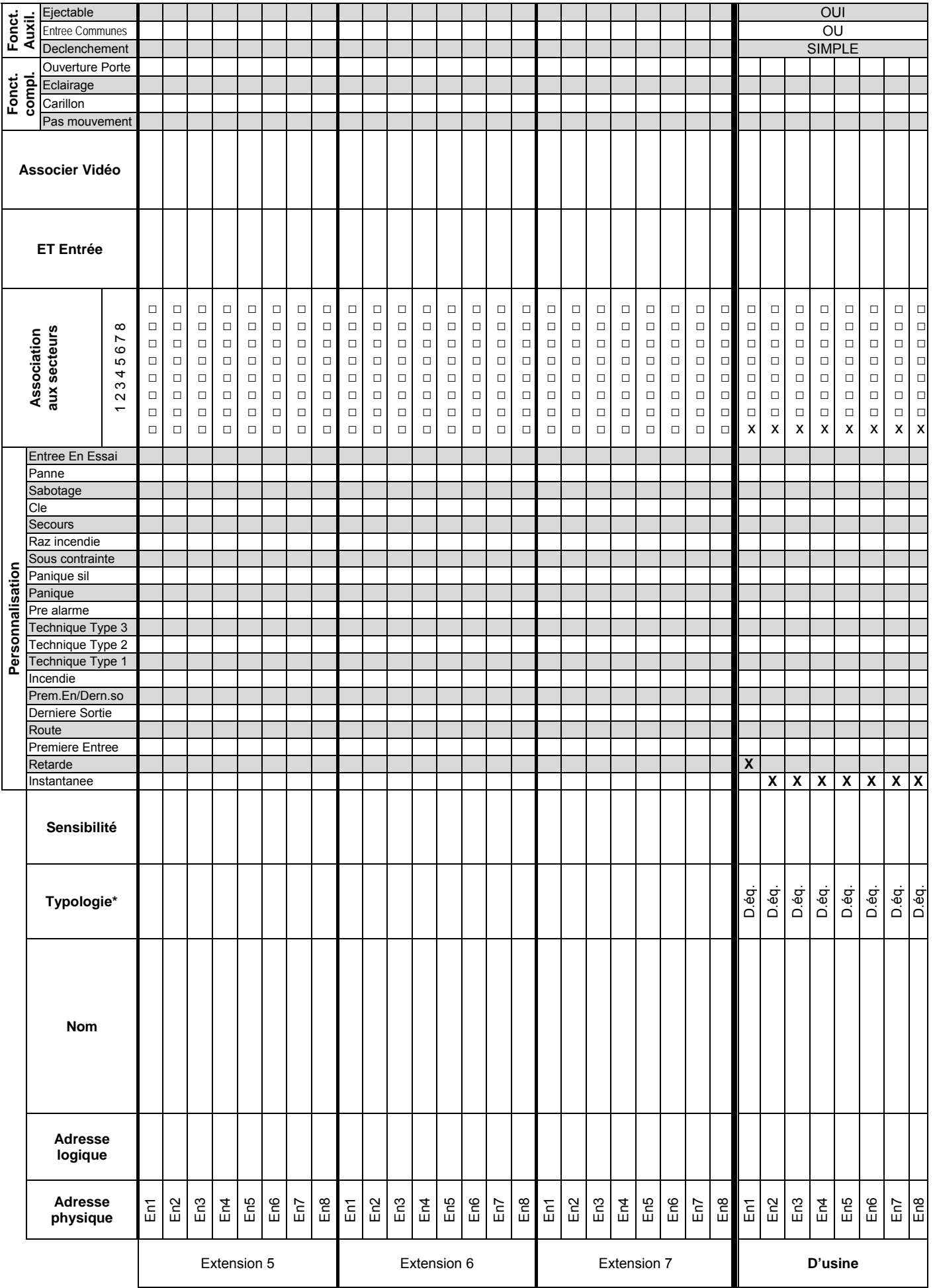

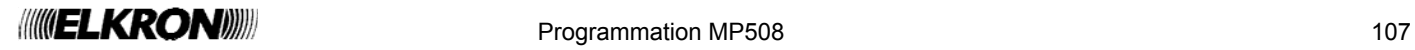

# **6.10 SORTIES DE L'EXTENSION**

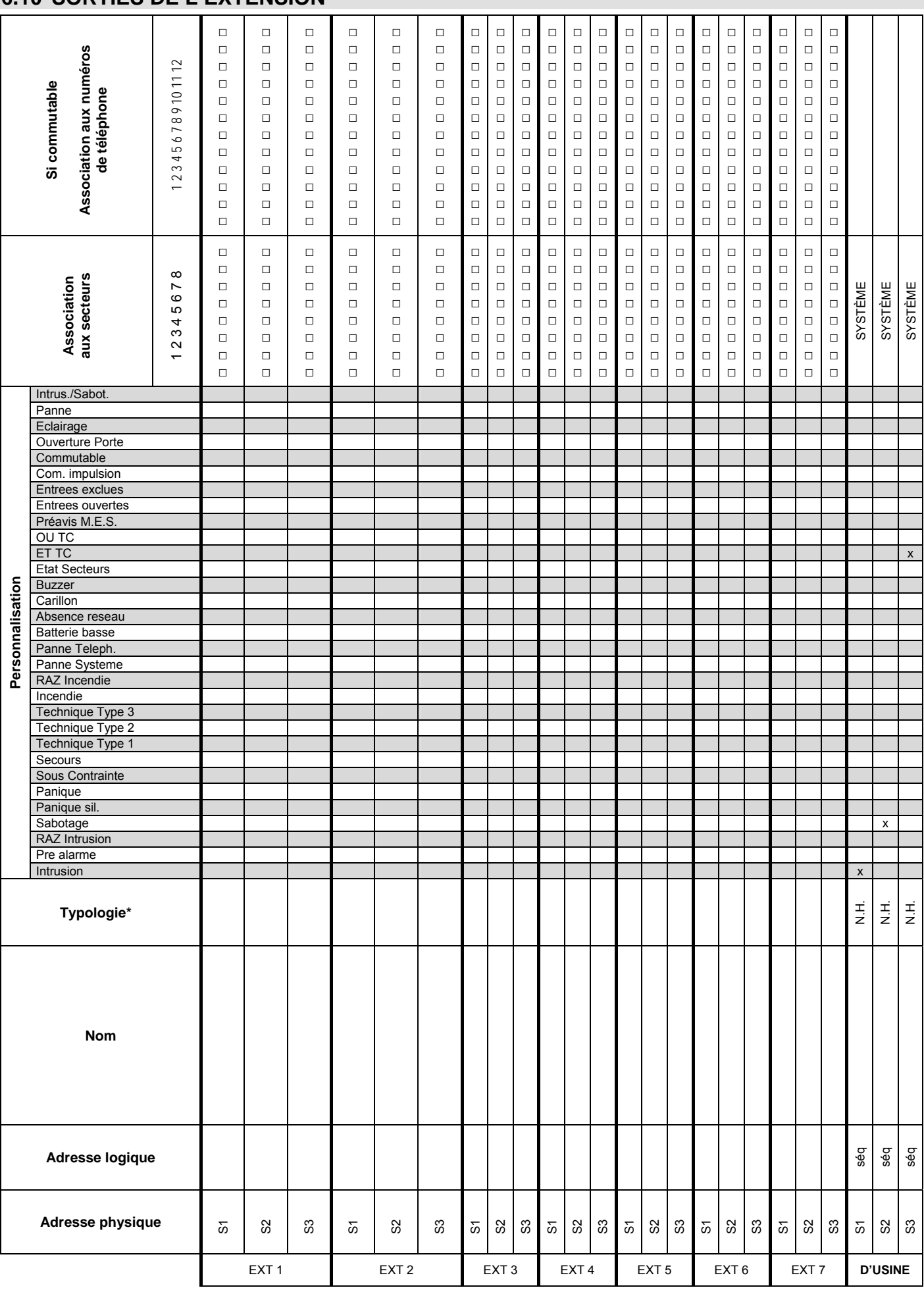

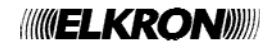
# **6.11 ENTRÉES DES CLAVIERS**

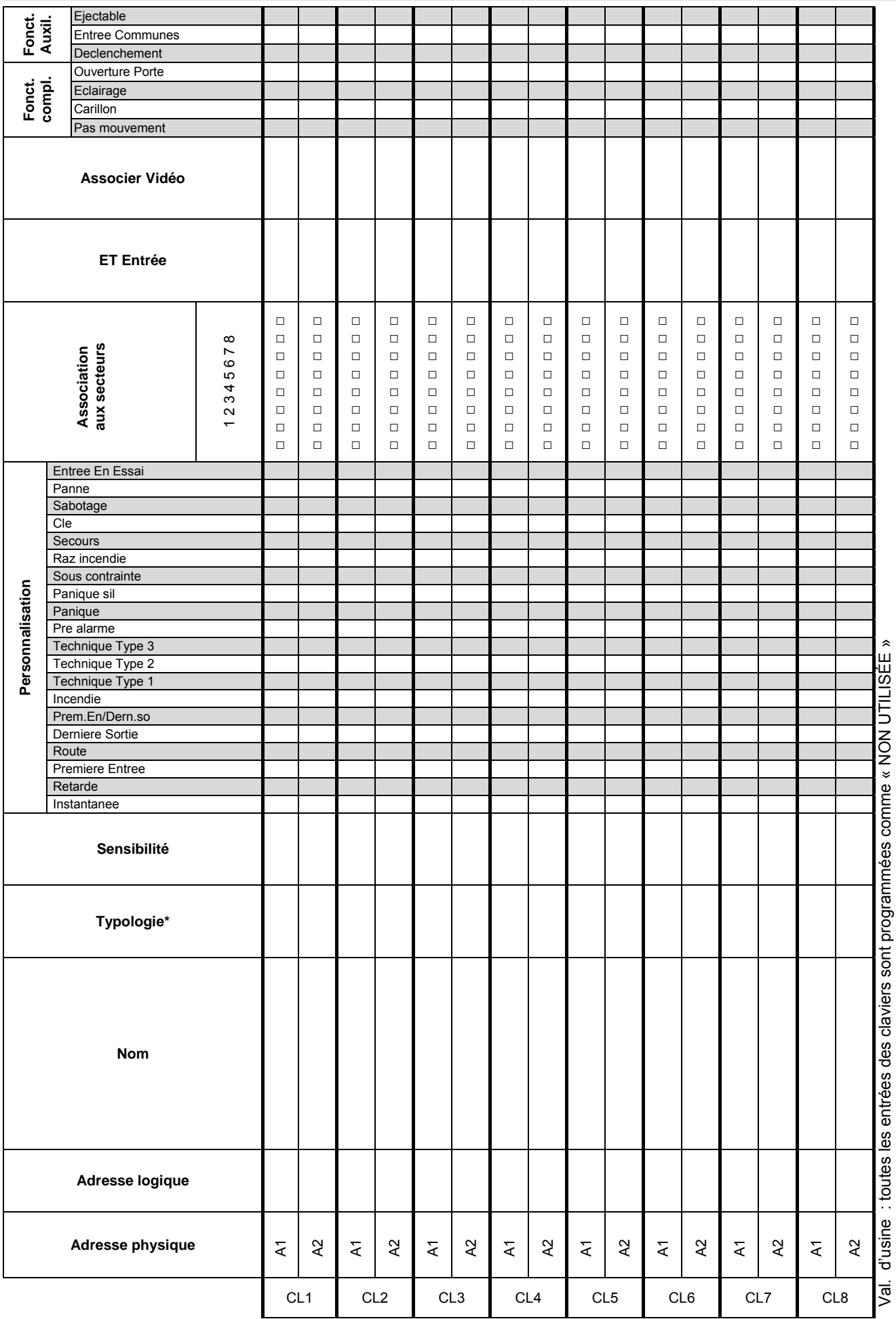

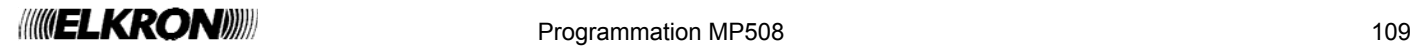

# **6.12 ENTRÉES DE L'EXTENSION RADIO**

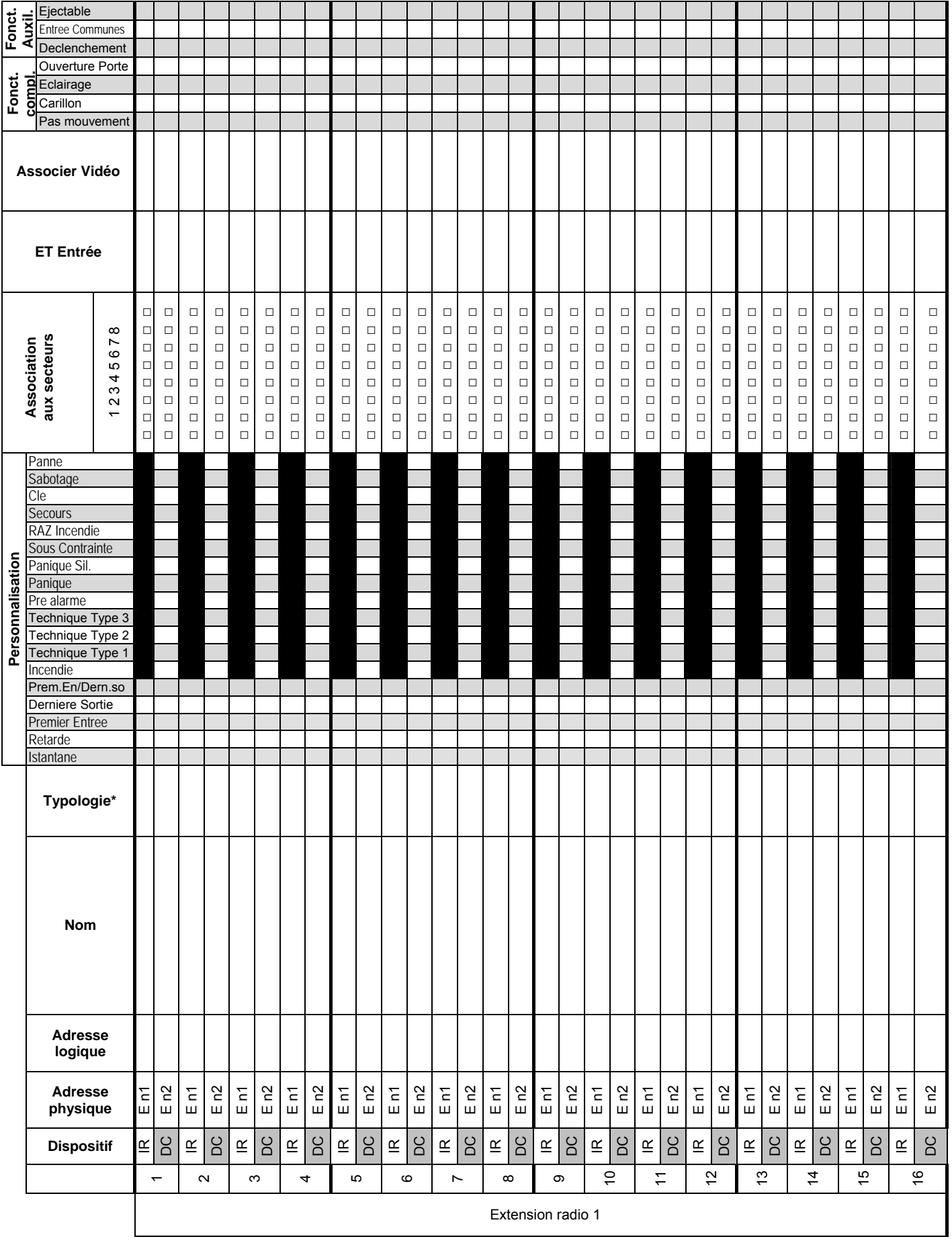

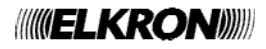

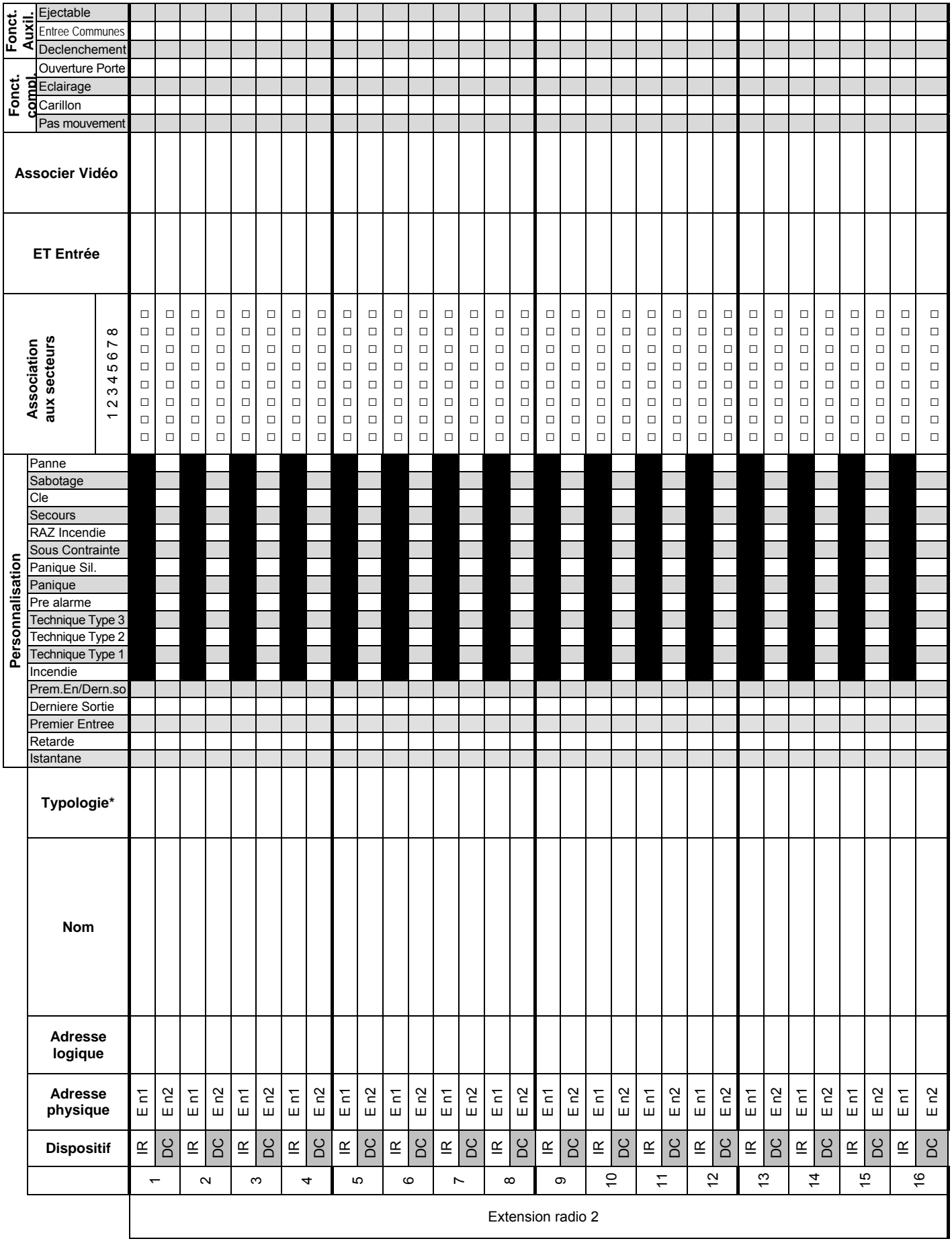

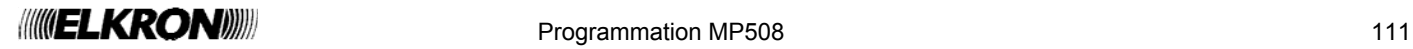

# **6.13 SORTIES DE L'EXTENSION RADIO (SIRENES)**

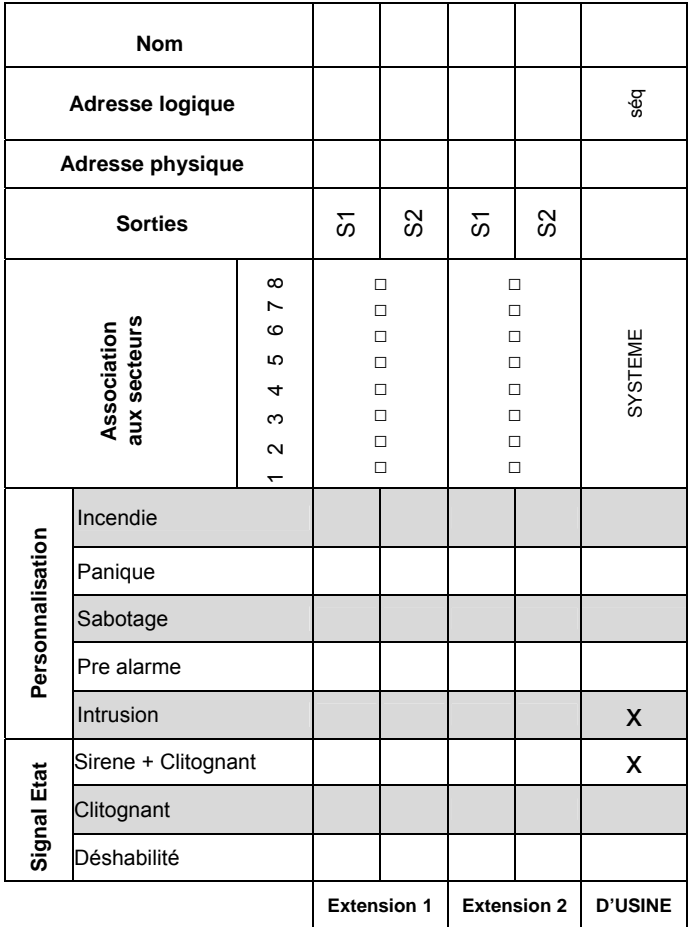

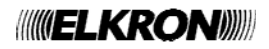

# **6.14 ENTRÉES DES LECTEURS**

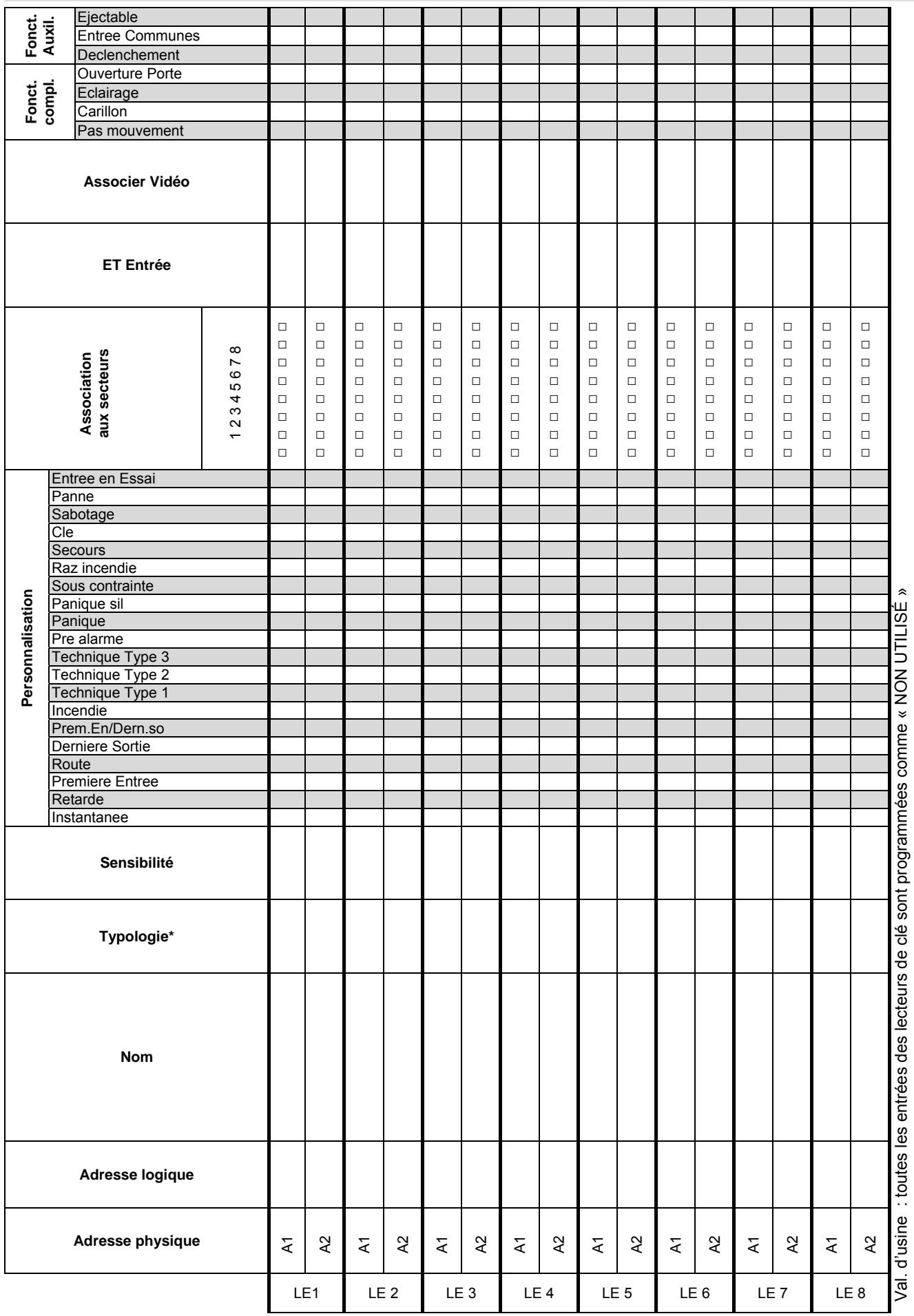

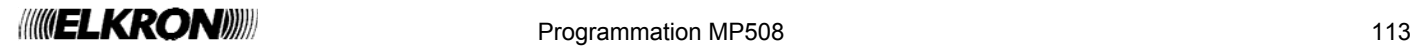

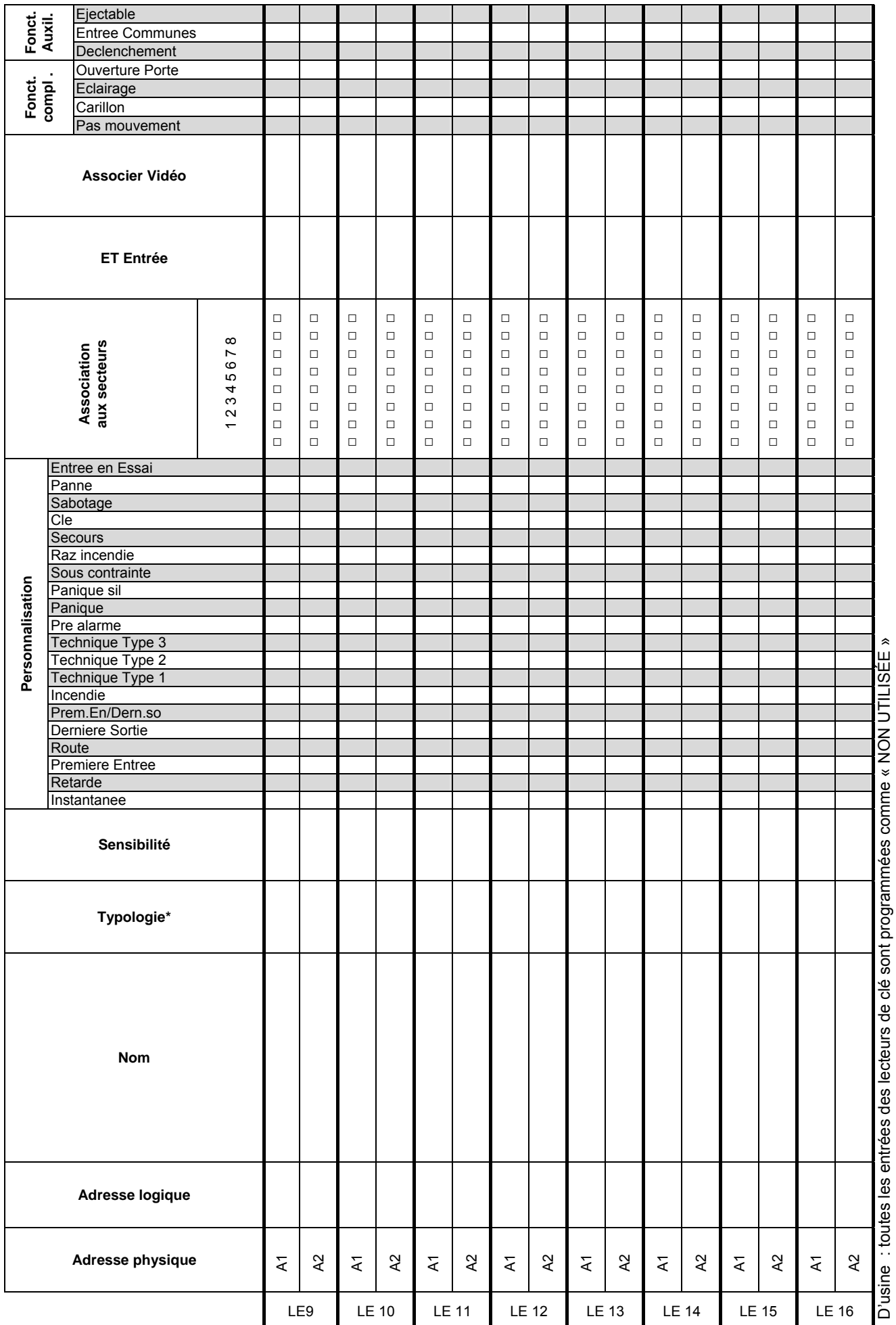

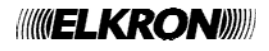

#### **6.15 ASSOCIATION CLAVIERS-SECTEURS**

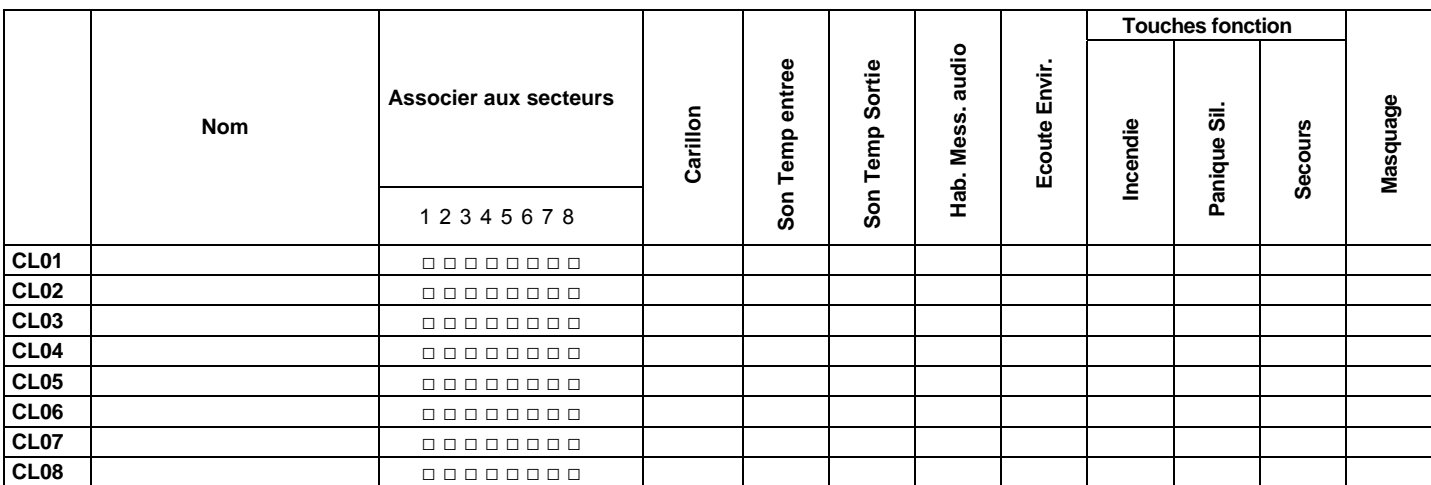

D'usine : tous les claviers sont associés au système et toutes les options sont déshabilitées.

#### **6.16 ASSOCIATION LECTEURS-SECTEURS**

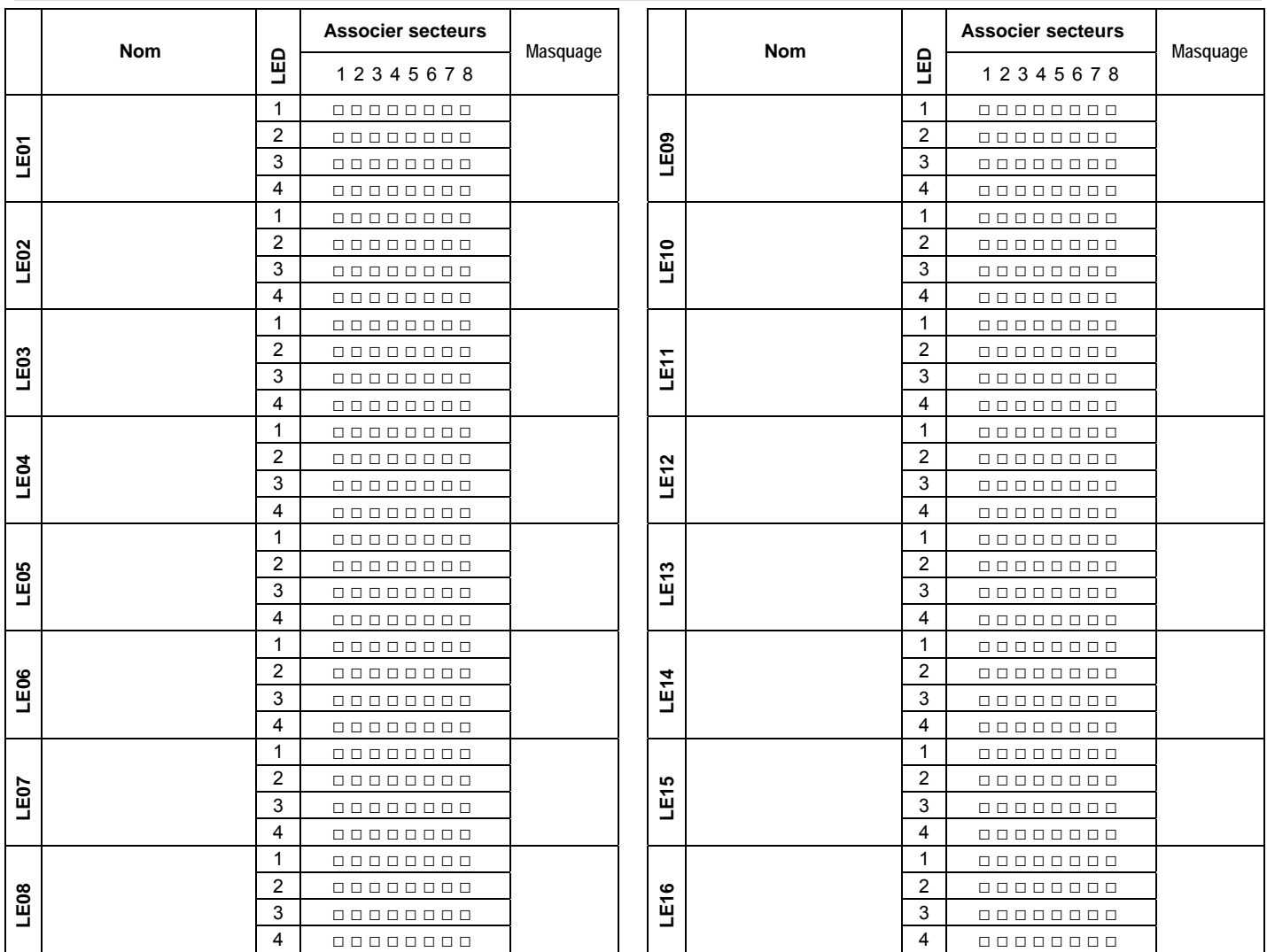

D'usine: tous les lecteurs de clé sont associés au secteur 1 et ont le masquage déshabilité.

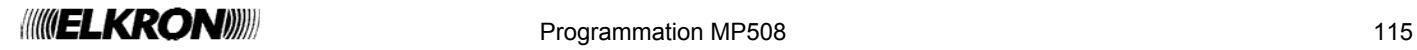

# **6.17 ASSOCIATION TOUCHES TELECOMMANDES- SECTEURS**

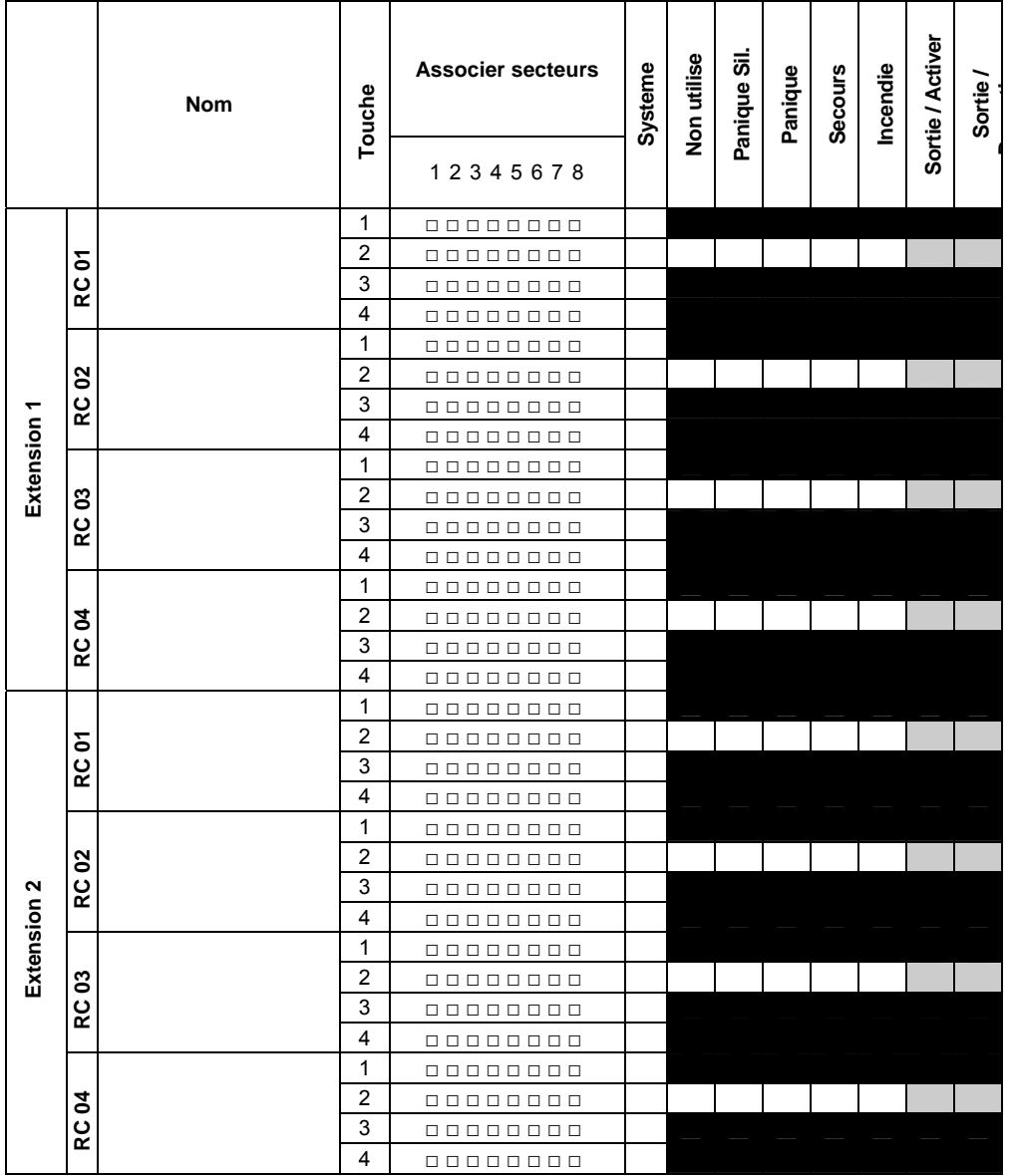

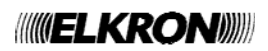

# **6.18 TRANSMETTEUR TÉLÉPHONIQUE**

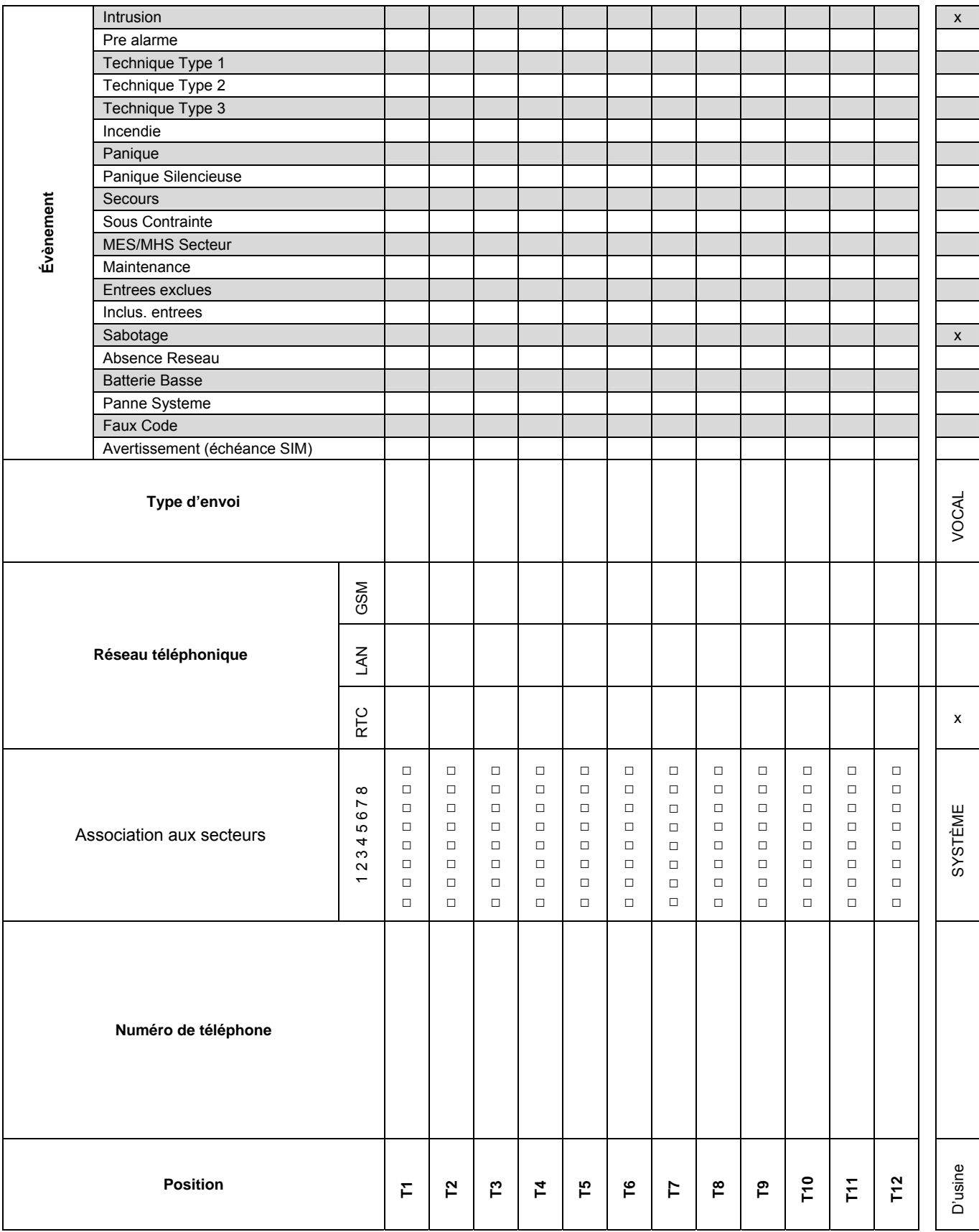

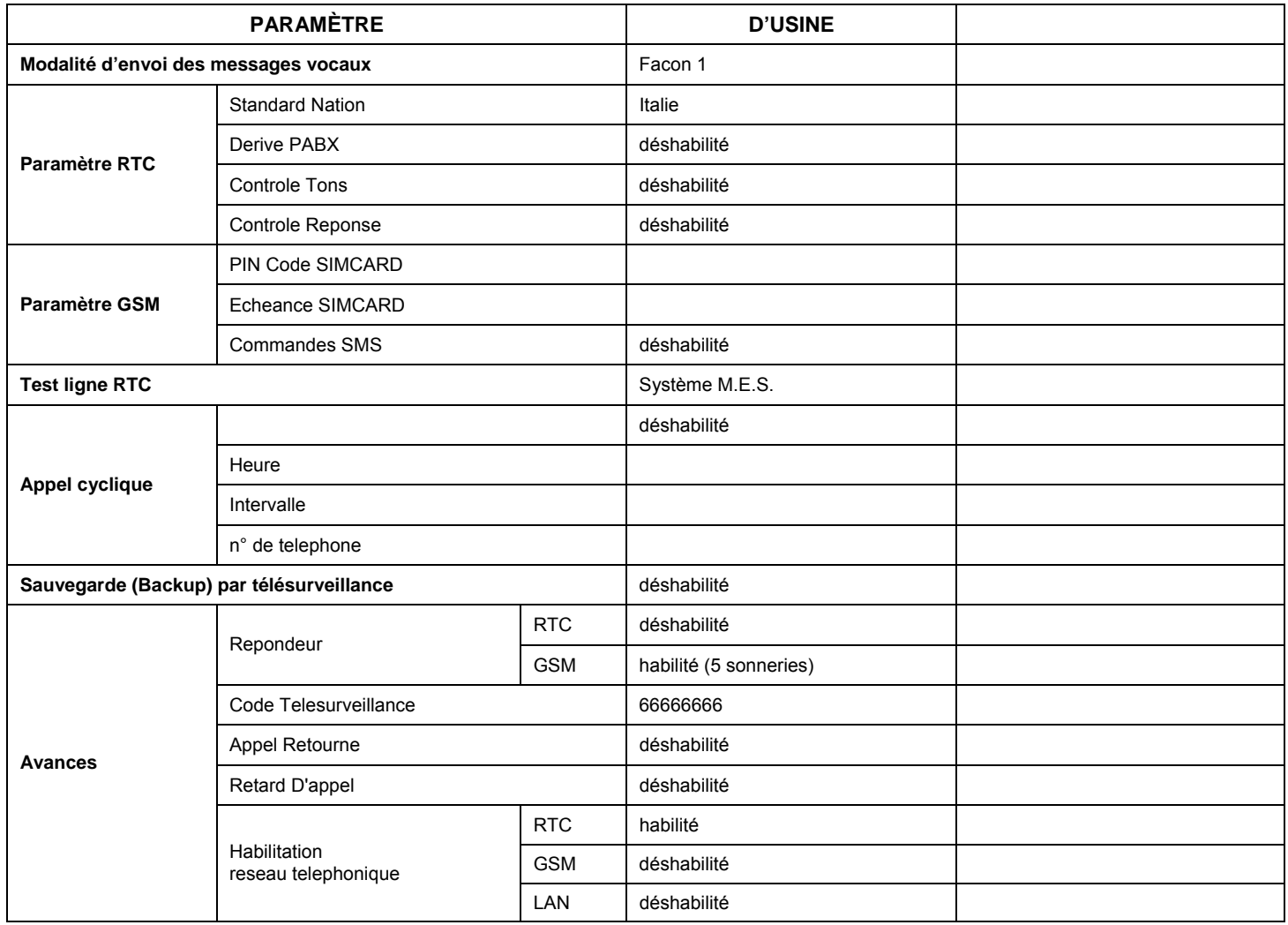

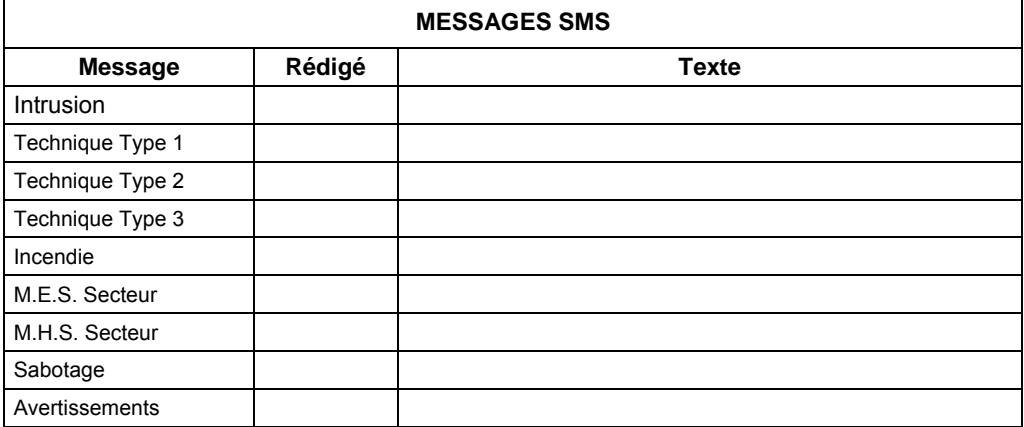

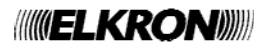

# **6.19 PROGRAMMATEUR HORAIRE**

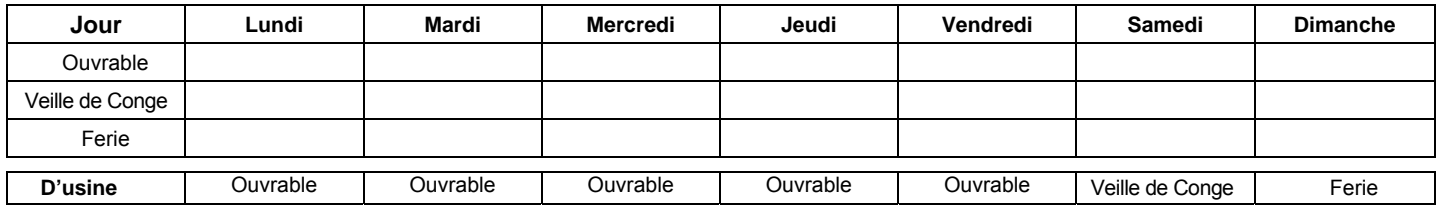

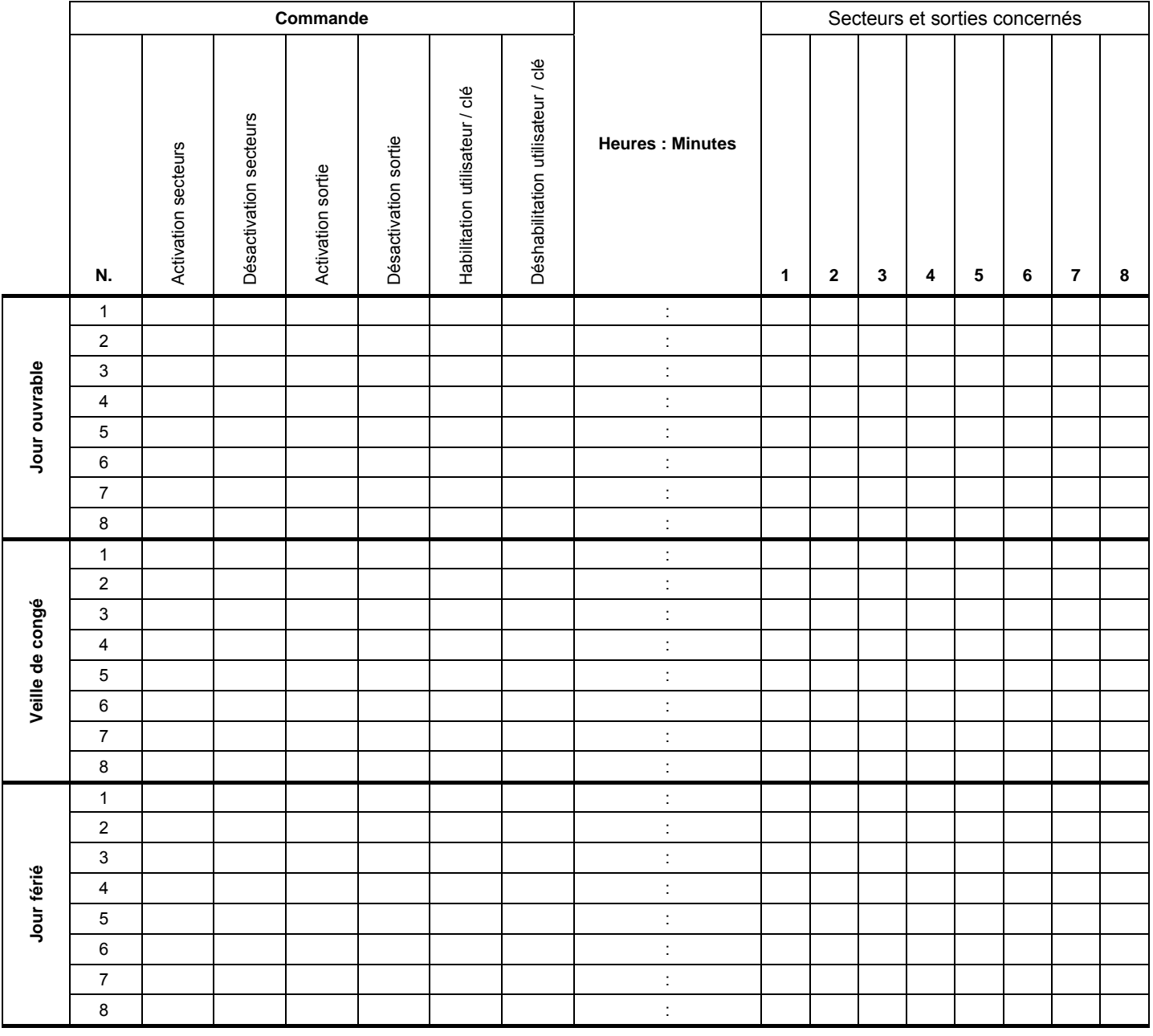

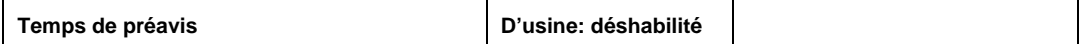

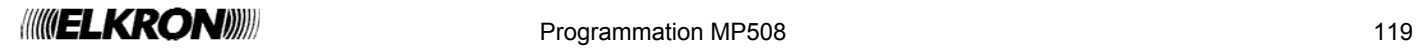

# **ANNING LIKRONING**

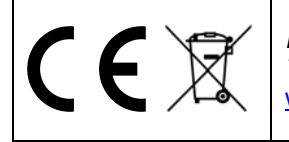

**120 Programmation MP50** Programmation MP508 Programmation MP508 Programmation MP508 Programmation MP508 Programmation MP508 Programmation MP508 Programmation MP508 Programmation MP508 Programmation MP508 Programmation MP5 *ELKRON Tel. +39 011.3986711 - Fax +39 011.3986703*  *ELKRON* est une marque commercial d**'URMET S.p.A.**  Via Bologna, 188/C - 10154 Torino (TO) – Italy www.urmet.com